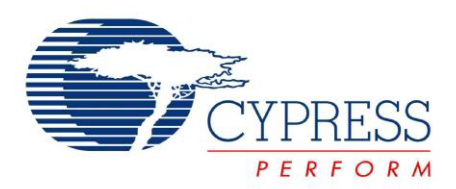

# CY8CKIT-001

# PSoC® Development Kit Guide

Doc. # 001-48651 Rev. \*J May 3, 2012

Cypress Semiconductor 198 Champion Court San Jose, CA 95134-1709 Phone (USA): 800.858.1810 Phone (Intnl): 408.943.2600 <http://www.cypress.com>

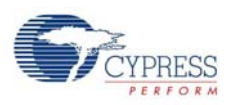

#### **Copyrights**

© Cypress Semiconductor Corporation, 2009-2012. The information contained herein is subject to change without notice. Cypress Semiconductor Corporation assumes no responsibility for the use of any circuitry other than circuitry embodied in a Cypress product. Nor does it convey or imply any license under patent or other rights. Cypress products are not warranted nor intended to be used for medical, life support, life saving, critical control or safety applications, unless pursuant to an express written agreement with Cypress. Furthermore, Cypress does not authorize its products for use as critical components in life-support systems where a malfunction or failure may reasonably be expected to result in significant injury to the user. The inclusion of Cypress products in life-support systems application implies that the manufacturer assumes all risk of such use and in doing so indemnifies Cypress against all charges.

Any Source Code (software and/or firmware) is owned by Cypress Semiconductor Corporation (Cypress) and is protected by and subject to worldwide patent protection (United States and foreign), United States copyright laws and international treaty provisions. Cypress hereby grants to licensee a personal, non-exclusive, non-transferable license to copy, use, modify, create derivative works of, and compile the Cypress Source Code and derivative works for the sole purpose of creating custom software and or firmware in support of licensee product to be used only in conjunction with a Cypress integrated circuit as specified in the applicable agreement. Any reproduction, modification, translation, compilation, or representation of this Source Code except as specified above is prohibited without the express written permission of Cypress.

Disclaimer: CYPRESS MAKES NO WARRANTY OF ANY KIND, EXPRESS OR IMPLIED, WITH REGARD TO THIS MATE-RIAL, INCLUDING, BUT NOT LIMITED TO, THE IMPLIED WARRANTIES OF MERCHANTABILITY AND FITNESS FOR A PARTICULAR PURPOSE. Cypress reserves the right to make changes without further notice to the materials described herein. Cypress does not assume any liability arising out of the application or use of any product or circuit described herein. Cypress does not authorize its products for use as critical components in life-support systems where a malfunction or failure may reasonably be expected to result in significant injury to the user. The inclusion of Cypress' product in a life-support systems application implies that the manufacturer assumes all risk of such use and in doing so indemnifies Cypress against all charges.

Use may be limited by and subject to the applicable Cypress software license agreement.

PSoC Designer™ and PSoC Creator™ are trademarks and PSoC® and CapSense® are registered trademark of Cypress Semiconductor Corp. All other trademarks or registered trademarks referenced herein are property of the respective corporations.

#### **Flash Code Protection**

Cypress products meet the specifications contained in their particular Cypress PSoC Datasheets. Cypress believes that its family of PSoC products is one of the most secure families of its kind on the market today, regardless of how they are used. There may be methods, unknown to Cypress, that can breach the code protection features. Any of these methods, to our knowledge, would be dishonest and possibly illegal. Neither Cypress nor any other semiconductor manufacturer can guarantee the security of their code. Code protection does not mean that we are guaranteeing the product as "unbreakable."

Cypress is willing to work with the customer who is concerned about the integrity of their code. Code protection is constantly evolving. We at Cypress are committed to continuously improving the code protection features of our products.

# Contents

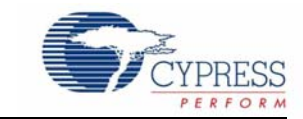

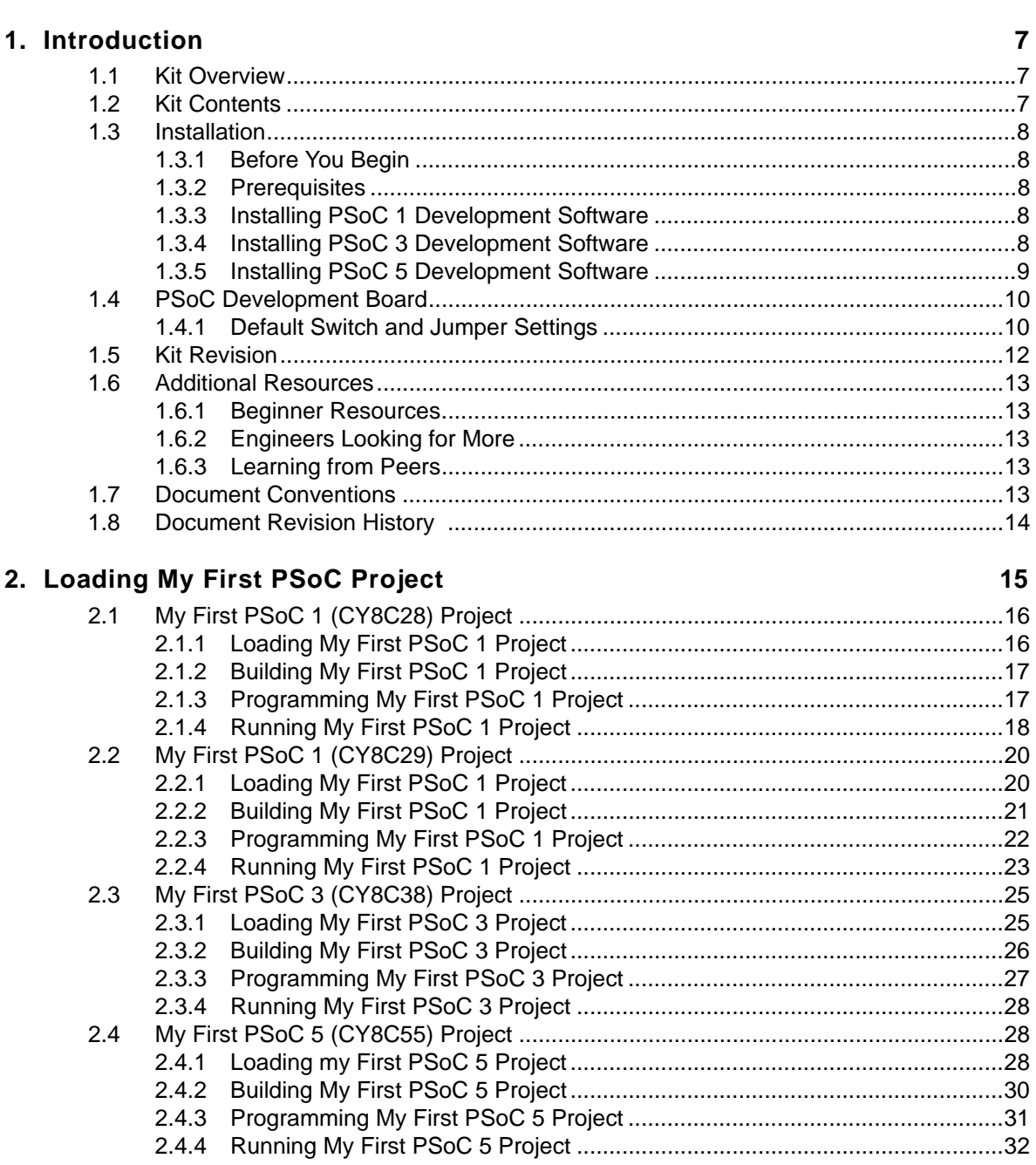

 $\overline{\mathbf{4}}$ 

 $3.1$ 

 $3.2$ 

 $3.3$ 

 $A.1$ 

 $A.2$ 

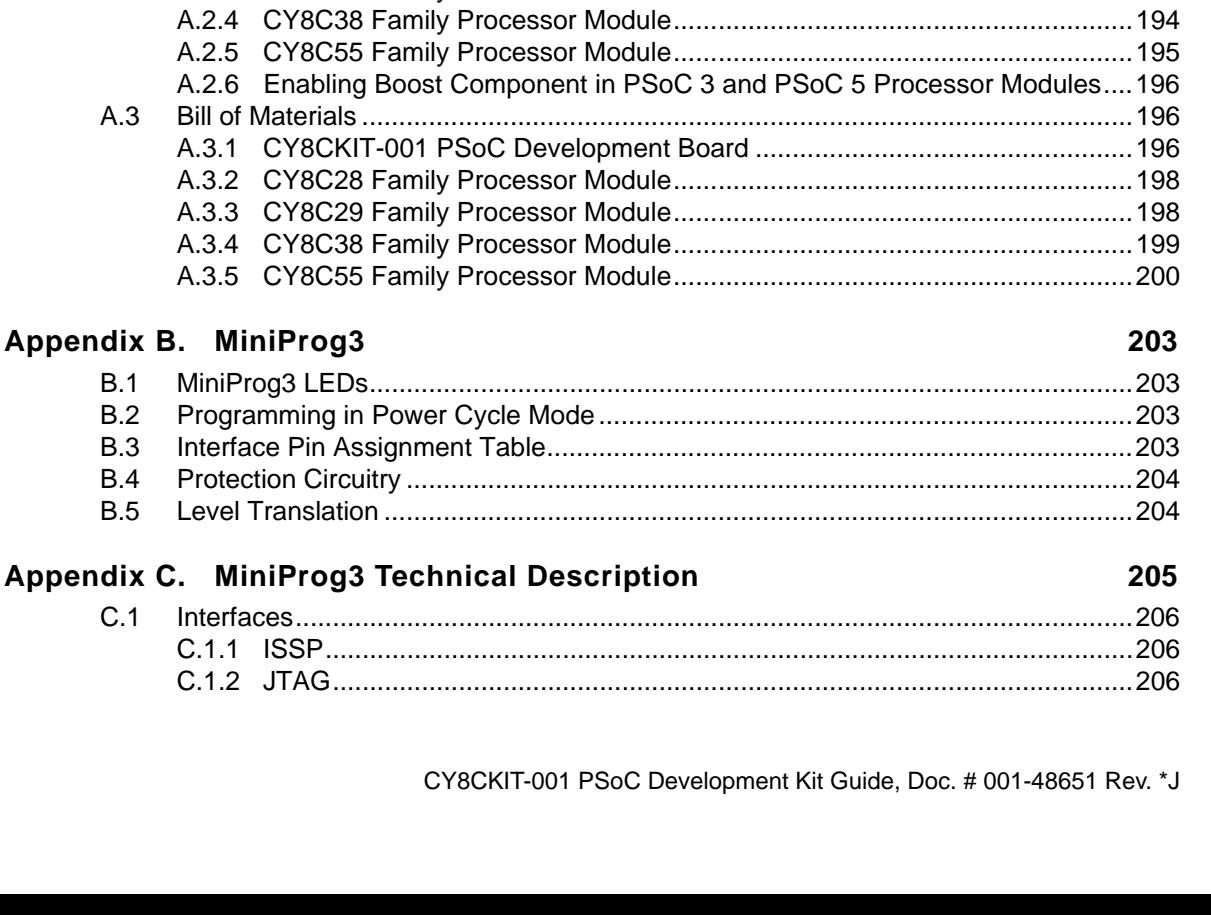

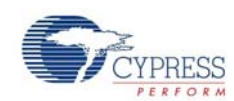

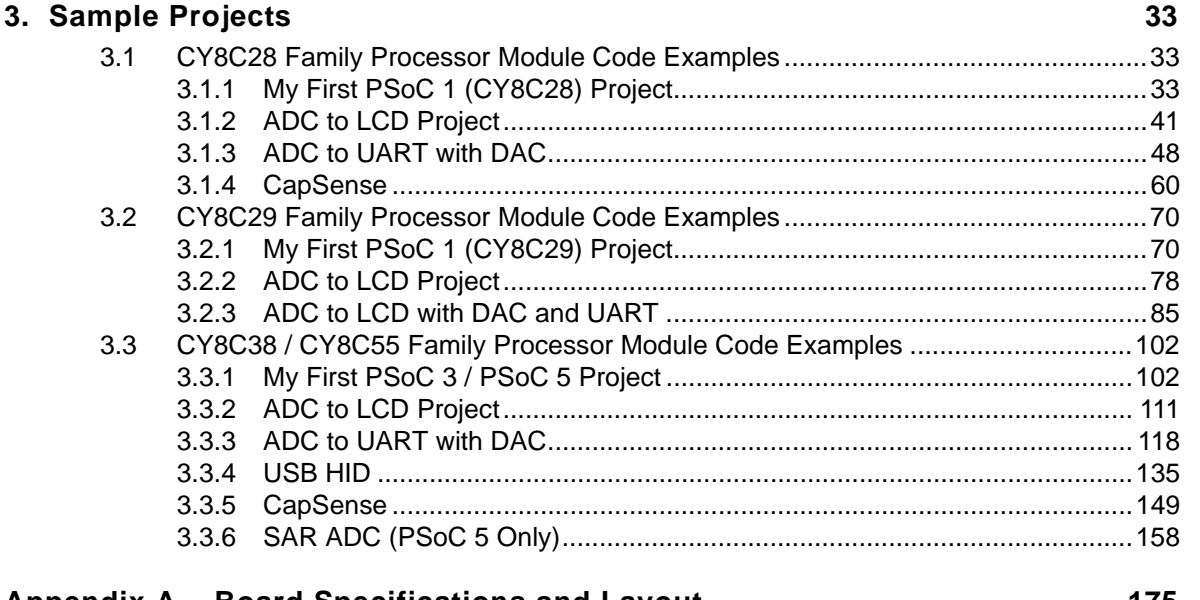

### Appendix A. Board Specifications and Layout

175

 $10<sub>A</sub>$ 

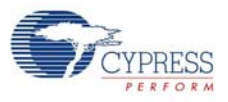

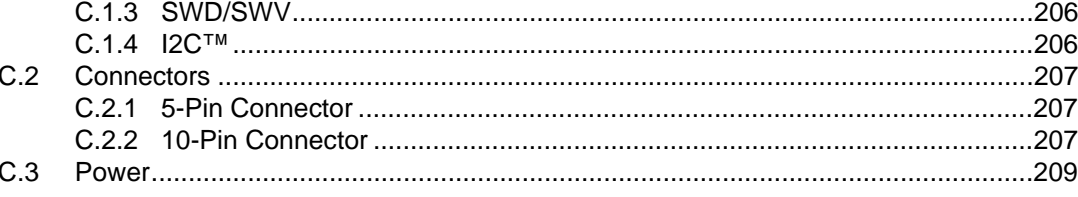

**Contents** 

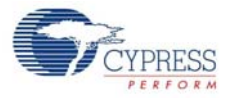

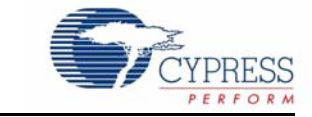

## <span id="page-6-1"></span><span id="page-6-0"></span>**1.1 Kit Overview**

The CY8CKIT-001 PSoC® Development Kit provides a common development platform where you can prototype and evaluate different solutions using either the PSoC 1, PSoC 3, or PSoC 5 architectures. This guide gives you a practical understanding of PSoC technology. The kit also includes several code examples with step-by-step instructions to enable you to easily develop PSoC solutions. This kit includes PSoC CY8C28, CY8C38, and CY8C55 family processor modules.

## <span id="page-6-2"></span>**1.2 Kit Contents**

The CY8CKIT-001 PSoC Development Kit includes:

- PSoC development board
- PSoC CY8C28 family processor module
- PSoC CY8C38 family processor module
- PSoC CY8C55 family processor module
- MiniProg3 programmer and debug tool
- $\blacksquare$  USB cable<sup>1</sup>
- 12-V power supply adapter
- Wire pack
- Printed documentation
	- ❐ Quick start guide
	- ❐ Schematic and pinout of PSoC development board design
- PSoC 1 software CD/DVD (contents are installed in \PSoC Development Kit CY8C28):
	- ❐ PSoC Designer™ IDE
	- ❐ PSoC Programmer software
	- ❐ CY8C28 datasheets
	- ❐ Kit release notes
	- ❐ Software release notes
	- ❐ Code example files, firmware, and documentation
- PSoC 3 and PSoC 5 software CD/DVD (contents are installed in the \CY8CKIT-009A folder for PSoC 3 module kit and \PSoC Development Kit CY8C55 folder for PSoC 5 module kit):
	- ❐ PSoC Creator™ IDE
	- ❐ PSoC Programmer software
	- ❐ CY8C38 datasheet
	- ❐ CY8C55 datasheet
	- ❐ Kit release notes
	- ❐ Software release notes
	- ❐ Code example files, firmware, and documentation

<sup>1.</sup> Any USB certified cable up to 2 meters in length can be used with the DVK.

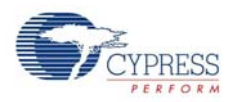

## <span id="page-7-0"></span>**1.3 Installation**

Everything you need to use the PSoC Development Kit is included; you only need to install the software for the processor module you plan to use.

**Note** CY8CKIT-008 CY8C29 family processor module is not part of this kit; you can purchase this module from [http://www.cypress.com.](http://www.cypress.com/?rID=38239)

### <span id="page-7-1"></span>1.3.1 Before You Begin

All Cypress software installations require administrator privileges, but this is not required to run the installed software.

Shut down any currently running Cypress software.

Disconnect any ICE-Cube or MiniProg devices from your computer.

#### <span id="page-7-2"></span>1.3.2 Prerequisites

PSoC Creator and PSoC Designer both use Microsoft .NET Framework, Adobe Acrobat Reader, and a Windows Installer. If .NET Framework and Windows Installer are not on your computer, the installation automatically installs them. If you do not have Adobe Acrobat Reader, download and install it from the Adobe website.

### <span id="page-7-3"></span>1.3.3 Installing PSoC 1 Development Software

<span id="page-7-5"></span>To use the CY8C28 or CY8C29 family processor module (PSoC 1), you need:

- PSoC Designer 5.0 SP6 or higher
- PSoC Programmer 3.12.3 or later

If PSoC Designer 5.0 is currently installed, uninstall it. Click **Start**  $\rightarrow$  **Control Panel**  $\rightarrow$  **Add or Remove Programs**.

Insert the **PSoC 1 Software** CD/DVD; using the menu, select **Install Software for PSoC 1**.

<span id="page-7-6"></span>After installation, user guides and key documents are located in the *\Documentation* subdirectory of the PSoC Designer installation directory.

### <span id="page-7-4"></span>1.3.4 Installing PSoC 3 Development Software

To use the CY8C38 family processor module (PSoC 3), you need:

- PSoC Creator 1.0 Production or later
- PSoC Programmer 3.12.3 or later
- PSoC Development Kit example files

Insert the PSoC 3 or PSoC 5 software CD/DVD; in the menu, select **Install Software for PSoC 3**. This option installs all three required software packages. The installers for PSoC Programmer and PSoC Creator automatically start before the kit examples are installed.

For each installation, select **Typical** on the **Installation Type** page.

PSoC Creator uses the DP8051 Keil 8.16 compiler to build PSoC 3 applications. This compiler is included on the CD/DVD; if the installer does not detect the compiler, you will be prompted to install it.

**Note** The Keil compiler is distributed with a free license. You must activate this license within 30 days of installation. When the Cypress software installation is complete, and you run PSoC Creator, activate the compiler license from  $\text{Help} \rightarrow \text{Register} \rightarrow \text{Keil.}$ 

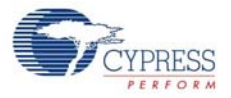

**Important for Win7 and Vista users:** Rename the \*\_tools.ini file in <Install\_Directory>:\ PSoC Creator\<version>\PSoC Creator\import\keil\pk51\<version> to "*tools.ini*" for the Keil registration to be successful.

After installing PSoC Creator and PSoC Programmer, refer to the documentation as needed:

- **PSoC Creator → Help → Topics → Getting Started**
- **Programmer → Documentation → User Guide**

Other documents included with this release are located in the *\Documentation* subdirectory of the PSoC Creator installation directory. The default location is:

<Install\_Directory>:\PSoC Creator\<version>\PSoC Creator\Documentation

You can access this directory from within PSoC Creator under Help  $\rightarrow$  Documentation. Documents include (but are not limited to):

- *PSoC Creator Component Author Guide (component author quide.pdf)*
- Warp Verilog Reference Guide (warp\_verilog\_reference.pdf)
- *Customization API Reference (customizer api.chm)*

**Note** After the installation is complete, the kit contents are available at the following location: <Install\_Directory>:\CY8CKIT-009A\<version>

#### <span id="page-8-0"></span>1.3.5 Installing PSoC 5 Development Software

To use the CY8C55 family processor module (PSoC 5), you need:

- PSoC Creator 2.0 or later
- PSoC Programmer 3.12.3 or later
- PSoC Development Kit example files

Insert the PSoC 3 or PSoC 5 Software CD/DVD; in the menu, select **Install Software for PSoC 5**. This option installs all three required software packages. The installers for PSoC Programmer and PSoC Creator automatically start before the kit examples are installed.

For each installation, select **Typical** on the **Installation Type** page.

PSoC Creator uses the GNU GCC 4.4.1 compiler to build PSoC 5 applications.

After installing PSoC Creator and PSoC Programmer, refer to the documentation as needed:

- **PSoC Creator → Help → Topics → Getting Started**
- **Programmer Documentation User Guide**

Other documents included with this release are located in the \Documentation subdirectory of the PSoC Creator installation directory. The default location is:

<Install\_Directory>:\PSoC Creator\<version>\PSoC Creator\Documentation

You can access this directory from within PSoC Creator under Help  $\rightarrow$  Documentation. Documents include (but are not limited to):

- *PSoC Creator Component Author Guide (component\_author\_guide.pdf)*
- *Warp Verilog Reference Guide (warp\_verilog\_reference.pdf)*
- *Customization API Reference (customizer\_api.chm)*

**Note** After the installation is complete, the kit contents are available at the following location: <Install\_Directory>:\PSoC Development Kit CY8C55\<version>

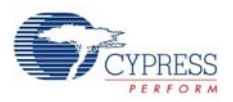

## <span id="page-9-0"></span>**1.4 PSoC Development Board**

The CY8CKIT-001 PSoC Development Board is designed to aid hardware, firmware, and software developers in building their own systems around Cypress's PSoC devices. The flexibility to configure the power domains is one of the foremost features of this board. Input power to the board is from one of two sources:

- 12 V 1-A power supply adapter
- 9-V alkaline battery (not included)

This full-featured board incorporates three onboard linear regulators that power peripherals and PSoC processor modules at voltages between 1.7 V and 5.0 V. These regulators include a fixed 5 V 1-A linear regulator, a fixed 3.3 V 300-mA linear regulator, and a 1.5 V to 3.3 V for 3.3-V supply and 1.5 V to 5 V for 5-V supply adjustable regulator. The board also provides the ability to separate the PSoC core VDD rail into two separate rails, analog and digital. In addition, the board is able to separate the I/O VDD rails, giving the flexibility to power the I/O ports at different voltages.

The board is equipped with a 2×16 alphanumeric LCD module capable of 1.8 V to 5.0 V I/O. In addition, there is a mini-B full-speed USB interface and a female DB9 serial communications interface. Also included is a 12-pin wireless radio module interface, which can be used to develop CyFi™ low-power RF or other embedded RF solutions with this kit. The board also has a prototyping area containing a small breadboard, complete with I/O port sockets nearby, multipurpose LEDs, mechanical push buttons, and a multipurpose variable resistor. In addition, three capacitive sensing elements (two buttons and a five segment slider) are included on the board to allow the evaluation of CapSense® applications.

The board has four general-purpose I/O (GPIO) expansion slots, allowing the I/O to expand to external boards.

The board is designed with modularity in mind and, as a result, supports removable processor modules. This allows you to plug different PSoC processor modules into the board based upon the desired features of both 8-bit and 32-bit PSoC devices.

#### **Note**

- The PSoC device may get hot or damaged if many I/O pins are configured as strong drive with initial state HIGH and grounded externally using wires.
- <span id="page-9-2"></span>■ The PSoC device may get hot or damaged if many I/O pins are configured as strong drive with initial state LOW and connected to Vcc externally using wires.

### <span id="page-9-1"></span>1.4.1 Default Switch and Jumper Settings

Jumpers on the CY8CKIT-001 PSoC development board have a default setting to operate at 3.3 V. For default configuration, each of the jumpers must be set according to these instructions.

**Note** All CY8C28 and CY8C29 family processor module code examples are configured for 5 V. Configure the board to 5 V, before creating the code examples.

**SW3 - VDD Select.** Default Position: 3.3 V (down position)

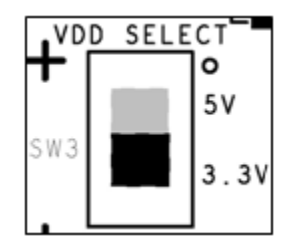

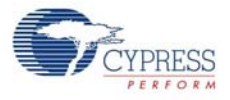

**J8 - 5 V Source.** Default Position: VREG (upper two pins)

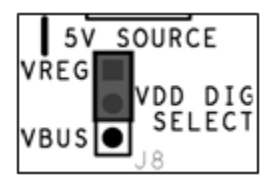

**J7, J6 - VDD Digital, VDD Analog.** Default Position: VDD (upper two pins, both headers)

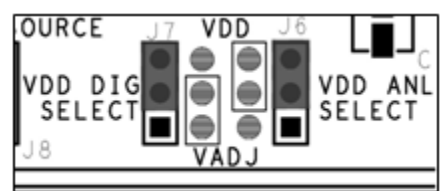

**J12 - LCD Power.** Default Position: ON (lower two pins)

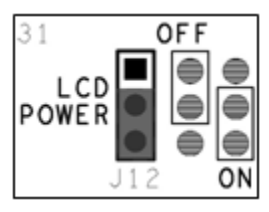

**J2-J5 - VDDIO Power Select.** Default Position: VDD (upper left two pins)

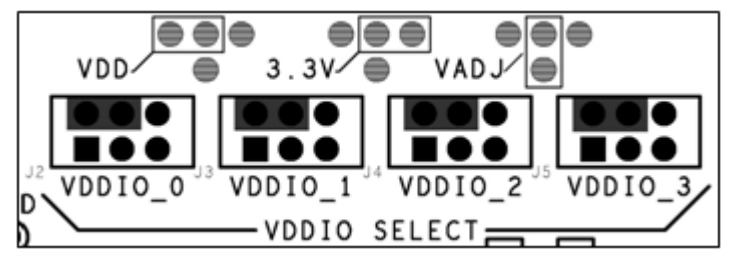

**J10 - RS-232 Power (Serial Communications).** Default Position: Installed

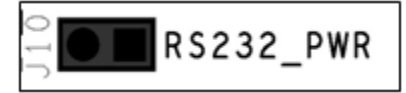

**J14 - Radio Power.** Default Position: Installed

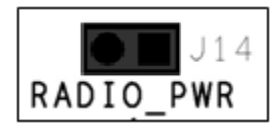

**J11 - Variable Resistor Power.** Default Position: Installed

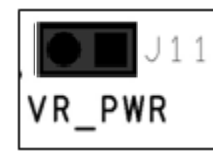

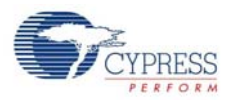

#### *1.4.1.1 AC/DC Adaptor Specifications*

Use adaptors with the following specifications:

- Input voltage: 100 to 240 VAC, 50 Hz to 60 Hz, 1 A
- Output voltage: 12 VDC, 1 A
- Power output: 12 W
- Polarization: Positive center
- Certification: CE certified

Some recommended part numbers include EPSA120100U-P5P-EJ (CUI Inc.) and LTE12W-S2 (Li Tone Electronics Co. Ltd).

#### *1.4.1.2 Battery Specifications*

Use batteries with the following specifications:

- Battery type: 9 V
- Output voltage: 9 VDC
- Type: Non-rechargeable alkaline consumer batteries
- RoHS status: RoHS compliant
- Lead free status: Pb-free

Some recommended part numbers include 6LR61XWA/1SB (Panasonic), MN1604 (Duracell), and 6LR61 (Energizer).

## <span id="page-11-0"></span>**1.5 Kit Revision**

To know the kit revision, look for the white sticker on the bottom left on the back of the kit box. If the revision reads CY8CKIT-001B Rev \*\*, then congratulations, you own the latest version.

You can also check the silicon marketing part number on the processor module. If the part number is CY8C3866AXI-040, then congratulations, you own the latest version.

To upgrade CY8CKIT-001A to CY8CKIT-001B, the PSoC 3 processor module and kit CD/DVD must be updated. Purchase the latest processor module a[t http://www.cypress.com/go/CY8CKIT-009](http://www.cypress.com/go/cy8ckit-009) and download the latest CD ISO image at [http://www.cypress.com/go/CY8CKIT-001.](http://www.cypress.com/go/cy8ckit-001)

To upgrade CY8CKIT-001 to CY8CKIT-001B, besides the upgrades stated above, you need to purchase the latest PSoC 5 process module at [http://www.cypress.com/go/CY8CKIT-010.](http://www.cypress.com/go/cy8ckit-010)

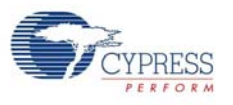

## <span id="page-12-0"></span>**1.6 Additional Resources**

Visit [http://w](http://www.cypress.com/go/training)ww.cypress.com/go/training for additional learning resources in the form of datasheets, technical reference manual, and application notes.

<span id="page-12-1"></span>1.6.1 Beginner Resources

[AN54181 - PSoC 3 - Getting Started with a PSoC 3 Design Project](http://www.cypress.com/?rID=39157)

[PSoC Designer Training](http://www.cypress.com/?rID=40543)

[PSoC Designer FAQ](http://www.cypress.com/?rid=53335)

[PSoC Creator Training](http://www.cypress.com/?rID=40547)

### <span id="page-12-2"></span>1.6.2 Engineers Looking for More

[AN54460 - PSoC 3 and PSoC 5 Interrupts](http://www.cypress.com/?rID=38267)

[AN52705 - PSoC 3 and PSoC 5 - Getting Started with DMA](http://www.cypress.com/?rID=37793)

[AN52701 - PSoC 3 - How to Enable CAN Bus Communication](http://www.cypress.com/?rID=37766)

[AN54439 - PSoC 3 and PSoC 5 External Oscillator](http://www.cypress.com/?rID=37884)

[AN52927 - PSoC 3: Segment LCD Direct Drive](http://www.cypress.com/?rID=37795)

Cypress continually strives to provide the best support. Click [here](http://www.cypress.com/?app=search&searchType=advanced&keyword=&rtID=76&id=2232&applicationID=0&l=0) to view a growing list of application notes for PSoC 3 and PSoC 5.

### <span id="page-12-3"></span>1.6.3 Learning from Peers

[Cypress Developer Community Forums](http://www.cypress.com/?app=forum&source=search_advanced)

## <span id="page-12-4"></span>**1.7 Document Conventions**

These conventions are used throughout this guide.

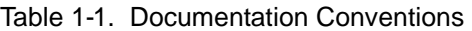

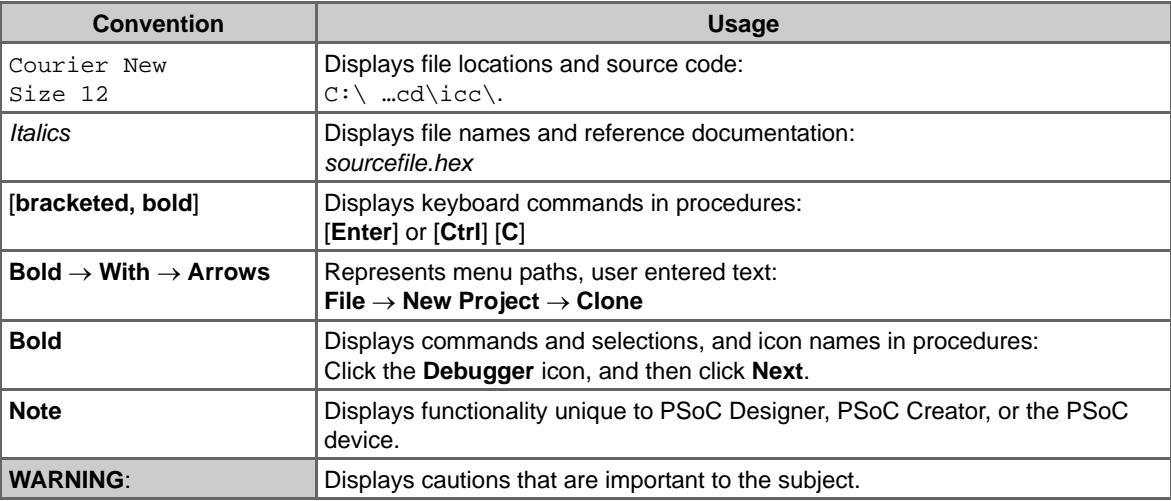

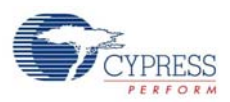

# <span id="page-13-0"></span>**1.8 Document Revision History**

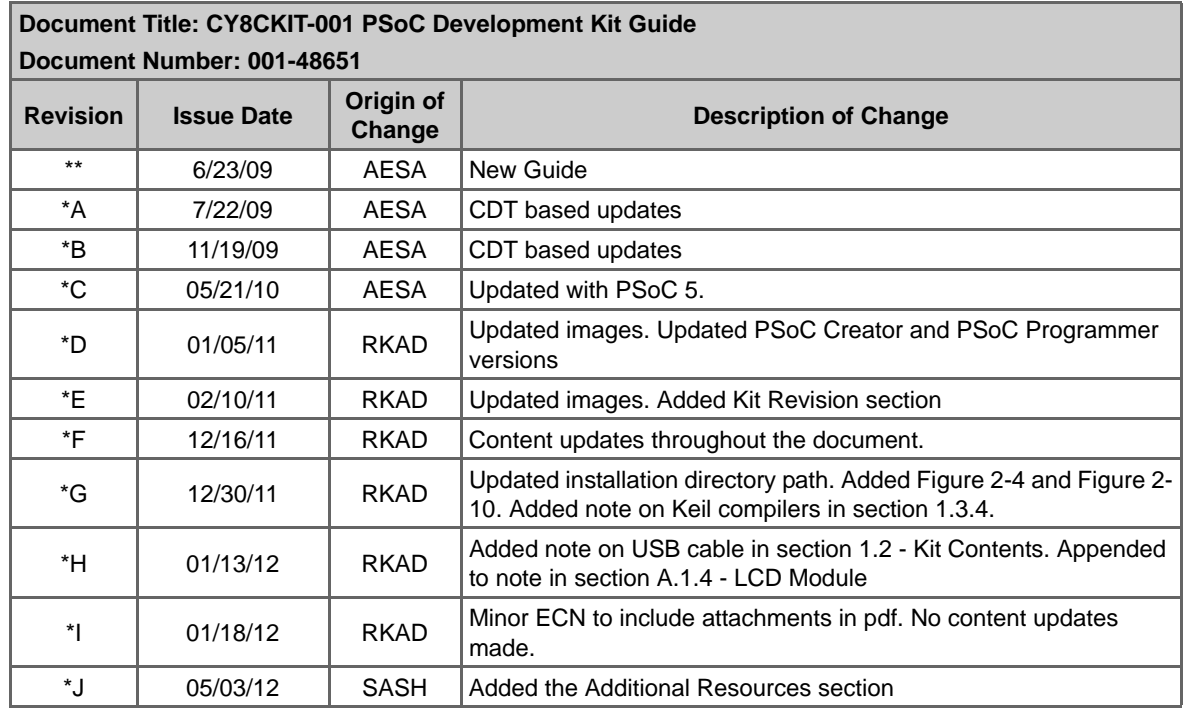

# <span id="page-14-0"></span>2. Loading My First PSoC Project

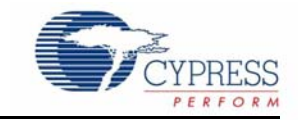

The CY8CKIT-001 PSoC Development Kit supports projects across the PSoC 1, PSoC 3, and PSoC 5 architectures. This section walks you through the high-level design process for opening, building, programming, and running your first PSoC project using this kit.

Before beginning, follow each of these steps to make certain that your software and hardware environments are properly configured and ready for these projects:

- 1. Install PSoC Designer using the steps listed in [Installing PSoC 1 Development Software on](#page-7-5)  [page 8.](#page-7-5)
- 2. Install PSoC Creator using the steps listed in [Installing PSoC 3 Development Software on page 8](#page-7-6).
- 3. Connect the MiniProg3 into your PC using the supplied USB cable. When you connect the MiniProg3, Microsoft Windows<sup>®</sup> may indicate that it has found new hardware. All required drivers are installed as part of the PSoC Programmer installation process; however, if Windows opens the driver installation dialog boxes, accept the defaults and allow Windows to automatically find the appropriate driver.
- 4. Close any open PSoC Creator or PSoC Designer applications and projects.
- 5. Configure the PSoC development board (jumper settings and switches) in its default configuration, as described in [Default Switch and Jumper Settings on page 10](#page-9-2).
- 6. Use the PSoC CY8C28 family processor module or PSoC CY8C29 family processor module for the PSoC 1 version of your first PSoC project [\(My First PSoC 1 \(CY8C28\) Project on page 16](#page-15-0) or [My First PSoC 1 \(CY8C29\) Project on page 20\)](#page-19-0).
- 7. Use the PSoC CY8C38 family processor module for the PSoC 3 version of your first PSoC project ([My First PSoC 3 \(CY8C38\) Project on page 25\)](#page-24-0).
- 8. Use the PSoC CY8C55 family processor module for the PSoC 5 version of your first PSoC project ([My First PSoC 5 \(CY8C55\) Project on page 28\)](#page-27-1).
- 9. For a PSoC 1 project, use the ISSP header on the PSoC CY8C28 family processor module or PSoC CY8C29 family processor module and connect the MiniProg3 ISSP port.
- 10.For a PSoC 3 or PSoC 5 project, use the JTAG ribbon cable. Connect the ribbon cable to the MiniProg3 and the CY8C38 family processor module or CY8C55 family processor module into the header labeled PROG on the processor module.

**Note** The MiniProg3 should not be "hot plugged" into processor modules that are attached to the PSoC development board. In other words, do not plug the ribbon cable of the MiniProg3 into the processor module while code is actively running on the module. Doing so may cause the PSoC device to unintentionally reset. Power down the PSoC development board and module by unplugging the power supply from the development board before attaching the MiniProg3 device to the module board. When the ribbon cable is attached to the module board, power the system by plugging in the power supply to the PSoC development board. This will avoid any undesirable PSoC device resets.

11.Power the PSoC development board using the 12-V AC power supply adapter.

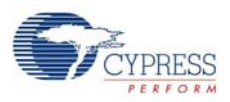

# <span id="page-15-0"></span>**2.1 My First PSoC 1 (CY8C28) Project**

This is a simple PSoC 1 project using a pulse width modulator (PWM) peripheral inside PSoC, and software to control the blinking rates of two different LED outputs. For this project, be sure you have the PSoC CY8C28 family processor module inserted into the PSoC development board and the appropriate software installed. This section walks you through the steps to open, build, and program a project.

## <span id="page-15-1"></span>2.1.1 Loading My First PSoC 1 Project

- 1. Open PSoC Designer.
- 2. In the **Start Page**, navigate to **File Open Project/Workspace**
- 3. Navigate to the project directory: <Install\_Directory>:\PSoC\_Developent\_Kit CY8C28\<version>\Firmware\CY8C28.
- 4. Open the folder Ex1 LED with PWM.
- 5. Double-click **Ex1\_LED\_with\_PWM.app**.
- 6. The project opens in the Chip Editor view. All project files are in the **Workspace Explorer**.

Figure 2-1. Chip Editor View

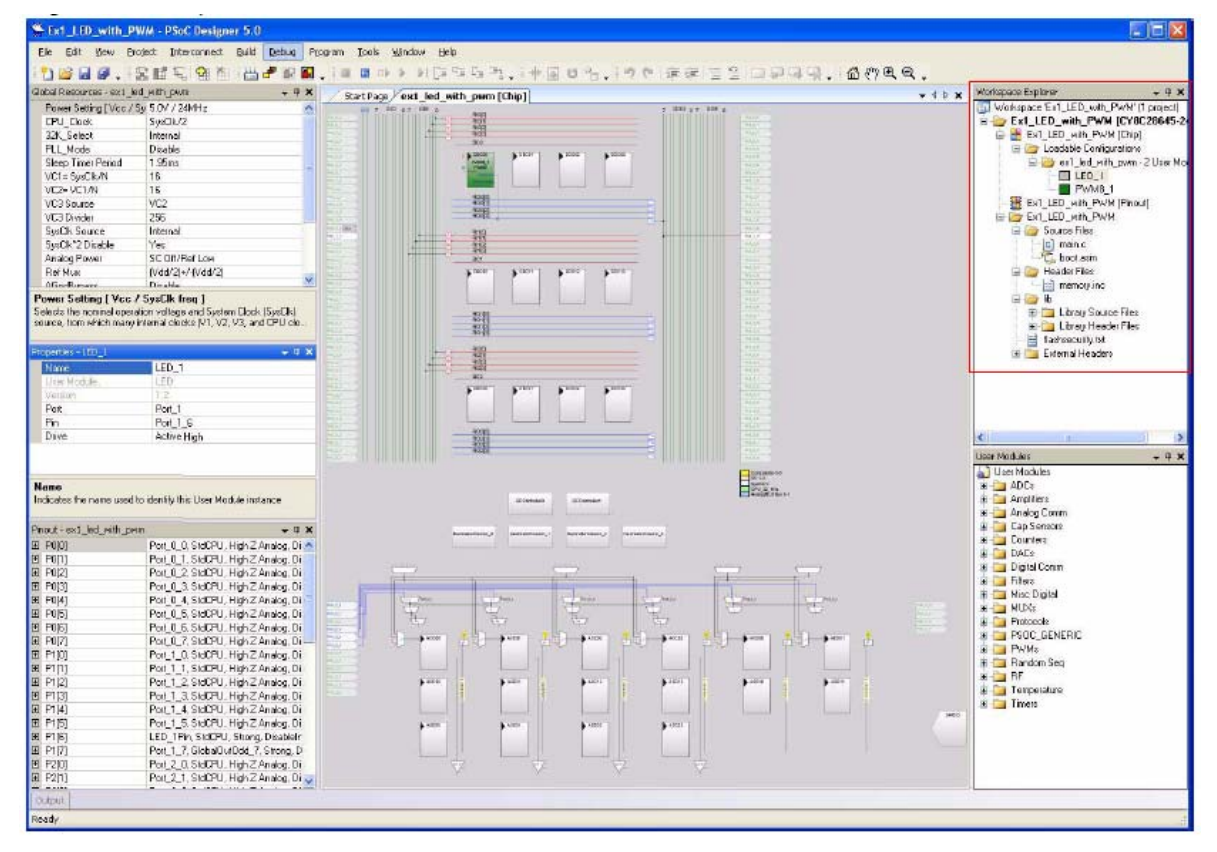

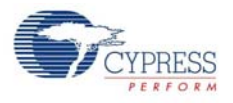

## <span id="page-16-0"></span>2.1.2 Building My First PSoC 1 Project

1. Select **Build Generate/Build 'Ex1\_LED\_with\_PWM' Project**.

#### Figure 2-2. Build Project

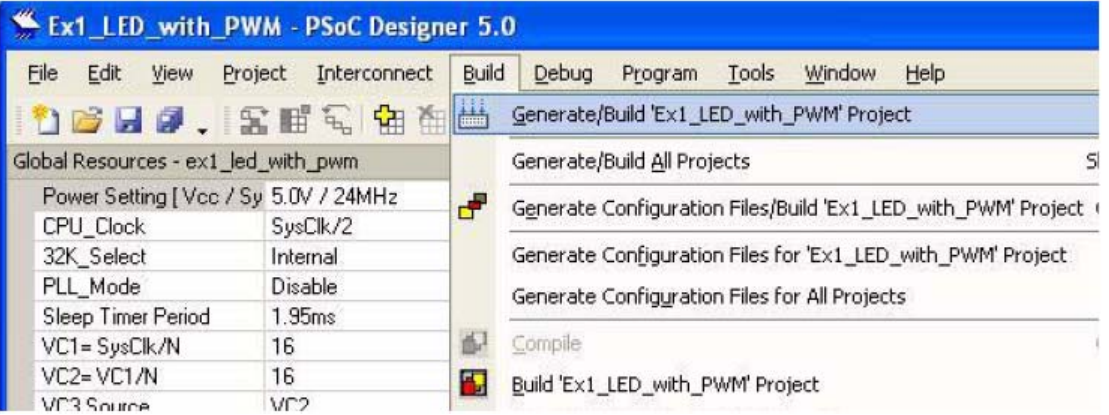

2. PSoC Designer builds the project and displays comments in the **Output** window. When you see the message that the project is built with 0 errors and 0 warnings, you are ready to program the device.

Figure 2-3. Output Window

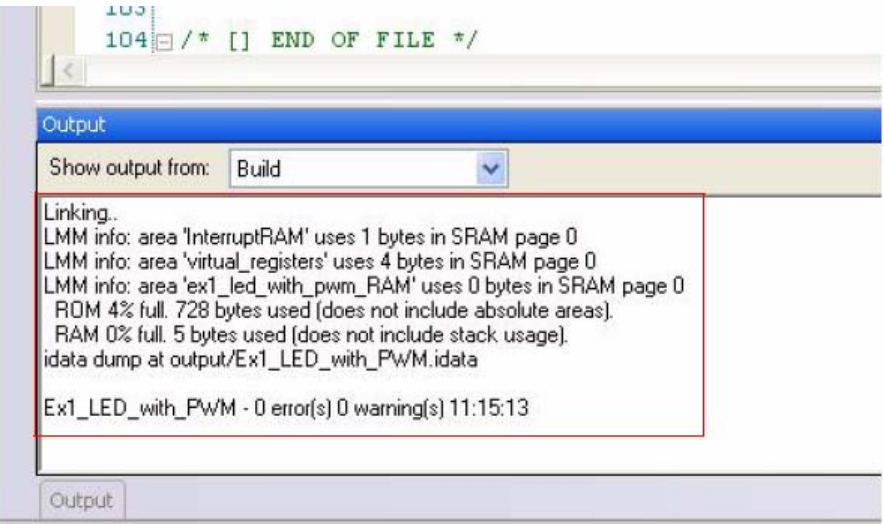

## <span id="page-16-1"></span>2.1.3 Programming My First PSoC 1 Project

- 1. Open **Program Part** from within PSoC Designer by selecting **Program Program Part**.
- 2. In the **Program Part** window, ensure that **MiniProg3** is selected in the **Port Selection** box.
- 3. In the **Program Part** window, set **Acquire Mode** to **Reset**.
- 4. In the **Program Part** window, set **Verification** to **On**. This ensures that downloaded checksum matches the actual checksum.
- 5. In PSoC Programmer, set **AutoDetection** to **On** to enable the software to automatically detect and configure for the target device family and device. If PSoC Programmer is properly configured, AutoDetection reports a device family of 28xxx. **Note** Make sure ISSP protocol is selected.

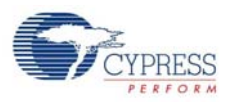

- 6. In the **Program Part** window, click the program arrow to program the device.
- 7. Wait until programming is completed, to continue.

**Note** For debugging purposes, the CY8C28 family processor module is designed to accommodate the use of the CY3215-DK In-Circuit Emulator (ICE-Cube). When using the ICE-Cube debugger, make certain that PSoC Designer is configured so that the ICE-Cube does not provide power to the processor module. Within the PSoC Designer application, select **Project Settings** and select **Debugger** from the tree. Make sure that **External only** is selected under the **Pod Power Source** section and select **Execute Program** from the **Debug** menu to start debugging.

Connect the processor module to the CY3215-DK ICE-Cube, as shown in [Figure 2-4](#page-17-1).

<span id="page-17-1"></span>Figure 2-4. ICE-Cube Connected to CY8C28 (PSoC 1) Processor Module - Debugging the Ex1\_LED\_with\_PWM Code Example

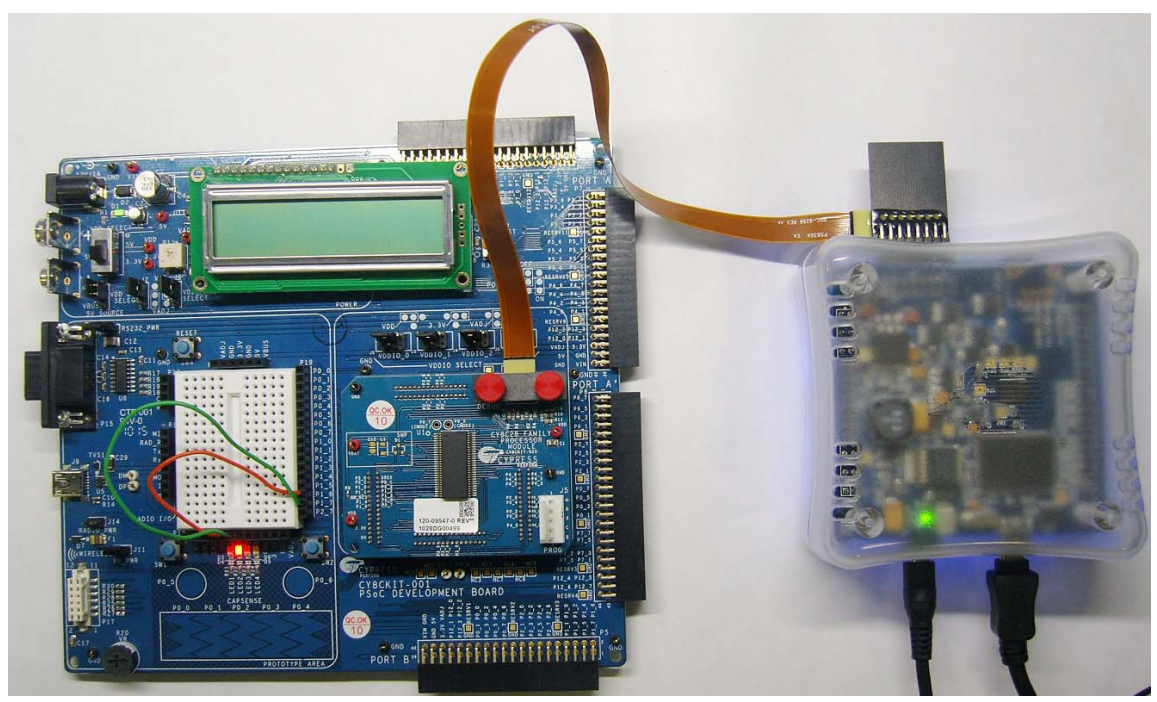

## <span id="page-17-0"></span>2.1.4 Running My First PSoC 1 Project

- 1. Connect P1[6] to LED1 and P1[7] to LED2. Verify that LED1 and LED2 are blinking based on the project's use of the PWM and software. Now that the PSoC 1 device is programmed, reset the PSoC development board by pressing and releasing the reset switch (SW4).
- 2. LED1 blinks approximately once every second and LED2 blinks about three times a second.

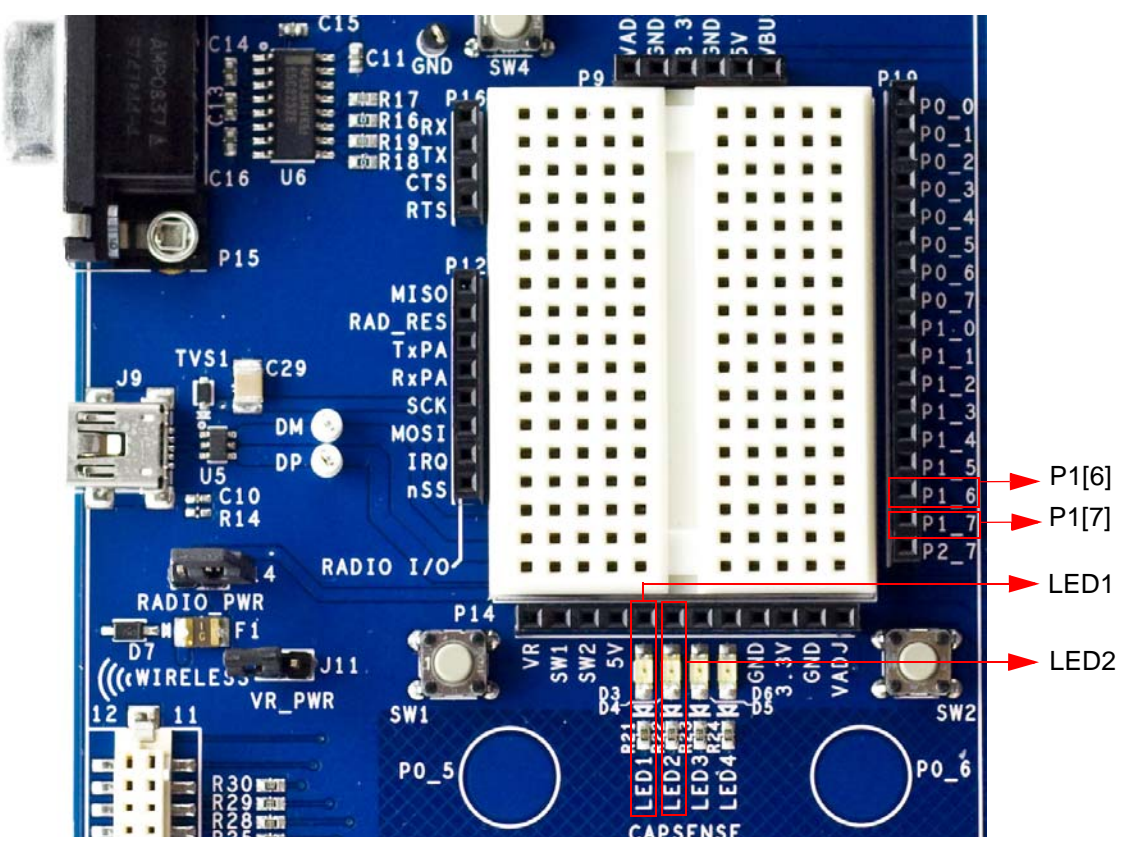

Figure 2-5. Connect P1[6] to LED1 and P1[7] to LED2

3. For more details regarding this project, see the detailed project instructions in [My First PSoC 1](#page-32-3)  [\(CY8C28\) Project on page 33](#page-32-3).

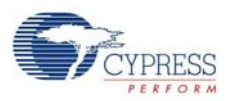

# <span id="page-19-0"></span>**2.2 My First PSoC 1 (CY8C29) Project**

This is a simple PSoC 1 project using a PWM peripheral inside PSoC, and software to control the blinking rates two different LED outputs. For this project, be sure you have the PSoC CY8C29 family processor module inserted into the PSoC development board and the appropriate software installed. This section walks you through the steps to open, build, and program a project.

## <span id="page-19-1"></span>2.2.1 Loading My First PSoC 1 Project

- 1. Open PSoC Designer.
- 2. In the **Start Page**, navigate to **File Open Project/Workspace**.
- 3. Navigate to the project directory: C:\Cypress\CY8CKIT-001\CY8C29 Projects.
- 4. Open the folder Example\_My\_First\_PSoC\_Project.
- 5. Double-click **Example\_My\_First\_PSoC\_Project.app**.
- 6. The project opens in the Chip Editor view. All project files are in the **Workspace Explorer**.

#### Figure 2-6. Chip Editor View

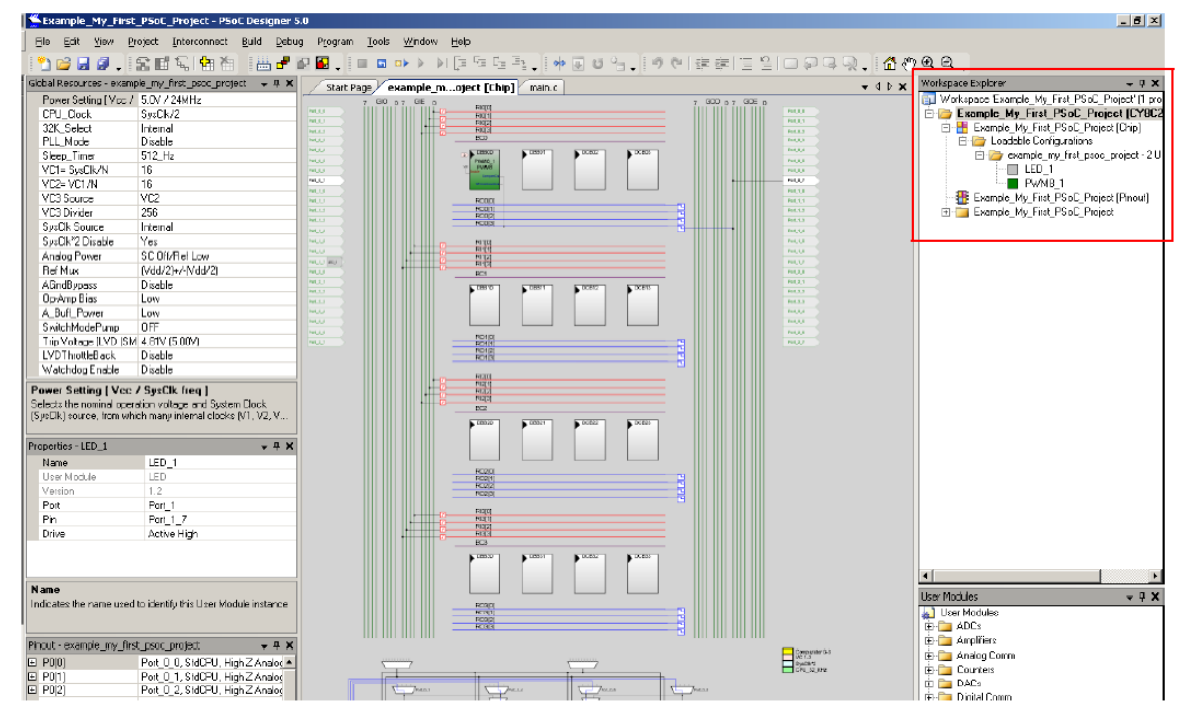

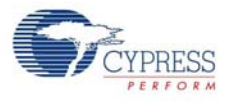

## <span id="page-20-0"></span>2.2.2 Building My First PSoC 1 Project

#### 1. Select **Build Generate/Build 'Example\_My\_First\_PSoC\_Project' Project**.

#### Figure 2-7. Build Project

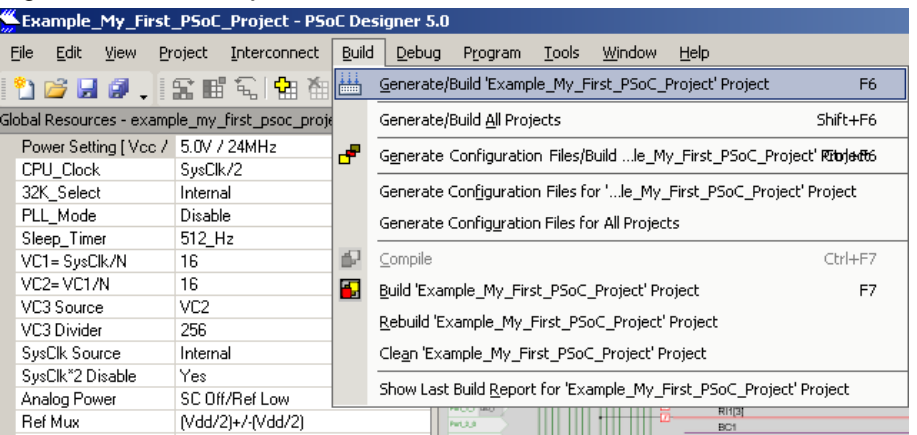

2. PSoC Designer builds the project and displays comments in the **Output** window. When you see the message that the project is built with 0 errors and 0 warnings, you are ready to program the device.

#### Figure 2-8. Output Window

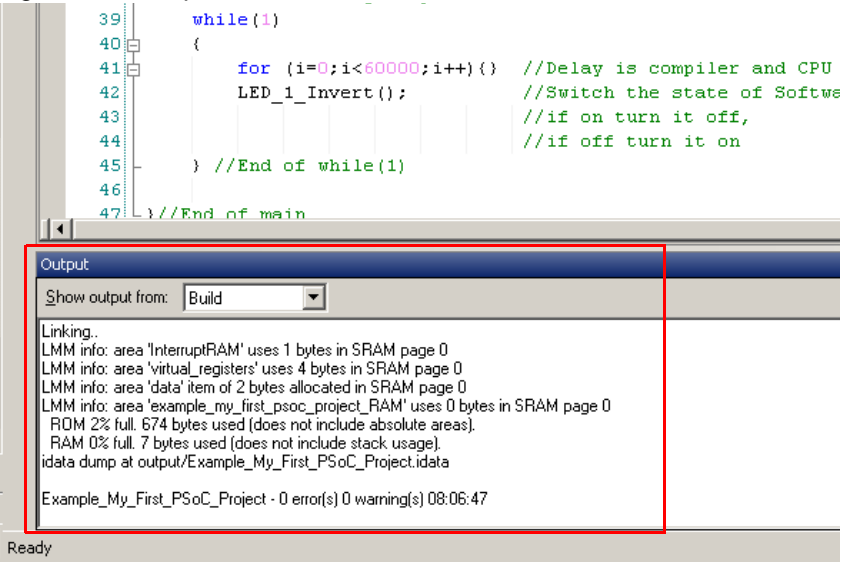

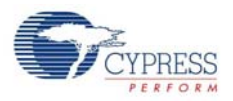

## <span id="page-21-0"></span>2.2.3 Programming My First PSoC 1 Project

Figure 2-9. Connect MiniProg3 to J5 on CY8C29 Family Processor Module

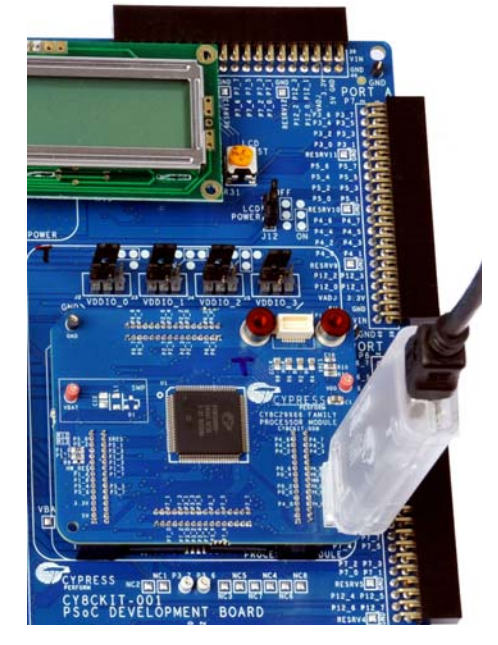

- 1. Open PSoC Programmer from within PSoC Designer by selecting **Program PSoC Programmer**.
- 2. In PSoC Programmer, make sure that **MiniProg3** is selected in the **Port Selection** box.
- 3. In PSoC Programmer, set **Programming Mode** to **Reset**.
- 4. In PSoC Programmer, set **Verification** to **On** so that the software verifies that the downloaded program's checksum matches the actual checksum of the flash memory after programming. This is a precautionary check to verify that there is no data corruption during programming.
- 5. In PSoC Programmer, set **AutoDetection** to **On** to enable the software to automatically detect and configure for the target device family and device. If PSoC Programmer is properly configured, AutoDetection reports a device family of 29x66 and device of CY8C29466. **Note** Make sure ISSP protocol is selected.
- 6. With these settings configured, click **Program** to program your PSoC 1 device.
- 7. Wait until programming is complete before continuing.

**Note** For debugging purposes, the CY8C29 family processor module is designed to accommodate the use of the CY3215-DK In-Circuit Emulator (ICE-Cube). When using the ICE-Cube debugger, make certain that PSoC Designer is configured so that the ICE-Cube does not provide power to the processor module. Within the PSoC Designer application, select **Project Settings** and select **Debugger** from the tree. Make sure that **External only** is selected under the **Pod Power Source** section and select **Execute Program** from the **Debug** menu to start debugging.

Connect the processor module to the CY3215-DK ICE-Cube, as shown in [Figure 2-10.](#page-22-1)

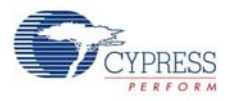

trium Beñsa CYBCKIT-001 32252023 PORT B "FFFFFFFFFFFFFFF

<span id="page-22-1"></span>Figure 2-10. ICE-Cube Connected to CY8C29 (PSoC 1) Processor Module - Debugging the Example\_My\_First\_PSoC\_Project Code Example

## <span id="page-22-0"></span>2.2.4 Running My First PSoC 1 Project

- 1. Connect P0[7] to LED1 and P1[7] to LED2. Verify that LED1 and LED2 are blinking based on the project's use of the PWM and software. Now that the PSoC 1 device is programmed, reset the PSoC development board by pressing and releasing the reset switch (SW4).
- 2. LED1 blinks approximately once every second and LED2 blinks about three times a second.

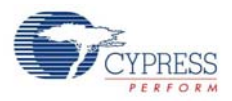

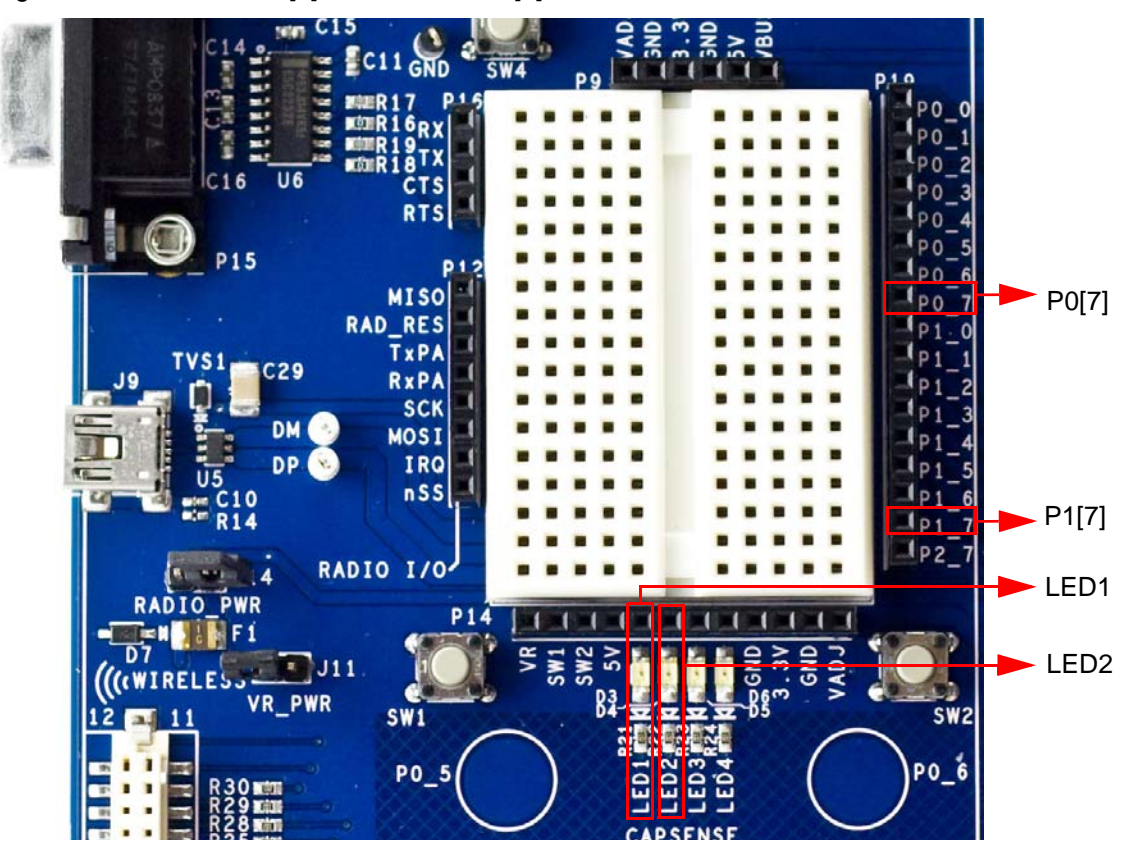

Figure 2-11. Connect P0[7] to LED1 and P1[7] to LED2

3. For more details regarding this project, see the detailed project instructions in [My First PSoC 1](#page-69-2)  [\(CY8C29\) Project on page 70](#page-69-2).

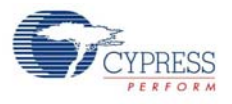

# <span id="page-24-0"></span>**2.3 My First PSoC 3 (CY8C38) Project**

This is a PSoC 3 project using a PWM peripheral programmed from inside the PSoC 3 device to control the blinking rates of two different LED outputs. For this project, insert the PSoC CY8C38 family processor module in the PSoC development board and install the appropriate software. This section shows you the steps to open, build, and program a project.

## <span id="page-24-1"></span>2.3.1 Loading My First PSoC 3 Project

- 1. Open PSoC Creator.
- 2. In the **Start Page**, under **Start Page Topics** expand **Kits**.
- 3. Under **Kits**, expand **PSoC CY8C38 Family Processor Module Kit**.
- 4. Click **Ex1\_LED\_with\_PWM.cywrk** to open the project.

Figure 2-12. Kits List

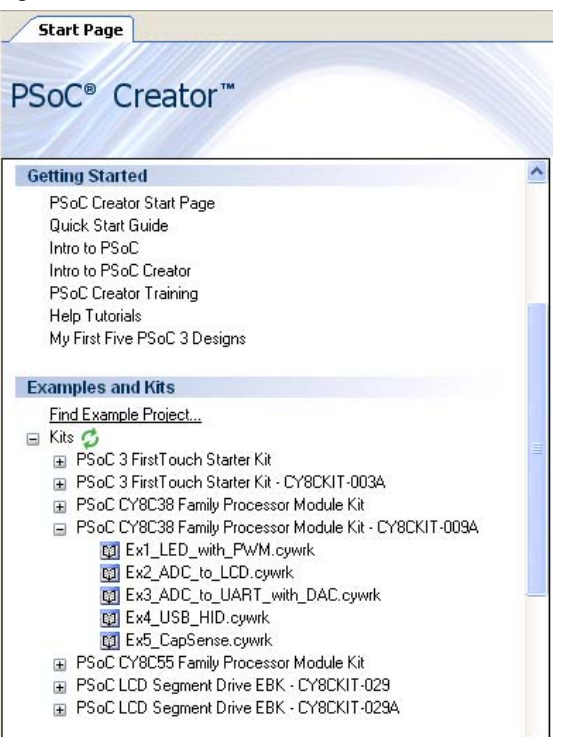

- 5. Select the directory to store the project.
- 6. After the project opens, you can see the project files in **Workspace Explorer** (see [Figure 2-13\)](#page-24-2).

Figure 2-13. Workspace Explorer

<span id="page-24-2"></span>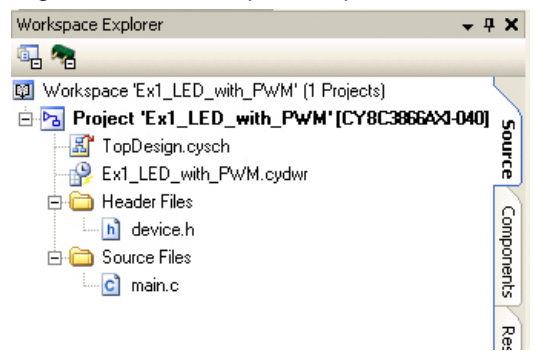

## <span id="page-25-0"></span>2.3.2 Building My First PSoC 3 Project

#### 1. Select  $Build \rightarrow Build Ex1\_LED\_with\_PWM.$

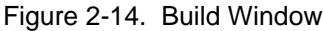

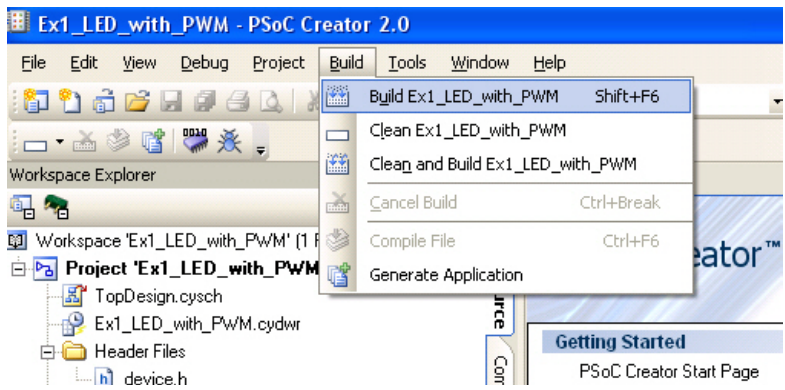

2. PSoC Creator builds the project and displays the comments in the **Output** window. When you see the message "Build Succeeded", you are ready to program the device.

Figure 2-15. Output Window

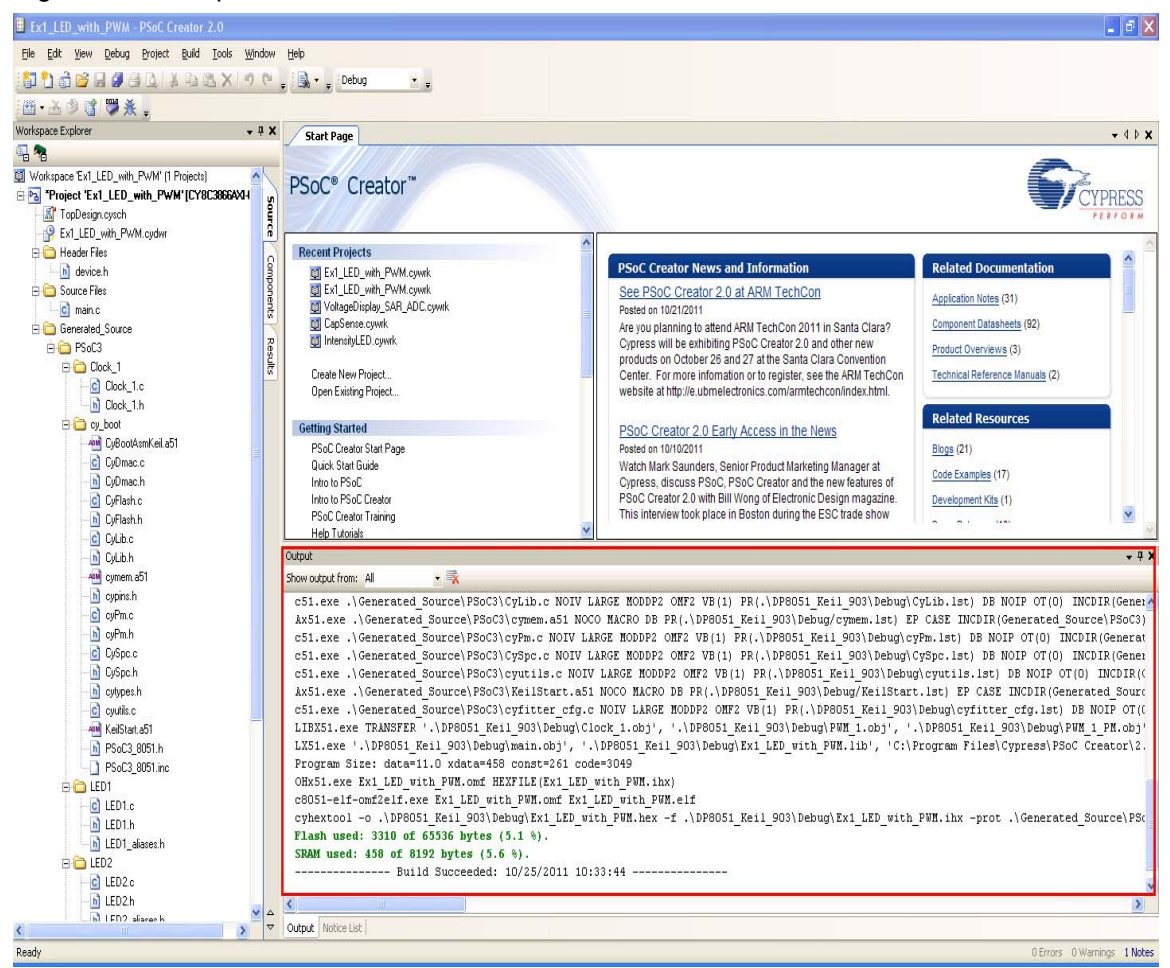

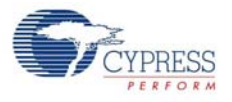

## <span id="page-26-0"></span>2.3.3 Programming My First PSoC 3 Project

Figure 2-16. Connect MiniProg3 to J5 on CY8C38 Family Processor Module

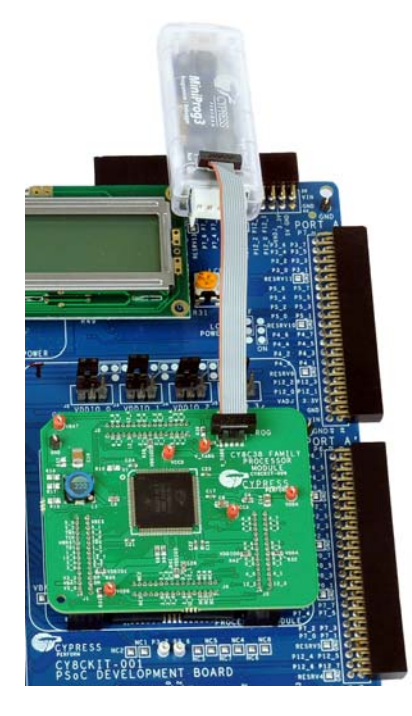

1. If this is your first time running PSoC Creator, follow these steps to configure the MiniProg3 device for these PSoC development kit projects. If these configurations are set, skip to the next step and begin programming.

**Note** VTARG of the MiniProg3 is wired exclusively to VDDIO1 of the chip on the PSoC CY8C38 family processor module. Because of this, you cannot perform power cycle mode programming.

- ❐ From the **Tools** menu in PSoC Creator, click **Options**. The **Options** window opens.
- ❐ In the **Options** window, select **Program/Debug Port Configuration MiniProg3** from the list.
	- Set **Power** to **3.3 V**
	- Set **Active Protocol** to **SWD**
	- Set **Connector** to **10 Pin**
	- Set **Acquire Mode** to **Reset**
	- Set **Clock Speed** to **3.2 MHz**
	- Click **OK**.
- ❐ From the **Debug** menu, select **Select Debug Target**. The **Select Debug Target** dialog box opens.
- ❐ Expand the tree under **MiniProg3** and click **Port Acquire**.
- ❐ Select the appropriate device and click **Connect**.
- ❐ Click **Close**.
- 2. In PSoC Creator, from the **Debug** menu, click **Program**.
- 3. The PSoC Creator status bar indicates that the device is programming.
- 4. Wait until programming is complete before continuing.

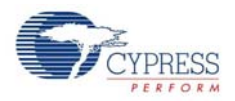

## <span id="page-27-0"></span>2.3.4 Running My First PSoC 3 Project

- 1. Unplug the development board, switch SW3 to 3.3 V and then reapply power to the board.
- 2. Connect P1[6] to LED1 and P1[7] to LED2. Verify that LED1 and LED2 are blinking based on the project's use of the PWMs.
- 3. LED1 blinks approximately once every second and LED2 blinks about three times a second.

Figure 2-17. Connect P1[6] to LED1 and P1[7] to LED2

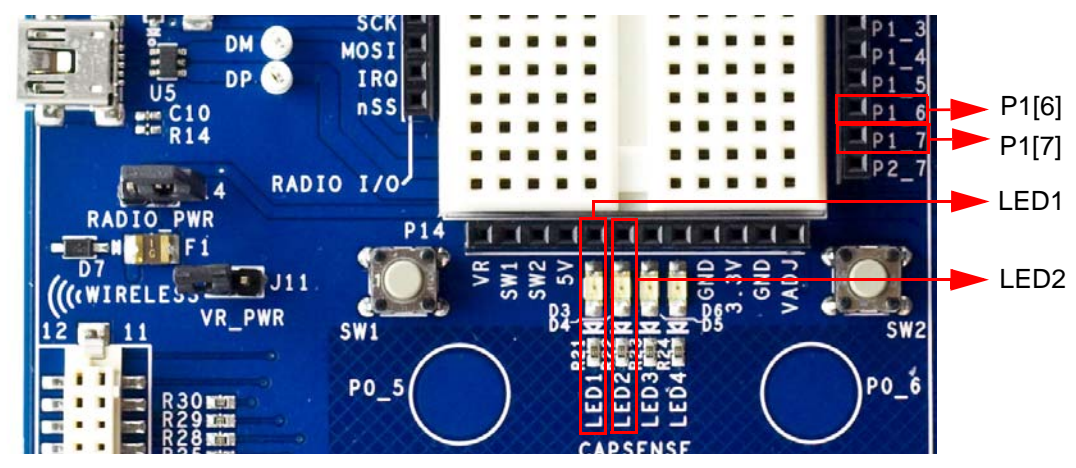

4. For more details regarding this project, review the detailed project instructions in [My First PSoC 3](#page-101-2)  [/ PSoC 5 Project on page 102](#page-101-2).

## <span id="page-27-1"></span>**2.4 My First PSoC 5 (CY8C55) Project**

This project uses a PWM peripheral programmed from inside PSoC 5 to control the blinking rates of two different LED outputs. For this project, insert the PSoC CY8C55 family processor module in the PSoC development board and install the appropriate software. This section shows the steps to open, build, and program a project.

- <span id="page-27-2"></span>2.4.1 Loading my First PSoC 5 Project
	- 1. Open PSoC Creator.
	- 2. In the **Start Page**, under **Start Page Topics** expand **Kits**.
	- 3. Under **Kits**, expand **PSoC CY8C55 Family Processor Module Kit**.
	- 4. Click **Ex1\_LED\_with\_PWM.cywrk** to open the project.

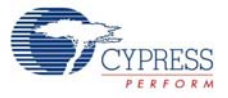

#### Figure 2-18. Kits List

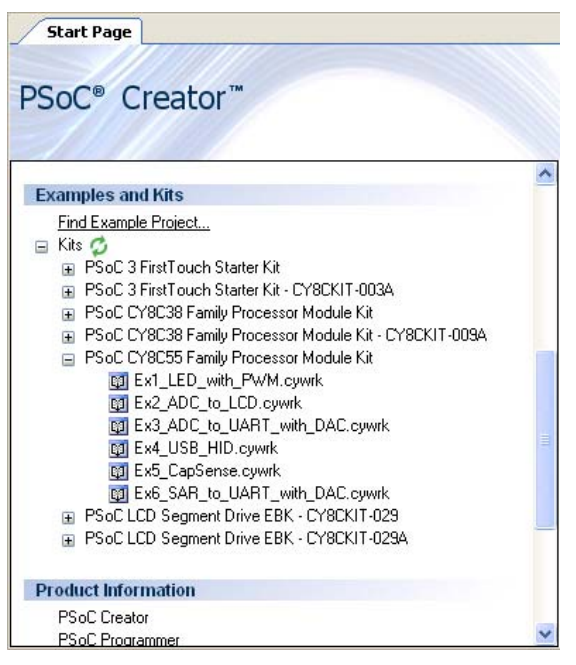

- 5. Select the directory to store the project.
- 6. After the project opens, you can see the project files in Workspace Explorer.

Figure 2-19. Workspace Explorer

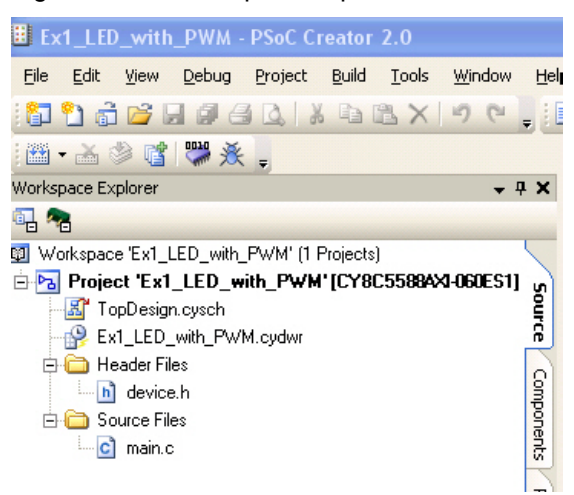

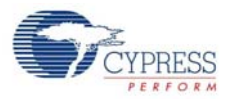

## <span id="page-29-0"></span>2.4.2 Building My First PSoC 5 Project

#### 1. Select **Build Build Ex1\_LED\_with\_PWM**.

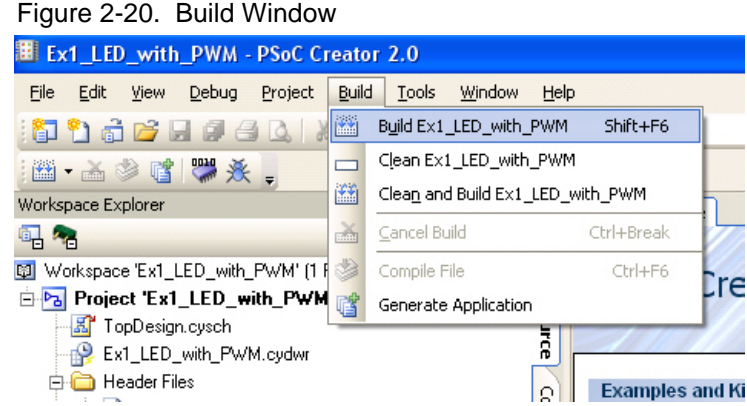

2. PSoC Creator builds the project and displays the comments in the Output window. When you see the message "Build Succeeded", you are ready to program the device.

Figure 2-21. Output Window

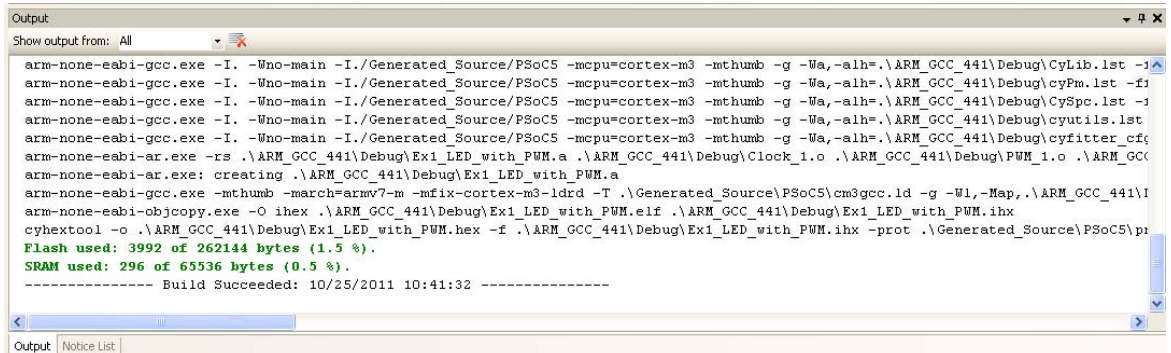

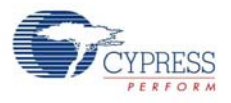

## <span id="page-30-0"></span>2.4.3 Programming My First PSoC 5 Project

Figure 2-22. Connect MiniProg3 to J5 on CY8C55 Family Processor Module

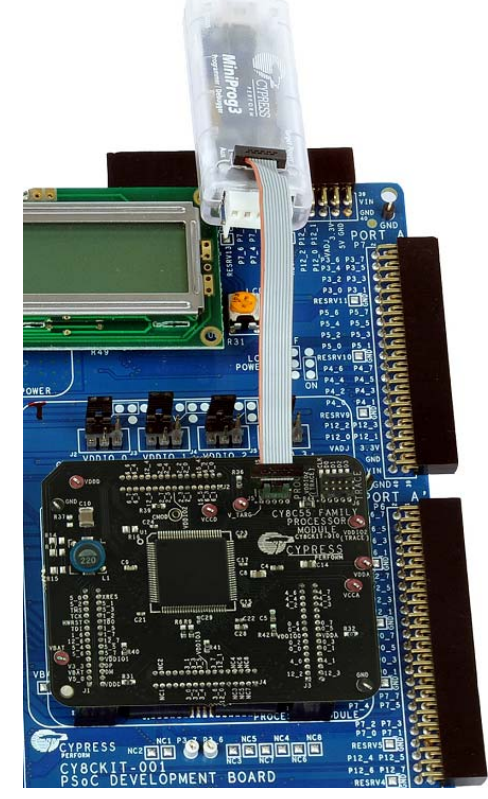

1. If this is your first time running PSoC Creator, follow these steps to configure the MiniProg3 device for these PSoC development kit projects. If these configurations are set, skip to the next step and begin programming.

**Note** VTARG of the MiniProg3 is wired exclusively to VDDIO1 of the chip on the PSoC CY8C55 family processor module. Because of this, you cannot perform power cycle mode programming.

- ❐ From the **Tools** menu in PSoC Creator, click **Options**.
- ❐ In the Options window, select **Program/Debug Port Configuration MiniProg3** from the list.
	- Set **Power** to **3.3 V**
	- Set **Active Protocol** to **SWD**
	- Set **Connector** to **10 Pin**
	- Set **Acquire Mode** to **Reset**
	- Set **Clock Speed** to **3.2 MHz**
	- Click **OK**
- ❐ From the **Debug** menu, select **Select Debug Target**.
- ❐ Expand the tree under **MiniProg3** and click **Port Acquire**.
- ❐ Select the appropriate device and click **Connect**.
- ❐ Click **Close**.
- 2. In PSoC Creator, from the **Debug** menu, click **Program**.
- 3. The PSoC Creator status bar indicates that the device is programming.
- 4. Wait until programming is complete before continuing.

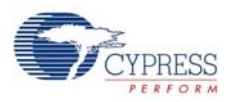

## <span id="page-31-0"></span>2.4.4 Running My First PSoC 5 Project

- 1. Unplug the development board, switch SW3 to 3.3 V and then reapply power to the board.
- 2. Connect P1[6] to LED1 and P1[7] to LED2. Verify that LED1 and LED2 are blinking based on the project's use of the PWMs.
- 3. LED1 blinks approximately once every second and LED 2 blinks about three times a second.

Figure 2-23. Connect P1[6] to LED1 and P1[7] to LED2

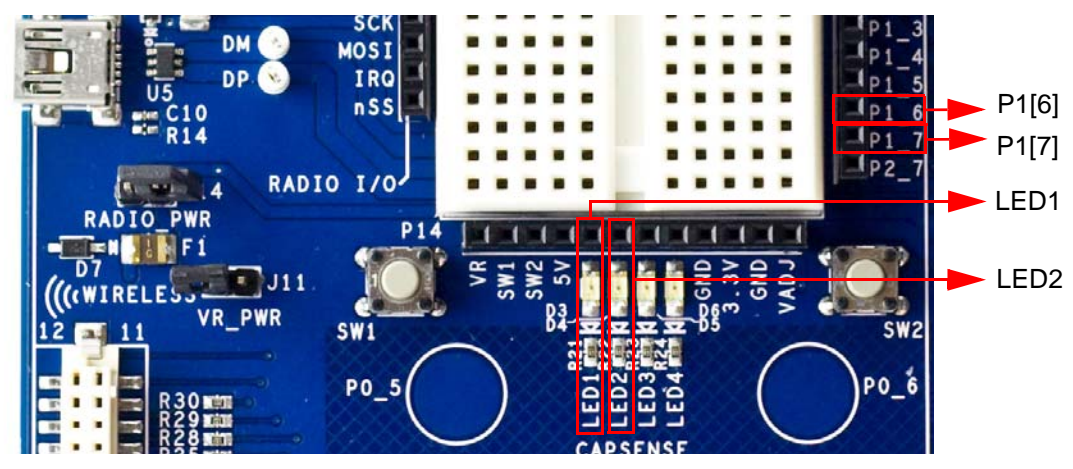

# <span id="page-32-0"></span>3. Sample Projects

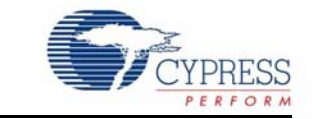

This chapter shows you how to create the sample projects included with this kit.

Read these precautions before you create code examples:

- All CY8C28 and CY8C29 family processor module code examples are configured for 5 V.
- All CY8C38 and CY8C55 family processor module code examples are configured for 3.3 V.
- Close any open project in PSoC Creator before loading or creating a code example.
- When working with code examples, use the 12-V power supply adapter.
- Remove power before changing board jumpers for each code example. Reapply power after you place jumpers on the breadboard.
- <span id="page-32-3"></span>■ When you complete each project make certain to save the project.

## <span id="page-32-1"></span>**3.1 CY8C28 Family Processor Module Code Examples**

<span id="page-32-2"></span>3.1.1 My First PSoC 1 (CY8C28) Project

#### *3.1.1.1 Creating My First PSoC 1 (CY8C28) Project*

- 1. Open PSoC Designer.
- 2. To create a new project, click **File**  $\rightarrow$  **New Project**. The **New Project** window opens.
- 3. In the **New Project** window, select **Chip-Level Project**. Name the project **Ex1\_LED\_with\_PWM**.
- 4. In the **Location** field, click **Browse** and navigate to the appropriate directory.

Figure 3-1. New Project Window

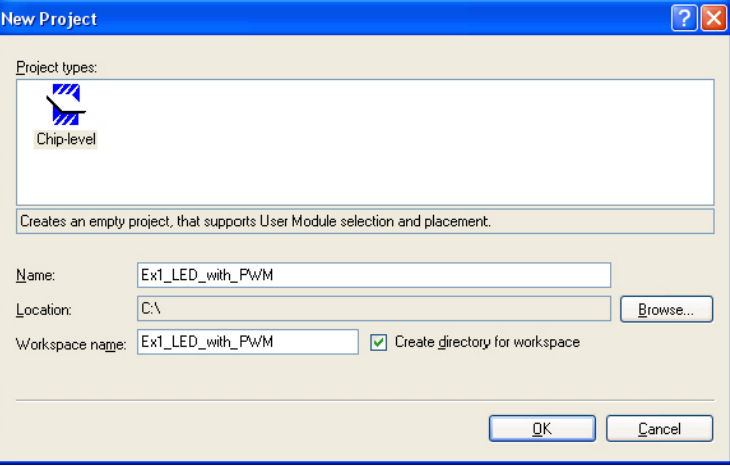

5. Click **OK**. The **Select Project Type** window opens.

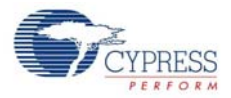

Figure 3-2. Select Project Type Window

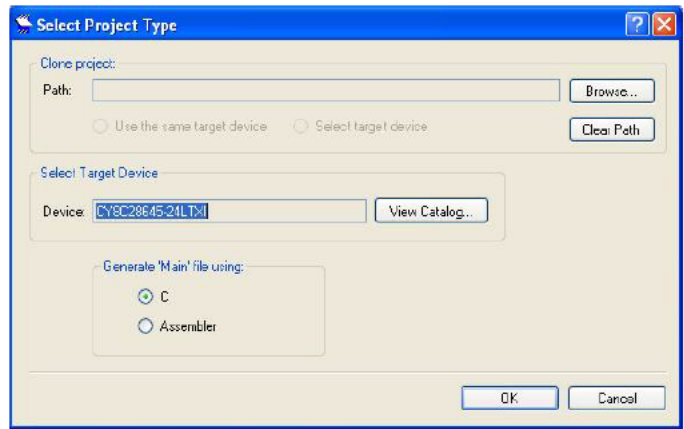

- 6. Under **Select Target Device**, click **View Catalog**.
- 7. The **Device Catalog** window opens. Click on the **PSoC** tab and scroll down to the **CY8C28XXX** section.
- 8. In this section, click the **CY8C28645-24LTXI** device; click **Select**.

Figure 3-3. Device Catalog Window

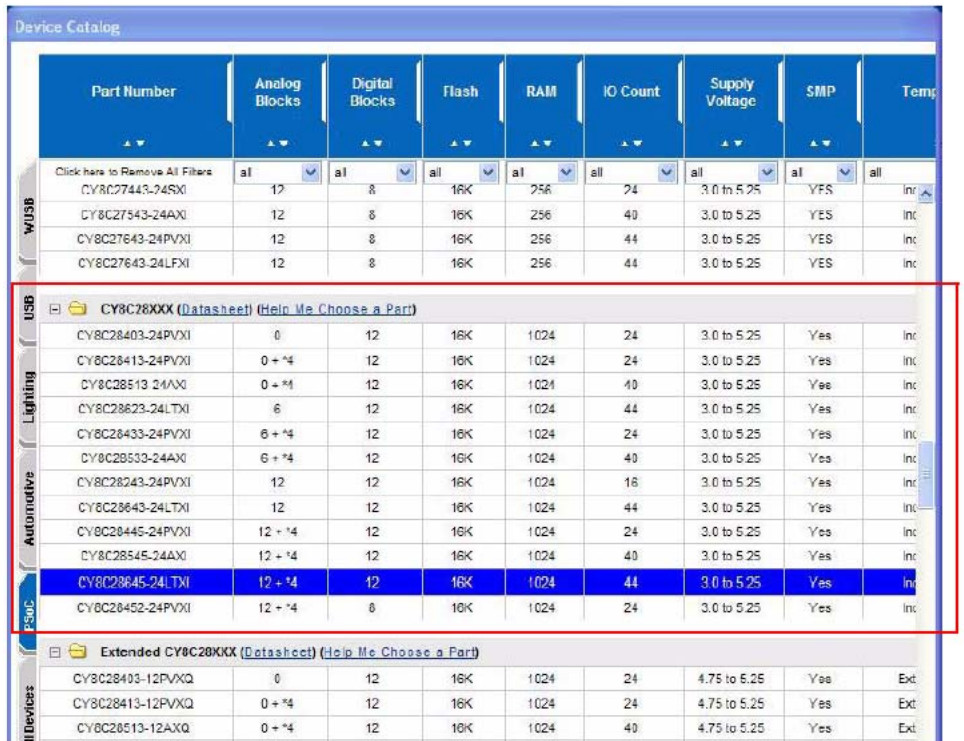

9. Under **Generate 'Main' File Using:**, select **C**; then, click **OK**. 10.By default, the project opens in Chip view.

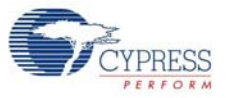

#### Figure 3-4. Default View.

|                                      | Ex1_LED_with_PWM - PSoC Designer 5.0                                                                                                |                                                                                       |
|--------------------------------------|----------------------------------------------------------------------------------------------------|---------------------------------------------------------------------------------------|
| Fie                                  | Edit View Project Interconnect Build Debug                                                                                          | Program<br>Tools<br>Window<br>Help                                                    |
|                                      | 曾感日的, 紫暗石 电有二基子科                                                                                                    | M [三石后马,] ※ 国 U 名,   ① (1) 連 建   三 全<br>$\blacksquare$<br>新                           |
| Global Resources - ex1 led with pwm  | $-1$<br>$\times$                                                                                                    | ex1_led_with_pwm [Chip]<br>Start Page /                                               |
| Power Setting [Vcc / Sy 5.0V / 24MHz |                                                                                                    | 800 07 00E<br>07                                                                      |
| CPU Clock                            | SysClk/D                                                                                                    | 問題<br>PICKX<br><b>HEAT</b>                                                            |
| 32K Select                           | Internal                                                                                                    | <b>Tuez</b><br>$-11$<br>$-11$<br><b>BCD</b>                                           |
| PLL Mode                             | Disable                                                                                                    | PEX F<br>D8500<br>$-0000$<br>10030                                                    |
| Sleep Timer Period                   | 1.95ms                                                                                                    | PAUL<br>$P = 2.1$                                                                     |
| VC1= SysClk/N                        | 1                                                                                                    | <b>HEAT</b><br><b>HATCH</b>                                                           |
| $VC2 = VC1/N$                        | $\mathbf{1}$                                                                                                    | A.<br>me, too                                                                         |
| VC3 Source                           | SysClk/1                                                                                                    | ROOM<br>Pat, Ltd.                                                                     |
| VC3 Divider                          |                                                                                                    | <b>ROUL</b><br>PHOLE<br>$-1$                                                          |
| SysClk Source                        | Internal                                                                                                    | <b>PACK R</b><br>R41933                                                               |
| SysClk <sup>x</sup> 2 Disable        | No                                                                                                    | <b>NEST</b><br>$rac{1}{8}$<br>PACKA                                                   |
| Analog Power                         | SC On/Ref Low                                                                                                    | <b>FOR</b><br>acs.<br><b>COLE</b>                                                     |
| <b>Ret Mux</b>                       | (Vdd/2)+/-BandGap                                                                                                    | $-0.01$<br>DEC<br>L 00011<br>10012<br>00013<br>HULL                                   |
| AGndBypass                           | Disable                                                                                                    | 74.33<br>$P = 1.1$                                                                    |
| Power Setting   Vcc / SysClk freq    | Selects the nominal operation voltage and System Clock (SysClk)<br>source, from which many internal clocks (V1, V2, V3, and CPU clo | PACKY<br><b>PACKA</b><br><b>ROCK</b><br>ROM<br><b>HALES</b><br>翻<br>$-111$<br>$-0.75$ |
| Properties<br>$+ 4x$                 |                                                                                                    | 70.01<br><b>PEI 2000</b><br><b>NACKA</b>                                              |
|                                      |                                                                                                    | 相談<br>HULL<br><b>ruzzo</b><br>$rac{1}{2}$                                             |
|                                      |                                                                                                    | 822<br><b>PELT</b><br><b>PACK S</b>                                                   |
|                                      |                                                                                                    | 100.20<br>6001<br>10022<br><b>N</b> DOCKS<br><b>PRODUCT</b><br>24.63                  |
|                                      |                                                                                                    | 246.64                                                                                |
|                                      |                                                                                                    | <b>PELLE</b><br>PACER                                                                 |
|                                      |                                                                                                    | RC2(0<br><b>PEXA</b><br><b>FALKS</b>                                                  |
|                                      |                                                                                                    | 昭和<br>$P = 1.5$                                                                       |
|                                      |                                                                                                    | 149, 12.3                                                                             |
|                                      |                                                                                                    |                                                                                       |

11.In the **User Modules** window, expand the **PWMs** folder.

Figure 3-5. User Modules Window

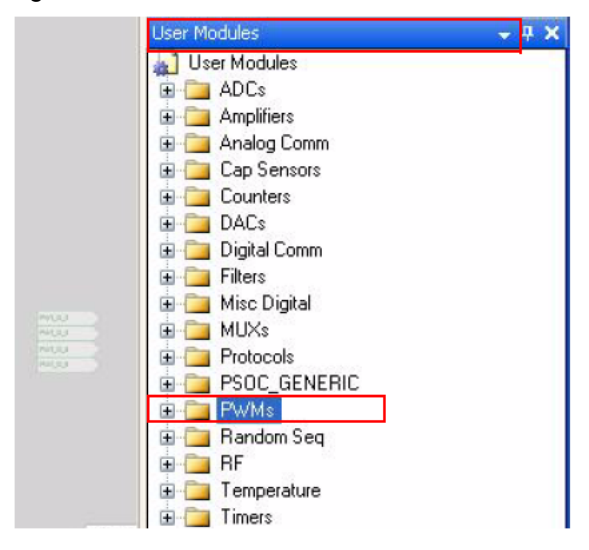

12.In this folder, right-click on **PWM8** and select **Place**. The user module (UM) is placed in the first available digital block.

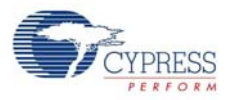

Figure 3-6. Place User Module PWM8

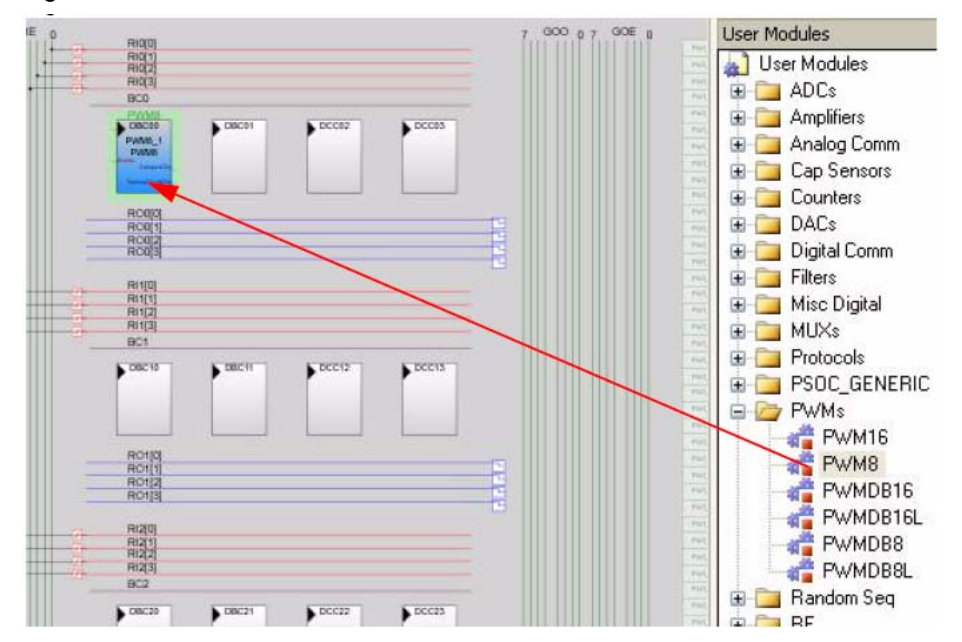

13.Click the placed PWM8\_1 UM; the **Properties** window opens on the left side of the screen. Configure the PWM with the settings shown in the following figure. If the **Properties** window does not appear, click **View Properties Window**.

Figure 3-7. Properties Window

| Properties - PWM8 1 |                       |
|---------------------|-----------------------|
| Name                | <b>PWM8 1</b>         |
| User Module         | PWM8                  |
| Version             | 25.                   |
| Clock               | VC <sub>3</sub>       |
| Enable              | High                  |
| CompareOut          | Row 0 Output 3        |
| TerminalCountOut    | None                  |
| Period              | 100                   |
| PulseWidth          | 50                    |
| CompareType         | Less Than Or Equal    |
| InterruptType       | <b>Terminal Count</b> |
| ClockSync           | Sync to SysClk        |
| InvertEnable        | Normal                |

14.Next, route the PWM **CompareOut** signal to P1[7]. The first step is to configure the lookup table (LUT) on **Row\_0\_Output3**.
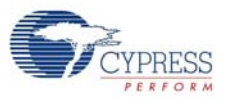

Figure 3-8. Route PWM8 CompareOut Signal to P1[7]

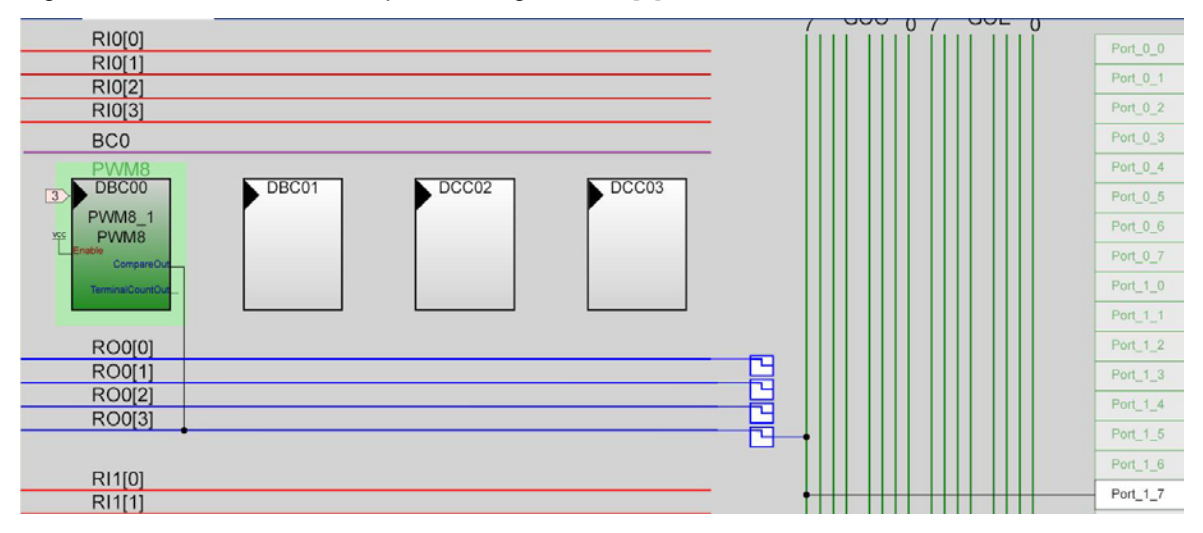

15.Double-click the LUT, the **Digital Interconnect** window opens.

16.In this window, enable **Row\_0\_Output\_3\_Drive\_3** to connect to **GlobalOutOdd\_7**.

Figure 3-9. Digital Interconnect Window

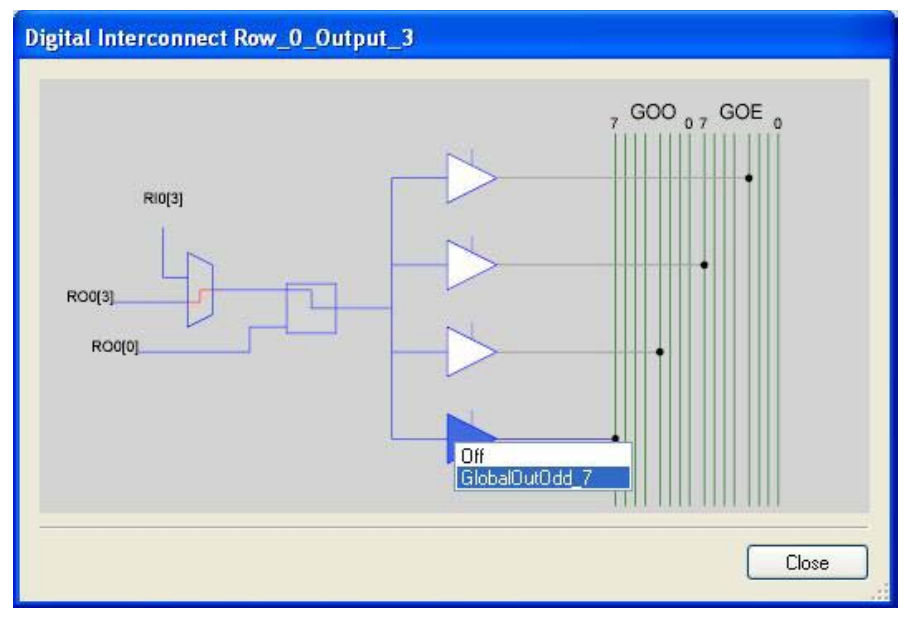

17.Click **Close**.

18.Click on **GlobalOutOdd\_7**. In the window that appears, configure **Pin** for **Port\_1\_7**.

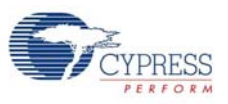

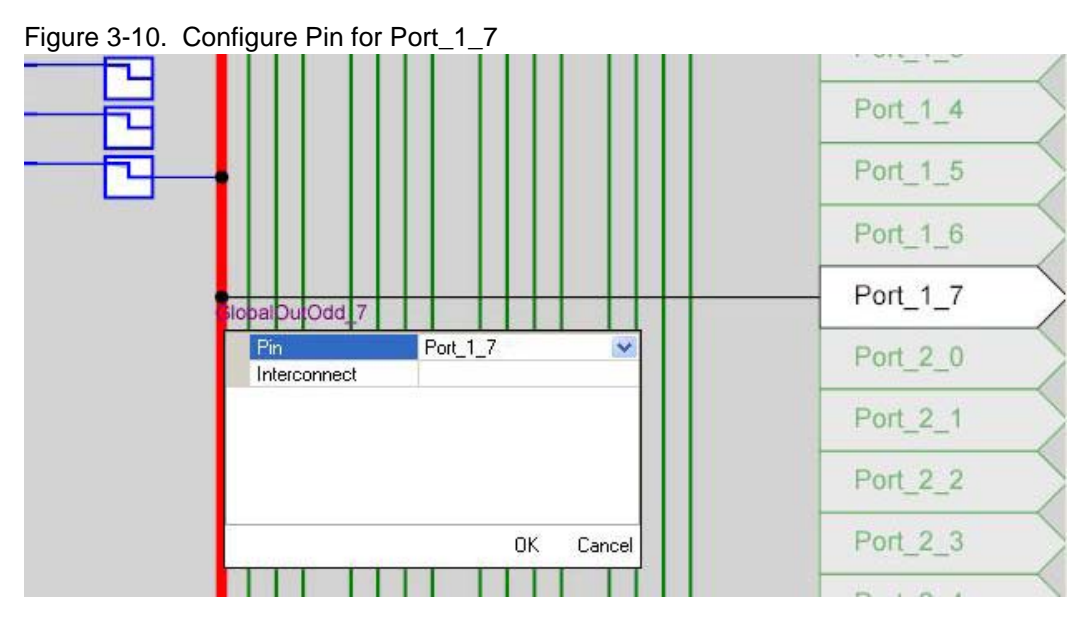

- 19.Click **OK** to continue.
- 20.In the **User Modules** window, expand the **Misc Digital** folder. In this folder, right-click **LED** and select **Place**; this adds the UM to the project. This UM does not use digital or analog blocks. It appears in **Workspace Explorer Ex1\_LED\_with\_PWM[CY8C28] Ex1\_LED\_with\_PWM[Chip]**  $\rightarrow$  **Loadable Configurations**  $\rightarrow$  **Ex1\_LED\_with\_PWM - 2 User Modules**.

Figure 3-11. Workspace Explorer

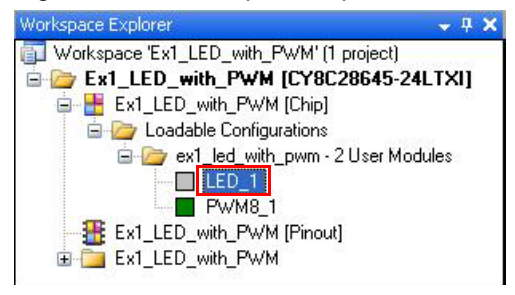

21.Click the **LED\_1** UM and navigate to the **Properties** window. Configure the LED for **P1[6].**

Figure 3-12. Properties Window

| Properties - LED_1 |                  |  |
|--------------------|------------------|--|
| Name               | LED <sub>1</sub> |  |
| User Module        | LED.             |  |
| Version            | $1.2^{\circ}$    |  |
| Port               | Port 1           |  |
| Pin                | Port 1 6         |  |
| <b>Drive</b>       | Active High      |  |

22.Configure the **Global Resources** window to match the following figure.

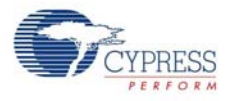

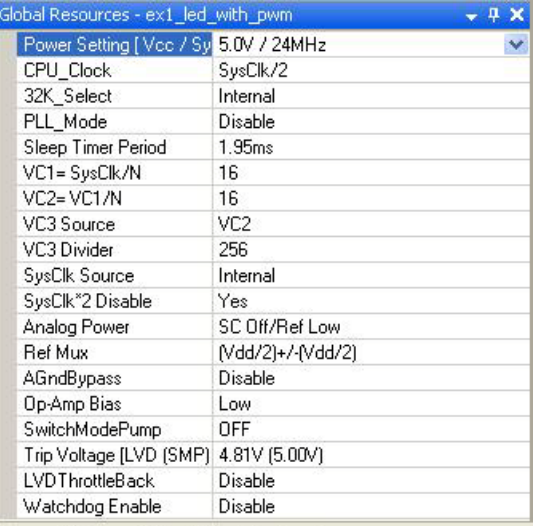

#### Figure 3-13. Global Resources Window

23.Open the existing *main.c* file in Workspace Explorer. Replace the existing *main.c* content with the content of the embedded *CY8C28\_main\_Ex1.c* file, which is available within the attachments feature of this PDF document.

Figure 3-14. Workspace Explorer

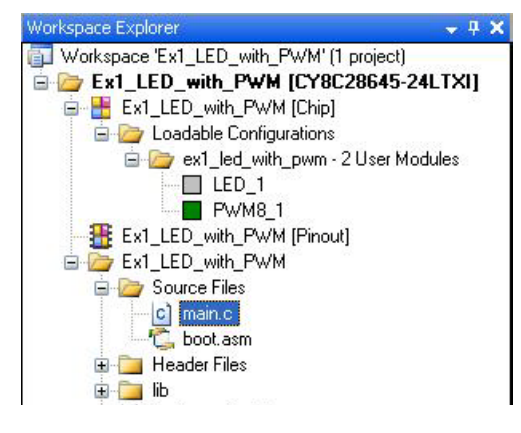

24.Save the project.

25.To build the project, click **Build Generate/Build 'Ex1\_LED\_with\_PWM' Project**.

26.Disconnect power to the board.

- 27.Configure the DVK board SW3 to 5 V.
- 28.Configure the DVK breadboard using the included jumper wires:
	- ❐ P1[6] to LED1
	- ❐ P1[7] to LED2
- 29.Reapply power to the board.
- 30.Use PSoC Designer as described in [Programming My First PSoC 1 Project on page 17](#page-16-0) to program the device.
- 31.Reset the DVK and observe the blinking LEDs.
- 32.Save and close the project.

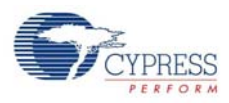

#### *3.1.1.2 main.c*

- 1. Open the existing *main.c* file within **Workspace Explorer**.
- 2. Replace the existing *main.c* content with the content of the embedded *CY8C28\_main\_Ex1.c* file, which is available within the attachments feature of this PDF document.

**Note** To access the embedded attachments feature in the PDF, click on the paper clip icon located in the lower left corner of the Adobe Reader application.

```
#include <m8c.h> /* Part specific constants and macros */
#include "PSoCAPI.h" /* PSoC API definitions for all User Modules */
/*******************************************************************************
* Function Name: main
********************************************************************************
*
* Summary:
* The main function initializes the PWM and starts the PWM clock which will
* blink LED1. Then the main loop is entered which delays enough for LED2 to
* blink at a quicker rate than LED1.
*
* Parameters:
* void
*
* Return:
* void
*
*******************************************************************************/
void main(void)
{
   WORD i; \frac{1}{2} /* Variable used for delay */
   PWM8_1_Start(); /* Turn on the PWM to blink LED on P1.6 */
   LED<sub>1</sub> Start(); /* Enable Software controlled LED */
   /* The following loop controls the software LED connected to P1.7 */ while(1)
\{ \cdot \cdot \cdot \cdot \cdot \cdot \cdot \cdot \cdot \cdot \cdot \cdot \cdot \cdot \cdot \cdot \cdot \cdot \cdot \cdot \cdot \cdot \cdot \cdot \cdot \cdot \cdot \cdot \cdot \cdot \cdot \cdot \cdot \cdot \cdot \cdot 
    /* Delay time depends on compiler optimization levels and CPU clock */
   for (i = 0; i < 60000; i++);// Gives approximately 450 msec delay with Image-Craft 
   // and 170 msec with HiTech
   #ifdef HI TECH C
   for (i = 0; i < 60000; i++);// Give some more delay if HiTech compiler is used.
   for (i = 0; i < 40000; i++);
    #else
   #endif
    /* Switch the state of Software LED (on or off) */
   LED<sub>1</sub> Invert();
   \} /* End of while(1) */
}^* /* End of main */
/* [] END OF FILE */
```
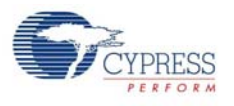

## 3.1.2 ADC to LCD Project

This project demonstrates a 9-bit delta-sigma analog-to-digital converter (ADC) by measuring the voltage of the potentiometer center tap wiper and displaying the result on the LCD. Connect the voltage potentiometer (VR) to the ADC input P0[1]. The program reads the 9-bit ADC result and prints it to the LCD.

## *3.1.2.1 Creating ADC to LCD Project*

- 1. Follow steps 1 to 10 in [section 3.1.1.1 on page 33](#page-32-0); change the project name to **Ex2\_ADC\_to\_LCD**.
- 2. In the **User Modules** window, expand the **ADCs** folder and right-click **DelSigPlus**; select **Place**. A window opens with multiple options for the DelSigPlus UM. Here, the **DS1128** configuration is used. Scroll down in the window to verify that this is the case.

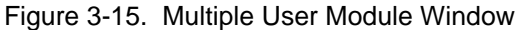

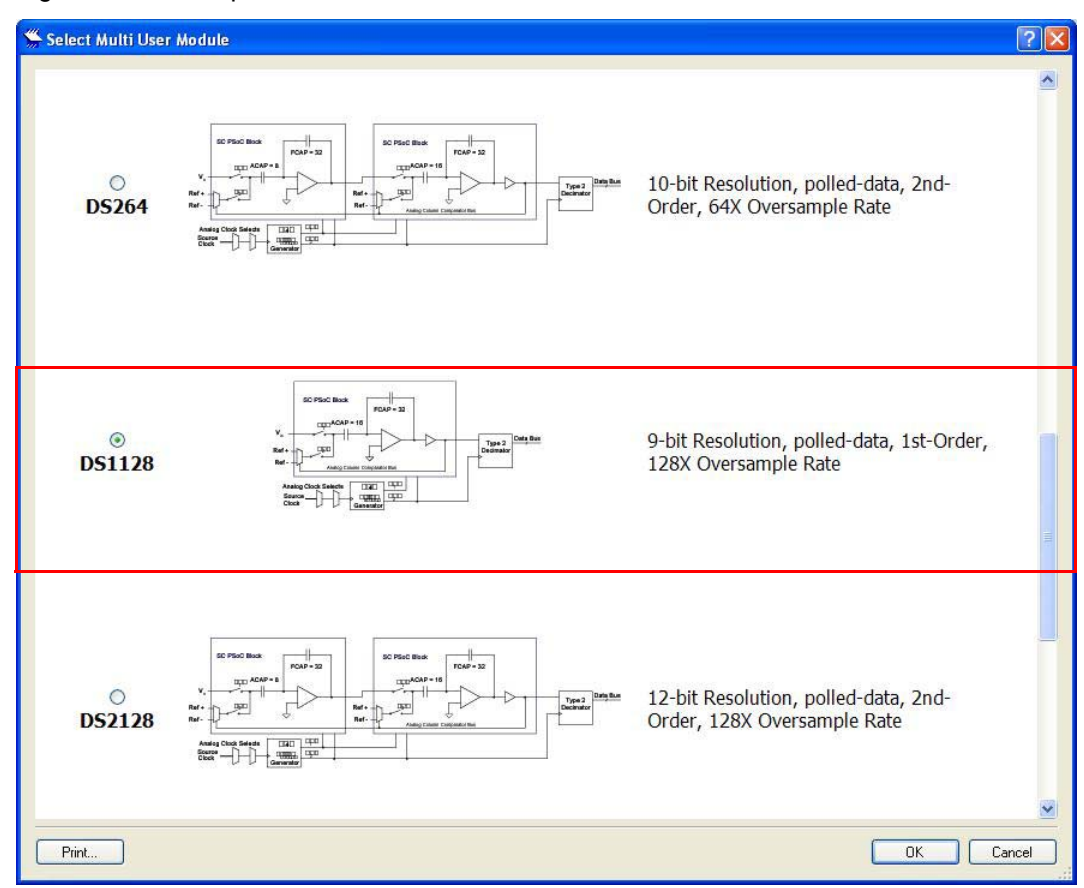

- 3. Click **OK**.
- 4. Verify that the **DelSigPlus\_1** UM is placed in **ASC10**.
- 5. In the **User Modules** window, expand the **Amplifiers** window. Right-click **PGA** and select **Place**. Ensure that the **PGA** is placed in **ACC00**.

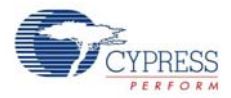

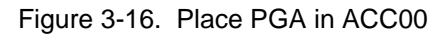

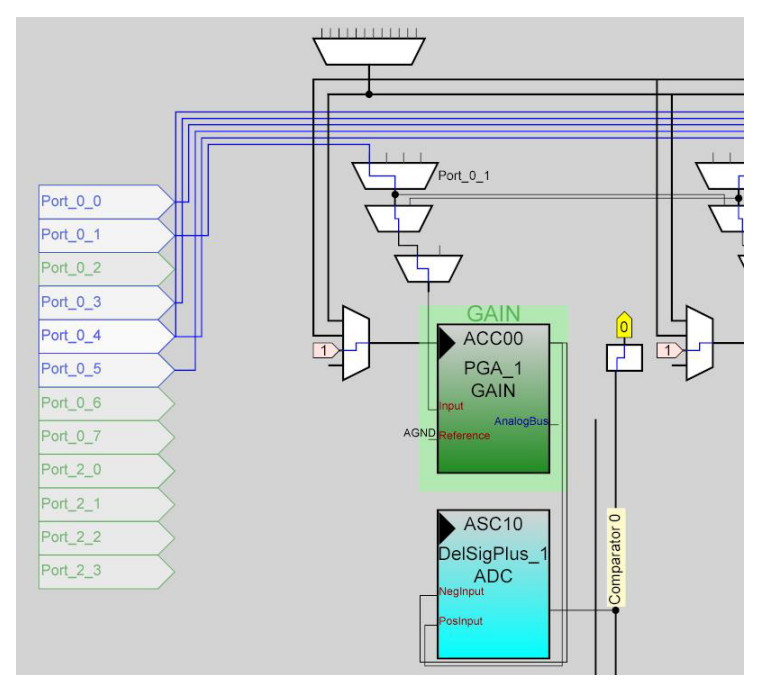

- 6. In the **User Modules** window, expand **Misc Digital**; right-click **LCD** and click **Place**.
- 7. Click **PGA\_1** and configure the properties to match this figure.

Figure 3-17. PGA\_1 Properties

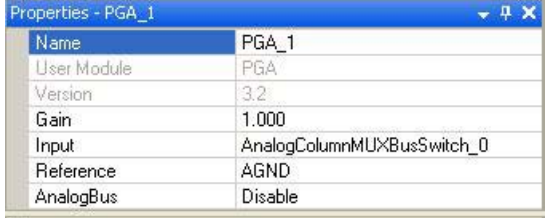

8. Click **DelSigPlus\_1** and configure the properties to match this figure.

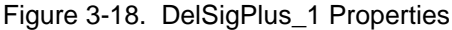

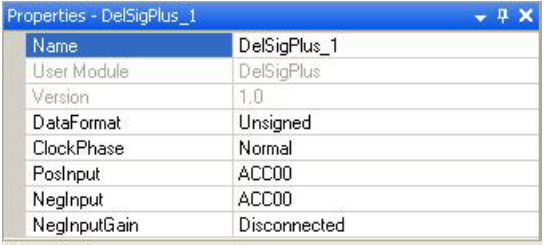

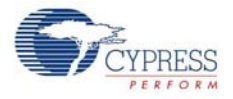

9. Click **LCD\_1** and configure the properties to match this figure.

## Figure 3-19. LCD\_1 Properties

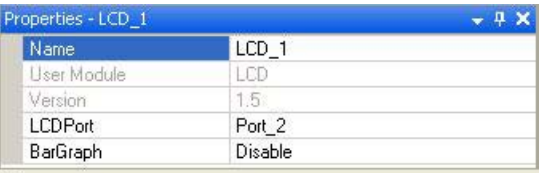

10.Configure the **Global Resources** to match the following figure.

#### Figure 3-20. Global Resources

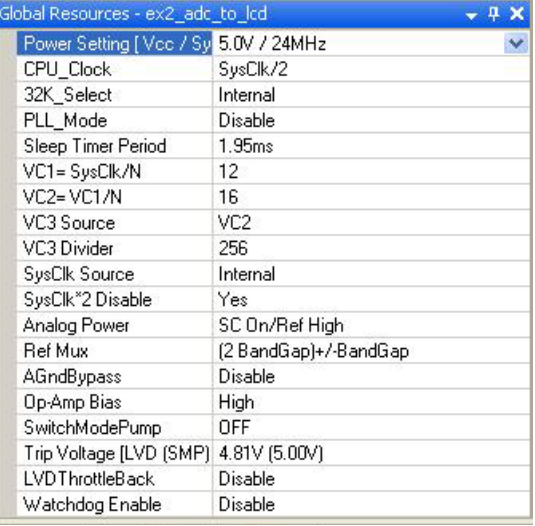

11.Ensure that **AnalogColumn\_InputMUX\_0** is connected to **Port\_0\_1**. If it is not configured for this port, double-click the mux and choose **Port\_0\_1**.

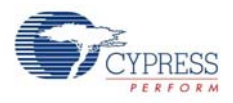

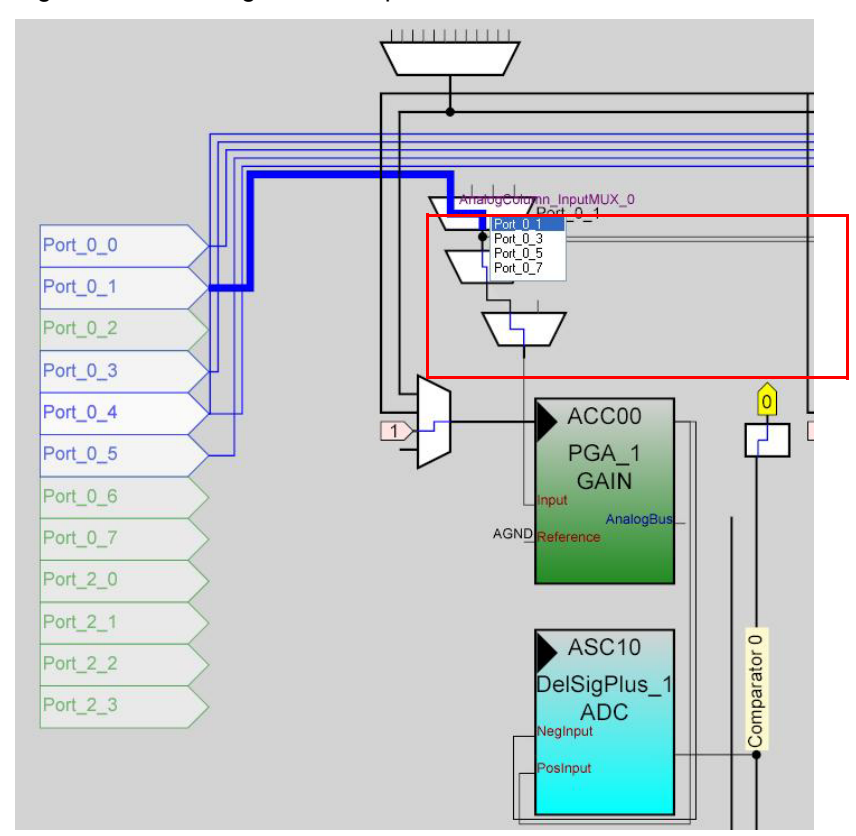

Figure 3-21. AnalogColumn\_InputMUX\_0 Connected to Port\_0\_1

12.Ensure that **AnalogColumn\_Clock\_0** is connected to **VC1**. If it is not, double-click the mux and choose **VC1**.

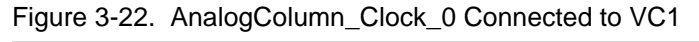

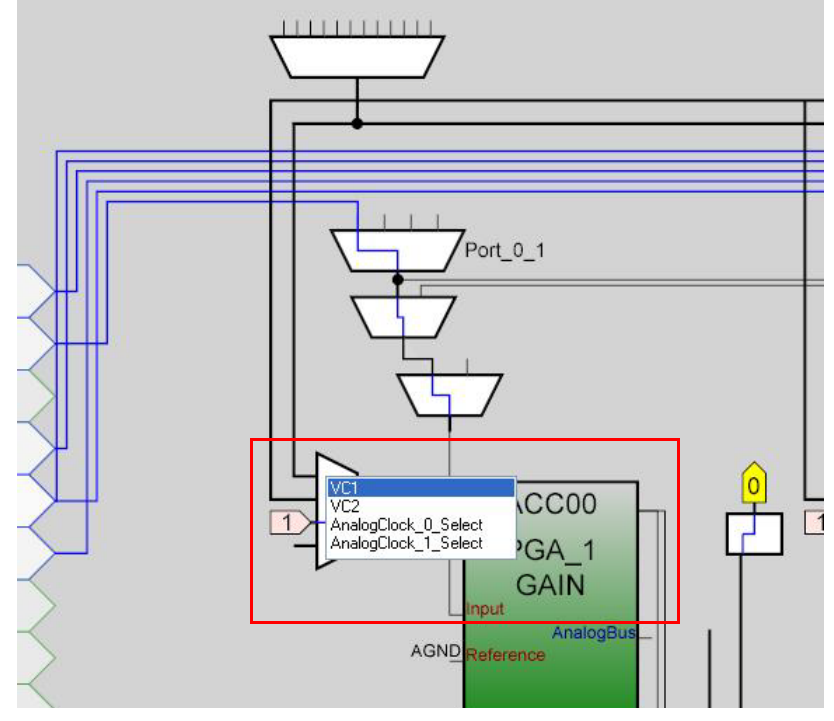

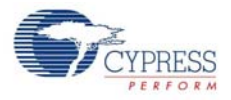

- 13.Open the existing *main.c* file within Workspace Explorer. Replace the existing *main.c* content with the content of the embedded *CY8C28\_main\_Ex2.c* file, which is available within the attachments feature of this PDF document.
- 14.Save the project.
- 15.To build the project, click **Build Generate/Build 'Ex2\_ADC\_to\_LCD' Project**.
- 16.Disconnect power to the board.
- 17.Configure the DVK SW3 to 5 V.
- 18.Configure the DVK breadboard using the included jumper wires:
	- ❐ P0[1] to VR
- Figure 3-23. Connect P0[1] to VR

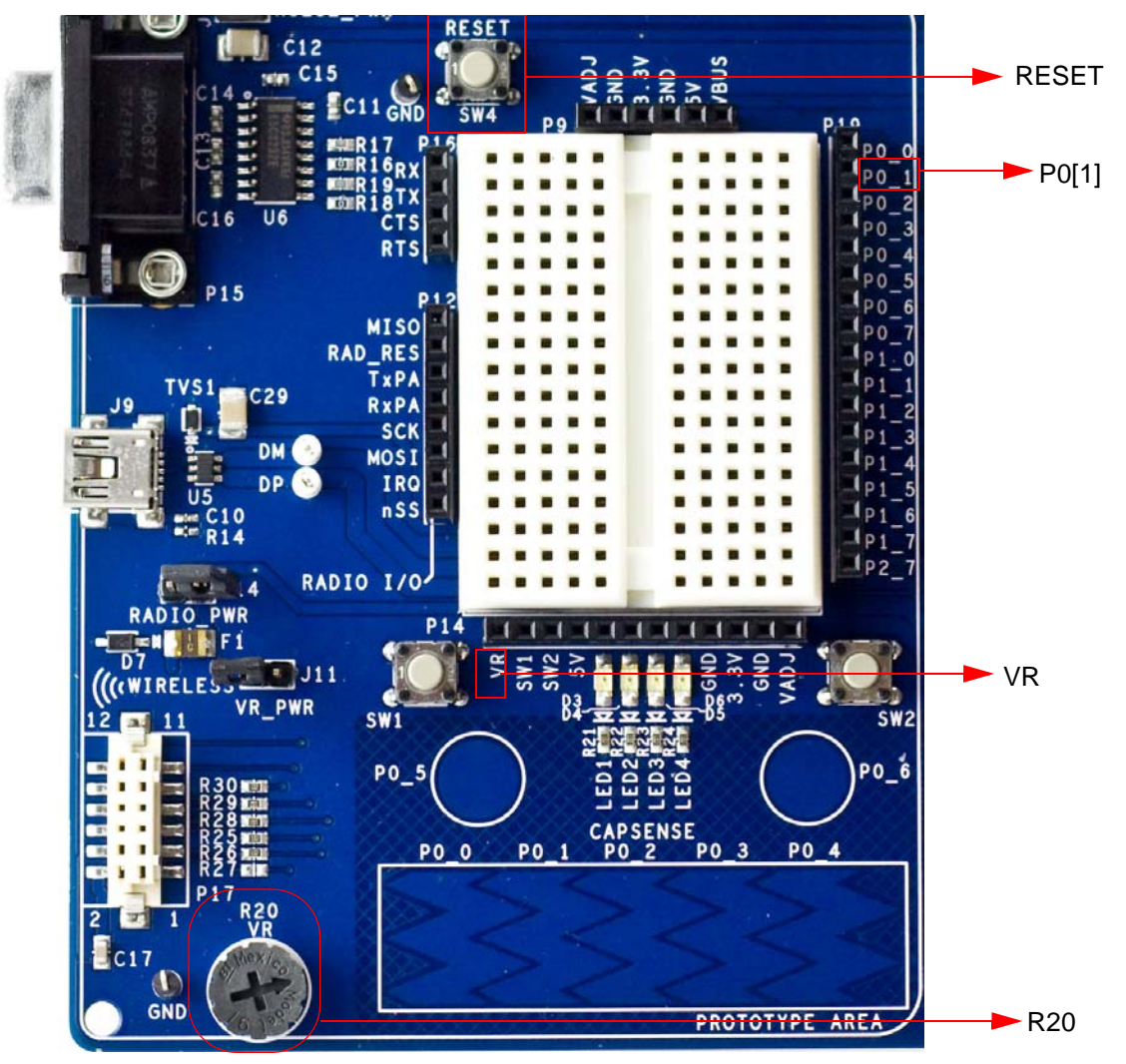

- 19.Reapply power to the board.
- 20.Use PSoC Designer as described in [Programming My First PSoC 1 Project on page 17](#page-16-0) to program the device.
- 21.After programming the device, press the reset button and vary the potentiometer (R20) to see the results on the LCD.

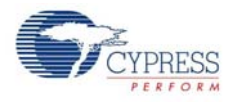

**Note** The ADC output values may not reach full range due to potentiometer and ADC limitations. ADC values may fluctuate several counts due to system noise, and if the potentiometer voltage is at the edge of an ADC count.

22.Save and close the project.

#### *3.1.2.2 main.c*

- 1. Open the existing *main.c* file within **Workspace Explorer**.
- 2. Replace the existing *main.c* content with the content of the embedded *CY8C28\_main\_Ex2.c* file, which is available within the attachments feature of this PDF document.

**Note** To access the embedded attachments feature in the PDF, click on the paper clip icon located in the lower left corner of the Adobe Reader application.

```
#include <m8c.h> /* part specific constants and macros */
                       /* PSoC API definitions for all User Modules */
/* LCD specific */
#define ROW_0 0 /* LCD row 0 */
#define ROW_1 1 /* LCD row 1 */
#define COLUMN_0 0 /* LCD column 0 */
#define COLUMN_9 9 /* LCD column 9 */
/*******************************************************************************
* Function Name: main
********************************************************************************
*
* Summary:
   The main function initializes both the ADC and LCD, starts and waits for an
  ADC conversion, then it displays the raw counts to the LCD.
*
* Parameters:
* void
*
* Return:
* void
*
*******************************************************************************/
void main(void)
{
    WORD adcResult; /* Holds the integer ADC result */
     /* Initialize the PGA used to buffer input from the potentiometer (VR) on 
       P0.1 to the ADC */
     PGA_1_Start(PGA_1_HIGHPOWER); 
     DelSigPlus_1_Start(DelSigPlus_1_HIGHPOWER); /* Initialize the ADC */
    LCD_1_Start(); \qquad \qquad /* Initialize the LCD */
     LCD_1_Position(ROW_0, COLUMN_0); /* Set the LCD to (Row=0,Column=0) */
     LCD_1_PrCString("V Count: "); 
     DelSigPlus_1_StartAD(); /* Start gathering conversions from the ADC */
     M8C_EnableGInt; /* Enable Global interrupts */
     /* This loop waits for a valid ADC result, and displays it on the LCD */
```
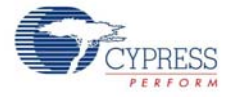

```
 while (1)
     {
         /* Is there ADC data? */
         if(DelSigPlus_1_fIsDataAvailable())
         {
             /* Store result from ADC */
             adcResult = DelSigPlus_1_wGetDataClearFlag(); 
             LCD_1_Position(ROW_0, COLUMN_9); /* Set LCD to (Row=0,Column=9) */ 
            LCD_1_PrHexInt(adcResult); /* Print ADC result on LCD */
         }
    } /* End of while(1) */
}^{\prime} /* End of main */
```
 $/*$  [] END OF FILE  $*/$ 

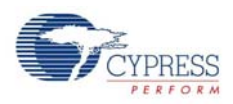

# 3.1.3 ADC to UART with DAC

This project demonstrates sine wave generation by using a 6-bit digital-to-analog converter (DAC). The sine wave period is based on the current value of the ADC. The firmware reads the voltage output by the DVK board potentiometer and displays the raw counts on the DVK board character LCD display similar to those shown in the previous project. A 6-bit DAC outputs a table generated sine wave at a frequency proportional to the ADC count. The frequency outputs to an oscilloscope. A 38400 Baud UART outputs the current ADC count as ASCII formatted into a hexadecimal number.

## *3.1.3.1 Creating ADC to UART with DAC Project*

- 1. Follow steps 1 to 10 in [section 3.1.1.1 on page 33](#page-32-0); change the project name to **Ex3\_ADC\_to\_UART\_with\_DAC**.
- 2. In the **User Modules** window expand the **ADCs** folder and right-click **DelSigPlus**; select **Place**. A window opens with multiple options for the DelSigPlus UM. Here, the **DS1128** configuration is used. Scroll down in the window to verify that this is the case.
- 3. Click **OK**.
- 4. Verify that the UM is placed in **ASC10**.
- 5. In the **User Modules** window, expand the **Amplifiers** window. Right-click **PGA** and select **Place**. Ensure that the **PGA** is placed in **ACC00**.

#### Figure 3-24. Place PGA in ACC00

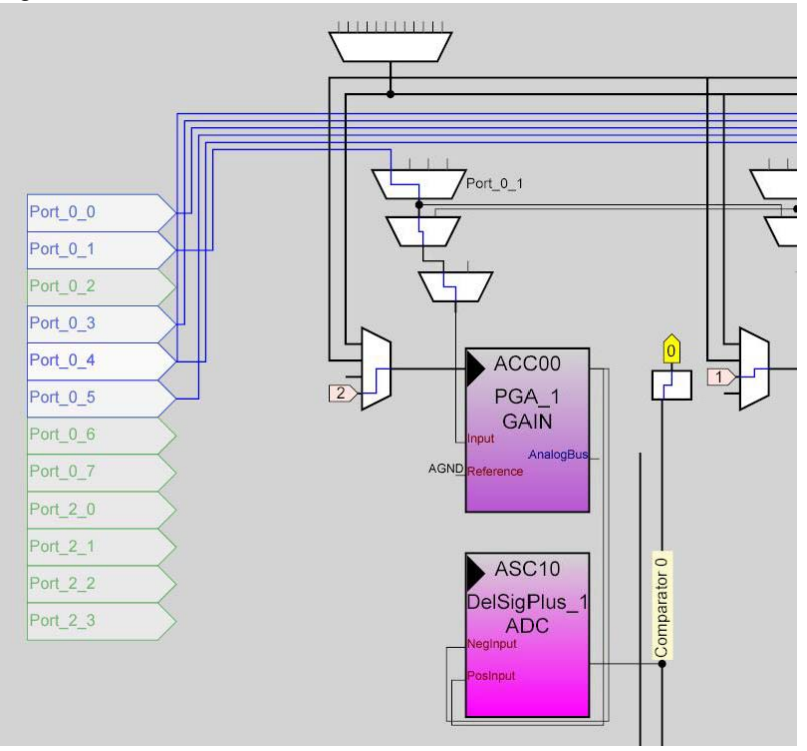

- 6. In the **User Modules** window, expand **Misc Digital**, right-click **LCD**, and select **Place**.
- 7. In the **User Modules** window, expand **Counters**, right-click **Counter16**, and select **Place**.
- 8. In the **User Modules** window, expand **Digital Comm**, right-click **TX8**, and select **Place**.
- 9. In the **User Modules** window, expand **DACs**, right-click **DAC6**, and select **Place**. User module is placed in ASD20 analog block by default. Drag and drop it to ASC21 block.
- 10.Move the UMs so that they match the configuration shown in [Figure 3-25](#page-48-0).

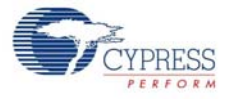

<span id="page-48-0"></span>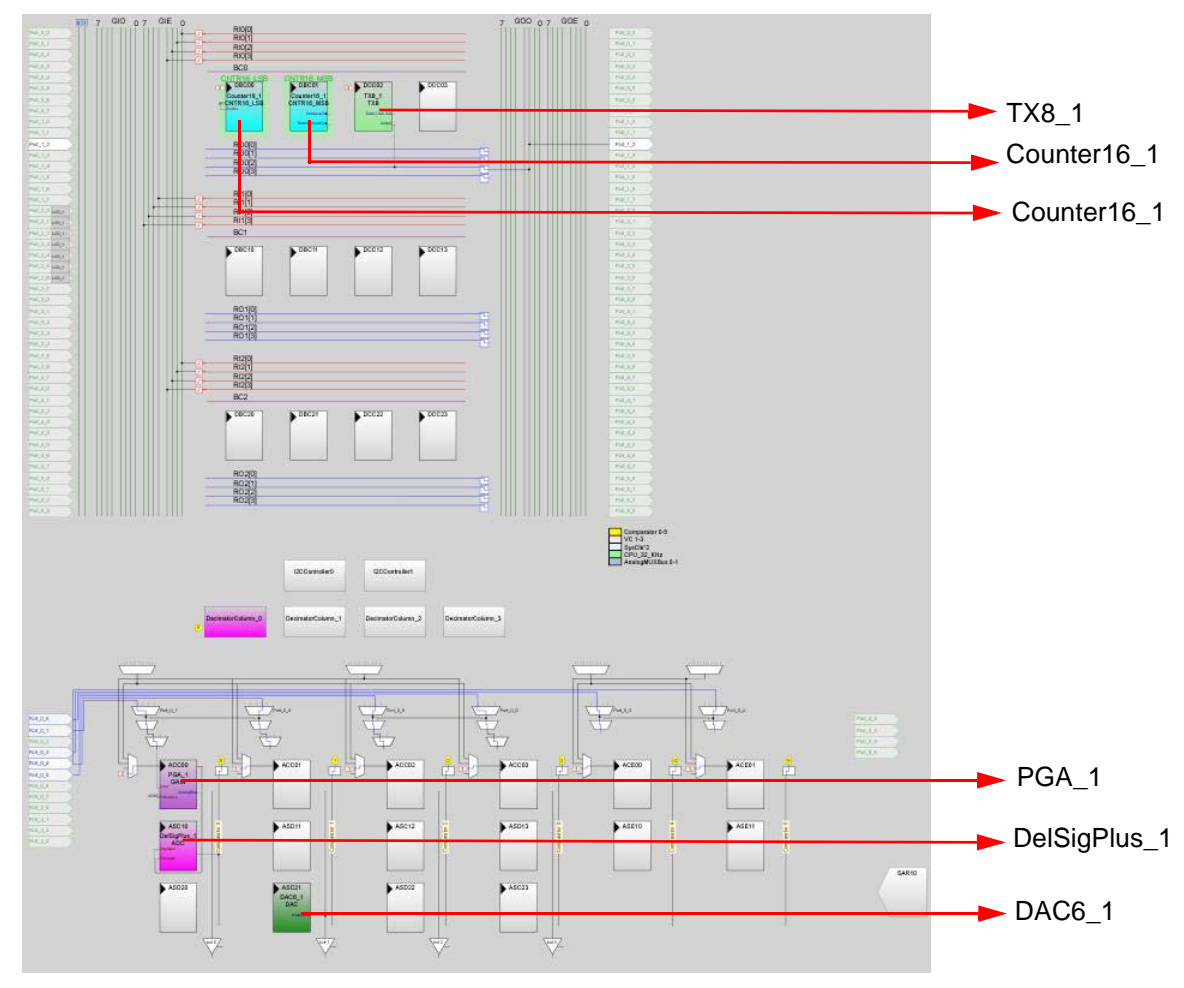

## Figure 3-25. Configure User Modules

11.Click on **DelSigPlus\_1** and configure it to match this figure.

Figure 3-26. DelSigPlus\_1 Properties

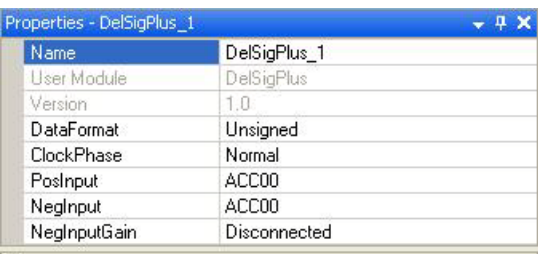

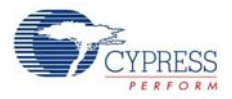

## 12.Click **PGA\_1** and configure it to match this figure.

#### Figure 3-27. PGA\_1 Properties

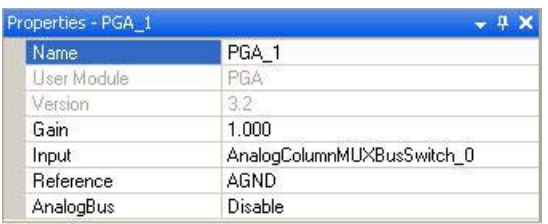

13.Click **DAC6\_1** and configure it to match this figure.

### Figure 3-28. DAC6\_1 Properties

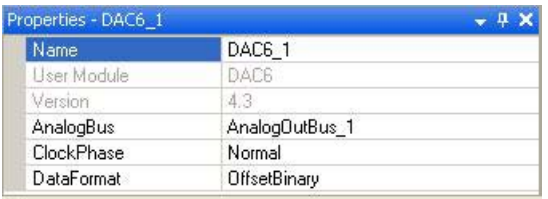

14.Click **LCD\_1** and configure it to match this figure.

## Figure 3-29. LCD\_1 Properties

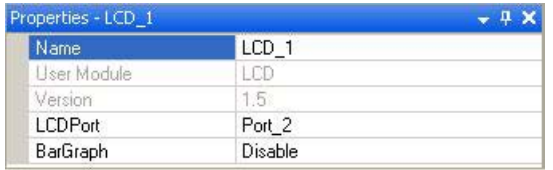

15.Click on **Counter16\_1** and configure it to match this figure.

Figure 3-30. Counter16\_1 Properties

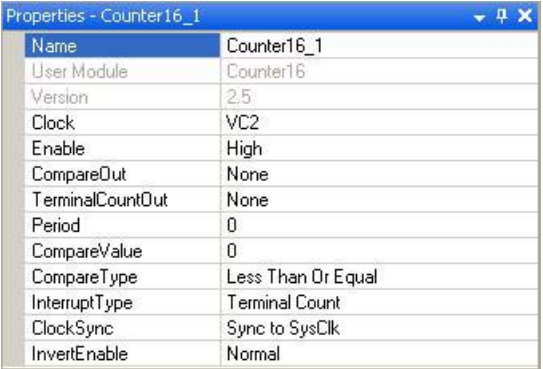

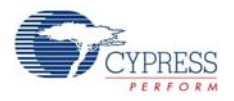

16.Click **TX8\_1** and configure it to match this figure.

Figure 3-31. TX8\_1 Properties

| Properties - TX8 1 |                  |  |  |  |  |  |
|--------------------|------------------|--|--|--|--|--|
| Name               | TX8 <sub>1</sub> |  |  |  |  |  |
| User Module        | TX8              |  |  |  |  |  |
| Version            | 33               |  |  |  |  |  |
| Clock              | VC3              |  |  |  |  |  |
| Output             | Row 0 Output 2   |  |  |  |  |  |
| TX Interrupt Mode  | TXComplete       |  |  |  |  |  |
| ClockSync          | Sync to SysClk   |  |  |  |  |  |
| Data Clock Out     | None             |  |  |  |  |  |

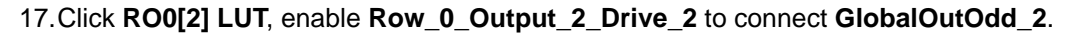

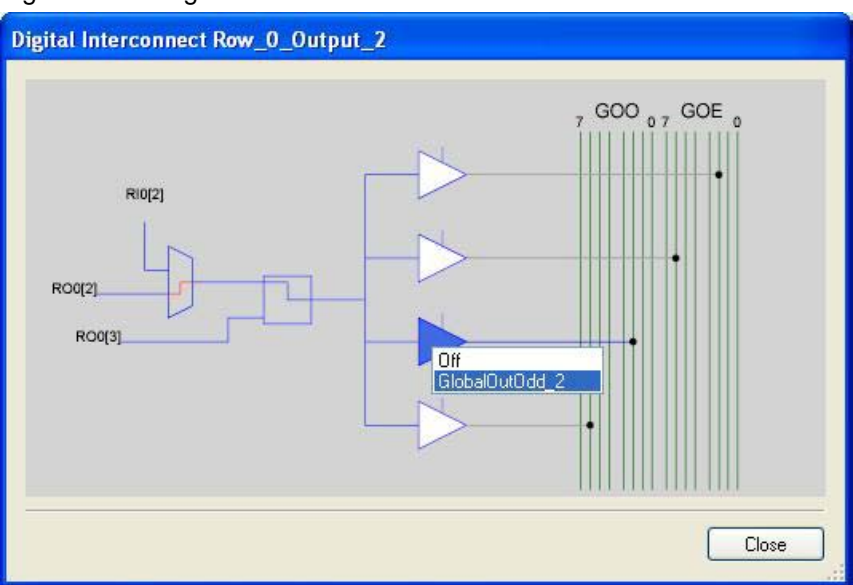

Figure 3-32. Digital Interconnect Window

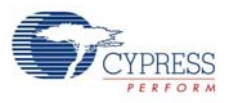

## 18.Click **GlobalOutOdd\_2**. In the window that appears, configure **Pin** for **Port\_1\_2**.

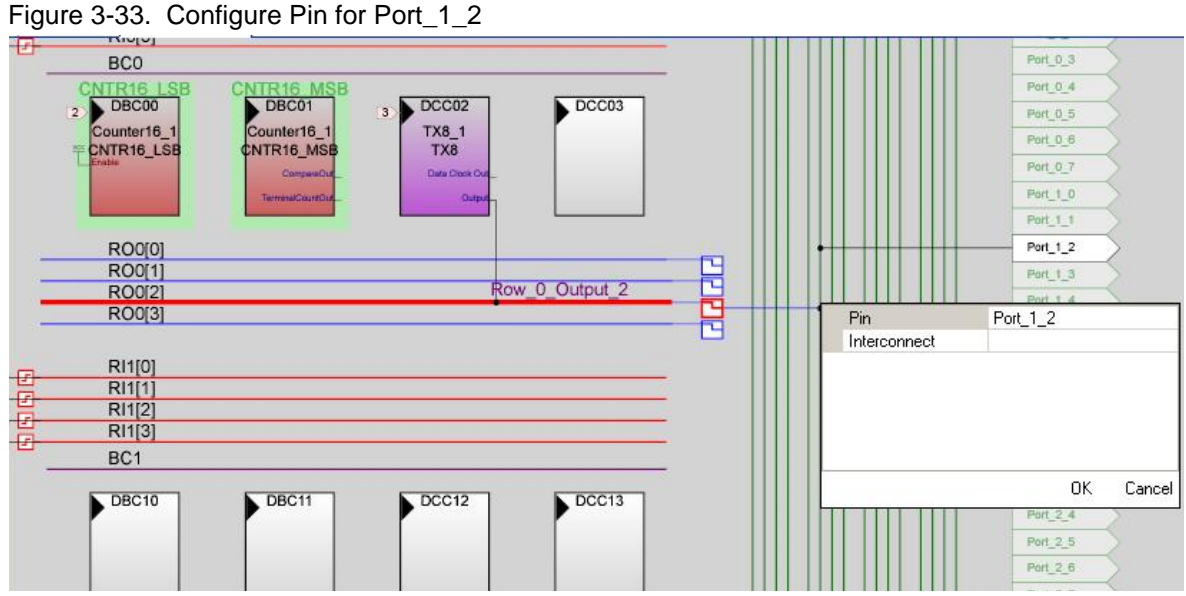

19.Click **OK** to continue.

20.Click **AnalogOutBuf\_1** and configure it for **Port\_0\_5**.

Figure 3-34. Configure AnalogOutBuf\_1

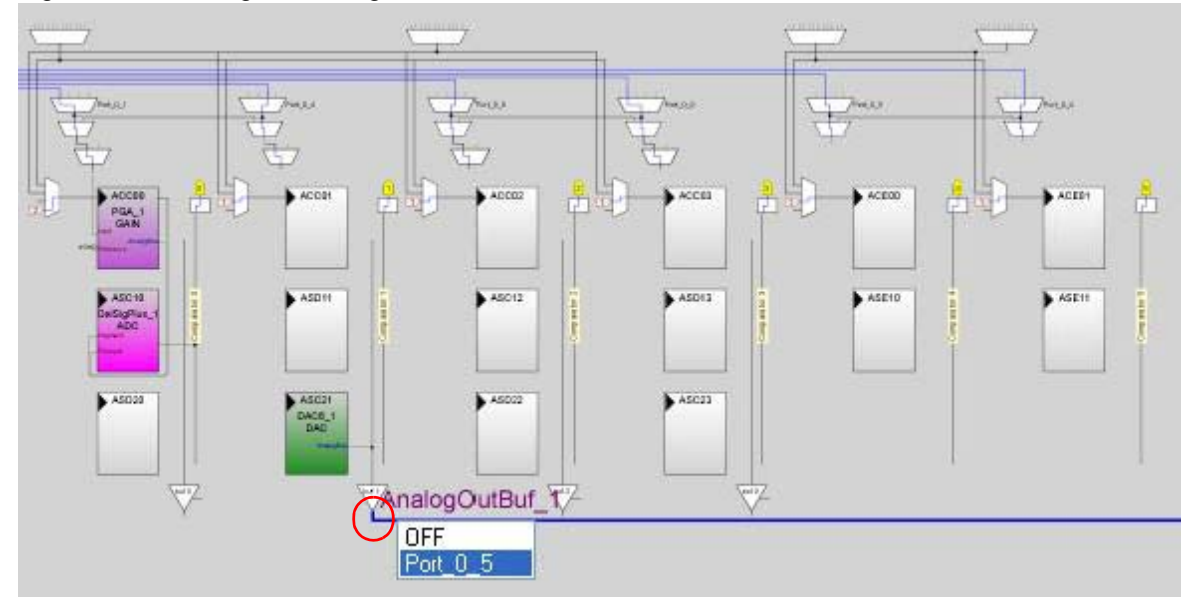

21.Verify that **AnalogColumn\_InputMUX\_0** is connected to **Port\_0\_1**. If it is not configured for this port, double-click the mux and choose **Port\_0\_1**.

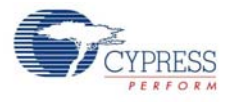

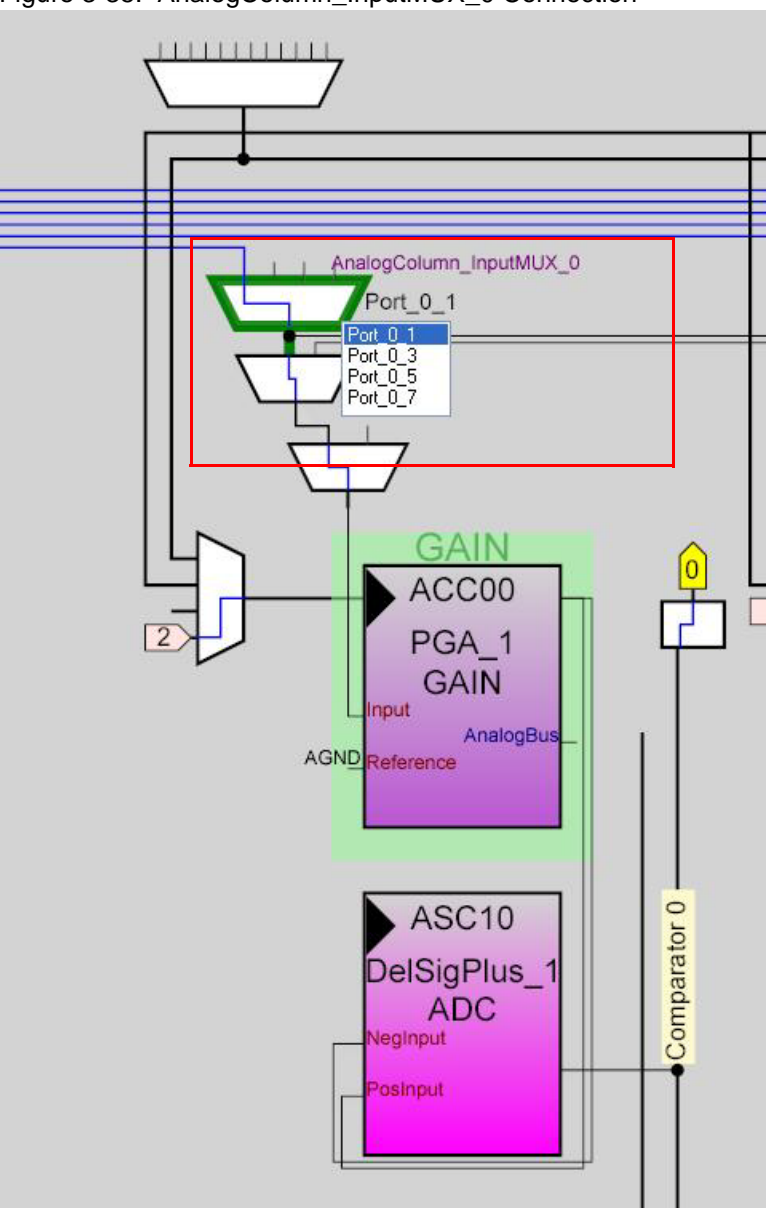

Figure 3-35. AnalogColumn\_InputMUX\_0 Connection

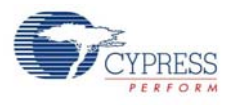

22.Verify that **AnalogColumn\_Clock\_0** and **AnalogColumn\_Clock\_1** are connected to **VC2**. If it is not, double-click the mux and chose **VC2**.

Figure 3-36. AnalogColumn\_Clock\_0 Connection

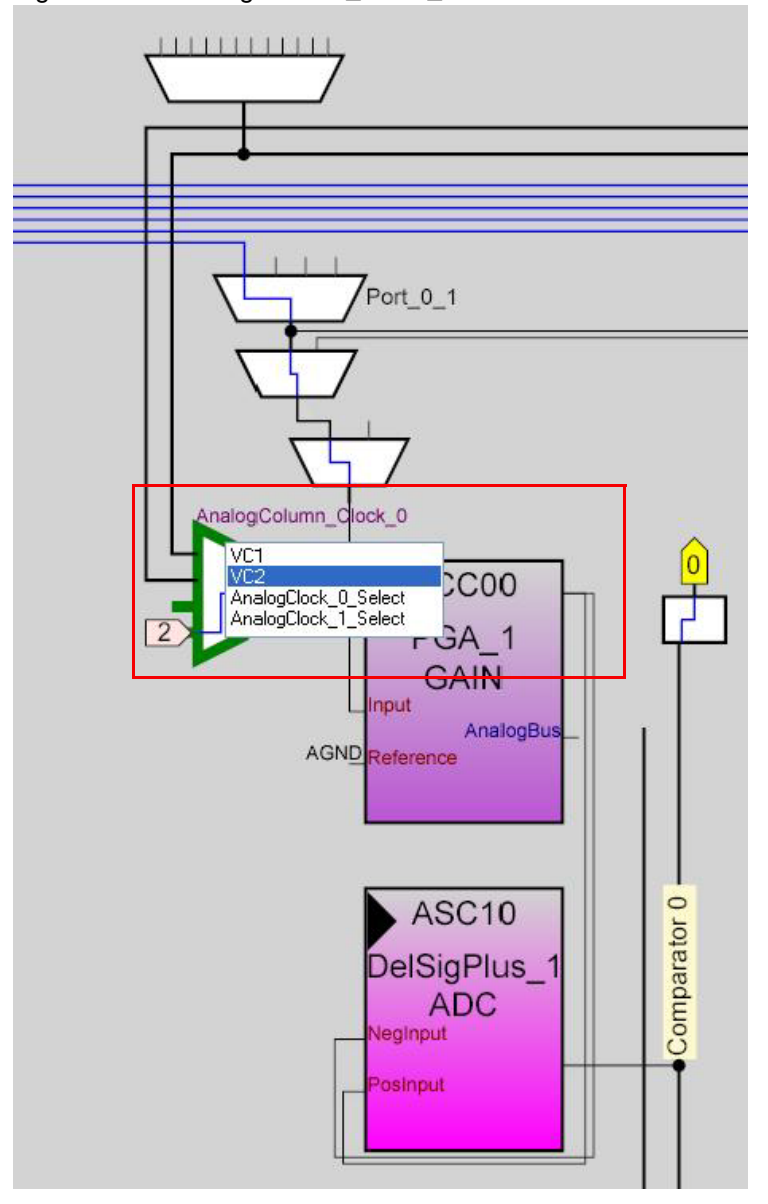

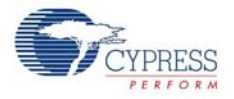

23.Configure **Global Resources** to match the following figure.

Figure 3-37. Configure Global Resources

| Global Resources - ex3_adc_to_uart_with_dac |                       |  |  |  |  |  |
|---------------------------------------------|-----------------------|--|--|--|--|--|
| Power Setting [Vcc / Sy 5.0V / 24MHz        |                       |  |  |  |  |  |
| CPU Clock                                   | SysClk/2              |  |  |  |  |  |
| 32K Select                                  | Internal              |  |  |  |  |  |
| PLL Mode                                    | Disable               |  |  |  |  |  |
| Sleep Timer Period                          | 1.95ms                |  |  |  |  |  |
| VC1=SysClk/N                                | 16                    |  |  |  |  |  |
| VC2= VC1/N                                  | 6                     |  |  |  |  |  |
| VC3 Source                                  | SysClk/1              |  |  |  |  |  |
| VC3 Divider                                 | 78                    |  |  |  |  |  |
| SysClk Source                               | Internal              |  |  |  |  |  |
| SysClk*2 Disable                            | No                    |  |  |  |  |  |
| Analog Power                                | SC On/Ref High        |  |  |  |  |  |
| <b>Ref Mux</b>                              | (2 BandGap)+/-BandGap |  |  |  |  |  |
| AGndBypass                                  | Disable               |  |  |  |  |  |
| Op-Amp Bias                                 | High                  |  |  |  |  |  |
| SwitchModePump                              | OFF                   |  |  |  |  |  |
| Trip Voltage [LVD [SMP]]                    | 4.81V (5.00V)         |  |  |  |  |  |
| LVDThrottleBack                             | Disable               |  |  |  |  |  |
| Watchdog Enable                             | Disable               |  |  |  |  |  |

- 24.Open the existing *main.c* file within Workspace Explorer. Replace the existing *main.c* content with the content of the embedded *CY8C28\_main\_Ex3.c* file, which is available within the attachments feature of this PDF document.
- 25.Save the project.
- 26.To generate the project, click **Build Generate/Build 'Ex3\_ADC\_to\_UART\_with\_DAC' Project**.
- 27.Open your *boot.tpl* file in the project folder **Files Open File**. Select **All Files** for **Files of the type:**.
- 28.Select *boot.tpl* in the list of files and click **Open**.
- 29.Find the line '@INTERRUPT\_9' (for PSoC Block DBC01) and replace that line with: ljmp\_Counter16\_C\_ISR
- 30.Save the project.
- 31.To build the project, click **Build Build 'Ex3\_ADC\_to\_UART\_with\_DAC' Project**.
- 32.Disconnect power to the board.
- 33.Configure the DVK SW3 to 5 V.
- 34.Configure the DVK breadboard using the included jumper wires as follows:
	- ❐ P0[1] to VR
	- ❐ P1[2] to TX
	- ❐ P0[5] to Scope

**Note** An LED (P0[5] to LED1) by nature does not accurately show the changes in frequency the best way to see this is to use a Scope(P0[5] to Scope).

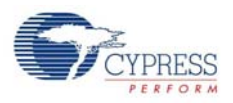

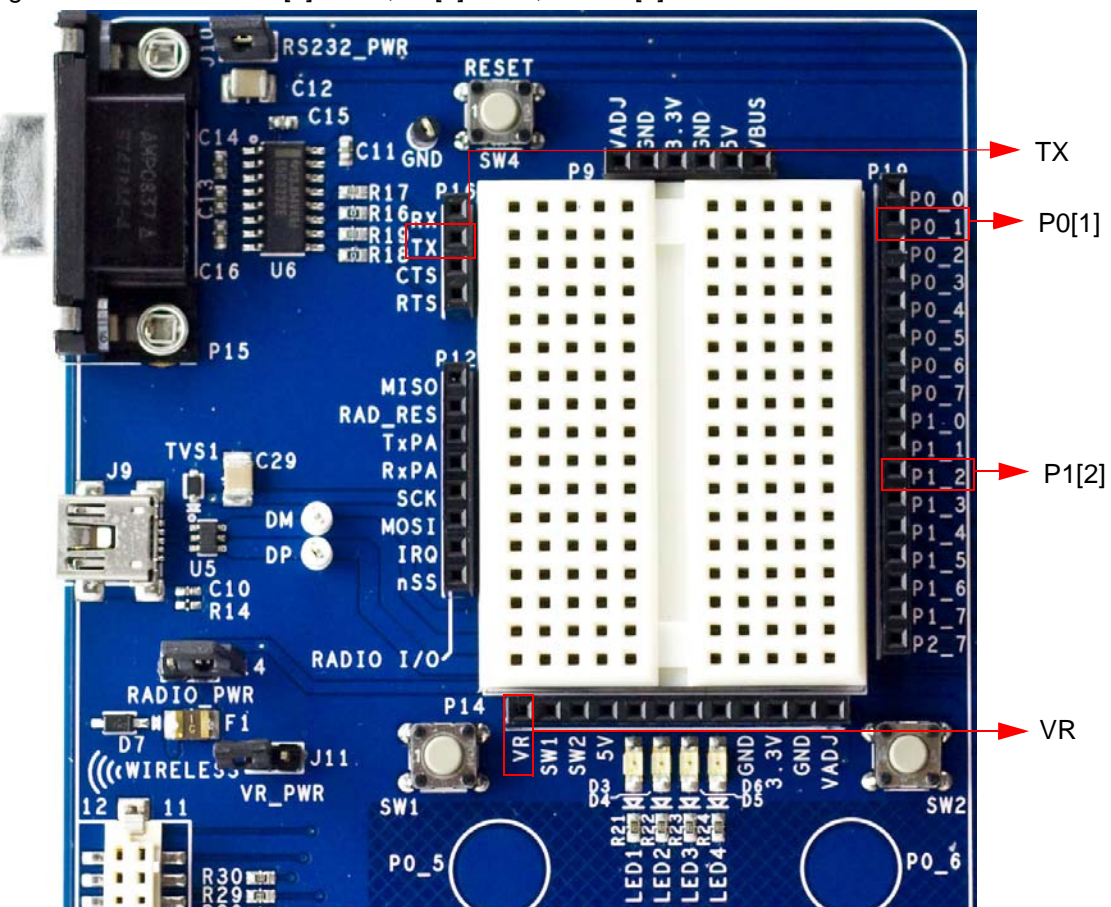

Figure 3-38. Connect P0[1] to VR, P1[2] to TX, and P0[5] to LED1

- 35.Connect a serial cable to the PC and the DVK board.
- 36.On the DVK board, verify that **RS232\_PWR(J10)** is jumpered to **ON**.
- 37.Reapply power to the board.
- 38.Use a terminal application such as TeraTerm or HyperTerminal with these setup parameters.
	- ❐ Baud Rate: 38400
	- ❐ Data: 8-bit
	- ❐ Parity: none
	- ❐ Stop: 1bit
	- ❐ Flow Control: none
- 39.Use PSoC Designer as described in [Programming My First PSoC 1 Project on page 17](#page-16-0) to program the device.

After programming the device, press Reset and vary the pot to see the result on the LCD as well as in the terminal application. View the DAC output on a scope or with an LED.

**Note** The ADC output values may not reach full range due to potentiometer and ADC limitations. ADC values may fluctuate several counts due to system noise, and if the potentiometer voltage is at the edge of an ADC count.

40.Save and close the project.

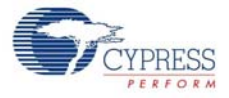

#### *3.1.3.2 main.c*

- 1. Open the existing *main.c* file within **Workspace Explorer**.
- 2. Replace the existing *main.c* content with the content of the embedded *CY8C28\_main\_Ex3.c* file, which is available within the attachments feature of this PDF document.

**Note** To access the embedded attachments feature in the PDF, click on the paper clip icon located in the lower left corner of the Adobe Reader application.

```
#include <m8c.h> /* part specific constants and macros */
#include "PSoCAPI.h" /* PSoC API definitions for all User Modules */
/* Counter16 Interrupt Handler */
#pragma interrupt_handler Counter16_C_ISR
/* LCD specific */
#define ROW_0 0 /* LCD row 0 */
#define ROW 1 \t 1 /* LCD row 1 \t *#define COLUMN_0 0 /* LCD column 0 */
#define COLUMN_9 9 /* LCD column 9 */
const BYTE sinTable[]=
{
   0, 0, 1, 2, 3, 4, 6, 7, 10, 12, 14, 17, 20, 23, 26, 29, 
   31, 33, 36, 39, 41, 44, 46, 49, 51, 53, 55, 56, 58, 59, 59, 60, 
   60, 60, 59, 59, 58, 56, 55, 53, 51, 49, 47, 44, 42, 39, 36, 33,
   31, 28, 25, 22, 19, 16, 13, 11, 9, 7, 5, 3, 2, 1, 0, 0 
};
BYTE tablePos = 0;
/*******************************************************************************
* Function Name: main
********************************************************************************
*
* Summary:
   The main function initializes the ADC, PGA, LCD, Counter, DAC and UART.
   In the main loop, it continuously checks for an ADC conversion. If there is
   one then it displays the ADC raw count to the LCD, transmits the raw count
* serially, and updates the Counter16 period (based on the raw count) for the 
* DAC output.
*
* Parameters:
 void
*
* Return:
* void
*
*******************************************************************************/
void main(void)
{
     /* Variable for holding ADC result, and updating counter period */
     WORD adcResult;
    Counter16_1_Start(); \prime Enable the counter used for DAC update rate */
     Counter16_1_EnableInt(); /* Enable DAC update interrupt */
```
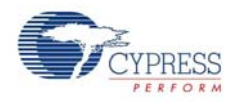

```
/* Start the TX8 UM with no parity (baud rate = 38400) */
    TX8_1_Start(TX8_1_PARITY_NONE);
     /* Enable to PGA to buffer signal from VR to ADC */
    PGA_1_Start(PGA_1_HIGHPOWER); 
   DAC6_1_Start(DAC6_1_HIGHPOWER); /* Start the DAC */
    DelSigPlus_1_Start(DelSigPlus_1_HIGHPOWER); /* Start the ADC */
   DelSigPlus 1 StartAD(); \frac{1}{2} /* Start reading values on the ADC */
   LCD_1_Start(); \angle /* Start the character LCD */
   LCD_1_Position(ROW_0, COLUMN_0); /* Set the LCD_to (Row=0,Column=0) */
    LCD_1_PrCString("V Count: "); 
   M8C EnableGInt; \frac{1}{2} /* Enable Global Interrupts */
    while(1)
     {
         /* Step 1: Get BYTE data from the ADC 
           Step 2: Write BYTE data from ADC to the counter to 
                   change the DAC update rate
           Step 3: Move the LCD cursor back to the beginning and display new
                   ADC data
           Step 4: Write ADC data out the TX port, and then send a return 
        */
         /* Is new data available from the ADC? */
        if (DelSigPlus_1_fIsDataAvailable())
\{adcResult = DelSigPlus 1 wGetDataClearFlag(); /* Get new ADC data */
            /* Change DAC update rate counter */
           Counter16 1 WritePeriod((adcResult << 4) + 200);
            LCD_1_Position(ROW_0, COLUMN_9); /* Move LCD (row=0,column=0) */
LCD_1_PrHexInt(adcResult);    /* Print ADC result to LCD */
 TX8_1_PutSHexInt(adcResult); /* Write LCD result to TX8 -> PC */
           TX8_1_PutCRLF(); \gamma* Write return character to TX8 */
 } 
   \} /* End of while(1) */
} /* End of Main */
/*******************************************************************************
* Function Name: Counter16_C_ISR
********************************************************************************
* Summary:
  This is the interrupt service routine for the Counter16 usermodule written
  in C. The boot.tpl has been modified to jump to this ISR every terminal
   count. The related #pragma above is necessary for the boot.asm file to jump
   to it. Every time a terminal count is reached the DAC will get the next
   value from the sinTable.
* Parameters:
* void
* Return:
* void
```
\*

\*

\*

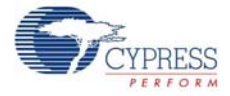

\*

```
*******************************************************************************/
#ifdef HI_TECH_C
void Counter16_C_ISR(void) @ 0x24
#else
void Counter16_C_ISR(void)
#endif
{
     // Check to see if we have reached the //
     if (tablePos >= sizeof(sinTable)) 
     {
         tablePos = 0;
     }
    DAC6_1_WriteBlind(sinTable[tablePos++]);
}
```
 $/*$  [] END OF FILE  $*/$ 

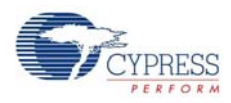

## 3.1.4 CapSense

This project demonstrates CapSense. The firmware displays the CapSense button presses on the LCD (row 1) and associated LEDs. It also displays the CapSense slider position on the LCD (row 2).

Note that this project uses IDAC. But if you are using an external Rb with CSD, then populate R15 (connected to P3[1]). Rb can range from 2 k to 10 k. See the CapSense user module datasheet for more information on using Rb.

- *3.1.4.1 Creating CapSense Project*
	- 1. Follow steps 1 to 10 in [section 3.1.1.1 on page 33](#page-32-0); change the project name to **Ex4\_CapSense**.
	- 2. In the User Modules window, expand the **Cap Sensors** folder. Right-click **CSD** and select **Place**. A window appears with the option to use the default configuration.

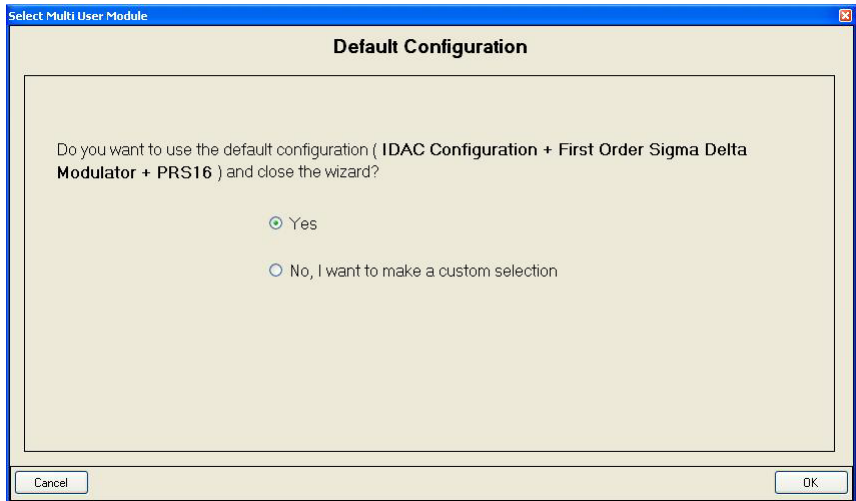

Figure 3-39. Select Multi User Module Window

- 3. Select **Yes** and click **OK**.
- 4. Right-click the **CSD** user module in the workspace explorer and select **CSD Wizard**.

Figure 3-40. Select CSD Wizard

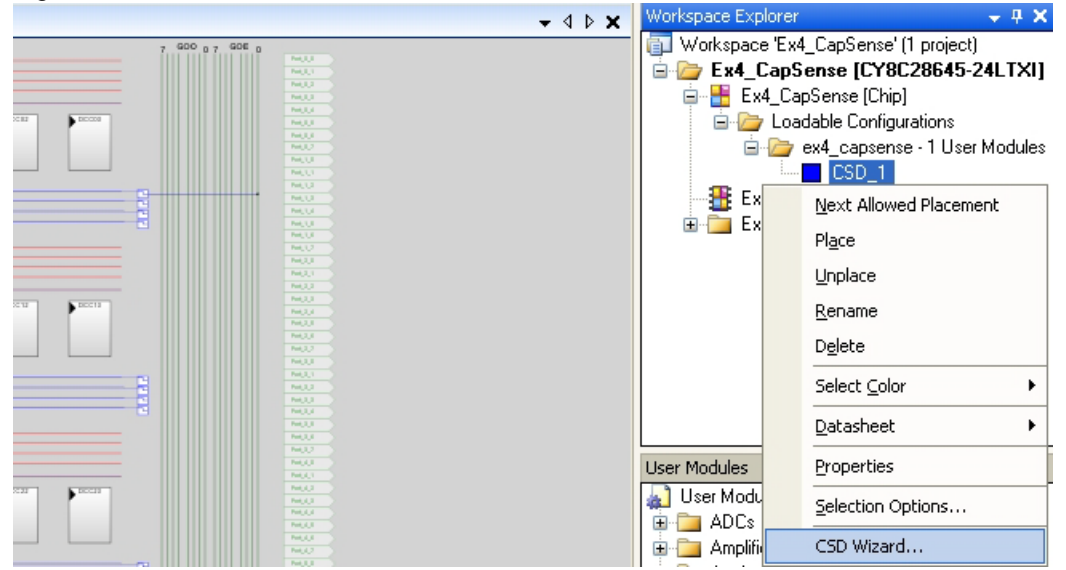

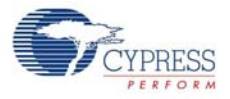

5. The CapSense Wizard window opens.

Figure 3-41. CapSense Wizard

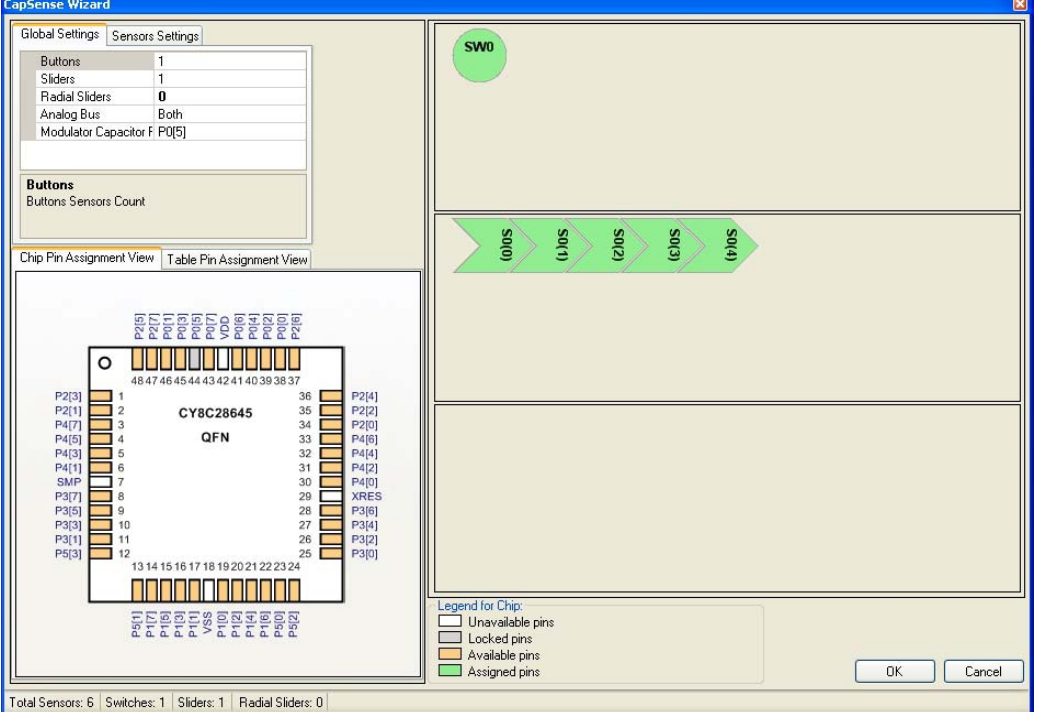

- 6. In the CapSense Wizard window, under the **Global Settings** tab, set the # of buttons to '2'.
- 7. Select P0[7] as the Modulator Capacitor Pin.

Figure 3-42. CapSense Wizard Place Buttons

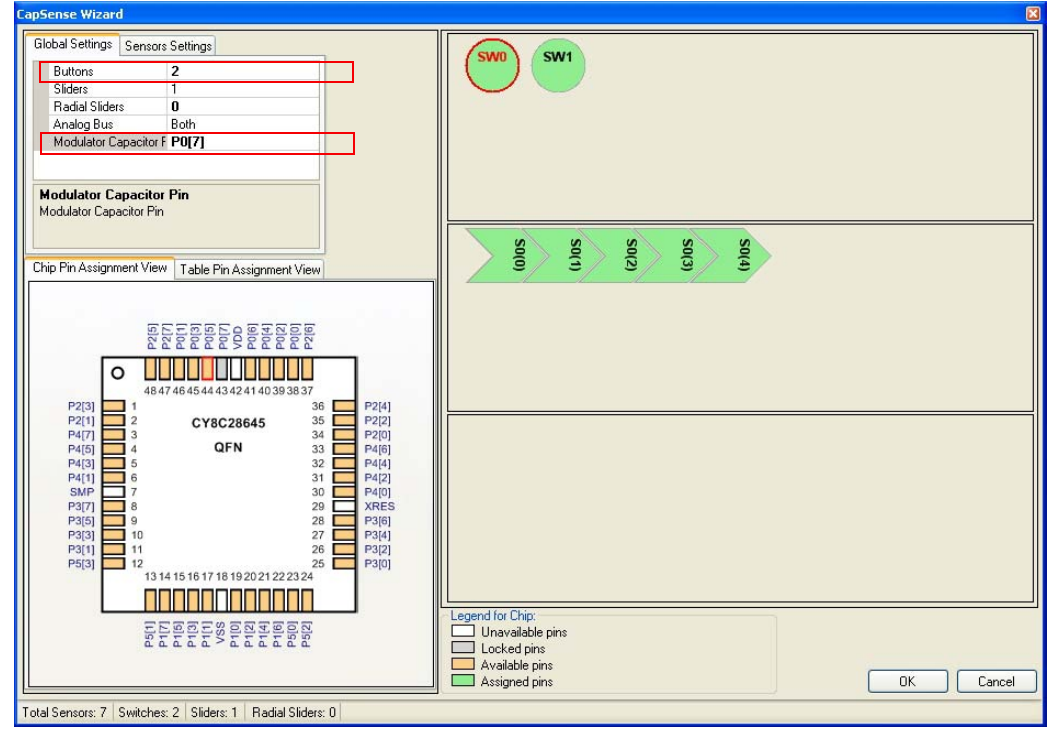

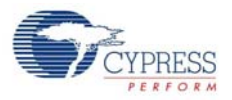

- 8. Click and hold **SW0** and drag it to P0[5].
- 9. Click and hold **SW1** and drag it to P0[6].

Figure 3-43. CapSense Wizard Slider Sensors

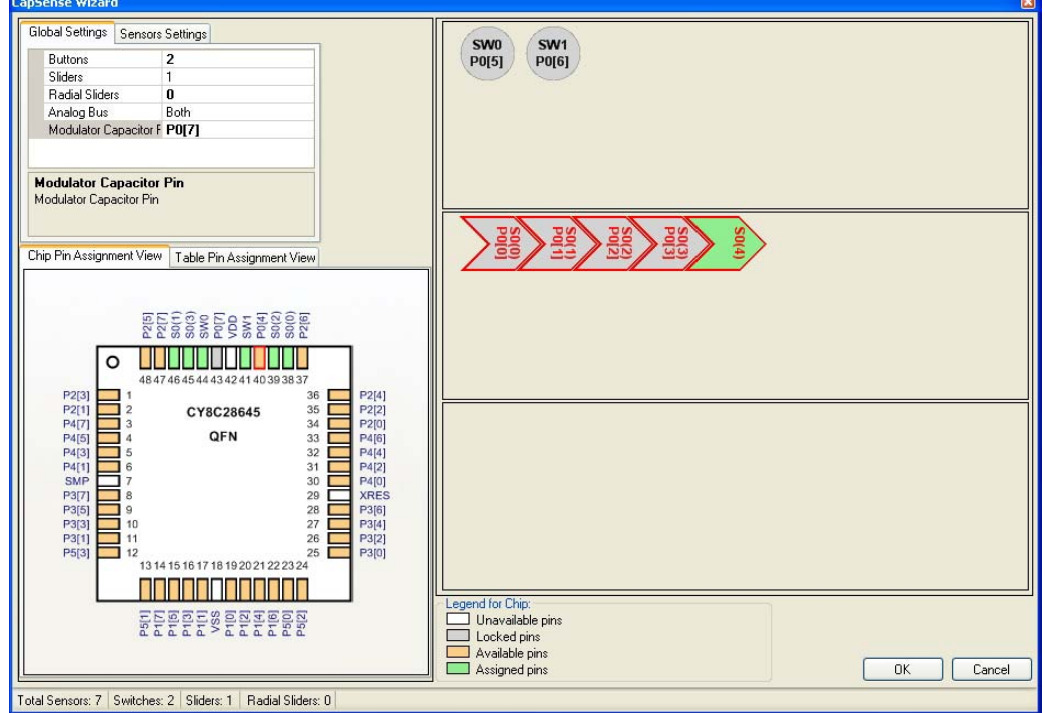

10. Repeat for each slider sensor and corresponding pin.

- ❐ S0[0] to P0[0]
- □ S0[1] to P0[1]
- ❐ S0[2] to P0[2]
- ❐ S0[3] to P0[3]
- ❐ S0[4] to P0[4]
- 11.Select the **Sensors Settings** tab.
- 12.Set the **Resolution** to 80.

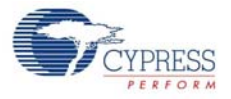

Figure 3-44. Sensors Settings Tab

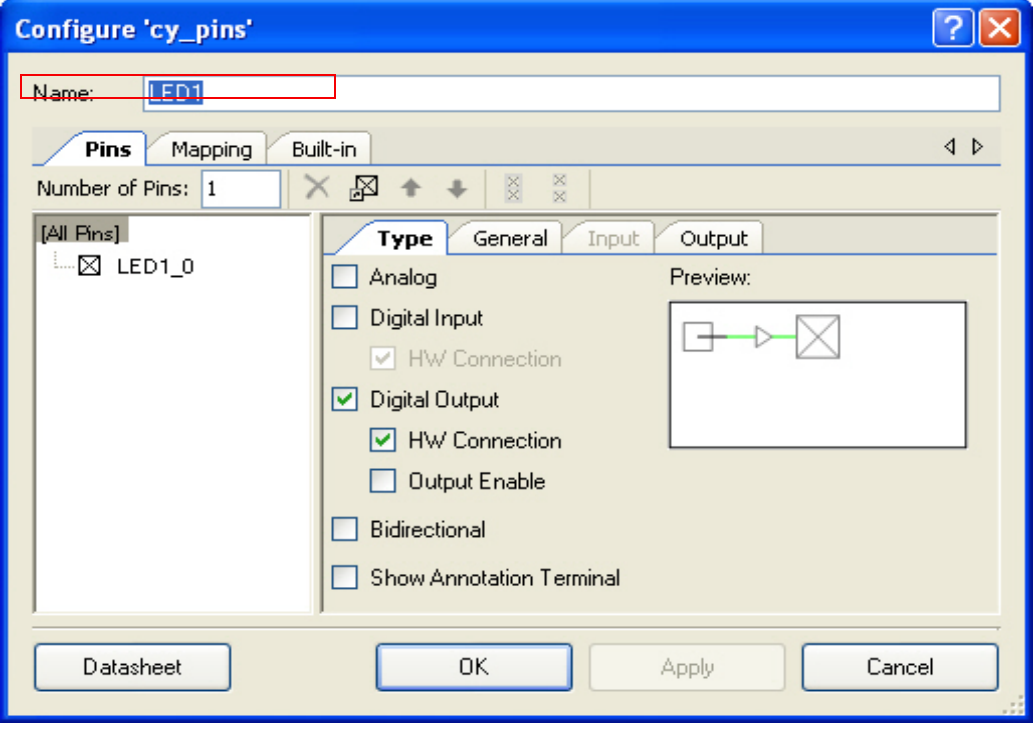

## 13.Click **OK**.

14.In the **User Modules** window, expand **Misc Digital**, right-click **LCD**, and select **Place**. 15.In the **User Modules** window, expand **Misc Digital**, right-click **LED**, and select **Place**. 16.In the **User Modules** window, expand **Misc Digital**, right-click **LED**, and select **Place**. 17.Click **CSD\_1** and configure it to match this figure.

Figure 3-45. CSD\_1 Properties

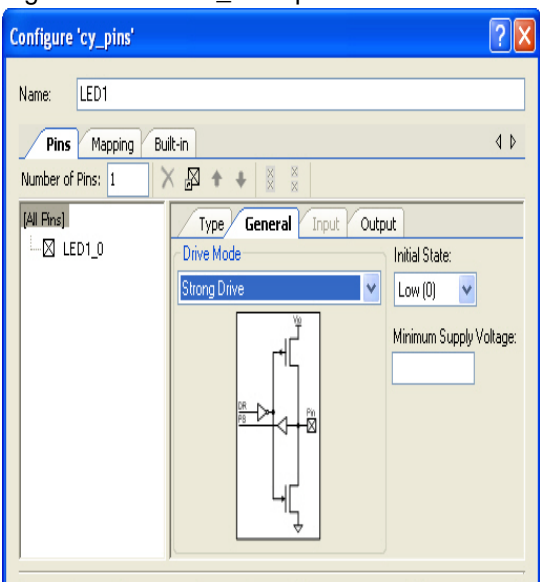

18. Click **LCD\_1** and configure it to match this figure.

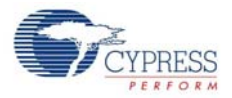

#### Figure 3-46. LCD\_1 Properties

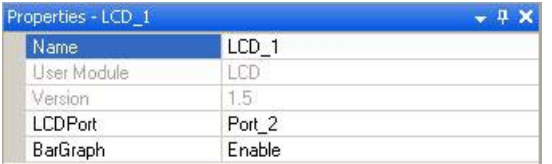

19. Click **LED\_1** and configure it to match this figure.

#### Figure 3-47. LED\_1 Properties

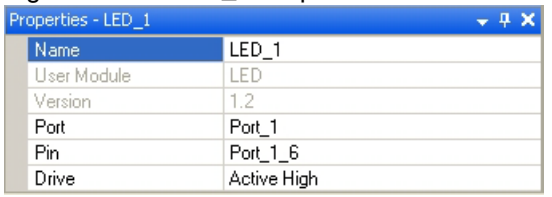

20.Click **LED\_2** and configure it to match this figure.

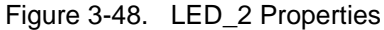

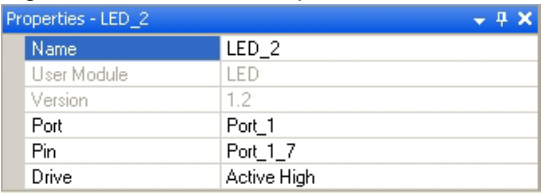

21.Configure Global Resources to match the following figure.

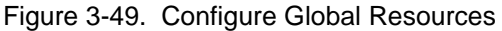

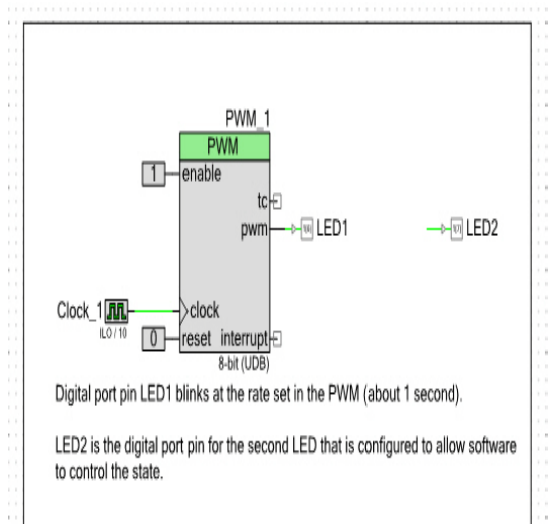

- 22.Open the existing *main.c* file within Workspace Explorer. Replace the existing *main.c* content with the content of the embedded *CY8C28\_main\_Ex4.c* file, which is available within the attachments feature of this PDF document.
- 23.Save the project.
- 24.To generate and build the project, click **Build Generate/Build 'Ex4\_CapSense' Project**.
- 25.Disconnect power to the board.

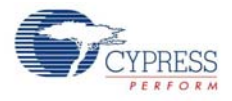

26.Configure the DVK board SW3 to 5 V.

27.Configure the DVK breadboard using the included jumper wires:

- ❐ P1[6] to LED1
- ❐ P1[7] to LED2
- 28.Ensure that P0[1], P0[5], and P0[7] are disconnected.
- 29.Reapply power to the board.
- 30.Use PSoC Designer as described in [Programming My First PSoC 1 Project on page 17](#page-16-0) to program the device.
- 31.Reset the DVK. An LED lights up when either CapSense button is pushed. If B1 (P0[5]) is pushed, it also displays "Button1" in the top row of the LCD display. Similarly, if B2 (P0[6]) is pushed, it displays "Button2" in the top row of the LCD display. The bottom row of the LCD displays the slider position with a horizontal bargraph.
- 32.Save and close the project.

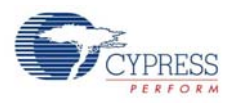

#### *3.1.4.2 main.c*

- 1. Open the existing *main.c* file within **Workspace Explorer**.
- 2. Replace the existing *main.c* content with the content of the embedded *CY8C28\_main\_Ex4.c* file, which is available within the attachments feature of this PDF document.

**Note** To access the embedded attachments feature in the PDF, click on the paper clip icon located in the lower left corner of the Adobe Reader application.

```
#include <m8c.h> /* part specific constants and macros */
                      /* PSoC API definitions for all User Modules */
/* LCD specific */
#define ROW_0 0 /* LCD row 0 */
#define ROW_1 1 /* LCD row 1 */
#define COLUMN_0 0 /* LCD column 0 */
#define NUM_CHARACTERS 16 /* Number of characters on LCD */
/* For clearing a row of the LCD*/
#define CLEAR_ROW_STR " " 
/* Button 1 only string for row 0 of the LCD */
#define BUTTON_1_STR "Button1 " 
/* Button 2 only string for row 0 of the LCD */
#define BUTTON_2_STR " Button2" 
/* Button 1 and 2 string for row 0 of the LCD */
#define BUTTON_1_2_STR "Button1 Button2" 
/* Default string for button row of the LCD */
#define DEFAULT_ROW_0_STR "Touch Buttons " 
/* Default string for slider row of the LCD */
#define DEFAULT ROW 1 STR "Touch The Slider"
/* CapSense specific */
#define SLIDER_RESOLUTION 80
#define SCANSENSOR_BTN_B1 0
#define SCANSENSOR_BTN_B2 1
void UpdateButtonState(BYTE sensor_1, BYTE sensor_2);
void UpdateSliderPosition(BYTE value);
/*******************************************************************************
* Function Name: main
********************************************************************************
*
* Summary:
 The main function initializes CapSense and the LCD. Then it continuously
* scans all CapSense sensors (slider sensors and buttons), gets the state of 
* the buttons and slider and updates the LCD with the current state.
*
* Parameters:
* void
*
* Return:
* void
*
*******************************************************************************/
void main(void)
{
```
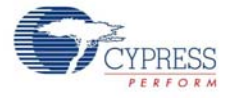

}

\*

\*

\*

```
BYTE pos; /* Slider Position */ BYTE stateB_1; /* Button1 State */
    BYTE stateB_2; /* Button2 State */
    M8C_EnableGInt; /* Enable Global Interrupts */
     /* LCD Initialization */
    LCD_1_Start();
     /* For Bargraph display on LCD */
   LCD_1_InitBG(LCD_1_SOLID_BG);
     /* LED1 Initialization */
   LED_1_Start();
     /* LED2 Initialization */
   LED 2 Start();
     /* CapSense Initialization */ 
    CSD 1 Start();
     /* Initialize the baselines by scanning all sensors and getting the initial 
       raw data values */
    CSD 1 InitializeBaselines();
     /* Load finger thresholds set in user module parameters */
     CSD_1_SetDefaultFingerThresholds();
     while(1)
    \{ /* Scan each CapSense sensor and update their raw data value */
       CSD_1_ScanAllSensors();
         /* Update baselines for each sensor */
         CSD_1_UpdateAllBaselines();
         /* Update state to active/inactive for each button sensor */
        stateB 1 = CSD 1 bIsSensorActive(SCANSENSOR BTN B1);
         stateB_2 = CSD_1_bIsSensorActive(SCANSENSOR_BTN_B2);
         /* Get Linear Slider Position */
        pos = CSD_1_wGetCentroidPos(1); 
         /* Update LCD and LED's with current Button and Linear Slider states */
         UpdateButtonState(stateB_1, stateB_2);
         UpdateSliderPosition(pos);
     }
/*******************************************************************************
* Function Name: UpdateButtonState
********************************************************************************
* Summary:
* Updates the LCD screen with the current button state by displaying which
* button is being touched on row 0. LED's are also updated according to button 
  state.
* Parameters:
* sensor_1: Button state for B1
* sensor_2: Button state for B2
* Return:
```
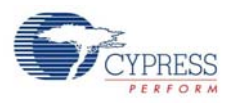

```
* void
*
*******************************************************************************/
void UpdateButtonState(BYTE sensor_1, BYTE sensor_2)
{
    LCD_1_Position(ROW_0,COLUMN_0);
    /* Check the state of the buttons and update the LCD and LEDs */ if (sensor_1 && sensor_2)
\left\{\begin{array}{ccc} \end{array}\right\} /* Display both Button strings on LCD if both button sensors are active */
         LCD_1_PrCString(BUTTON_1_2_STR);
         /* Both LED's are on in this state */
        LED_1_0;LED 2 On();
     }
     else if (sensor_1 || sensor_2)
    \{ if (sensor_1)
         {
             /* Display Button 1 state on LCD and LED1 */
             LCD_1_PrCString(BUTTON_1_STR);
            LED_1_0; /* Button 2 is not active */
            LED_2 Off();
         }
         else // sensor_2
         {
             /* Display Button 2 state on LCD and LED2 */
            LCD_1_PrCString(BUTTON_2_STR);
            LED_2_On(); /* Turn on LED2 */ LED_1_Off(); /* Turn off the LED1 */
         }
     }
     else
     {
         /* Display default string on LCD and set LED's to off */
         LCD_1_PrCString(DEFAULT_ROW_0_STR);
         /* Set both LED's off in this state */
        LED_1_Off();
         LED_2_Off();
     }
}
/*******************************************************************************
* Function Name: UpdateSliderPosition
********************************************************************************
*
* Summary:
* Updates the LCD screen with the current slider position by displaying the
* horizontal bargraph.
*
* Parameters:
* value: Centroid position from CapSense slider.
*
* Return:
* void
*
```
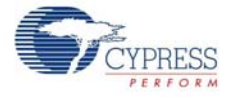

```
*******************************************************************************/
void UpdateSliderPosition(BYTE value)
{
    /* The slider position is 0xFF if there is no finger present on the slider */ if (value > SLIDER_RESOLUTION)
     {
         /* Clear old slider position (2nd row of LCD) */
        LCD_1_Position(ROW_1, COLUMN_0);
        LCD_1_PrCString(DEFAULT_ROW_1_STR);
     }
     else
     {
         /* Update the bargraph with the current finger position */
         LCD_1_DrawBG(ROW_1, COLUMN_0, NUM_CHARACTERS, value + 1);
     }
}
/* [] END OF FILE */
```
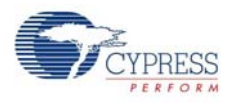

# **3.2 CY8C29 Family Processor Module Code Examples**

3.2.1 My First PSoC 1 (CY8C29) Project

## *3.2.1.1 Creating My First PSoC 1 (CY8C29) Project*

- 1. Open PSoC Designer
- 2. To create a new project, click **File New Project**. The **New Project** window opens.
- 3. In the **New Project window**, select the **Chip-Level Project**. Name the project **Example\_My\_First\_PSoC\_Project**.
- 4. In the **Location** field, click **Browse** and navigate to the appropriate directory.

Figure 3-50. New Project Window

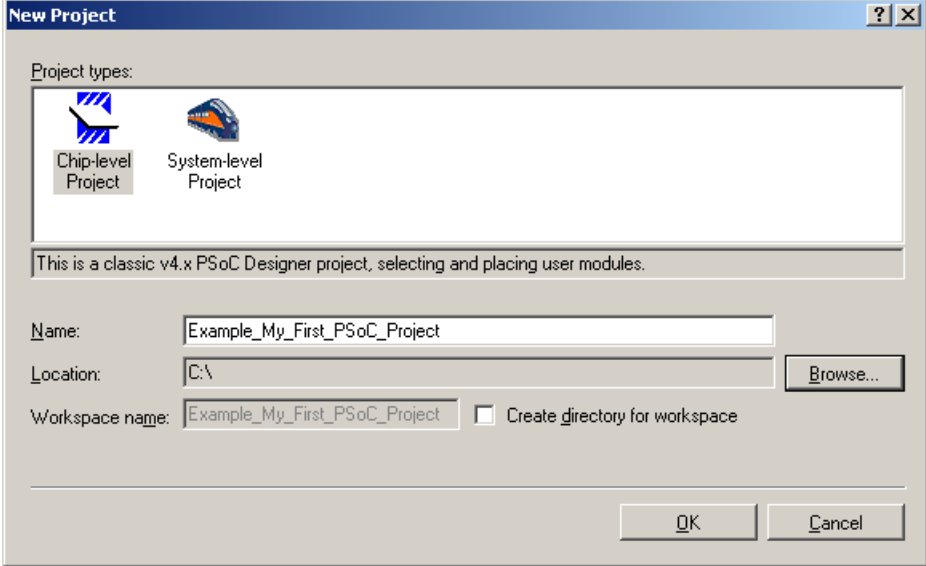

5. Click **OK**. The **Select Project Type** window opens.

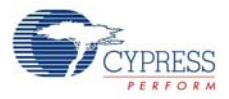

#### Figure 3-51. Select Project Type Window

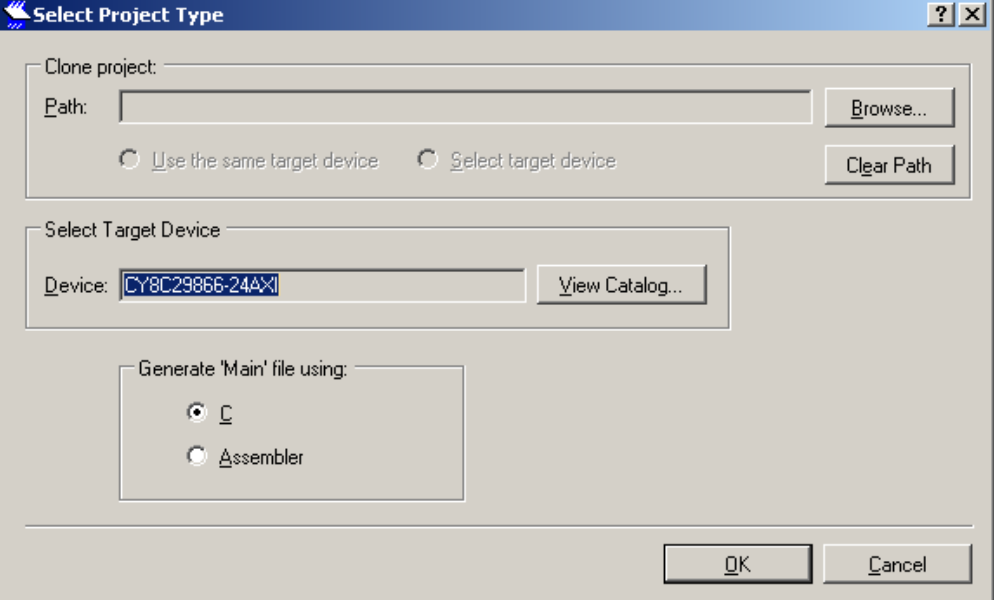

- 6. In this window, under **Select Target Device**, click **View Catalog**.
- 7. The **Device Catalog** window opens. Click on the **PSoC** tab, and scroll down to the **CY8C29466, CY8C29566,…** section.
- 8. For this project, click any device in this section and then click **Select**.

Figure 3-52. Device Catalog Window

|                                                                  | <b>Device Catalog</b>                                                                                   |                                             |                                     |                                                |                                            |                                     |                                             |                                       |                     |
|------------------------------------------------------------------|----------------------------------------------------------------------------------------------------|---------------------------------------------|-------------------------------------|------------------------------------------------|--------------------------------------------|-------------------------------------|---------------------------------------------|---------------------------------------|---------------------|
|                                                                  | <b>Part Number</b>                                                                                      | Analog<br><b>Blocks</b>                     | <b>Digital</b><br><b>Blocks</b>     | <b>Flash</b>                                   | <b>RAM</b>                                 | <b>IO Count</b>                     | <b>Supply</b><br><b>Voltage</b>             | <b>SMP</b>                            | Temp                |
|                                                                  | ᅕ                                                                                                    | $\blacktriangle \blacktriangledown$         | $\blacktriangle \blacktriangledown$ | $\blacktriangle \blacktriangledown$            | $\blacktriangle$ $\blacktriangledown$      | $\blacktriangle \blacktriangledown$ | ᅕ                                           | $\blacktriangle$ $\blacktriangledown$ |                     |
| <b>HISB</b>                                                      | Click here to Remove All Filters<br><b>OT USAUDAU-ATET/0</b>                                            | $\blacktriangledown$<br>all<br>$\mathbf{v}$ | $\blacktriangledown$<br>lall<br>пz. | $\overline{\phantom{a}}$<br>all<br><b>COLV</b> | $\blacktriangledown$<br>all<br><b>LUAT</b> | $\blacktriangledown$<br>all<br>77   | $\blacktriangledown$<br>all<br>ນເບ ເບ ບ.ຂນັ | $\blacktriangledown$<br>all<br>دب ر   | lall<br><b>ILIM</b> |
|                                                                  | CY8C28445-24PVXI                                                                                        | $12 + 14$                                   | 12                                  | 16K                                            | 1024                                       | 24                                  | 3.0 to 5.25                                 | Yes                                   | Ind                 |
|                                                                  | CY8C28545-24AXI                                                                                         | $12 + 14$                                   | 12                                  | 16K                                            | 1024                                       | 40                                  | 3.0 to 5.25                                 | Yes                                   | Ind                 |
|                                                                  | CY8C28645-24LTXI                                                                                        | $12 + 14$                                   | 12                                  | 16K                                            | 1024                                       | 44                                  | 3.0 to 5.25                                 | Yes                                   | Ind                 |
| <b>SE</b>                                                        | ΞĠ<br>CY8C29466, CY8C29566, CY8C29666, CY8C29866 (Datasheet) (Help Me Choose a Part)<br>CY8C29466-24PXI | 12                                          | 16                                  | 32K                                            | 2K                                         | 24                                  | 3.0 to 5.25                                 | <b>YES</b>                            | Ind                 |
|                                                                  | CY8C29466-24PVXI                                                                                        | 12                                          | 16                                  | 32K                                            | 2K                                         | 24                                  | 3.0 to 5.25                                 | <b>YES</b>                            | Ind                 |
|                                                                  | CY8C29466-24SXI                                                                                         | 12                                          | 16                                  | 32K                                            | 2K                                         | 24                                  | 3.0 to 5.25                                 | <b>YES</b>                            | Ind                 |
| Lighting                                                         | CY8C29566-24AXI                                                                                         | 12                                          | 16                                  | 32K                                            | 2K                                         | 40                                  | 3.0 to 5.25                                 | <b>YES</b>                            | Ind                 |
|                                                                  | CY8C29666-24PVXI                                                                                        | 12                                          | 16                                  | 32K                                            | 2K                                         | 44                                  | 3.0 to 5.25                                 | <b>YES</b>                            | Ind                 |
|                                                                  | CY8C29666-24LFXI                                                                                        | 12                                          | 16                                  | 32K                                            | 2K                                         | 44                                  | 3.0 to 5.25                                 | <b>YES</b>                            | Ind                 |
| PSoC                                                             | CY8C29866-24AXI                                                                                         | 12                                          | 16                                  | 32K                                            | 2K                                         | 64                                  | 3.0 to 5.25                                 | <b>YES</b>                            | Ind                 |
| CY8CNP102B, CY8CNP102E (Datasheet) (Help Me Choose a Part)<br>日旬 |                                                                                                    |                                             |                                     |                                                |                                            |                                     |                                             |                                       |                     |
| <b>Il</b> Devices                                                | CY8CNP102B-AXI                                                                                          | 12                                          | 16                                  | 32K                                            | 2K                                         | 33                                  | 3.0 to 3.6                                  | <b>YES</b>                            | Inc                 |
|                                                                  | CY8CNP102E-AXI                                                                                          | 12                                          | 16                                  | 32K                                            | 2K                                         | 33                                  | 4.75 to 5.25                                | <b>YES</b>                            | Inc                 |
|                                                                  |                                                                                                    |                                             |                                     |                                                |                                            |                                     |                                             |                                       |                     |
|                                                                  |                                                                                                    |                                             |                                     |                                                |                                            | Show Part Image                     |                                             | Select                                | Close               |

9. Under **Generate 'Main' File Using:**, select **C**, then click **OK**.

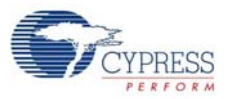

#### 10.By default, the project opens in Chip view.

# **Figure 3-53. Default View.**<br>Example\_My\_First\_PSoC\_Project - PSoC Designer 5.0

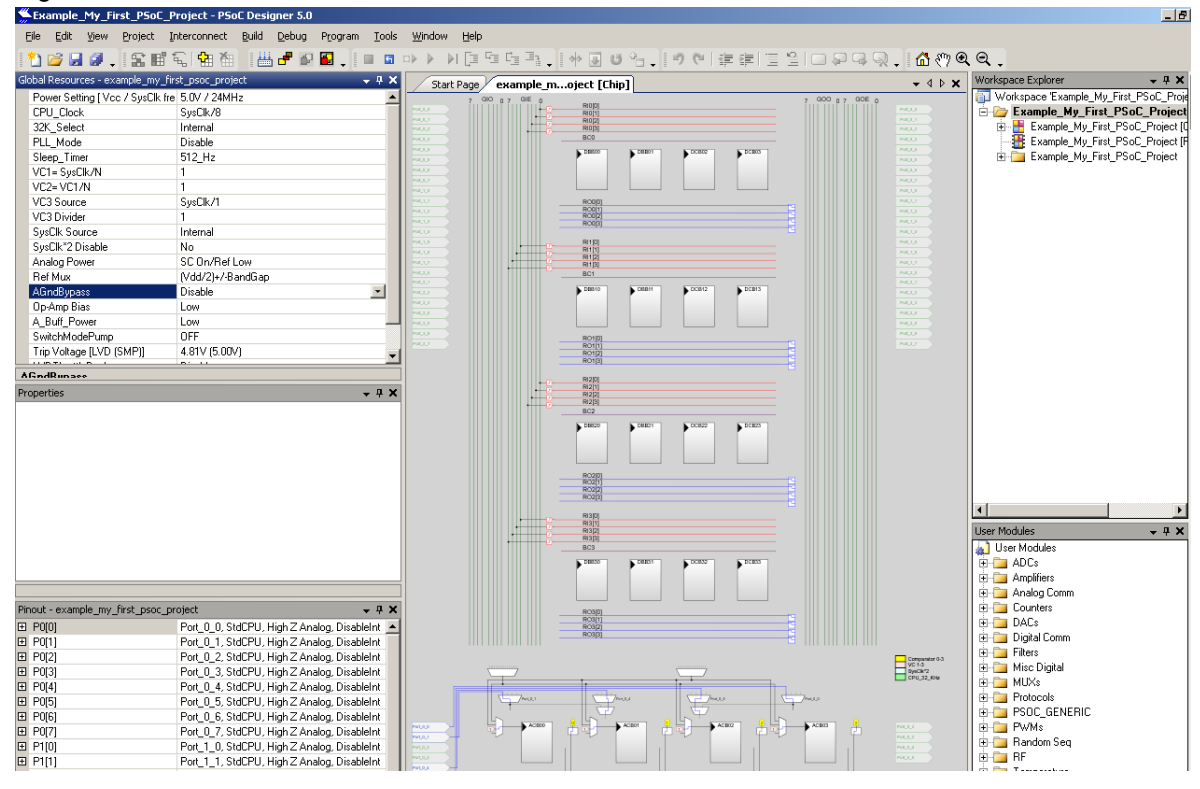

11.In the **User Modules** window, expand the **PWMs** folder.

Figure 3-54. User Modules Window

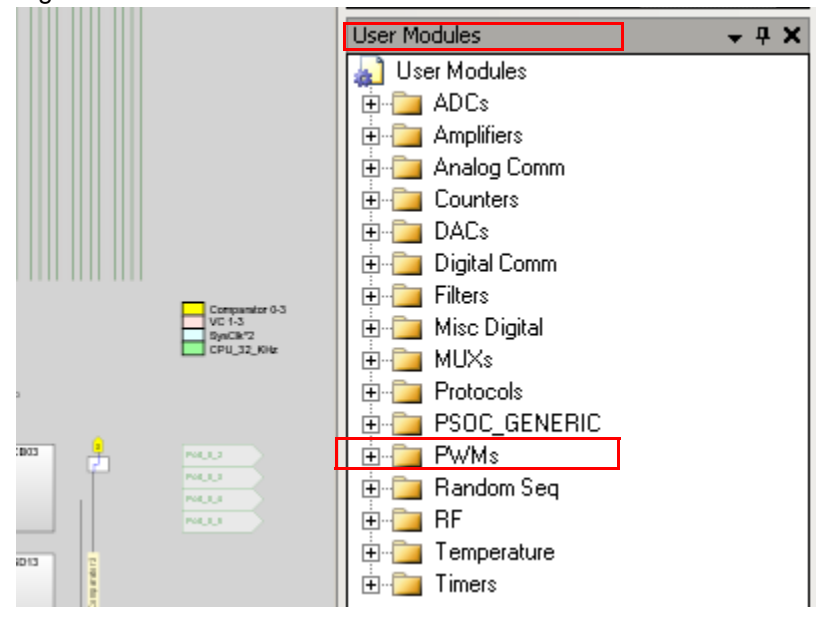

12.In this folder, right-click on **PWM8** and select **Place**. The User Module (UM) is placed in the first available digital block.
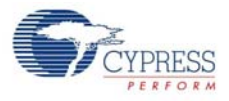

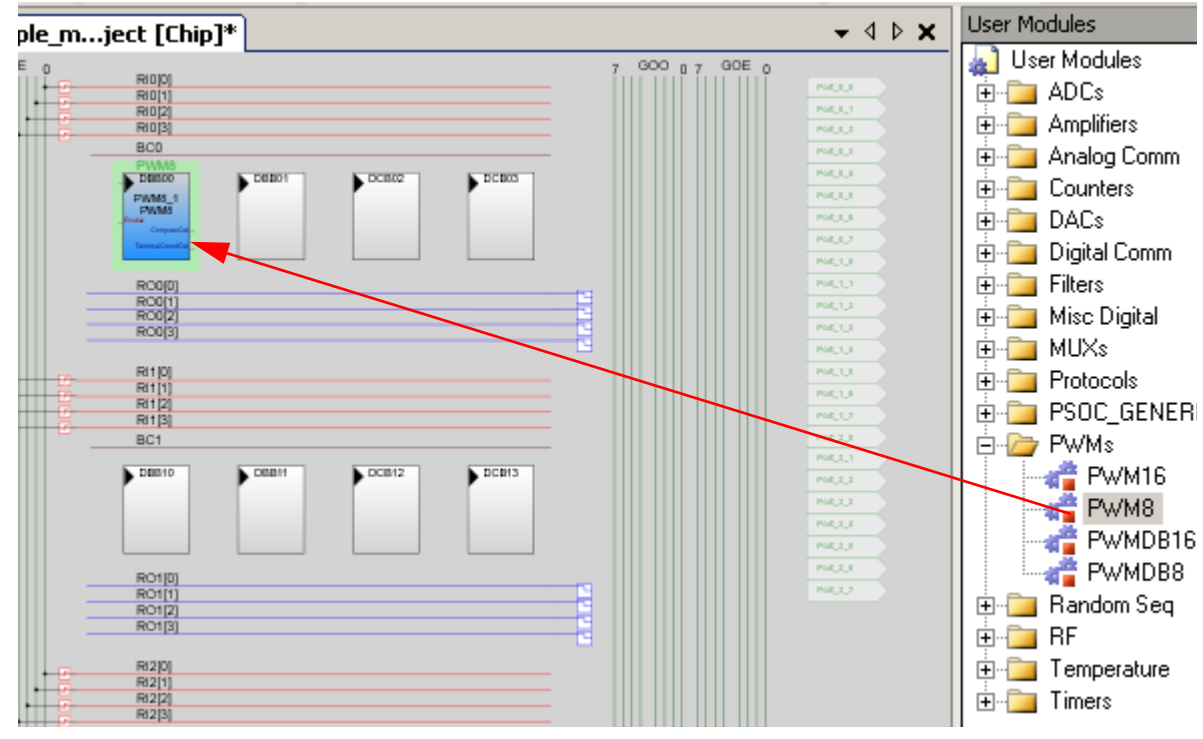

Figure 3-55. Place User Module PWM8

13.Double-click the placed PWM8\_1 UM; the **Properties** window opens on the left side of the screen. Configure the PWM with the settings as in the following figure. If the **Properties** window does not appear, click **View Properties Window**.

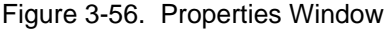

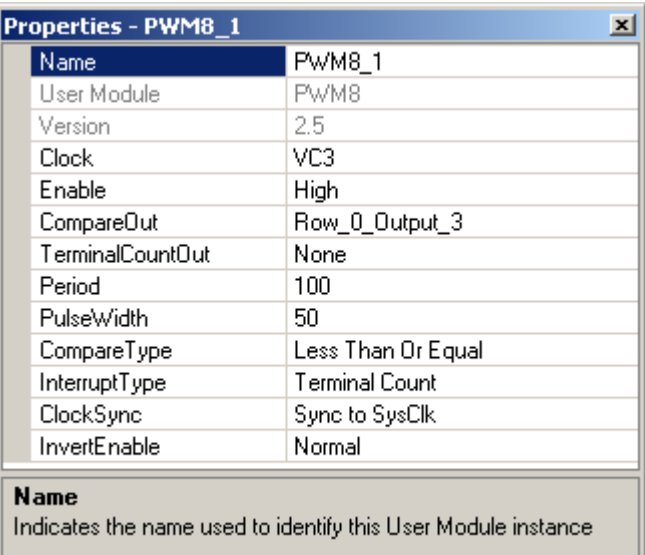

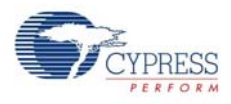

### 14.Next, route the PWM **CompareOut** signal to P0[7]. The first step is to configure the lookup table (LUT) on **Row\_0\_Output3**.

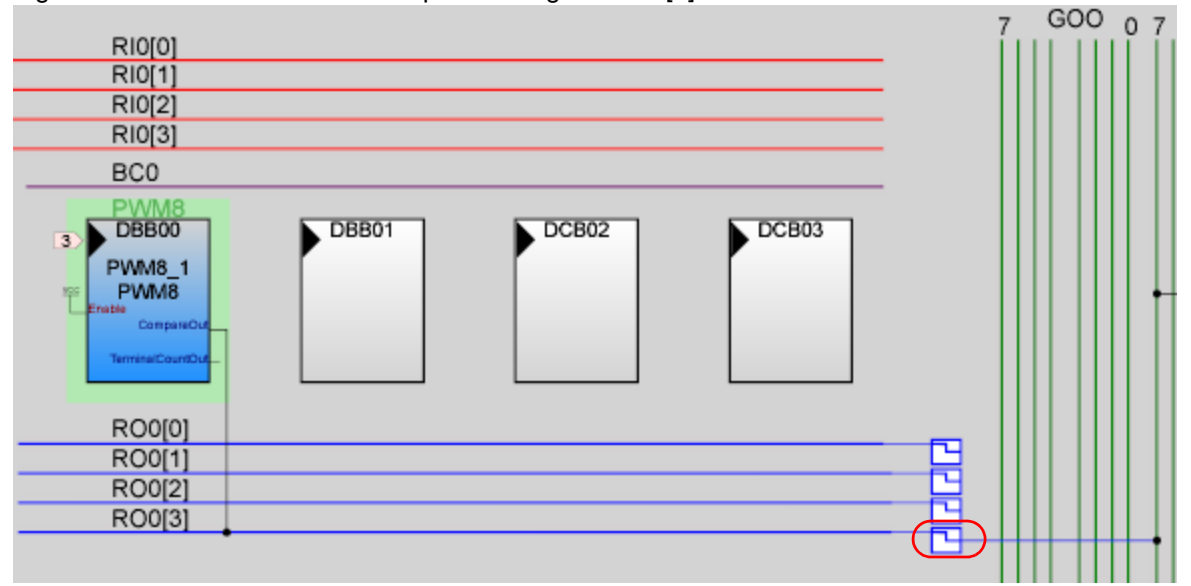

Figure 3-57. Route the PWM CompareOut signal to P0[7]

15.Double-click the LUT, the **Digital Interconnect** window opens.

16.In this window, enable **Row\_0\_Output\_3\_Drive\_1** to connect to **GlobalOutEven\_7**.

Figure 3-58. Digital Interconnect Window

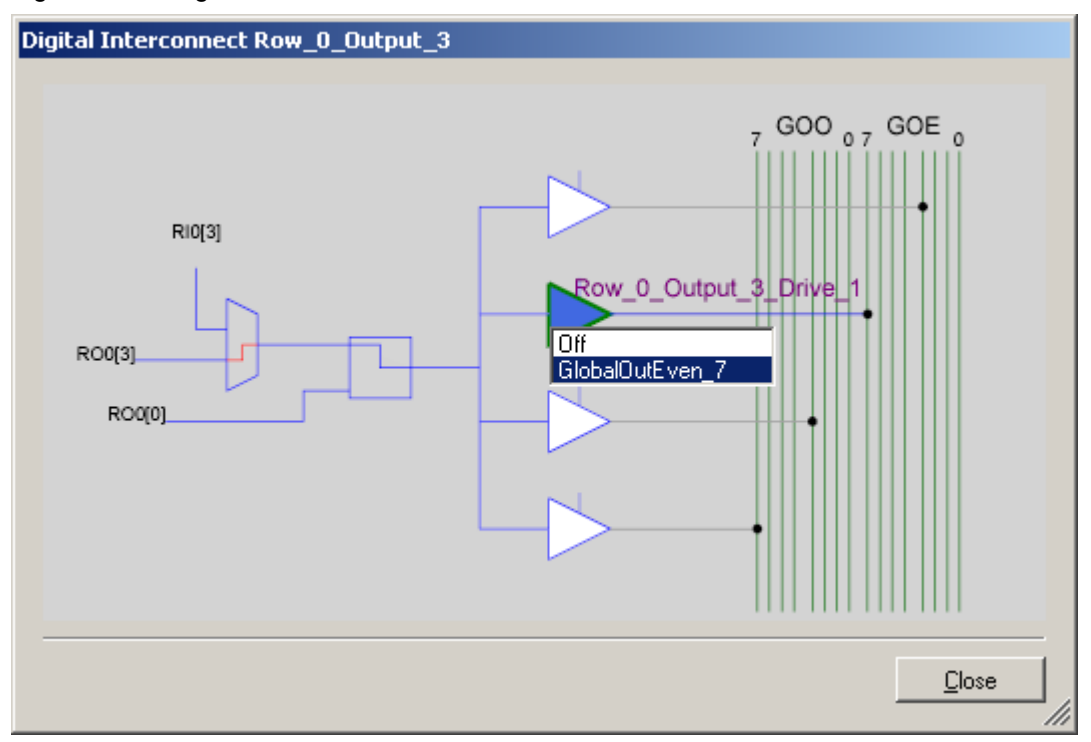

## 17.Click **Close**.

18.Click on **GlobalOutEven\_7**. In the window that appears, configure **Pin** for **Port\_0\_7**.

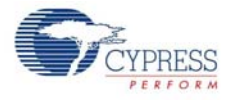

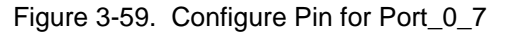

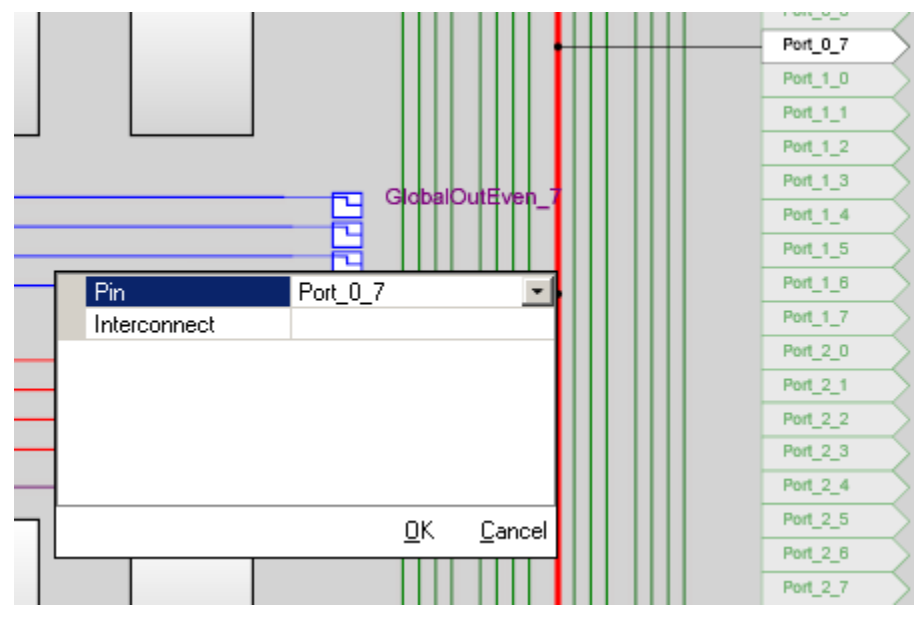

19.Click **OK** to continue.

20.In the **User Modules** window expand the **Misc Digital** folder. In this folder, right-click the **LED** and select **Place**; this adds the UM to the project. This UM does not use digital or analog blocks. It appears in **Workspace Explorer Example\_My\_First\_PSoC\_Project[CY8C29] Example\_My\_First\_PSoC\_Project[Chip] Loadable Configurations example\_my\_first\_psoc\_project - 2 User Modules**.

Figure 3-60. Workspace Explorer

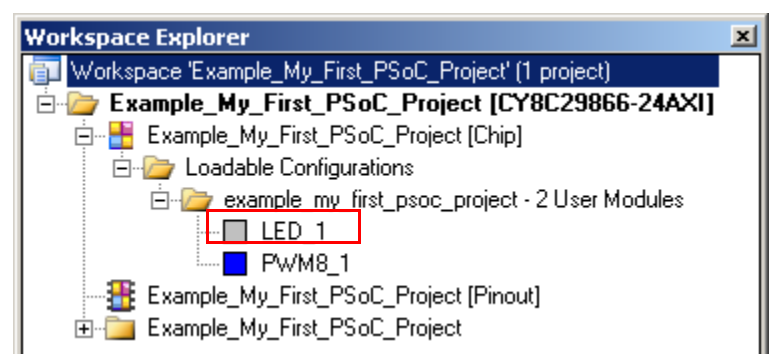

21.Double-click the **LED\_1** UM and navigate to the **Properties** window. Configure the LED for **Port\_1\_7.**

Figure 3-61. Properties Window

|             | Properties - LED_1 |  |
|-------------|--------------------|--|
| LED_1       | Name               |  |
| LED         | User Module        |  |
| 1.2         | Version            |  |
| Port_1      | Port               |  |
| Port_1_7    | Pin                |  |
| Active High | Drive              |  |
|             |                    |  |
|             |                    |  |
|             |                    |  |

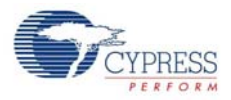

22.Configure the **Global Resources** window to match the following figure.

Figure 3-62. Global Resources Window

| ⊠<br>Global Resources - example_my_first_psoc_project |                   |  |
|-------------------------------------------------------|-------------------|--|
| Power Setting [Vcc / S 5.0V / 24MHz                   |                   |  |
| CPU_Clock                                             | SysClk/2          |  |
| 32K Select                                            | Internal          |  |
| PLL Mode                                              | Disable           |  |
| Sleep Timer                                           | 512 Hz            |  |
| VC1= SysClk/N                                         | 16                |  |
| VC2=VC1/N                                             | 16                |  |
| VC3 Source                                            | VC2               |  |
| VC3 Divider                                           | 256               |  |
| SysClk Source                                         | Internal          |  |
| SysClk*2 Disable                                      | Yes               |  |
| Analog Power                                          | SC Off/Ref Low    |  |
| <b>Ref Mux</b>                                        | (Vdd/2)+/-(Vdd/2) |  |
| AGndBypass                                            | Disable           |  |
| Op-Amp Bias                                           | Low               |  |
| A Buff Power                                          | Low               |  |
| SwitchModePump                                        | OFF               |  |
| Trip Voltage [LVD [SMF]                               | 4.81V (5.00V)     |  |
| <b>LVDThrottleBack</b>                                | Disable           |  |
| Watchdog Enable                                       | Disable           |  |

23.Open the existing *main.c* file within Workspace Explorer. Replace the existing *main.c* content with the content of the embedded *CY8C29\_main\_Ex1.c* file, which is available within the attachments feature of this PDF document.

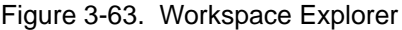

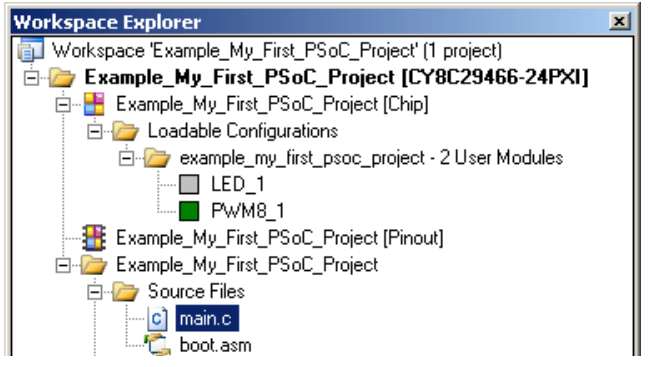

24.Save the project.

25.To build the project, click **Build Generate/Build 'Example\_My\_First\_PSoC\_Project' Project**.

- 26.Disconnect power to the board.
- 27.Configure the DVK board SW3 to 5 V.
- 28.Configure the DVK breadboard using the included jumper wires:
	- ❐ P0[7] to LED1
	- ❐ P1[7] to LED2
- 29.Reapply power to the board.
- 30.Use PSoC Designer as described in [Programming My First PSoC 1 Project on page 22](#page-21-0) to program the device.
- 31.Reset the DVK, and observe the blinking LEDs.
- 32.Save and close the project.

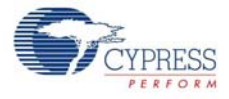

#### $3.2.1.2$  $main.c$

- 1. Open the existing main.c file within Workspace Explorer.
- 2. Replace the existing *main.c* content with the content of the embedded CY8C29 main Ex1.c file, which is available within the attachments feature of this PDF document.

Note To access the embedded attachments feature in the PDF, click on the paper clip icon located in the lower left corner of the Adobe Reader application.

```
* File Name: main.c
* Description:
* This file provides source code for My First PSoC Project example. The
* firmware blinks one LED at about 3.6 Hz with a PWM, and blinks another LED
* with a software timing loop.
\starPWM Settings:
\astInput Clock
                 = VC3 //VC3 = 24 MHz/16/16/256 =366.2 Hz
\starEnable
                 = High
               = ROW_0_Output_3
\starCompareOut
\starTerminalCountOut = None
    Period
                = 100 Output period = (Period+1)*(1/Input clock) = 101/366.2 = .275 secor 3.6 Hz
    PulseWidth
                 = 50\star= Less Than Or Equal
    CompareType
    InterruptType = Terminal Count
                 = Sync to SysClk
    ClockSync
    InvertEnable
                  = Normal
#include <m8c.h>
                 // part specific constants and macros
#include "PSoCAPI.h"
                  // PSoC API definitions for all User Modules
unsigned int i;
                // Variable used for delay
void main(void)
\{PWM8_1_Start();// Turn on the PWM to blink LED on P0.7
  LED_1_Start();// Enable Software controlled LED
  // The following loop controls the software LED connected to P1.7
  while(1)\left\{ \right.for (i=0,i<60000,i++) //Length of delay depends on compiler and CPU clock
    LED 1 Invert(); //Switch the state of Software LED, if on turn it off,
     //if off turn it on
  \} //End of while(1)
}//End of main
```
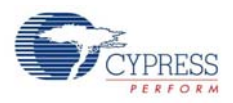

## 3.2.2 ADC to LCD Project

This project demonstrates a 9-bit Delta-Sigma ADC by measuring the voltage of the potentiometer center tap wiper and displaying the result on the LCD. Connect the voltage potentiometer (VR) to the ADC input P0[1]. The program reads the 9-bit ADC result and prints it to the LCD.

- *3.2.2.1 Creating ADC to LCD Project*
	- 1. Follow steps 1 to 10 in [section 3.2.1.1 on page 70](#page-69-0); change the project name to **Example\_ADC\_to\_LCD**.
	- 2. In the **User Modules** window, expand the **ADCs** folder; right-click **DelSig** and select **Place**. A window opens with multiple options for the DelSig UM. Scroll down, if necessary, and select the **DS1128** configuration. Click **OK**.

Figure 3-64. Select Multi User Module Window

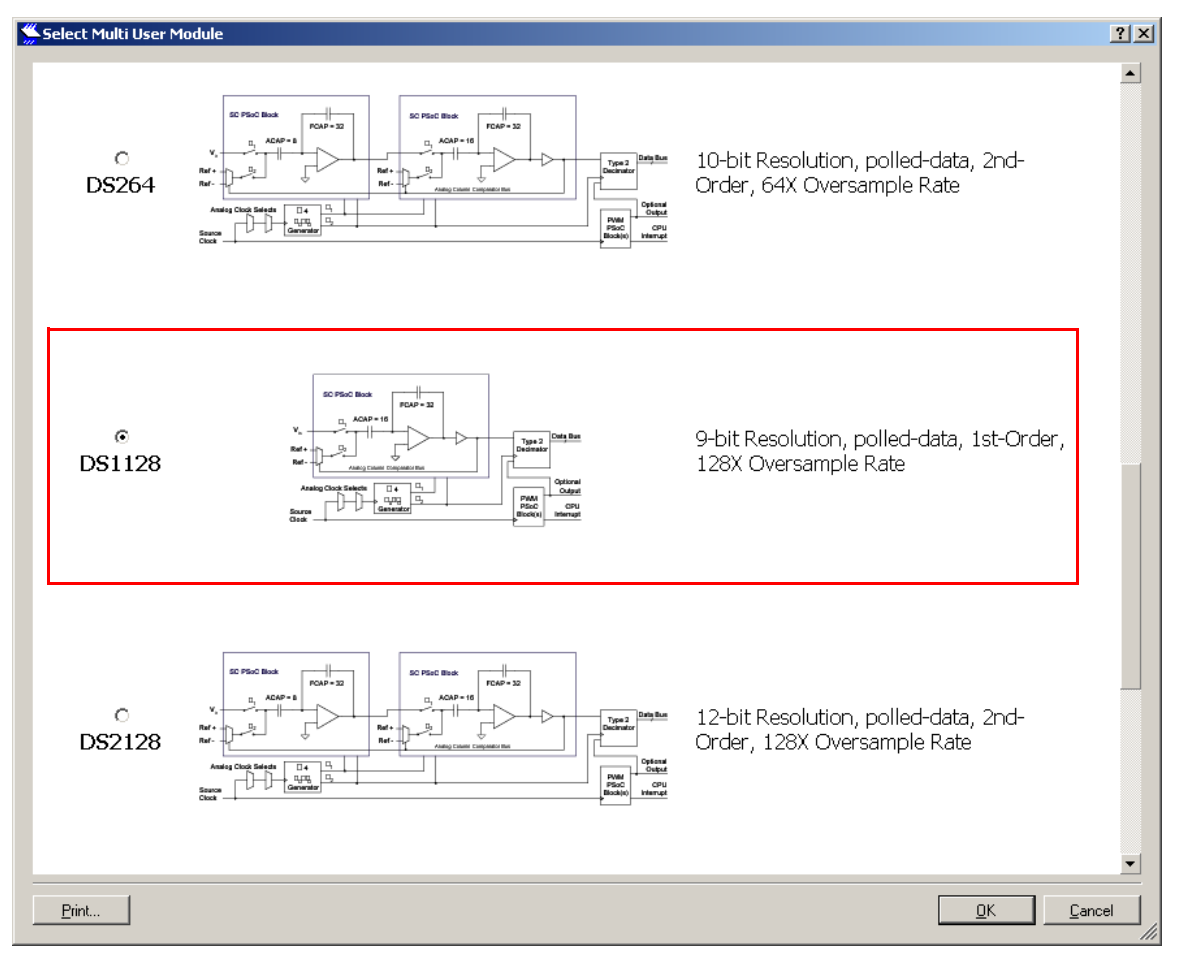

- 3. Click **OK**.
- 4. Verify that the **DelSig\_1** UM is placed in **ASC10**.
- 5. In the **User Modules** window, expand the **Amplifiers** window. Right-click **PGA** and select **Place**. Ensure that the **PGA** is placed in **ACB00**.

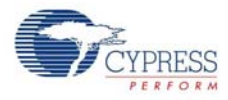

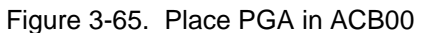

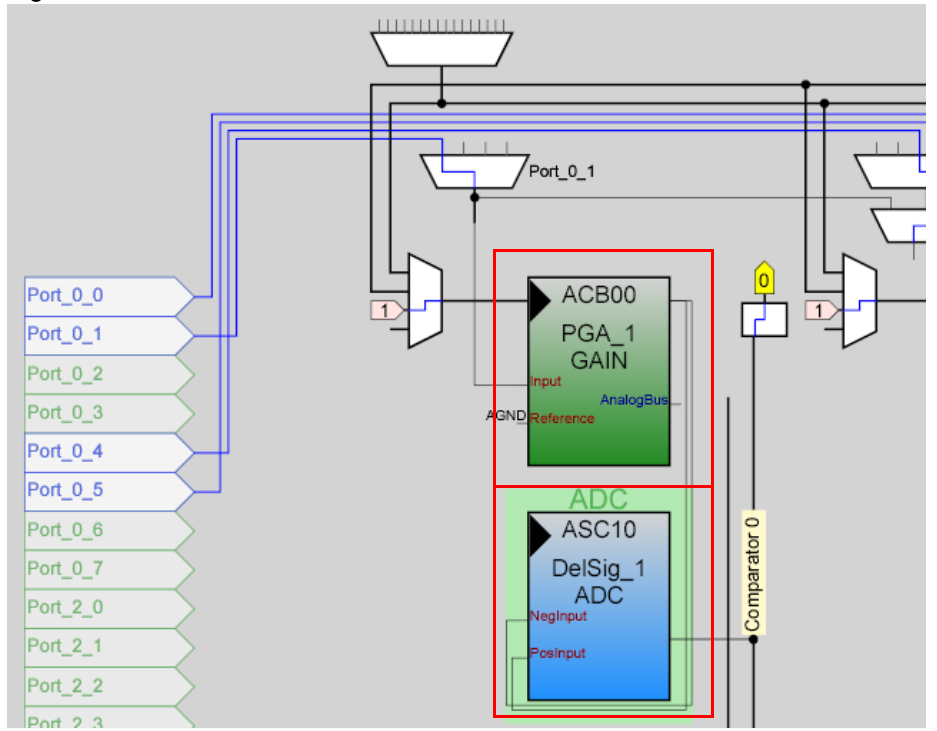

- 6. In the **User Modules** window, expand **Misc Digital**; right-click **LCD** and select **Place**.
- 7. Double-click **PGA\_1** and configure the properties to match this figure.

Figure 3-66. PGA\_1 Properties

| <b>Properties - PGA 1</b> |                         |  |
|---------------------------|-------------------------|--|
| Name                      | PGA_1                   |  |
| User Module               | PGA                     |  |
| Version                   | 32                      |  |
| Gain                      | 1.000                   |  |
| Input                     | AnalogColumn InputMUX 0 |  |
| Reference                 | AGND                    |  |
| AnalogBus                 | Disable                 |  |
|                           |                         |  |

8. Double-click **DelSig\_1** and configure the properties to match this figure.

Figure 3-67. DelSig\_1 Properties

| Name         | DelSig 1     |
|--------------|--------------|
| Liser Module | DelSig       |
| Version      | 12           |
| DataFormat   | Unsigned     |
| Data Clock   | VC1          |
| ClockPhase   | Normal       |
| Posinput     | ACB00        |
| Neginput     | ACB00        |
| NegInputGain | Disconnected |
| PWM Output   | None         |
| PulseWidth   |              |

9. Double-click **LCD\_1** and configure the properties to match this figure.

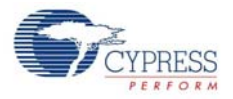

Figure 3-68. LCD\_1 Properties

| User Module    |                   |  |
|----------------|-------------------|--|
|                | LCD               |  |
| Version        | 1.5               |  |
| <b>LCDPort</b> | Port <sub>2</sub> |  |
| BarGraph       | Disable           |  |

10.Configure the **Global Resources** to match the following figure.

Figure 3-69. Global Resources Properties

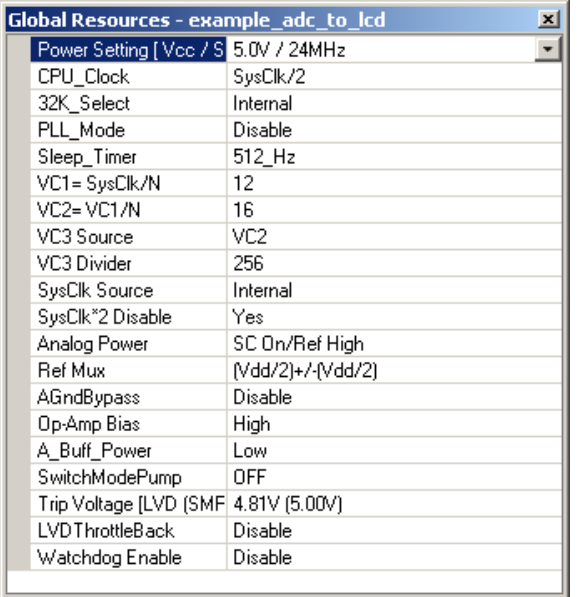

11.Ensure that **AnalogColumn\_InputMUX\_0** is connected to **Port\_0\_1**. If it is not configured for this port, double-click the mux and choose **Port\_0\_1**.

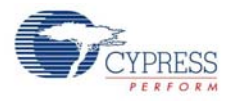

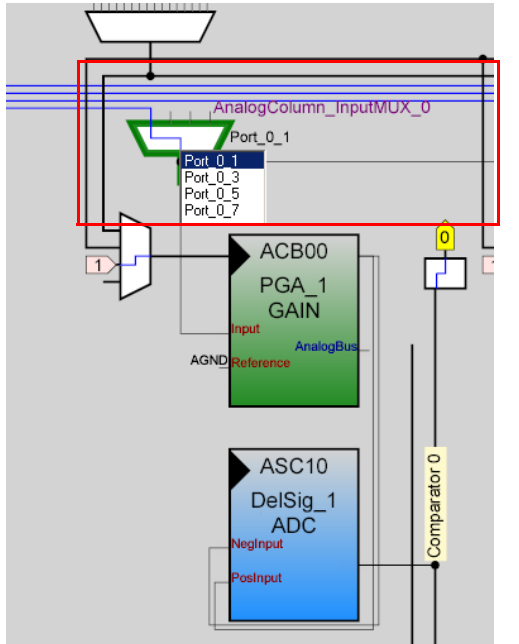

Figure 3-70. AnalogColumn\_InputMUX\_0 is Connected to Port\_0\_1

12.Ensure that **AnalogColumn\_Clock\_0**, is connected to **VC1**. If it is not, double-click the mux and chose **VC1**.

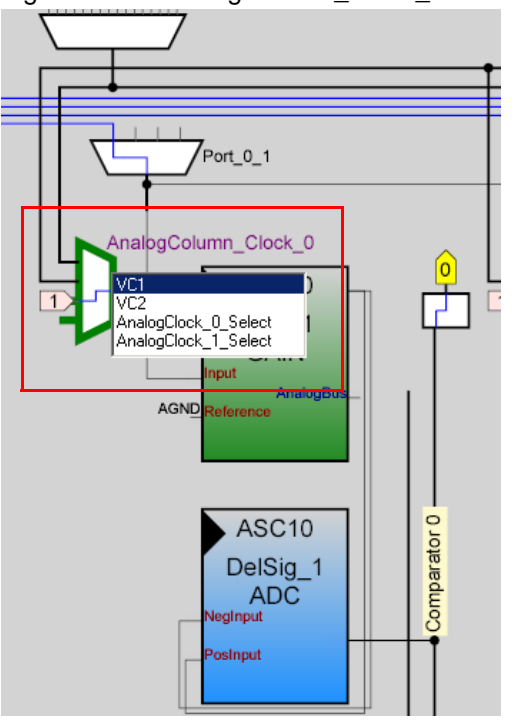

Figure 3-71. AnalogColumn\_Clock\_0 is connected to VC1

- 13.Open the existing *main.c* file within Workspace Explorer. Replace the existing *main.c* content with the content of the embedded *CY8C29\_main\_Ex2.c* file, which is available within the attachments feature of this PDF document.
- 14.Save the project.
- 15.To build the project, click **Build Generate/Build 'Example\_ADC\_to\_LCD' Project**.

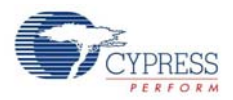

- 16.Disconnect power to the board.
- 17.Configure the DVK SW3 to 5 V.
- 18.Configure the DVK breadboard using the included jumper wires:
	- ❐ P0[1] to VR
- Figure 3-72. Connect P0[1] to VR

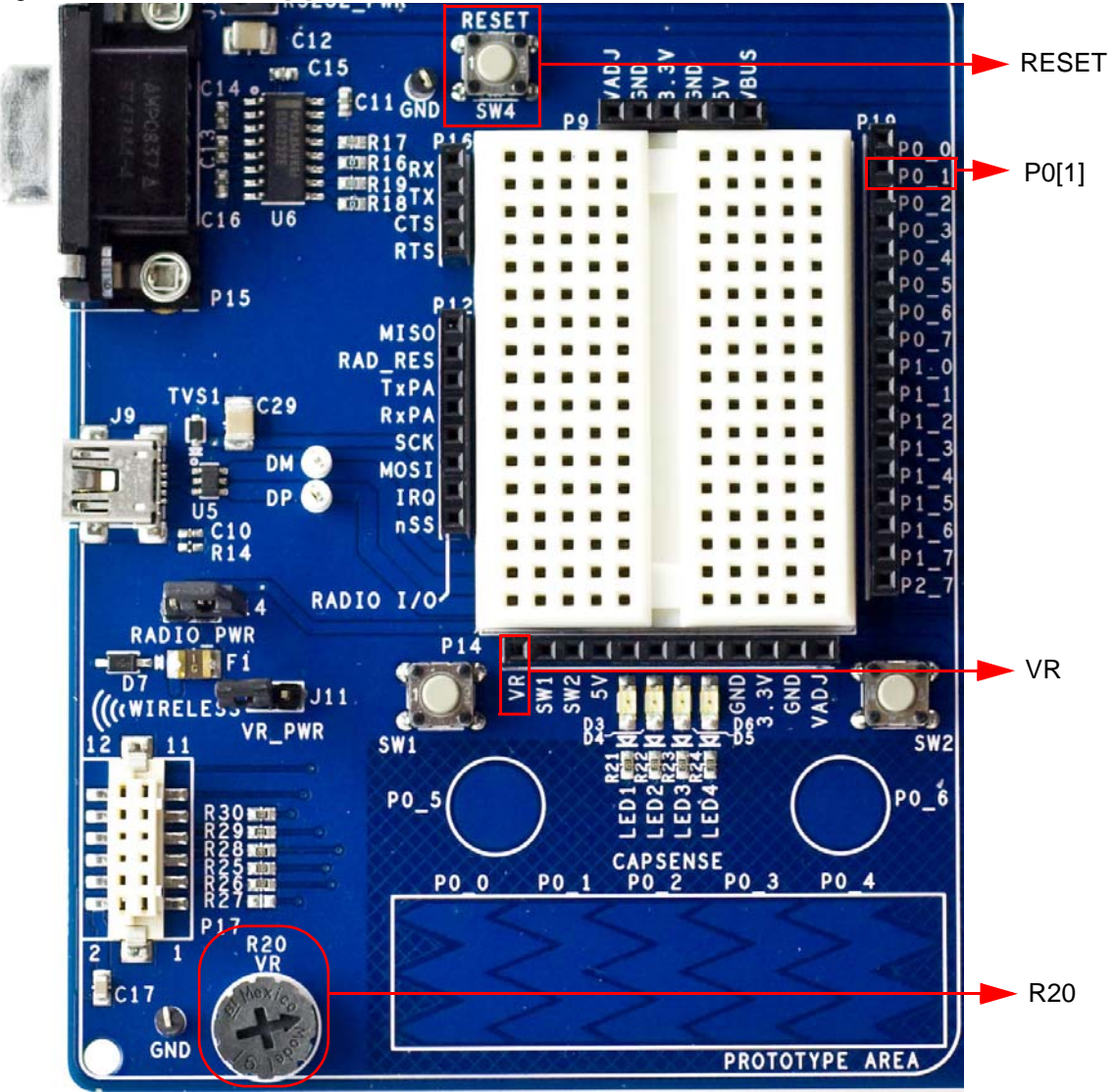

- 19.Reapply power to the board.
- 20.Use PSoC Designer as described in [Programming My First PSoC 1 Project on page 22](#page-21-0) to program the device.
- 21.After programming the device, press the reset button and vary the potentiometer (R20) to see the results on the LCD.

**Note** The ADC output values may not reach full range due to potentiometer and ADC limitations. ADC values may fluctuate several counts due to system noise, and if the potentiometer voltage is at the edge of an ADC count.

22.Save and close the project.

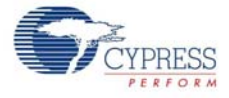

#### $3.2.2.2$  $main.c$

- 1. Open the existing main.c file within Workspace Explorer.
- 2. Replace the existing *main.c* content with the content of the embedded CY8C29 main Ex2.c file, which is available within the attachments feature of this PDF document.

Note To access the embedded attachments feature in the PDF, click on the paper clip icon located in the lower left corner of the Adobe Reader application.

```
* File Name: main.c
* Description:
* This file provides source code for the ADC to LCD code example. The
* firmware takes a voltage output from a potentiometer and displays the raw
 counts on an LCD.
\starPGA Settings: (The PGA buffers the potentiometer voltage on P0.1 into the ADC)
          = 1Gain
   Input
         = AnalogColumn_InputMUX_0 (P0.1)
   Reference = AGND
   AnalogBus = Disable
LCD Settings:
         = Port_2
\ddot{\phantom{0}}LCDPort
   BarGraph = Disable
* DelSig Settings:
* The ADC can read full range values from 0-5 V, if the Ref Mux setting is
betheles
* as (\text{Vdd}/2) +/- (\text{Vdd}/2) and \text{Vdd} = 5 V. The ADC is configured for a resolution of
9 bits,
\starthis is achieved by selecting the appropriate configuration when placing the
UM.
\starDataFormat = Unsigned
   DataClock
                   // VC1 = 24MHz/12 = 2MHz= \text{VC1}\starClockPhase = Normal
\starPosInput = ACB00 (PGA_1)= ACB00 *Note, this parameter is unused
   NegInput
   NegInputGain = Disconnected
   PWM Output = None
   PulseWidth = 1*Note, this parameter is unused
#include <m8c.h>
              // part specific constants and macros
#include "PSoCAPI.h"
               // PSoC API definitions for all User Modules
unsigned int wADCResult; // Holds the integer ADC result
void main(void)
\{
```
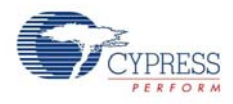

```
 PGA_1_Start(PGA_1_HIGHPOWER);//Initialize the PGA, PGA used to buffer input 
from the VR on P0.1 to the ADC 
   DelSig_1_Start(DelSig_1_HIGHPOWER); //Initialize the ADC
   LCD_1_Start(); //Initialize the LCD
   LCD_1_Position(0,0);//Set the LCD to (Row=0,Column=0)
   LCD_1_PrCString("V Count: ");
   DelSig_1_StartAD();//Start gathering conversions from the ADC
   M8C_EnableGInt; //Enable Global interrupts
   //This loop waits for a valid ADC result, and then displays it on the LCD
   while (1)
   {
      while (!(DelSig_1_fIsDataAvailable()));//Wait for ADC data to be ready
      wADCResult=DelSig_1_wGetDataClearFlag();//Store result from ADC
     LCD 1 Position(0,9); //Set LCD to (Row=0,Column=9)
     LCD_1_PrHexInt(wADCResult);//Print ADC result on LCD
   }
```

```
}
```
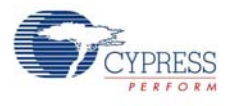

## 3.2.3 ADC to LCD with DAC and UART

This project demonstrates sine wave generation by using a 6-bit DAC. The sine wave period is based on the current value of the ADC. The firmware reads the voltage output by the DVK board potentiometer and displays the raw counts on the DVK board character LCD display similar to those shown in the previous project. A 6-bit DAC outputs a table generated sine wave at a frequency proportional to the ADC count. The frequency is in the approximate range of 15 Hz to 350 Hz and outputs to port to observe on scope. A 38400 Baud UART outputs the current ADC count as ASCII formatted into a hexadecimal number.

## *3.2.3.1 Creating ADC to LCD with DAC and UART Project*

- 1. Follow steps 1 to 10 in [section 3.2.1.1 on page 70](#page-69-0); change the project name to **Example\_ADC\_to\_LCD\_with\_DAC\_and\_UART**.
- 2. In the **User Modules** window, expand the **ADCs** folder; right-click **DelSig** and select **Place**. A window opens with multiple options for the DelSig UM. Scroll down, if necessary, and select the **DS232** configuration. Click **OK**.

Figure 3-73. Select Multi User Module Window

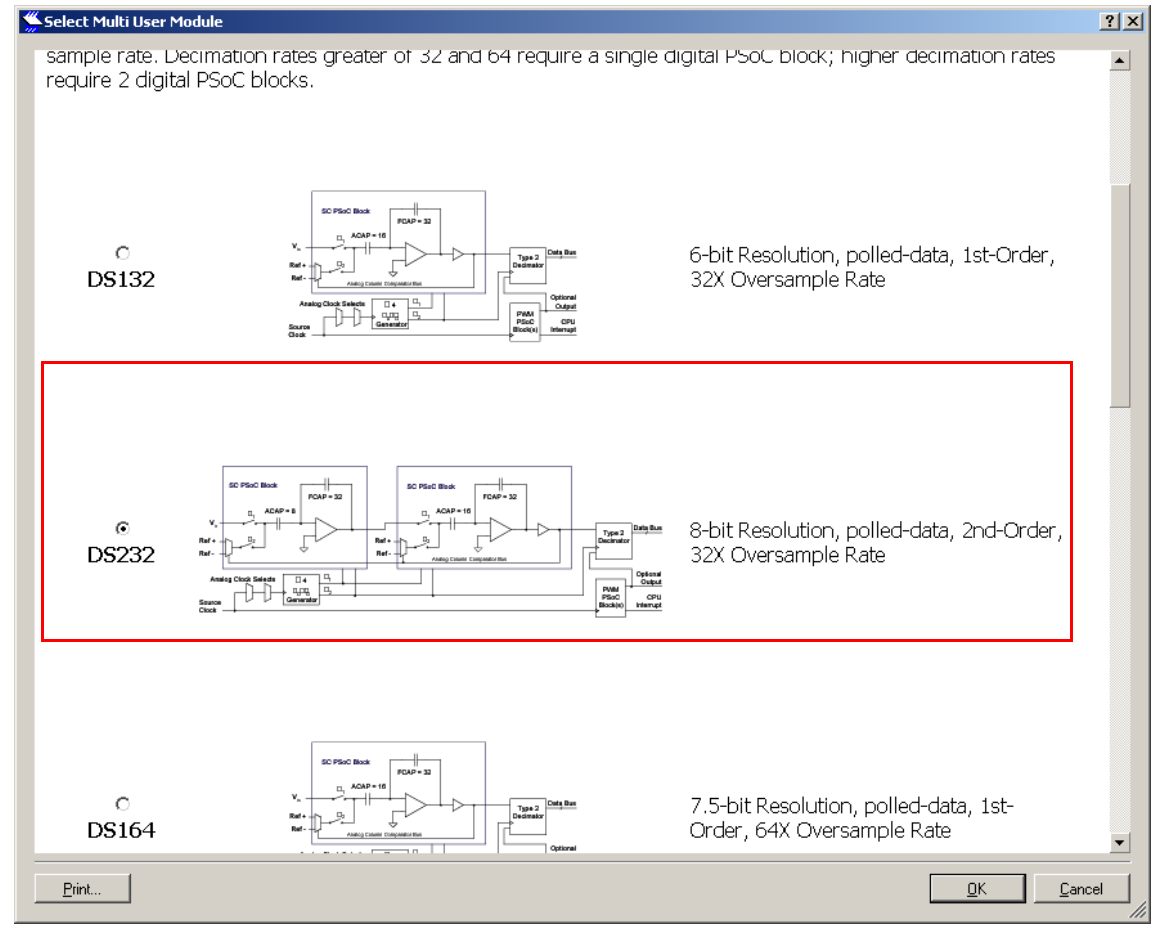

3. Click **OK**.

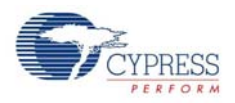

- 4. Verify that the UM is placed in **ASC10**.
- 5. In the **User Modules** window, expand the **Amplifiers** window. Right-click **PGA** and select **Place**. Ensure that the **PGA** is placed in **ACB00**.

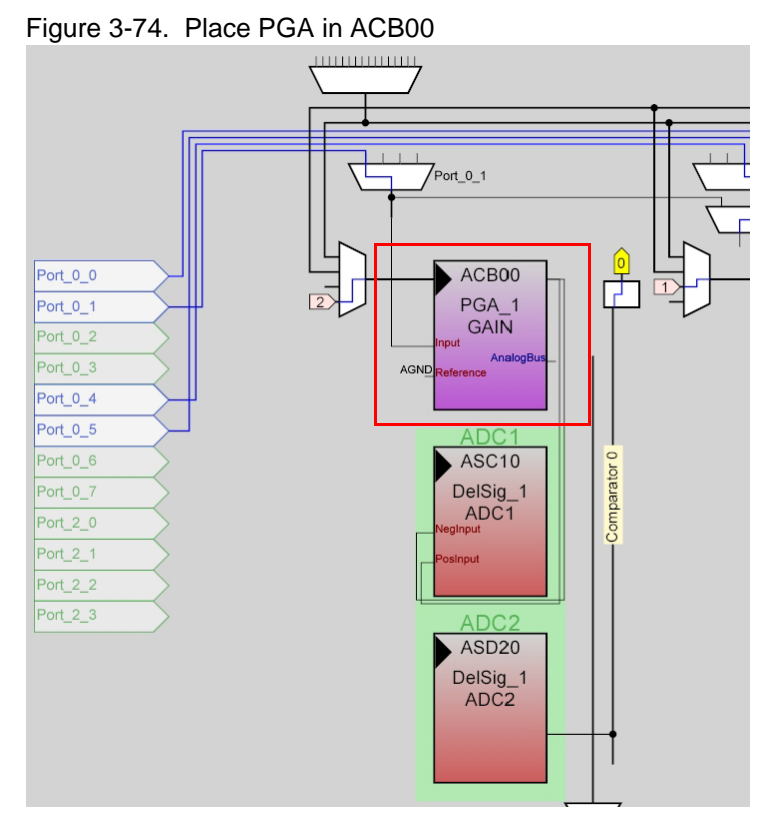

- 6. In the **User Modules** window, expand **Misc Digital**, right-click **LCD**, and select **Place**.
- 7. In the **User Modules** window, expand **Counters**, right-click **Counter8**, and select **Place**. Complete this step twice to place two **Counter8**s.
- 8. In the **User Modules** window, expand **Digital Comm**, right-click **TX8**, and select **Place**.
- 9. In the **User Modules** window, expand **DACs**, right-click **DAC6**, and select **Place**.

10.Move the UMs so that they match the configuration shown in [Figure 3-75 on page 87.](#page-86-0)

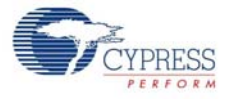

<span id="page-86-0"></span>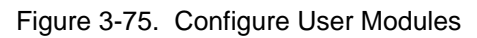

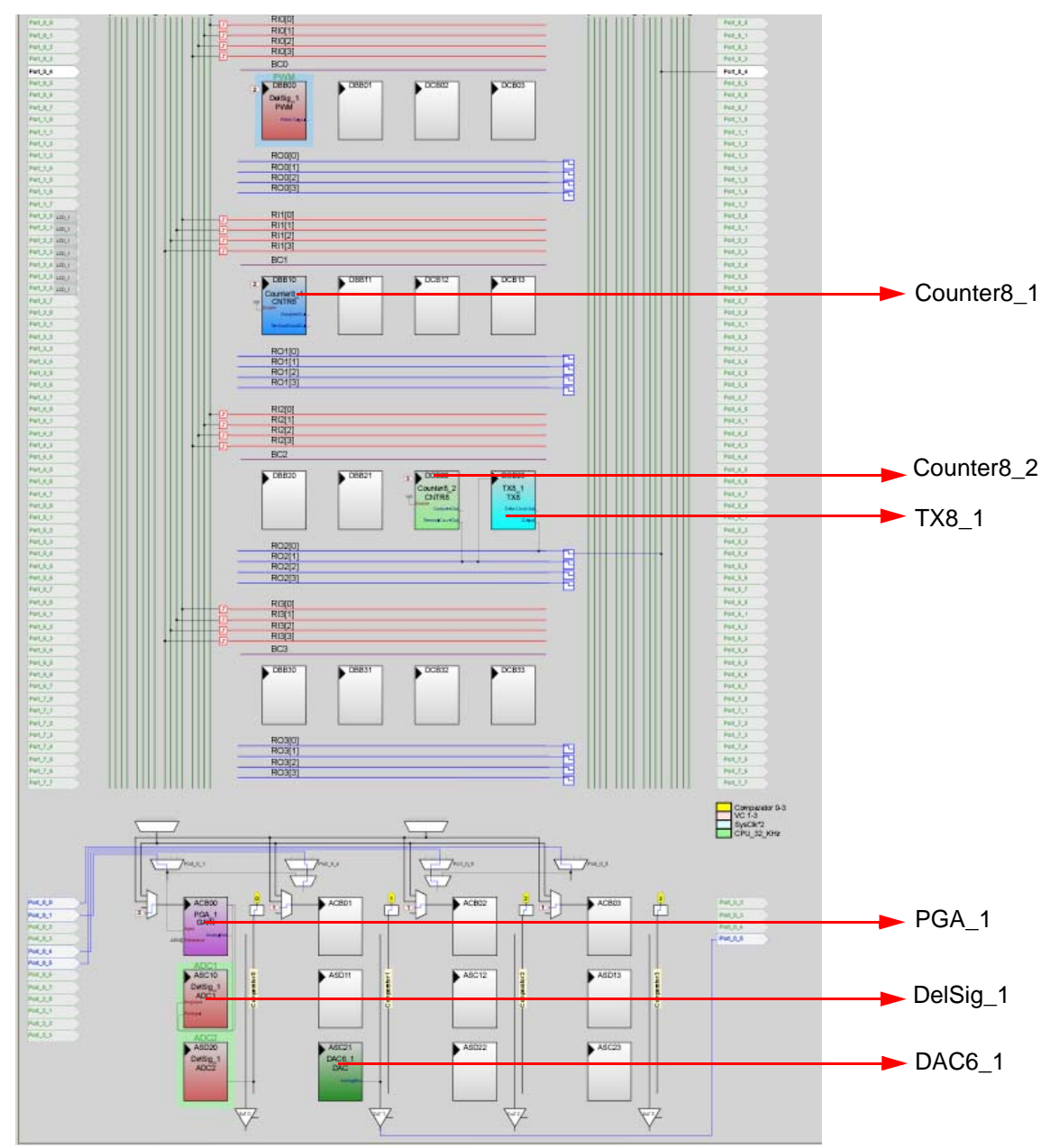

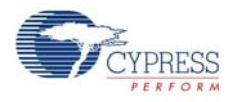

## 11.Double-click **DelSig\_1** and configure it to match this figure.

Figure 3-76. DelSig\_1 Properties

| Name         | DelSig 1     |
|--------------|--------------|
| User Module  | DelSig       |
| Version      | 12           |
| DataFormat   | Unsigned     |
| Data Clock   | VC2.         |
| ClockPhase   | Normal       |
| Posinput     | ACB00        |
| Neginput     | ACB00        |
| NegInputGain | Disconnected |
| PWM Output   | None         |
| PulseWidth   |              |

12. Double-click **PGA\_1** and configure it to match this figure.

Figure 3-77. PGA\_1 Properties

| Name        | PGA 1                   |
|-------------|-------------------------|
| User Module | PGA                     |
| Version     | 32                      |
| Gain        | 1.000                   |
| Input       | AnalogColumn InputMUX 0 |
| Reference   | AGND                    |
| AnalogBus   | Disable                 |

13.Double-click **DAC6\_1** and configure it to match this figure.

Figure 3-78. DAC6\_1 Properties

| <b>Properties - DAC6 1</b> |                |
|----------------------------|----------------|
| Name                       | DAC6 1         |
| User Module                | DAC6           |
| Version                    | 43             |
| AnalogBus                  | AnalogOutBus 1 |
| <b>ClockPhase</b>          | Normal         |
| DataFormat                 | OffsetBinary   |

14.Double-click **LCD\_1** and configure it to match this figure.

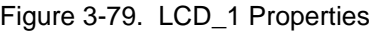

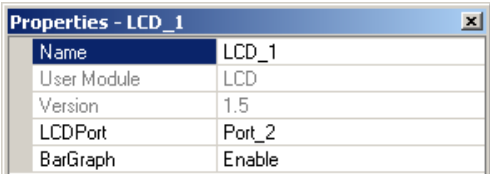

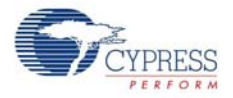

15.Double-click **Counter8\_1** and configure it to match this figure.

Figure 3-80. Counter8\_1 Properties

| <b>Properties - Counter8 1</b> | $\boldsymbol{\mathsf{x}}$ |
|--------------------------------|---------------------------|
| Name                           | Counter8 1                |
| User Module                    | Counter8                  |
| Version                        | 2.5                       |
| Clock                          | VC <sub>2</sub>           |
| ClockSync                      | Sync to SysClk            |
| Enable                         | High                      |
| CompareOut                     | None                      |
| TerminalCountOut               | None                      |
| Period                         | 255                       |
| CompareValue                   | n                         |
| CompareType                    | Less Than Or Equal        |
| InterruptType                  | Terminal Count            |
| InvertEnable                   | Normal                    |

16.Double-click **Counter8\_2** and configure it to match this figure.

Figure 3-81. Counter8\_2 Properties

| <b>Properties - Counter8_2</b> |                        |
|--------------------------------|------------------------|
| Name                           | Counter <sub>8</sub> 2 |
| User Module                    | Counter8               |
| Version                        | 2.5                    |
| Clock                          | VC3                    |
| ClockSync                      | Sync to SysClk         |
| Enable                         | High                   |
| CompareOut                     | None                   |
| TerminalCountOut               | Row 2 Output 1         |
| Period                         | 38                     |
| CompareValue                   | n                      |
| CompareType                    | Less Than Or Equal     |
| InterruptType                  | <b>Terminal Count</b>  |
| InvertEnable                   | Normal                 |

17.Double-click **TX8\_1** and configure it to match this figure.

Figure 3-82. TX8\_1 Properties

| <b>Properties - TX8 1</b> |                |
|---------------------------|----------------|
| Name                      | $TX8$ 1        |
| User Module               | TX8            |
| Version                   | 33             |
| Clock                     | Row_2_Output_1 |
| Output                    | Row 2 Output 0 |
| TX Interrupt Mode         | TXComplete     |
| ClockSync                 | Sync to SysClk |
| Data Clock Out            | None           |

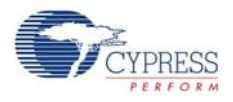

18.Double-click **RO2[0] LUT**, enable **Row\_2\_Output\_0\_Drive\_1** to connect **GlobalOutEven\_4**. Figure 3-83. Digital Interconnect Window

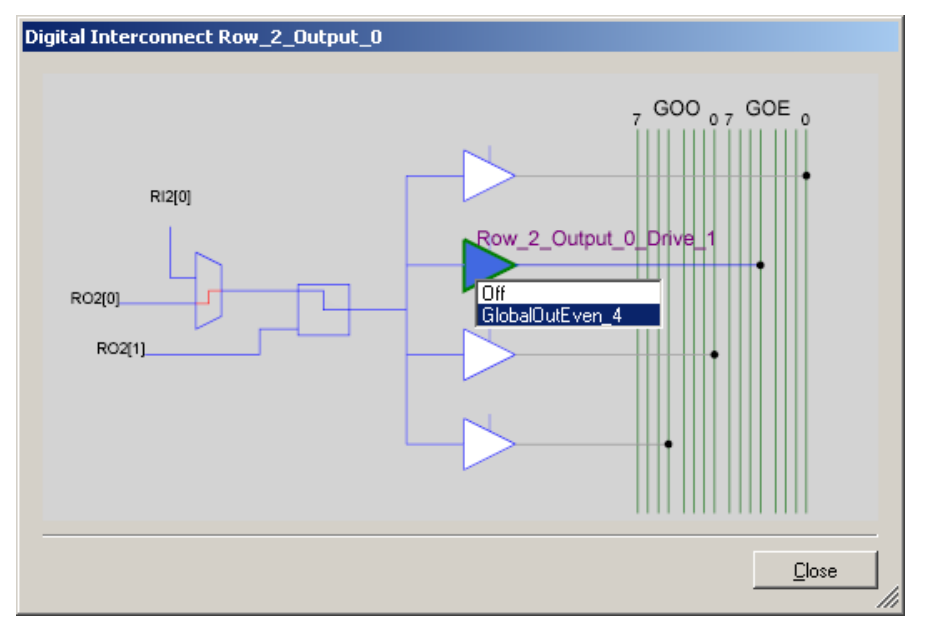

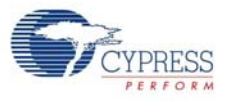

19.Double-click **GlobalOutEven\_4**. In the window that appears, configure **Pin** for **Port\_0\_4**. Figure 3-84. Configure Pin for Port\_0\_4

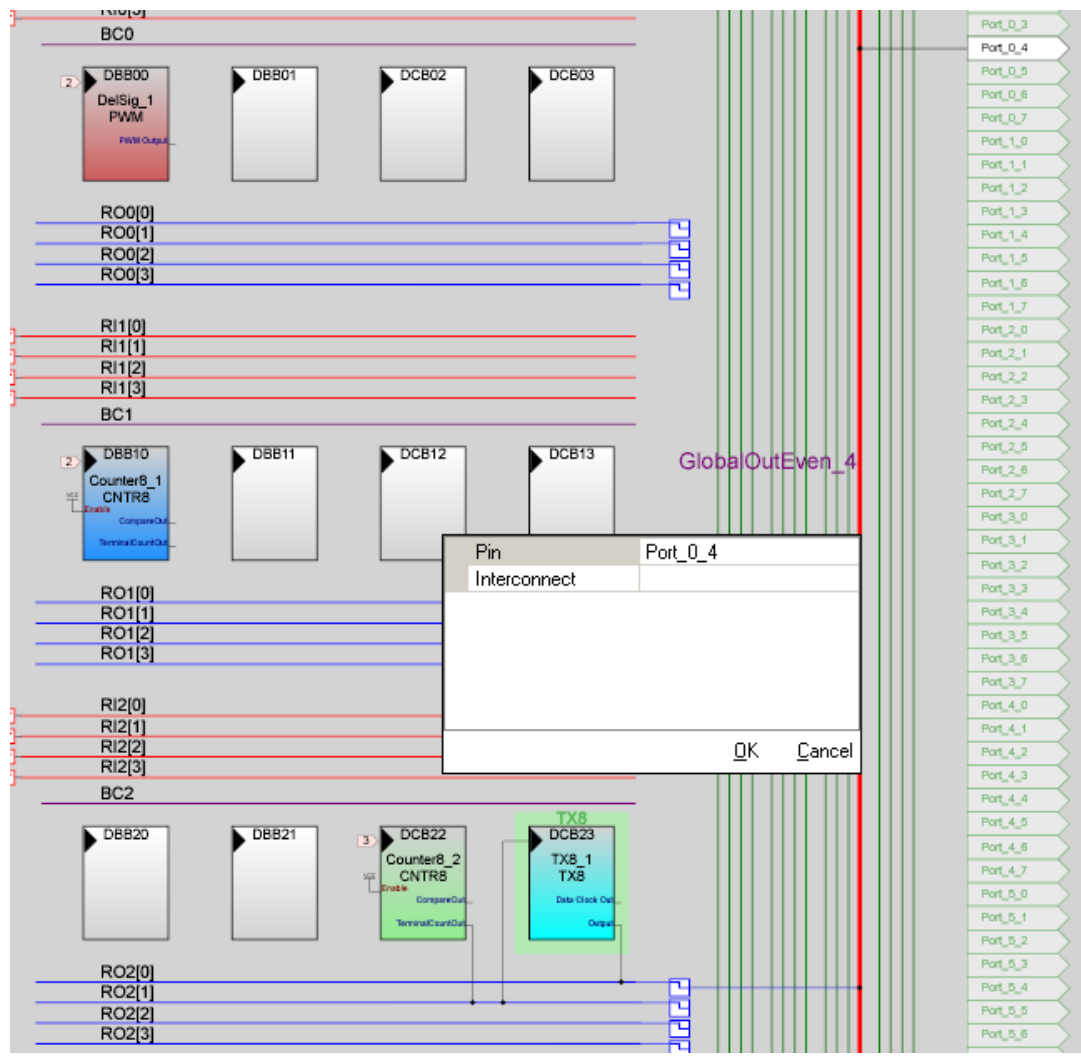

20.Click **OK** to continue.

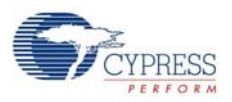

## 21.Click **AnalogOutBuf\_1** and configure it for **Port\_0\_5**.

Figure 3-85. Configure AnalogOutBuf\_1

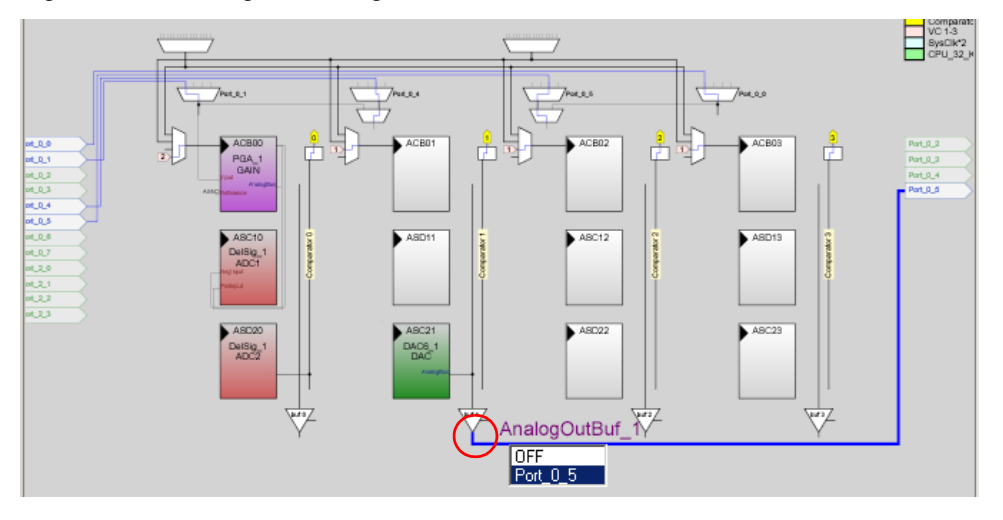

22.Verify that **AnalogColumn\_InputMUX\_0** is connected to **Port\_0\_1**. If it is not configured for this port, double-click the mux and choose **Port\_0\_1**.

Figure 3-86. AnalogColumn\_InputMUX\_0 Connection

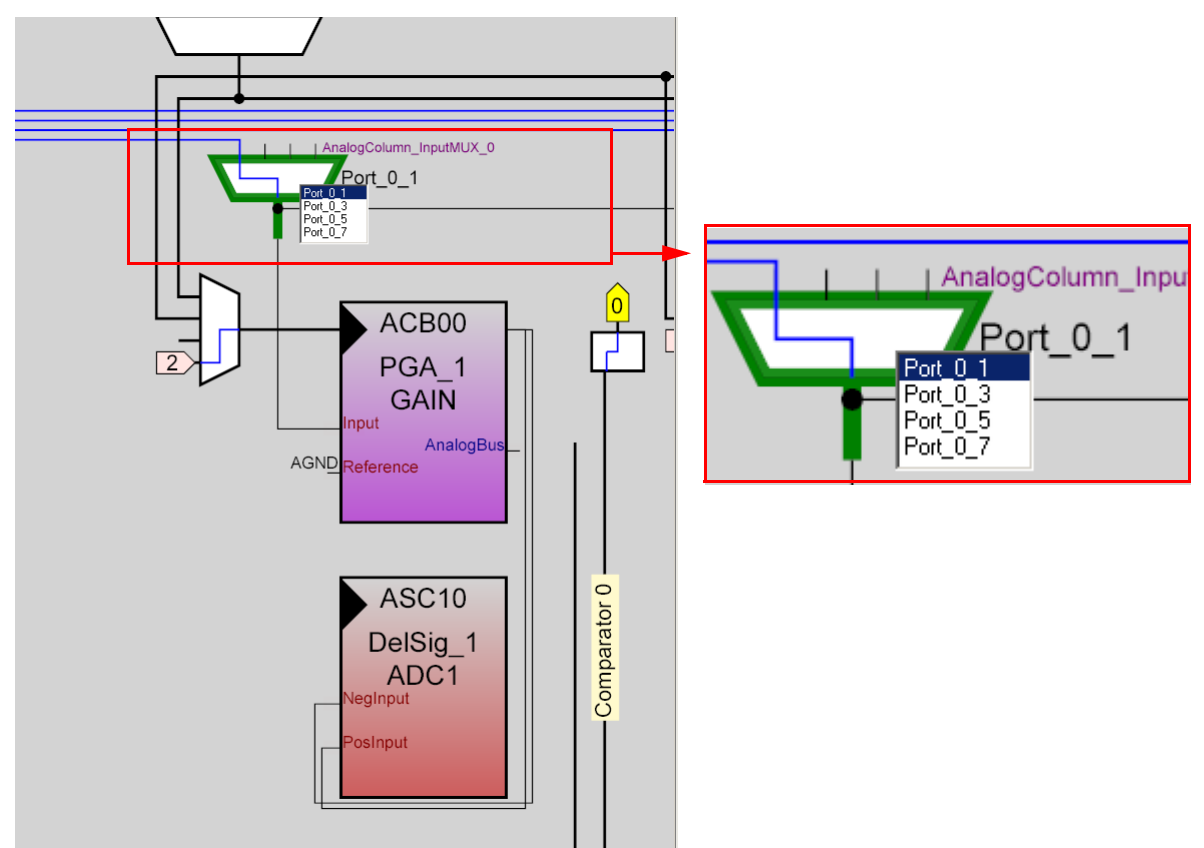

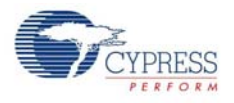

23.Verify that **AnalogColumn\_Clock\_0** is connected to **VC2**. If it is not, double-click the mux and chose **VC2**.

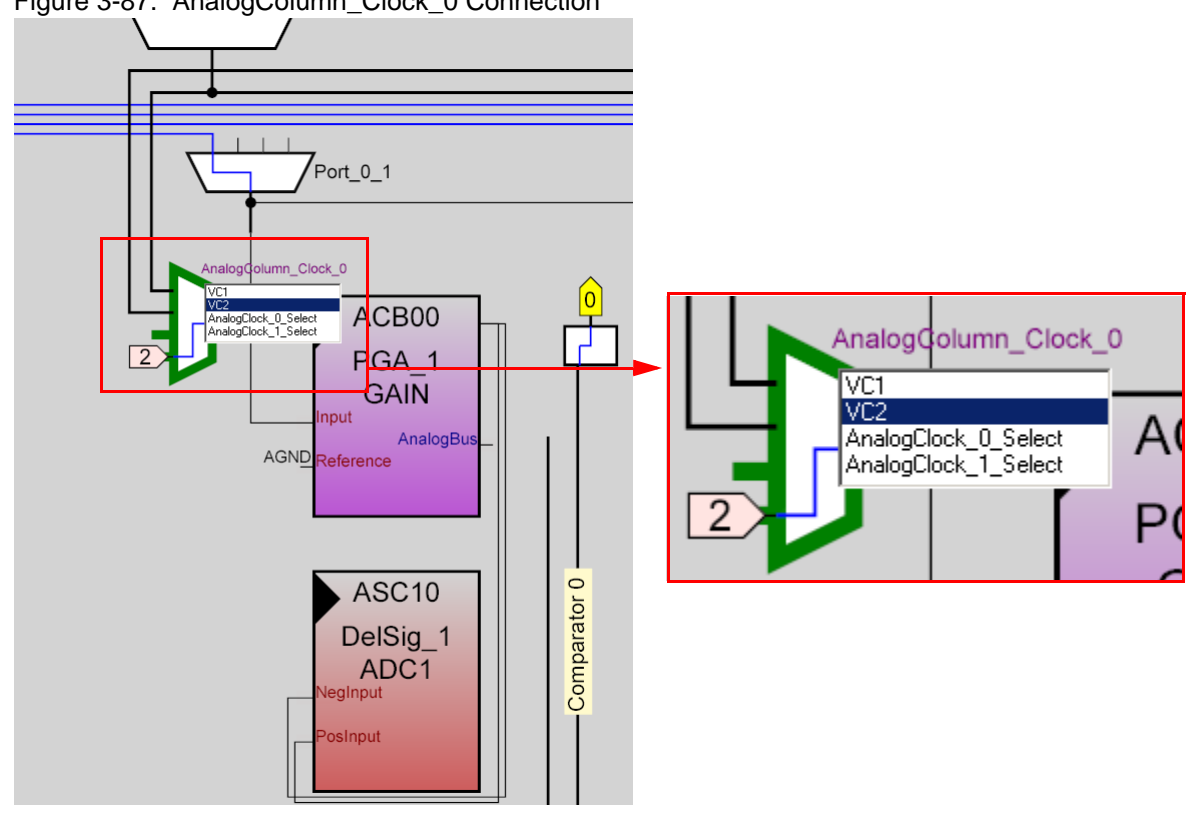

Figure 3-87. AnalogColumn\_Clock\_0 Connection

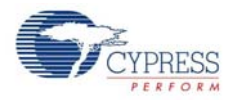

24.Configure **Global Resources** to match the following figure.

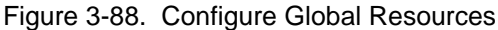

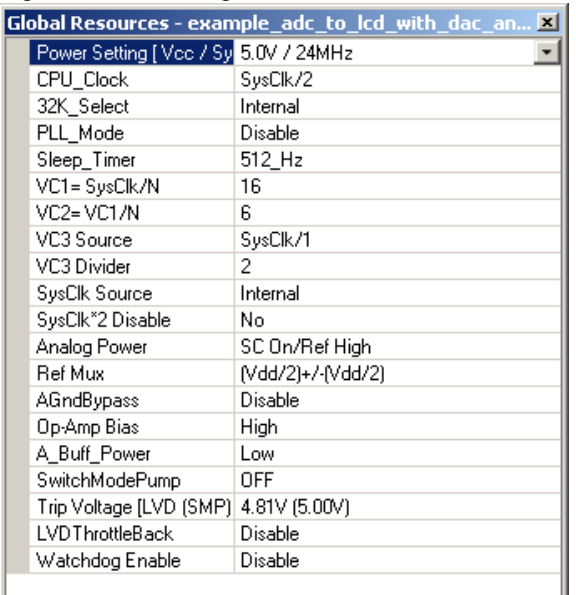

- 25.Open the existing *main.c* file within Workspace Explorer. Replace the existing *main.c* content with the content of the embedded *CY8C29\_main\_Ex3.c* file, which is available within the attachments feature of this PDF document.
- 26.Save the project.
- 27. To generate the project, click **Build**  $\rightarrow$  Generate/Build **'Example\_ADC\_to\_LCD\_with\_DAC\_and\_UART' Project**.
- 28. Open your *Counter8* 1INT.asm file in **Files → lib → Library Source Files**. Copy the code found in the *Counter8\_1INT.asm* file in PDF attachment.
- 29.Save the project.
- 30.To build the project, click **Build Build 'Example\_ADC\_to\_LCD\_with\_DAC\_and\_UART' Project**.

**Note** If prompted to reload an out of date file, select **Yes**.

- 31.Disconnect power to the board.
- 32.Configure the DVK SW3 to 5 V.
- 33.Configure the DVK breadboard using the included jumper wires as follows:
	- ❐ P0[1] to VR
	- ❐ P0[4] to TX
	- ❐ P0[5] to Scope

**Note** An LED (P0[5] to LED1) by nature does not accurately show the changes in frequency; the best way to see this is to use a Scope(P0[5] to Scope).

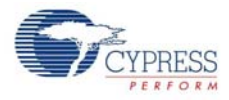

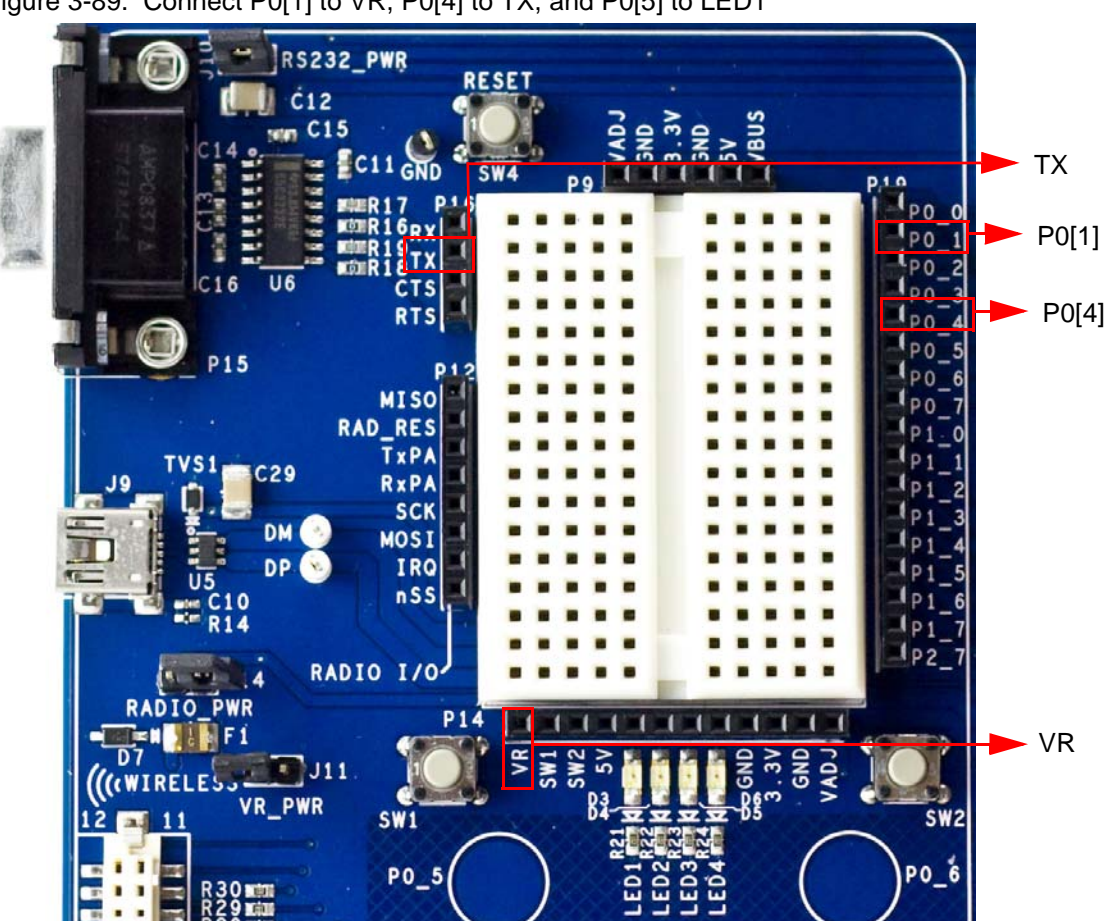

Figure 3-89. Connect P0[1] to VR, P0[4] to TX, and P0[5] to LED1

- 34.Connect a serial cable to the PC and the DVK board.
- 35.On the DVK board, verify that **RS232\_PWR(J10)** is jumpered to **ON**.
- 36.Reapply power to the board.
- 37.Use a terminal application such as TeraTerm or HyperTerminal with these setup parameters.
	- ❐ Baud Rate: 38400
	- ❐ Data: 8-bit
	- ❐ Parity: none
	- ❐ Stop: 1 bit
	- ❐ Flow Control: none
- 38.Use PSoC Designer as described in [Programming My First PSoC 1 Project on page 22](#page-21-0) to program the device.

After programming the device, press Reset and vary the potentiometer to see the result on the LCD as well as in the terminal application. View the DAC output on a scope or with an LED.

**Note** The ADC output values may not reach full range due to potentiometer and ADC limitations. ADC values may fluctuate several counts due to system noise, and if the potentiometer voltage is at the edge of an ADC count.

39.Save and close the project.

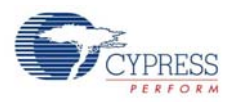

#### $3.2.3.2$  $main.c$

- 1. Open the existing *main.c* file within **Workspace Explorer.**
- 2. Replace the existing *main.c* content with the content of the embedded CY8C29 main Ex3.c file, which is available within the attachments feature of this PDF document.

Note To access the embedded attachments feature in the PDF, click on the paper clip icon located in the lower left corner of the Adobe Reader application.

```
* File Name: main.c
* Description:
* This file provides source code for the ADC to LCD with DAC and UART example
* project. The firmware takes a voltage output from a potentiometer and
* displays the ADC raw count on an LCD. The raw count is also transmitted
* serially. The raw count also determines the clock divider value of the clock
* driving the DAC update rate.
* PGA_1 Settings: (The PGA buffers the potentiometer voltage on P0.1 into the ADC)
\astGain
          = 1= AnalogColumn InputMUX 0 (P0.1)
   Input
   Reference = AGND
   AnalogBus = Disable
* LCD 1 Settings:
   LCDPort = Port 2BarGraph = Disable
DelSig_1 Settings:
 The ADC can read full range values from 0-5 V, if the Ref Mux setting is
selected
* as (\text{Vdd}/2)+/- (\text{Vdd}/2) and \text{Vdd} = 5 V. The ADC is configured for a resolution of
8 bits.
* this is achieved by selecting the appropriate configuration when placing the
TIM.
   DataFormat = Unsigned
   DataClock = VC2 //VC2 = 24MHz/16/16 = 250kHzClockPhase = Normal= ACB00 (PGA_1)PosInput
            = ACB00*Note this parameter is not used
   NegInput
   NegInputGain = Disconnected
   PWM Output = None
   PulseWidth = N/A *Note this parameter is not used
Counter8 1 Settings:
* The Counter8_1 controls the update rate of the DAC. The DAC is updated during
ever
```
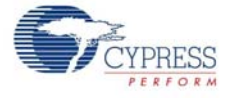

```
* TerminalCount ISR. The frequency of the TerminalCount ISR is determined by the
 Counter Input Clock divided by the (Period value +1). The Period Value of the
counter
* is changed by the ADC reading. Thus the frequency of the TerminalCount ISR can
range
  from 125kHz (Period Value=1) to 977Hz (Period Value = 255)
                 = VC2 // VC2 = 24MHz/16/16 = 250kHz\starClock
\starClockSync
                = Sync to SysClk
   Enable
                 = High
\star= None
    CompareOut
   TerminalCountOut = None
\starPeriod
             = 255 *Note this parameter is updated in the main loop
\starCompareValue
                = 0 *Note this parameter is not used
\star\star= Less Than or Equal
    CompareType
\starInterruptType = Terminal Count
\starInvertEnable
                 = Normal
* Counter8 2 Settings:
* The Counter8_1 provides a clock to the TX8 UM to achieved a desired baud rate.
* For this project the desired baud rate is 38400. The TX8 UM derives the baud
rate
* by dividing its input clock by 8. Thus the input clock to the TX8 needs to be
around
  307.2 kHz to achieve a baud rate of 38400. The Counter8 1 UM provides this
clock by dividing
 VC3 (12MHz) by 39 to get 307.7 kHz.
\star= VC3 //VC3 = 24MHz/2 = 12MHzClock
\starClockSync
                = Sync to SysClk
\starEnable
                 = High
   CompareOut
                 = None
   TerminalCountOut = Row_2_Output_1
\star\starPeriod
             = 38\starCompareValue
                 = 0*Note this parameter is not used
                 = Less Than or Equal
\starCompareType
\starInterruptType
                 = Terminal Count
\starInvertEnable
                 = NormalTX8_1 Settings:
* The TX8 UM provides serial communication of the ADC data to another device or
PC.The TX8 UM send data out at a baud rate of 38400. This baud rate is derived
* by dividing the UM's input clock by 8.
\starClock
                 = Row_2_Output_1 (From Counter8_1)
\star= Row 2 Output 0
    Output
    Tx Interrupt Mode = TXComplete
\star\starClockSync = Sync to SysClk
    Data Clock Out = None
* DAC6 Settings:
```
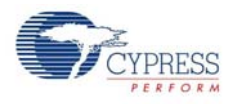

```
* The DAC6 outputs a sine wave on P0.5. The shape of the sine wave is determined
* by a 64 element lookup table found in SINtable.asm. The update rate of the DAC6
  is determined by the Counter8 terminal count ISR. The frequency of the DAC out-
put
* equals the Counter8 Terminal Count frequency divided by 64 (the number of ele-
ments in the table).
\starAnalogBus = AnalogOutBus_1
     ClockPhase = Normal
     DataFormat = OffsetBinary
#include <m8c.h>
                       // part specific constants and macros
#include "PSoCAPI.h"
                      // PSoC API definitions for all User Modules
const BYTE SINtable[]=
\{31, 33, 36, 39, 41, 44, 46, 49, 51, 53, 55, 56, 58, 59, 59,
  60, 60, 60, 59, 59, 58, 56, 55, 53, 51, 49, 47, 44, 42, 39,
  36, 33, 31, 28, 25, 22, 19, 16, 13, 11, 9, 7, 5, 3, 2, 1, 0,
  0, 0, 0, 1, 2, 3, 4, 6, 7, 10, 12, 14, 17, 20, 23, 26, 29
\};
BYTE bADCvalue;//Variable for holding ADC result, and updating counter period
void main(void)
\{Counter8_1_Start();//Enable the counter used for DAC update rate
   Counter8 1 EnableInt();//Enable DAC update interrupt
   Counter8_2 Start();//Enable counter for TX8 clock rate divider
   TX8_1_Start(TX8_1_PARITY_NONE);//Start the TX8 UM with no parity (baud rate =
38400)
   PGA_1_Start(PGA_1_HIGHPOWER);//Enable to PGA to buffer signal from VR to ADC
   DAC6_1_Start(DAC6_1_HIGHPOWER);//Start the DAC
   DelSig_1_Start(DelSig_1_HIGHPOWER);//Start the ADC
   DelSiq 1_StartAD();//Start reading values on the ADC
   LCD_1_Start(); //Start the character LCD
   M8C_EnableGInt; // Enable Global Interrupts
   while(1)\{/* Step 1: Get BYTE data from the ADC
           Setp 2: Write BYTE data from ADC to the counter to change the DAC
update rate
           Step 3: Move the LCD cursor back to the beginning and display new ADC
data
           Setp 4: Write ADC data out the TX port, and then send a return
     if (DelSig 1 fIsDataAvailable())//Is new data available from the ADC?
      \left\{ \right.bADCvalue = DelSig 1 bGetDataClearFlaq(); // Get new data from ADC
        Counter8_1_WritePeriod(bADCvalue); // Update DAC update rate counter
        LCD_1_Position(0,0); // Move LCD (row=0, column=0)LCD_1_PrHexByte(bADCvalue); // Print ADC result to LCD
```
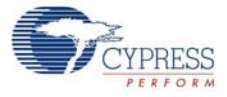

```
TX8_1_PutSHexByte(bADCvalue); // Write LCD result out TX8 to PC
    TX8_1_PutCRLF(); // Send a return character
  } 
} //end of while(1)
```
} //End of Main

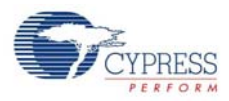

#### $3.2.3.3$ Counter8 1INT.asm

- 1. Open your Counter8 1INT asm file in Files  $\rightarrow$  lib  $\rightarrow$  Library Source Files.
- 2. Replace the existing Counter8\_1INT.asm content with the content of the embedded file, which is available within the attachments feature of this PDF document.

Note To access the embedded attachments feature in the PDF, click on the paper clip icon located in the lower left corner of the Adobe Reader application.

```
:: FILENAME: Counter8 1INT.asm
\mathbf{i}Version: 2.5, Updated on 2009/3/31 at 12:2:49
i Generated by PSoC Designer 5.0.423.0
\ddot{i}:: DESCRIPTION: Counter8 Interrupt Service Routine
:; Copyright (c) Cypress MicroSystems 2000-2004. All Rights Reserved.
include "m8c.inc"
include "memory.inc"
include "Counter8 1.inc"
; Global Symbols
export Counter8 1 ISR
AREA InterruptRAM (RAM, REL, CON)
i@PSoC_UserCode_INIT@ (Do not change this line.)
; Insert your custom declarations below this banner
export bTablePos// Stores last table position index
export _bTablePos
;-----------------------
; Includes
; ------------------------
;------------------------
; Constant Definitions
;-------------------------
;------------------------
; Variable Allocation
; -------------------------
area bss(RAM)
bTablePos:blk 1
bTablePos:
```
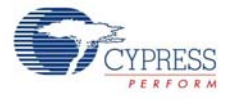

```
;---------------------------------------------------
; Insert your custom declarations above this banner
;---------------------------------------------------
;@PSoC_UserCode_END@ (Do not change this line.)
AREA UserModules (ROM, REL)
;-----------------------------------------------------------------------------
; FUNCTION NAME: _Counter8_1_ISR
;
; DESCRIPTION: Unless modified, this implements only a null handler stub.
;
;-----------------------------------------------------------------------------
;
_Counter8_1_ISR:
    ;@PSoC_UserCode_BODY@ (Do not change this line.)
    ;---------------------------------------------------
    ; Insert your custom code below this banner
    ;---------------------------------------------------
    ; NOTE: interrupt service routines must preserve
    ; the values of the A and X CPU registers.
   push A
   push X
   dec [bTablePos] ;Go to the next element in the table
   mov A, [bTablePos]
   jnz SINlookup ; If we are at the end go back to the beginning
   mov [bTablePos], 64
SINlookup:
   index _SINtable;Get the value in the SINtable pointed to by [bTablePos]
   lcall DAC6_1_WriteBlind;Write value from SINtable (stored in A) to the DAC
   pop X
   pop A
    ;---------------------------------------------------
    ; Insert your custom code above this banner
    ;---------------------------------------------------
    ;@PSoC_UserCode_END@ (Do not change this line.)
    reti
```
; end of file Counter8\_1INT.asm

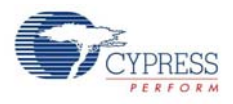

# **3.3 CY8C38 / CY8C55 Family Processor Module Code Examples**

## 3.3.1 My First PSoC 3 / PSoC 5 Project

This project demonstrates basic hardware and software functionality with the PSoC 3 or PSoC 5 device. It flashes two LEDs independently, one using hardware, the other with software. The hardware LED uses a hardware enabled digital port and a PWM to generate a duty cycle and flash the LED. The software LED uses a software enabled digital port and a simple delay in the *main.c* to flash the LED at a known rate.

This code example uses these components:

- DigitaL Output Pin (Component Catalog → Ports and Pins → Digital Output Pin)
- PWM (Component Catalog → Digital Functions → PWM)
- Clock (Component Catalog → System → Clock)
- Logic Low (Component Catalog  $\rightarrow$  Digital  $\rightarrow$  Logic  $\rightarrow$  Logic Low)
- Logic High (**Component Catalog Digital Logic Logic High**)

## *3.3.1.1 Creating My First PSoC 3 / PSoC 5 Project*

- 1. Open PSoC Creator.
- 2. Create a new project by clicking **Create New Project…** in the **Start Page** of PSoC Creator.
- 3. In the **New Project** window, select the **Empty PSoC3 Design** template for a PSoC 3 design, or **Empty PSoC5 Design** template for a PSoC 5 design and name the project **Ex1\_LED\_with\_PWM**.
- 4. In the **Location** field, type the path where you want to save the project, or click the  $\mathbf{v}$  button and navigate to the appropriate directory.

Figure 3-90. New Project Window

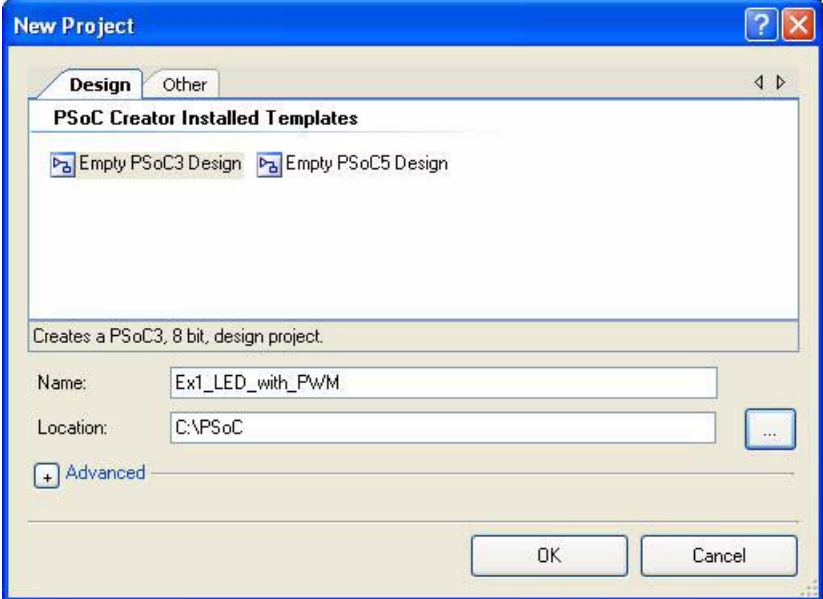

5. By default, the design window opens *TopDesign.cysch*. This is the project's schematic entry file within PSoC Creator.

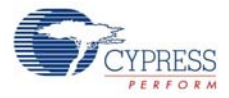

Figure 3-91. Ex1\_LED\_with\_PWM

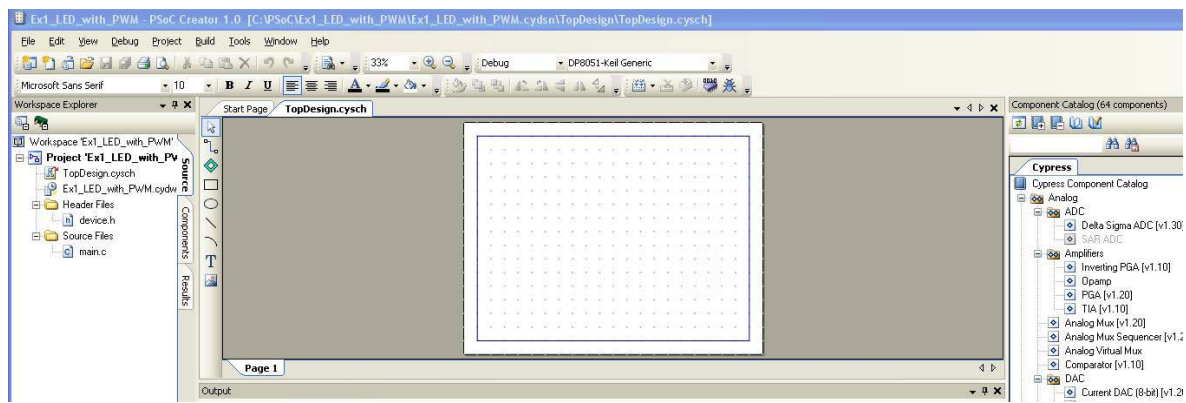

## *3.3.1.2 Placing and Configuring PWM*

- 1. Drag and drop the **PWM** component (**Component Catalog Digital Functions PWM**) toworkspace.
- 2. Double-click the **PWM\_1** component in the schematic to open the configuration window.
- 3. Configure the PWM as follows:

### **Configure** Tab

- ❐ **Name**: PWM\_1
- ❐ **Resolution**: 8-Bit
- ❐ **PWM Mode**: One Output
- ❐ **Period**: 100
- ❐ **CMP Value 1**: 50
- ❐ **CMP Value Type 1**: Less or Equal

Figure 3-92. PWM Component Configuration

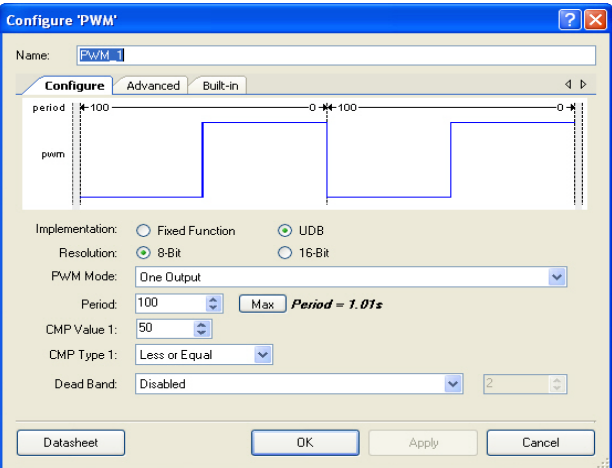

### **Advanced** Tab

- ❐ **Enable Mode**: Hardware Only
- ❐ **Interrupt On Terminal Count Event**: Select

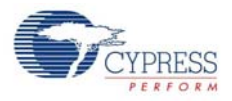

### Figure 3-93. PWM Component Advanced Tab Configuration

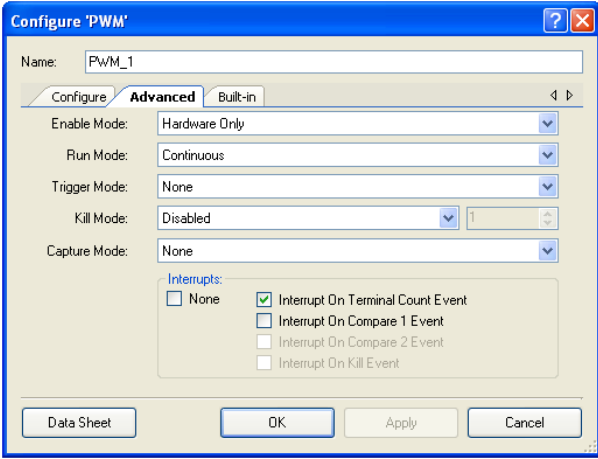

For more information about what the parameters mean, click the **Datasheet** button in the configuration window.

- *3.3.1.3 Placing and Configuring Digital Output Pin Hardware*
	- 1. Drag and drop the **Digital Output Pin** component (**Component Catalog Ports and Pins Digital Output Pin**).
	- 2. Double-click the **Pin\_1** component in the schematic to open the configuration window.
	- 3. Configure the digital output pin:

**Type** Tab

- ❐ **Name**: LED1
- ❐ Select **Digital Output** check box
- ❐ Select **HW Connection** check box

Figure 3-94. LED1 Component Configuration

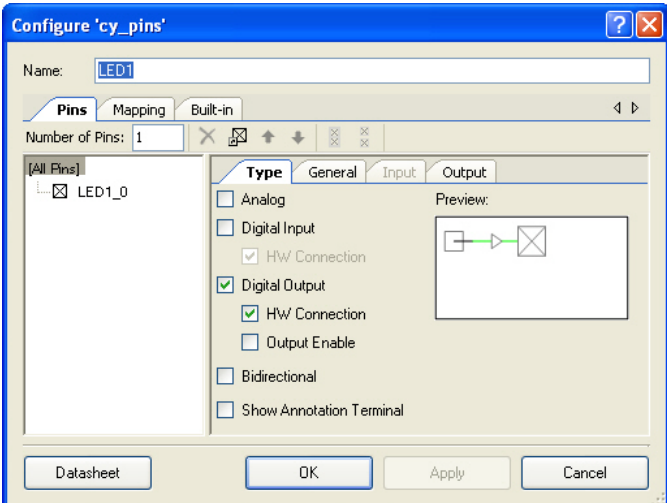

#### **General** Tab

- ❐ **Drive Mode**: Strong Drive
- ❐ Leave the remaining parameters as default

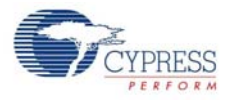

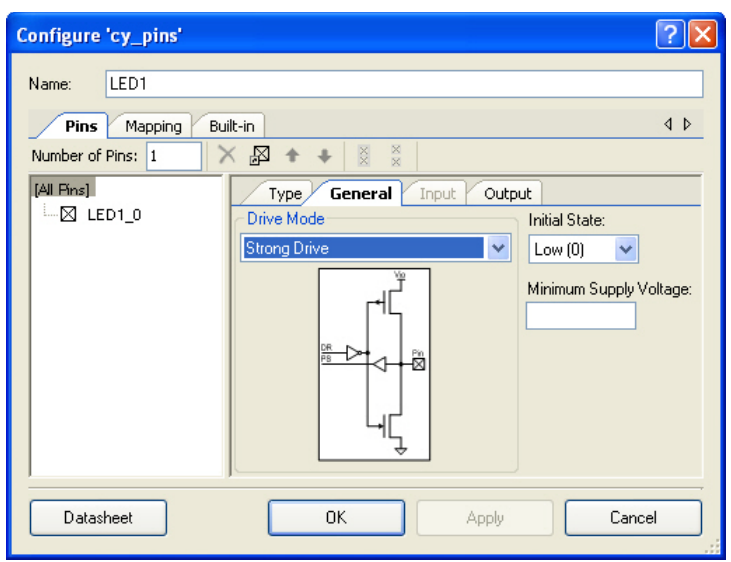

Figure 3-95. Pins - LED1 Component Configuration

For more information about what the parameters mean, click the **Datasheet** button in the configuration window.

- *3.3.1.4 Placing and Configuring Software Digital Output Pin*
	- 1. Drag and drop the **Digital Output Pin** component (**Component Catalog Ports and Pins Digital Output Pin**).
	- 2. Double-click the **Pin\_1** component in the schematic to open the configuration window.
	- 3. Configure the digital output pin:
		- **Type** Tab
		- ❐ **Name**: LED2

Figure 3-96. LED2 Component Configuration

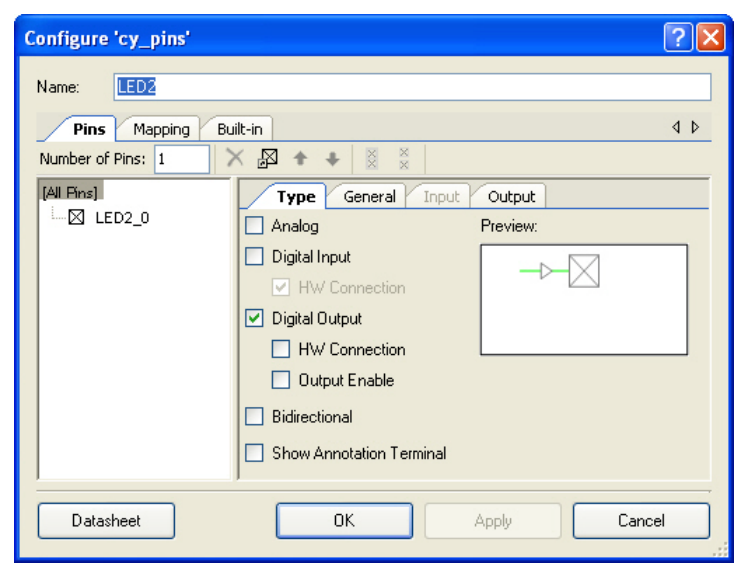

**General** Tab

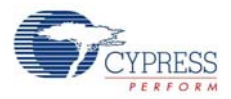

- ❐ **Drive Mode**: Strong Drive
- ❐ Leave the remaining parameters as default

#### Figure 3-97. Pins - LED2 Component Configuration

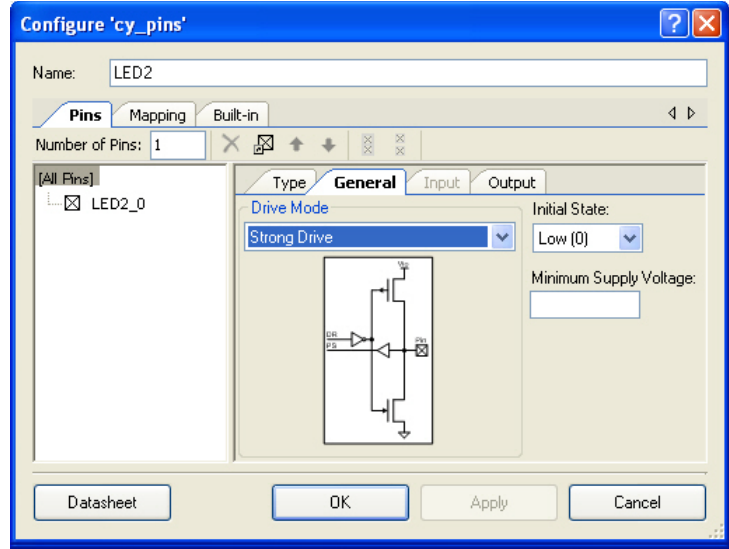

For more information about what the parameters mean, click the **Datasheet** button in the configuration window.

### *3.3.1.5 Connecting the Components Together*

- 1. Using the Wire Tool "L<sub>a</sub>, connect **pwm** (in the PWM component) to hardware connection point of LED1.
- 2. Connect a Logic High component (**Component Catalog Digital Logic Logic High**) to the **enable** on the PWM.
- 3. Connect a Logic Low component (**Component Catalog Digital Logic Logic Low**) to the **reset** on the PWM.
- 4. Connect a Clock component (**Component Catalog System Clock**) to the **clock** on the PWM.
- 5. Double-click the **Clock\_1** component to configure.
- 6. Configure the clock:

### **Configure Clock** Tab

- ❐ **Name**: Clock\_1
- ❐ **Source**: ILO (1.000 kHz)
- ❐ Select **Divider** and set the value as 10
- ❐ Leave the remaining parameters as default

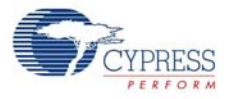

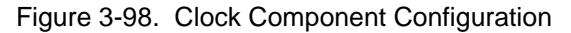

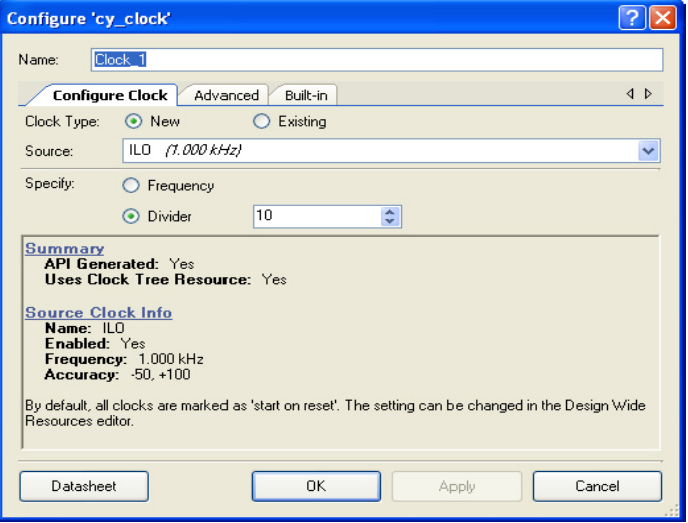

7. When complete, the schematic looks similar to [Figure 3-99.](#page-106-0)

<span id="page-106-0"></span>Figure 3-99. Connected Components

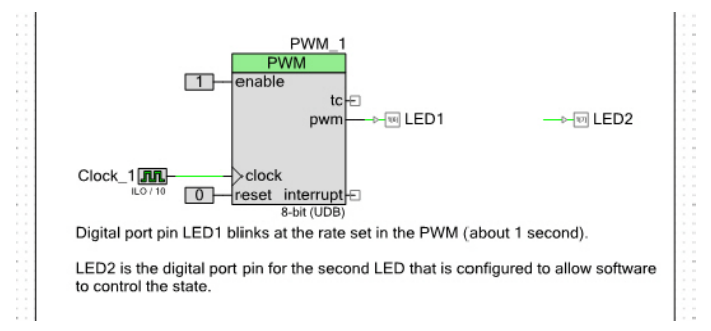

## *3.3.1.6 Configuring Pins*

- 1. From the **Workspace Explorer**, double-click the *Ex1\_LED\_with\_PWM.cydwr* file (see [Figure 3-100](#page-107-0)).
- 2. Click the **Pins** tab.
- 3. Select pin P1[6] for LED1.
- 4. Select pin P1[7] for LED2.

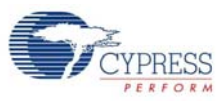

#### Figure 3-100. Pin Assignments

<span id="page-107-0"></span>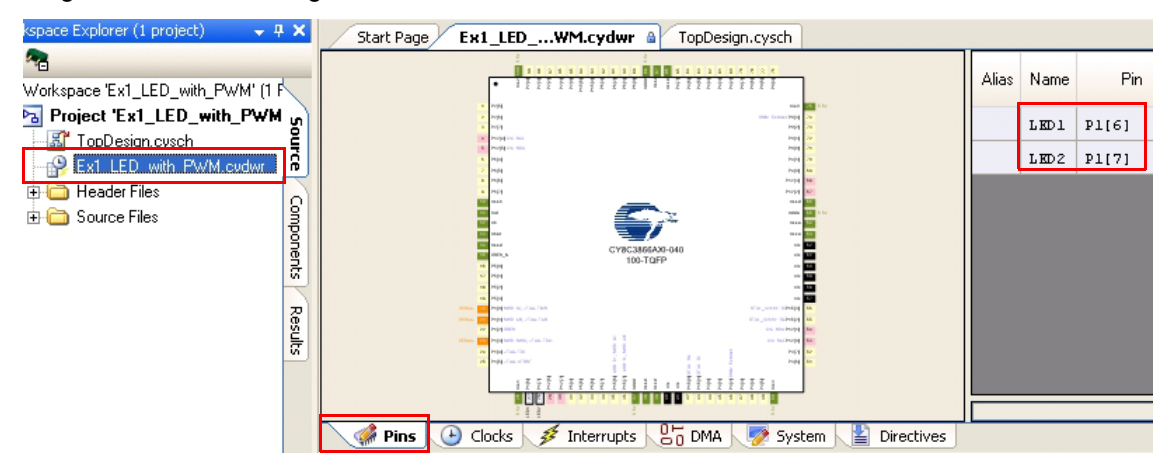

#### $3.3.1.7$ Creating main.c File

- 1. Open the existing main.c file within Workspace Explorer.
- 2. Replace the existing *main.c* content with the content of the embedded CY8C38 main Ex1.c file, which is available within the attachments feature of this PDF document.

#### **Notes**

- To access the embedded attachments feature in the PDF, click on the paper clip icon located in the lower left corner of the Adobe Reader application.
- Use the PSoC 3 family processor module file CY8C38\_main\_Ex1.c to replace the main.c content for PSoC 5 CY8C55 family processor module.

```
#include <device.h>
#define MS DELAY 167u /* For delay, about 167ms */
Function Name: main
 * Summary:
 The main function initializes the PWM and starts the PWM clock which will
blink LED1 at about once a second. Then the main loop is entered which
 delays enough for LED2 to blink at a quicker rate than LED1.
* Parameters:
 void
* Return:
 void
***********
         void main(void)
\{uint8 ledState = 0x00; /* Initially set LED2 to off */
  Clock 1 Enable(); /* Start the clock */
  PWM 1 Start();/* Enable PWM
                            \star /
```
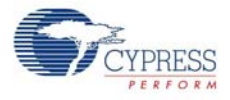

```
 /* Following loop does software blinking of LED2 connected to P1.7 */
    while (1)
     {
 CyDelay(MS_DELAY); /* Have software loop blink control */
 ledState ^= 0x01u; /* Toggle LED2 setting between low and high */
        LED2_Write(ledState); /* Set LED2 */
    }
}
/* [] END OF FILE */
```
- 3. From the **Build** menu, select **Build Ex1\_LED\_with\_PWM**.
- 4. PSoC Creator builds the project and displays the comments in the **Output** dialog box. When you see the message "Build Succeeded", the build is complete.

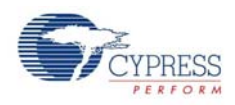

# *3.3.1.8 Configuring and Programming PSoC Development Board*

- 1. Disconnect power to the board.
- 2. Configure the DVK SW3 to 3.3 V.
- 3. Configure the following on the PSoC development board's prototyping area using the included jumper wires:
	- ❐ P1[6] to LED1
	- ❐ P1[7] to LED2
- 4. Apply power to the board.
- 5. Use PSoC Creator as described in [Programming My First PSoC 3 Project on page 27](#page-26-0) or [Programming My First PSoC 5 Project on page 31](#page-30-0) to program the device.
- 6. After programming the device, press the **Reset** button on the PSoC development board. The PWM causes the LED1 to blink at approximately 1 Hz due to PSoC Creator's PWM component and LED2 blinks at a faster rate using a software timing loop to toggle the LED.
- 7. Save and close the project.

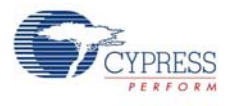

# 3.3.2 ADC to LCD Project

This project demonstrates the Delta-Sigma ADC by measuring the voltage of the potentiometer on the board and displays the result on the character LCD of the PSoC development board.

The ADC is clocked by the internal clock of 3 MHz and the sampling rate is set to 10,000 sps. Connect the voltage potentiometer (labeled "VR" on the PSoC development board) to the ADC input (programmed to P0[7] for this example). The program reads the ADC result and prints it to the LCD.

The instructions that follow assume that you have completed My First PSoC 3 / PSoC 5 Project and therefore have a basic understanding of the PSoC Creator software environment.

This code example uses these components:

- Delta Sigma ADC (Component Catalog → Analog → ADC → Delta Sigma ADC)
- Character LCD (Component Catalog → Display → Character LCD)
- Analog Pin (**Component Catalog Ports and Pins Analog Pin**)

### *3.3.2.1 Creating ADC to LCD Project*

- 1. Open PSoC Creator.
- 2. Create a new project by clicking **Create New Project…** in the **Start Page** of PSoC Creator.
- 3. In the **New Project** window, select the **Empty PSoC3 Design** template for a PSoC 3 design, or **Empty PSoC5 Design** template for a PSoC 5 design and name the project **Ex2\_ADC\_to\_LCD**.
- 4. In the **Location** field, type the path where you want to save the project, or click  $\begin{bmatrix} a_{11} & a_{12} \\ a_{12} & a_{13} \end{bmatrix}$  and navigate to the appropriate directory.
- 5. By default, the design window opens *TopDesign.cysch*. This is the project's schematic entry file within PSoC Creator.

#### *3.3.2.2 Placing and Configuring Delta Sigma ADC*

- 1. Drag and drop the Delta Sigma ADC component (**Component Catalog Analog ADC Delta Sigma ADC**).
- 2. Double-click the **ADC\_DelSig\_1** component in the schematic to open the configuration window.
- 3. Configure the Delta Sigma ADC as follows:

#### **Configure** Tab

- ❐ **Name**: ADC\_DelSig\_1
- ❐ **Conversion Mode**: Continuous
- ❐ **# Configs:** 1
- ❐ **Resolution**: 8
- ❐ **Conversion Rate**: 10000
- ❐ **Input Range**: Vssa to Vdda
- ❐ **Buffer Gain**: 1
- ❐ **Reference**: Internal Vref
- ❐ **Clock Source**: Internal

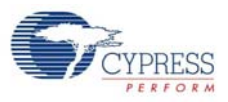

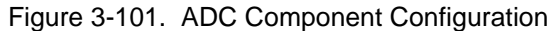

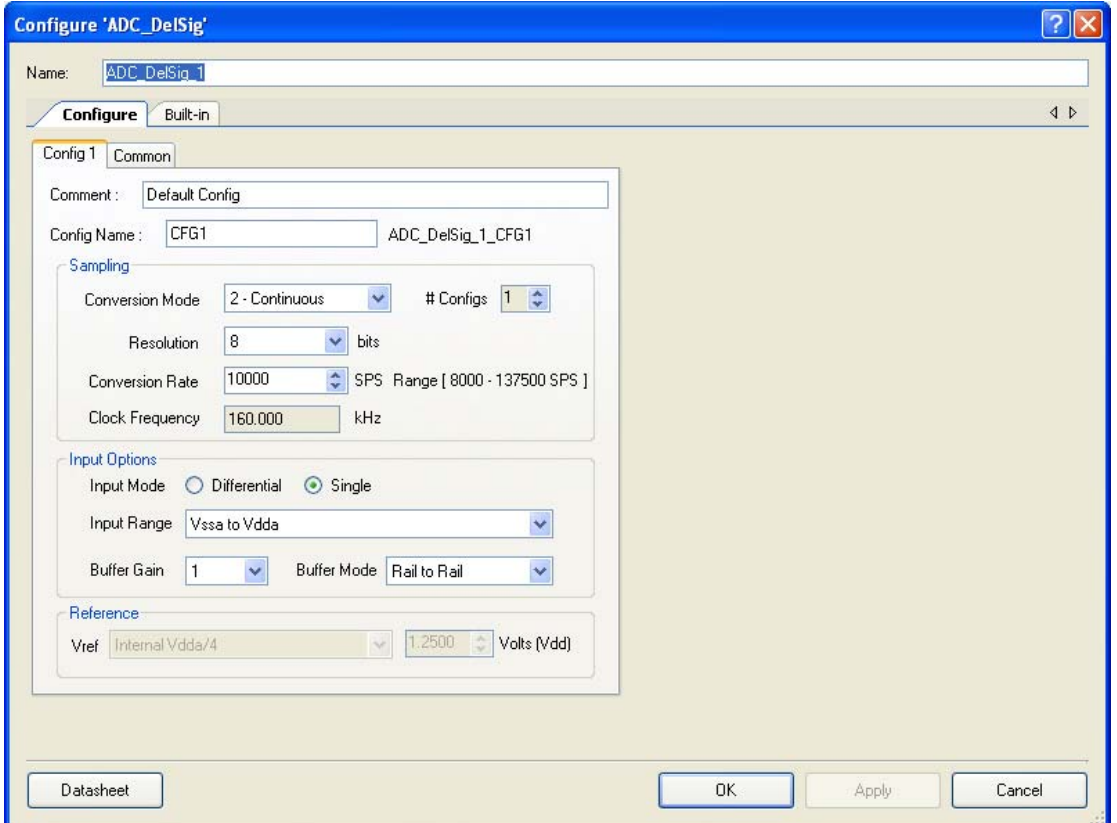

## *3.3.2.3 Placing and Configuring an Analog Pin*

- 1. Drag and drop the analog pin component (**Component Catalog Ports and Pins Analog Pin**).
- 2. Double-click on the **Pin\_1** component in the schematic to open the configuration window.
- 3. Configure the analog pin as follows:

**Type** Tab

- ❐ **Name**: POT
- ❐ Select **Analog** check box only

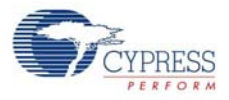

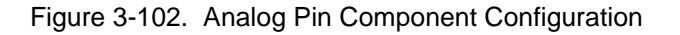

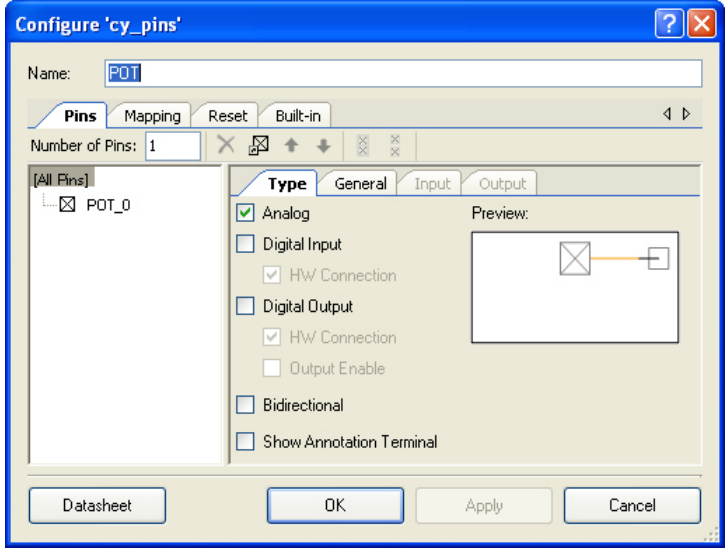

#### **General** Tab

- ❐ **Drive Mode**: High Impedance Analog
- ❐ Leave the remaining parameters as default

Figure 3-103. Select High Impedance Analog Drive Mode

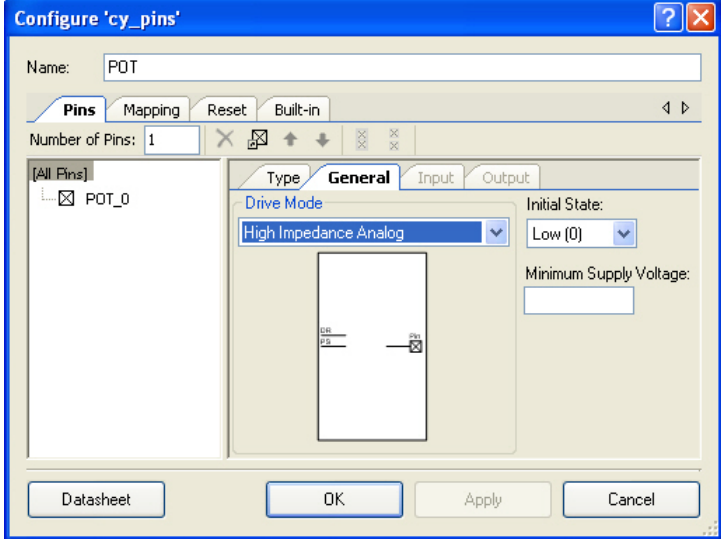

### *3.3.2.4 Placing and Configuring Character LCD*

- 1. Drag and drop the character LCD component (**Component Catalog Display Character LCD**)
- 2. Double-click the **LCD\_Char\_1** component in the schematic to open the configuration window.
- 3. Configure the character LCD:
	- ❐ **Name**: LCD\_Char\_1
	- ❐ **LCD Custom Character Set**: None
	- ❐ **Include ASCII to Number Conversion Routines**: check box

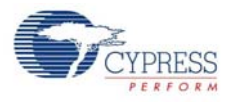

For more information about what the parameters mean, click the **Datasheet** button in the configuration window.

Figure 3-104. Configure LCD\_Char\_1

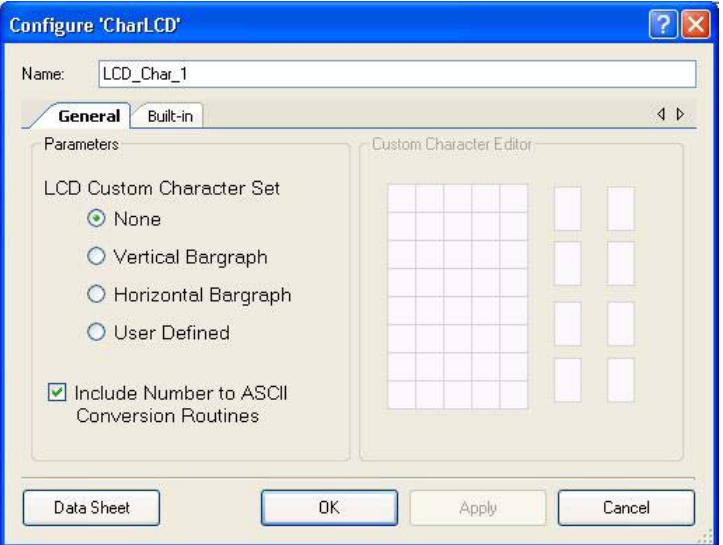

# <span id="page-113-0"></span>*3.3.2.5 Connecting the Components Together*

- 1. Using the Wire Tool , connect **POT** to **ADC\_DelSig (ADC\_DelSig\_1)**.
- 2. When complete, the schematic looks similar to [Figure 3-105](#page-113-0).

Figure 3-105. Connected Components

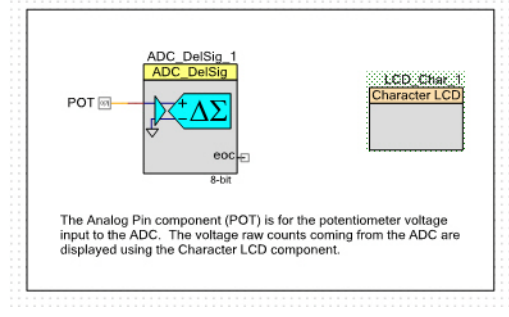

# *3.3.2.6 Configuring Pins*

- 1. From the **Workspace Explorer**, double-click the *Ex2\_ADC\_to\_LCD.cydwr* file.
- 2. Click the **Pins** tab.
- 3. Select pins P2[6:0] for LCD\_Char\_1.
- 4. Select pin P0[7] for POT.

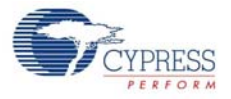

#### Figure 3-106. Pins Assignments

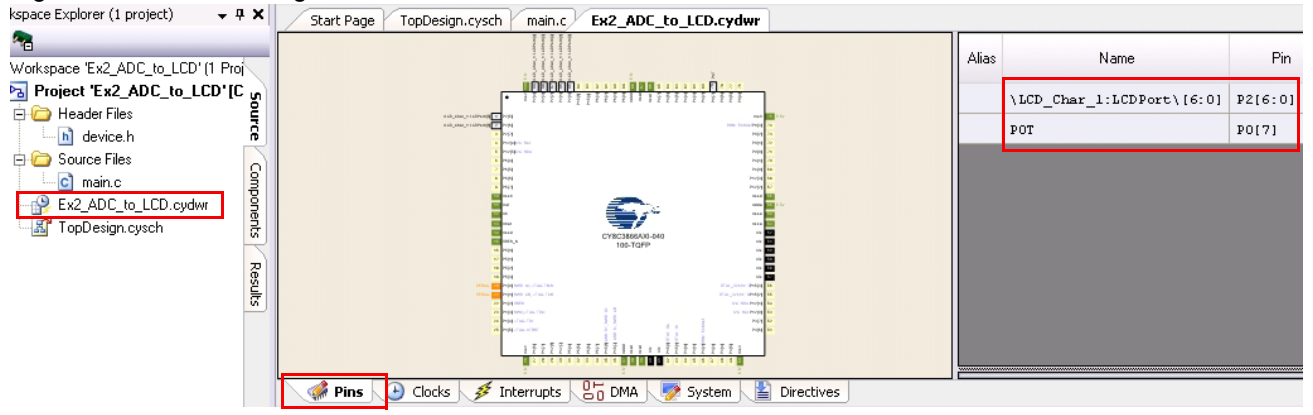

### *3.3.2.7 Creating main.c File*

- 1. Open the existing *main.c* file within **Workspace Explorer**.
- 2. Replace the existing *main.c* content with the content of the embedded *CY8C38\_main\_Ex2.c* file, which is available within the attachments feature of this PDF document.

#### **Notes**

- To access the embedded attachments feature in the PDF, click on the paper clip icon located in the lower left corner of the Adobe Reader application.
- Use the PSoC 3 family processor module file *CY8C38 main Ex2.c* to replace the *main.c* content for PSoC 5 CY8C55 family processor module.

```
#include <device.h>
```

```
/* LCD specific */
#define ROW_0 0 /* LCD row 0 */
#define COLUMN_0 0 /* LCD column 0 */
#define COLUMN_9 9 /* LCD column 9 */
#define COLUMN_10 10 /* LCD column 10 */
#define COLUMN_11 11 /* LCD column 11 */
/* For clearing Tens and Hundreds place */
#define CLEAR_TENS_HUNDREDS " "
/* For clearing Hundreds place */
#define CLEAR_HUNDREDS " "
```
void UpdateDisplay(uint16 voltageRawCount);

```
/*******************************************************************************
 Function Name: main
********************************************************************************
*
* Summary:
* The main function initializes both the ADC and LCD, starts and waits for an 
* ADC conversion, then it displays the raw counts to the LCD.
*
* Parameters:
 * void
*
* Return:
```
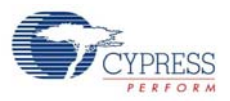

```
* void
*
*******************************************************************************/
void main()
\left\{ \right. uint16 voltageRawCount;
     ADC_DelSig_1_Start(); /* Configure and power up ADC */
    LCD Char 1 Start(); /* Initialize and clear the LCD */ LCD_Char_1_Position(ROW_0,COLUMN_0); /* Move the cursor to Row 0 Column 0 */
     /* Print Label for the pot voltage raw count */
     LCD_Char_1_PrintString("V Count: ");
     ADC_DelSig_1_StartConvert(); /* Force ADC to initiate a conversion */
     while(1)
     {
         /* Wait for end of conversion */
        ADC_DelSig_1_IsEndConversion(ADC_DelSig_1_WAIT_FOR_RESULT);
         voltageRawCount = ADC_DelSig_1_GetResult16(); /* Get converted result */
         /* Set range limit */
         if (voltageRawCount > 0x7FFF)
\{ voltageRawCount = 0;
         }
         else 
\{ /* Continue on */
         }
         UpdateDisplay(voltageRawCount); /* Print result on LCD */
     }
}
/*******************************************************************************
* Function Name: UpdateDisplay
********************************************************************************
*
* Summary:
* Print voltage raw count result to the LCD. Clears some characters if
   necessary.
*
* Parameters:
   voltageRawCount: The voltage raw counts being received from the ADC
*
* Return:
    void
*
*******************************************************************************/
void UpdateDisplay (uint16 voltageRawCount)
{
     /* Move the cursor to Row 0, Column 9 */
     LCD_Char_1_Position(ROW_0,COLUMN_9); 
    LCD Char 1 PrintNumber(voltageRawCount); /* Print the result */
```
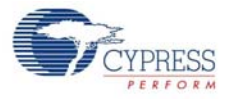

```
 if (voltageRawCount < 10)
     {
         /* Move the cursor to Row 0, Column 10 */
        LCD_Char_1_Position(ROW_0,COLUMN_10);
         LCD_Char_1_PrintString(CLEAR_TENS_HUNDREDS); /* Clear last characters */
 }
     else if (voltageRawCount < 100)
     {
         /* Move the cursor to Row 0, Column 11 */
        LCD_Char_1_Position(ROW_0,COLUMN_11);
         LCD_Char_1_PrintString(CLEAR_HUNDREDS); /* Clear last characters */
     }
     else
     {
         /* Continue on */
     }
}
/* [] END OF FILE */
```
- 3. From the **Build** menu, select **Build Ex2\_ADC\_to\_LCD**. PSoC Creator builds the project and displays the comments in the **Output** dialog box. When you see the message "Build Succeeded", the build is complete.
- *3.3.2.8 Configuring and Programming the PSoC Development Board*
	- 1. Disconnect power to the board.
	- 2. Configure the DVK SW3 to 3.3 V.

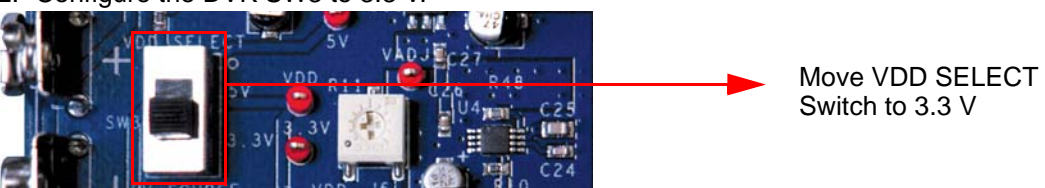

- 3. Using the jumper wires included, configure the PSoC development board's prototyping. ❐ P0[7] to VR
- 4. Verify that VR\_PWR (J11) is jumpered to **ON**.
- 5. Apply power to the board.
- 6. Use PSoC Creator as described in [Programming My First PSoC 3 Project on page 27](#page-26-0) or [Programming My First PSoC 5 Project on page 31](#page-30-0) to program the device.
- 7. After programming the device, press the **Reset** button on the PSoC development board to see the output of the ADC displayed on the LCD. Turning the potentiometer results in the LCD value changing.

**Note** The ADC output values may not reach full range due to potentiometer and ADC limitations. ADC values may fluctuate several counts due to system noise, and if the potentiometer voltage is at the edge of an ADC count.

8. Save and close the project.

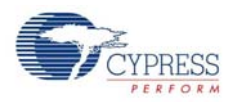

# 3.3.3 ADC to UART with DAC

This project demonstrates sine wave generation by using an 8-bit DAC and DMA. The sine wave period is based on the current value of the ADC value of the potentiometer.

The firmware reads the voltage output by the DVK board potentiometer and displays the raw counts on the DVK board character LCD display similar to that shown in the previous project. An 8-bit DAC outputs a table generated sine wave to an LED using DMA at a frequency proportional to the ADC count. A 9600 Baud 8N1 UART outputs the current ADC count as ASCII formatted into a hexadecimal number.

The following instructions assume that you have completed My First PSoC Project and ADC to LCD Project and therefore have a basic understanding of the PSoC Creator software environment.

This code example uses the following components:

- Delta Sigma ADC (**Component Catalog Analog ADC Delta Sigma ADC**)
- Voltage DAC (Component Catalog → Analog → DAC → Voltage DAC)
- Opamp (**Component Catalog Analog Amplifiers Opamp**)
- DMA (Component Catalog → System → DMA)
- Character LCD (Component Catalog → Display → Character LCD)
- UART (Component Catalog → Communications → UART)
- Analog Pin (Component Catalog → Ports and Pins → Analog Pin)
- Digital Output Pin (**Component Catalog Ports and Pins Digital Output Pin**)
- Clock (Component Catalog → System → Clock)
- Logic Low (Component Catalog  $\rightarrow$  Digital  $\rightarrow$  Logic  $\rightarrow$  Logic Low)

## *3.3.3.1 Creating ADC to UART with DAC Project*

- 1. Open PSoC Creator.
- 2. Create a new project by clicking **Create New Project…** in the **Start Page** of PSoC Creator.
- 3. In the **New Project** window, select the **Empty PSoC3 Design** template for a PSoC 3 design, or **Empty PSoC5 Design** template for a PSoC 5 design and name the project **Ex3\_ADC\_to\_UART\_with\_DAC**.
- 4. In the **Location** field, type the path where you want to save the project, or click and navigate to the appropriate directory.
- 5. By default, the design window opens *TopDesign.cysch*. This is the project's schematic entry file within PSoC Creator.
- *3.3.3.2 Placing and Configuring Delta Sigma ADC*
	- 1. Drag and drop the Delta Sigma ADC component (**Component Catalog Analog ADC Delta Sigma ADC**)
	- 2. Double-click the **ADC\_DelSig\_1** component in the schematic to open the configuration window.
	- 3. Configure the Delta Sigma ADC as follows:

## **Configure** Tab

- ❐ **Name**: ADC\_DelSig\_1
- ❐ **Conversion Mode**: Continuous
- ❐ **# Configs**: 1
- ❐ **Resolution**: 8
- ❐ **Conversion Rate**: 10000

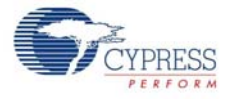

- ❐ **Input Range**: Vssa to Vdda
- ❐ **Buffer Gain**: 1
- ❐ **Reference**: Internal Vref
- ❐ **Clock Source**: Internal

For more information about what the parameters mean, click the **Datasheet** button in the configuration window.

Figure 3-107. Delta Sigma ADC Component Configuration

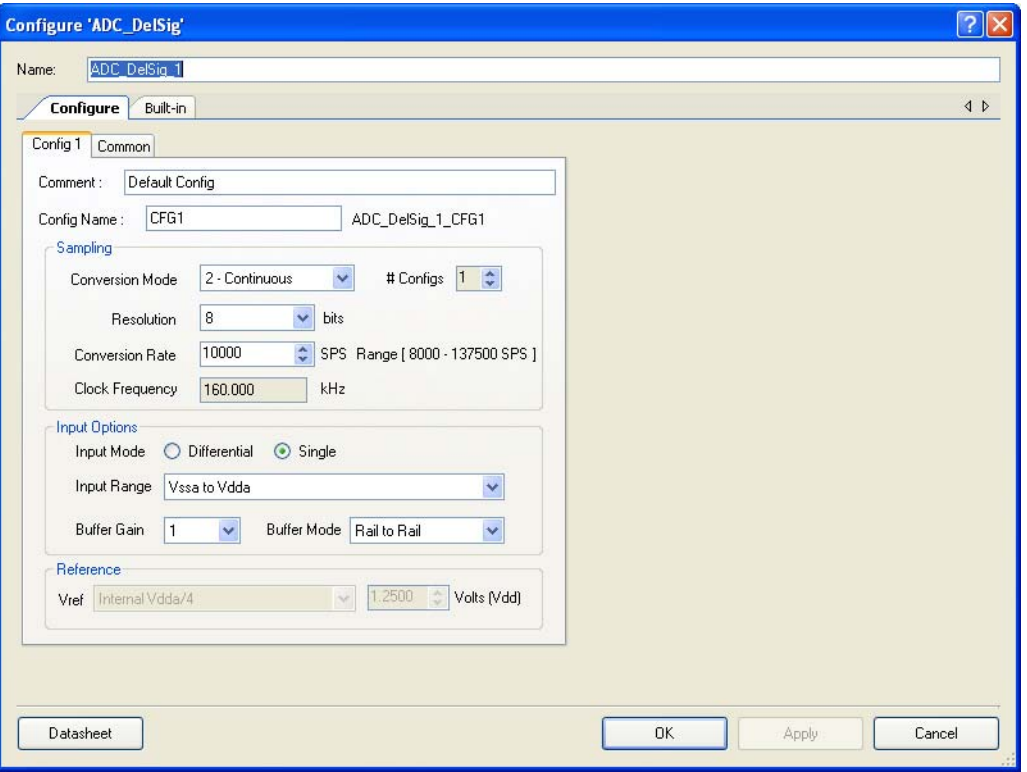

- *3.3.3.3 Placing and Configuring an Analog Pin*
	- 1. Drag and drop the Analog Pin component (**Component Catalog Ports and Pins Analog Pin**)
	- 2. Double-click the **Pin\_1** component in the schematic to open the configuration window.
	- 3. Configure the analog pin:

**Type** Tab

- ❐ **Name**: POT
- ❐ Select **Analog** check box only

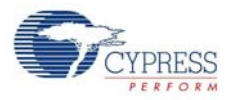

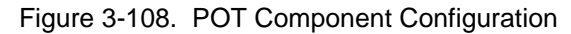

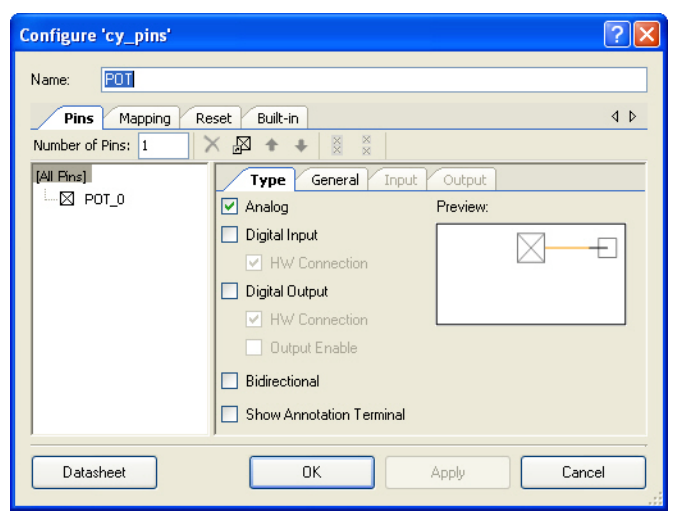

### **General** Tab

- ❐ **Drive Mode**: High Impedance Analog
- ❐ Leave the remaining parameters as default

For more information about what the parameters mean, click the **Datasheet** button in the configuration window.

- *3.3.3.4 Placing and Configuring Character LCD*
	- 1. Drag and drop the character LCD component (Component Catalog → Display → Character **LCD**)
	- 2. Double-click the **LCD\_Char\_1** component in the schematic to open the configuration window.
	- 3. Configure the character LCD:
		- ❐ **Name**: LCD\_Char\_1
		- ❐ **LCD Custom Character Set**: None
		- ❐ **Include ASCII to Number Conversion Routines**: check box

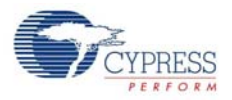

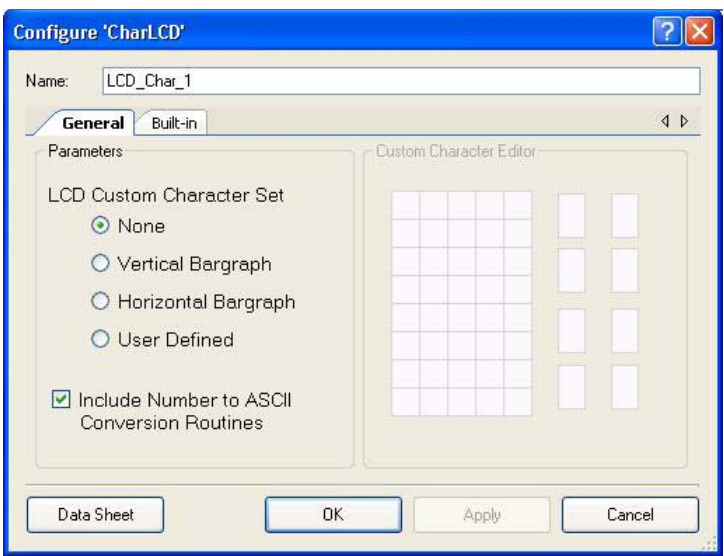

Figure 3-109. Character LCD Component Configuration

- *3.3.3.5 Placing and Configuring Voltage DAC*
	- 1. Drag and drop the Voltage DAC component (**Component Catalog Analog DAC Voltage DAC**)
	- 2. Double-click the **VDAC8\_1** component in the schematic to open the configuration window.
	- 3. Configure the VDAC:

**Basic** Tab

- ❐ **Name**: VDAC8\_1
- ❐ **Data\_Source**: CPU or DMA (Data Bus)
- ❐ **Strobe\_Mode**: Register Write
- ❐ **VDAC\_Range**: 0 4.080V (16mV/bit)
- ❐ **VDAC\_Speed**: Slow Speed
- ❐ **Value\_mV**: 1600
- ❐ **Value\_8 bit hex**: 64

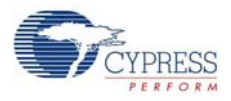

Figure 3-110. Voltage DAC Component Configuration

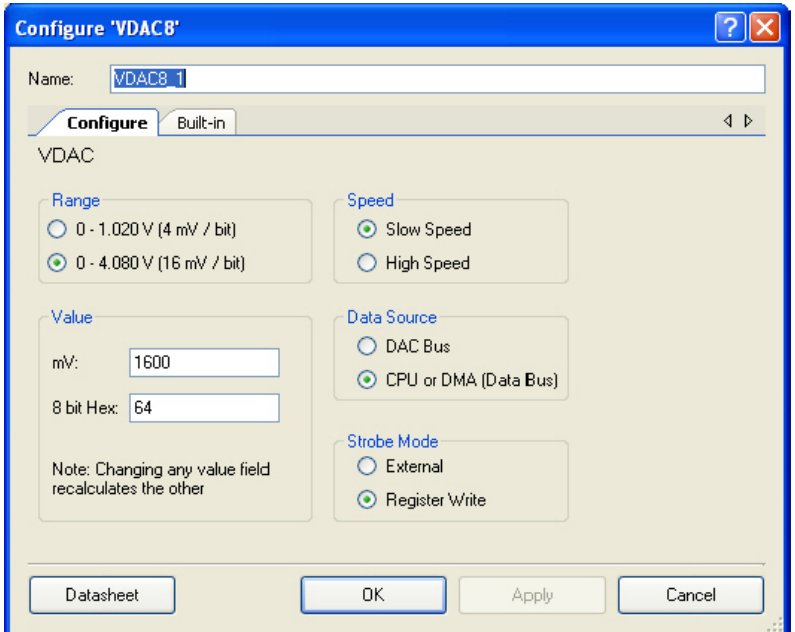

- *3.3.3.6 Placing and Configuring Opamp*
	- 1. Drag and drop the Opamp component (Component Catalog  $\rightarrow$  Analog  $\rightarrow$  Amplifiers  $\rightarrow$ **Opamp**)
	- 2. Double-click the **Opamp\_1** component in the schematic to open the configuration window.
	- 3. Configure the Opamp:

**Basic** Tab

- ❐ **Name**: Opamp\_1
- ❐ **Mode**: Follower
- ❐ **Power**: High Power

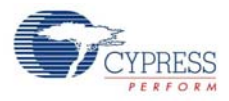

Figure 3-111. Opamp Component Configuration

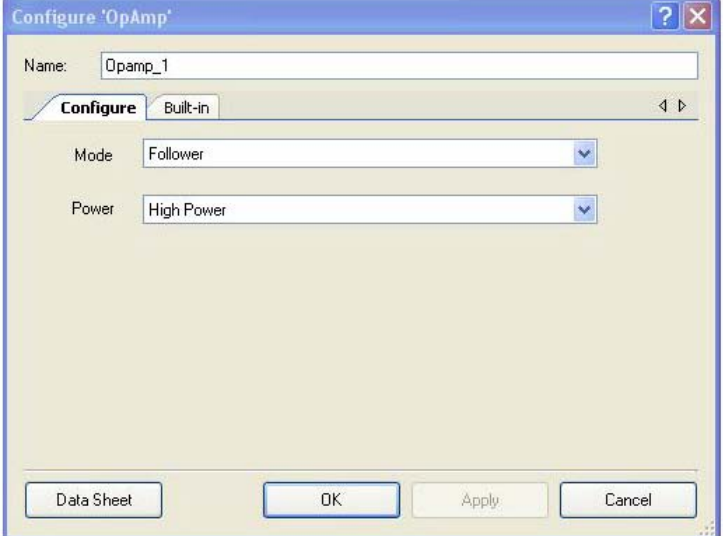

- *3.3.3.7 Placing and Configuring Analog Pin*
	- 1. Drag and drop the analog pin component (**Component Catalog Ports and Pins Analog Pin**)
	- 2. Double-click the **Pin\_1** component in the schematic to open the configuration window.
	- 3. Configure the analog pin:
		- **Type** Tab
		- ❐ **Name**: LED
		- ❐ Select Analog check box only

Figure 3-112. LED Component Configuration

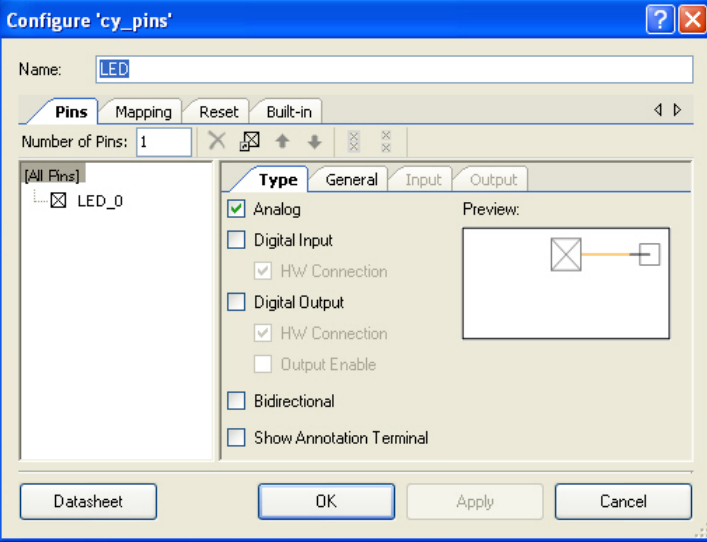

## **General** Tab

- ❐ **Drive Mode**: High Impedance Analog
- ❐ Leave the remaining parameters as default

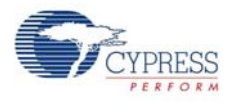

For more information about what the parameters mean, click the **Datasheet** button in the configuration window.

Figure 3-113. LED Component Configuration

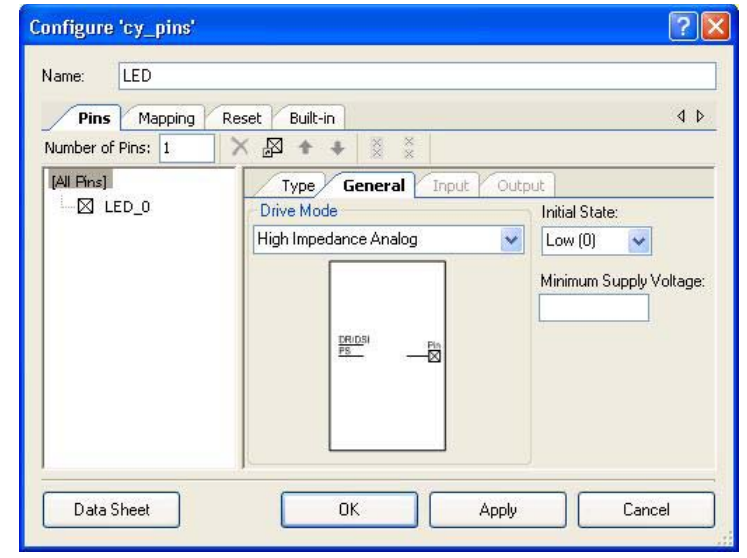

# *3.3.3.8 Placing and Configuring UART*

- 1. Drag and drop the UART component (**Component Catalog Communications UART**)
- 2. Double-click the **UART\_1** component in the schematic to open the configuration window.
- 3. Configure the UART:

## **Configure** Tab

- ❐ **Name**: UART\_1
- ❐ **Mode**: TxOnly
- ❐ **Bits per second**: 9600
- ❐ Leave the remaining parameters to default

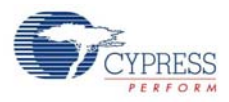

Figure 3-114. UART Component Configuration

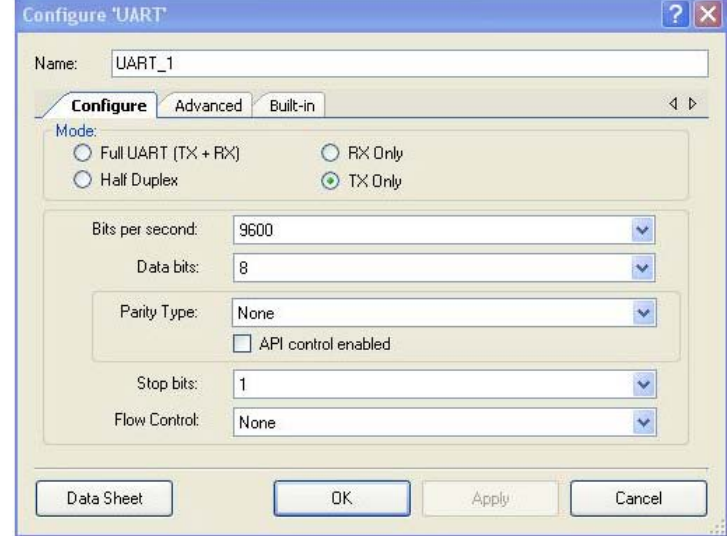

- *3.3.3.9 Placing and Configuring Digital Output Pin*
	- 1. Drag and drop the **Digital Output Pin** component (**Component Catalog Ports and Pins Digital Output Pin**)
	- 2. Double-click the **Pin\_1** component in the schematic to open the configuration window.
	- 3. Configure the digital output pin:

# **Type** Tab

- ❐ **Name**: TX\_OUT
- ❐ Select **HW Connection** check box

Figure 3-115. TX\_OUT Component Configuration

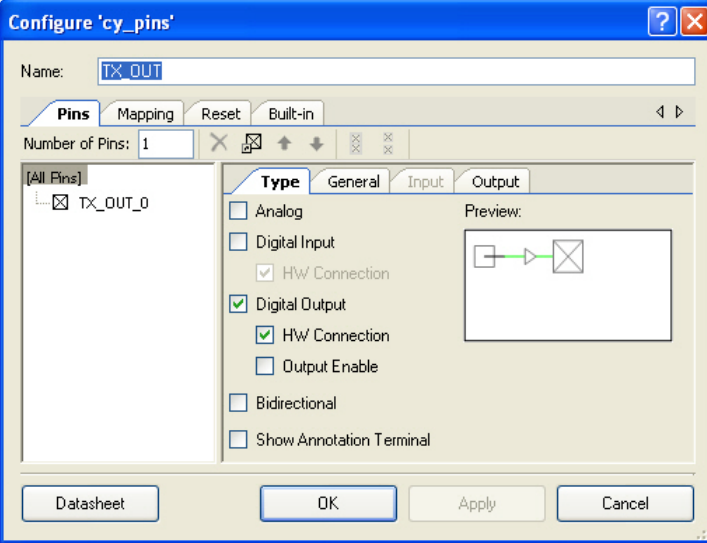

## **General** Tab

- ❐ Under **Drive Mode**: Strong Drive
- ❐ Leave the remaining parameters as default

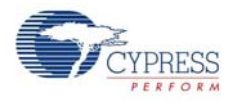

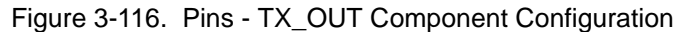

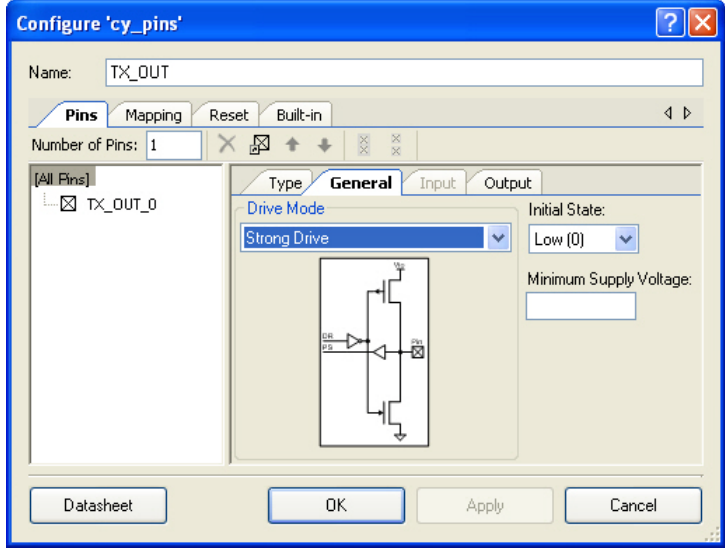

For more information about what the parameters mean, click the **Datasheet** button in the configuration window.

- *3.3.3.10 Placing and Configuring DMA*
	- 1. Drag and drop the DMA component (Component Catalog  $\rightarrow$  System  $\rightarrow$  DMA)
	- 2. Double-click the **DMA\_1** component in the schematic to open the configuration window.
	- 3. Configure the DMA:

**Basic** Tab

- ❐ **Name**: DMA\_1
- ❐ **Hardware Request**: Rising Edge
- ❐ Leave the remaining parameters to default

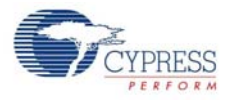

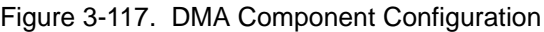

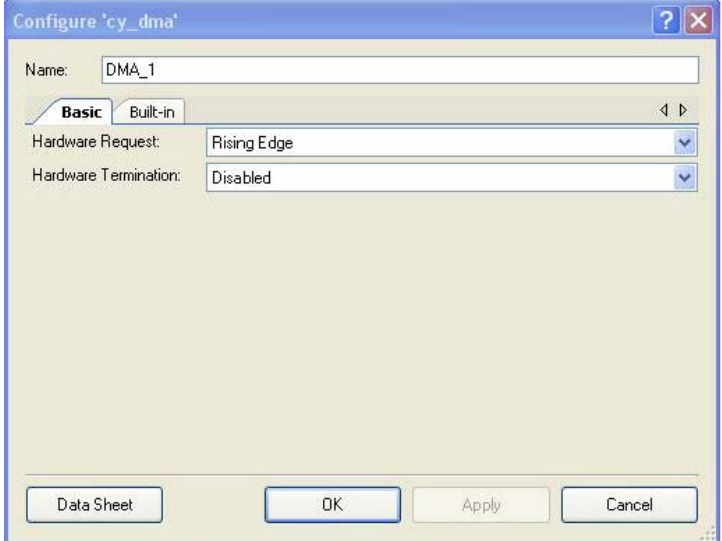

### *3.3.3.11 Connecting the Components Together*

- 1. Connect a Logic Low component (**Component Catalog Digital Logic Logic Low**) to the **reset** of the UART
- 2. Connect a Clock component (**Component Catalog System Clock**) to the **drq** of the DMA.
- 3. Double-click the **Clock** component to configure.
- 4. Configure the clock:
	- **Configure Clock** Tab
	- ❐ **Name**: Clock\_1
	- ❐ **Source**: IMO (3.000 MHz)
	- ❐ **Desired Frequency**: 3 MHz
	- ❐ Leave the remaining parameters set to their default values

Figure 3-118. Clock Component Configuration

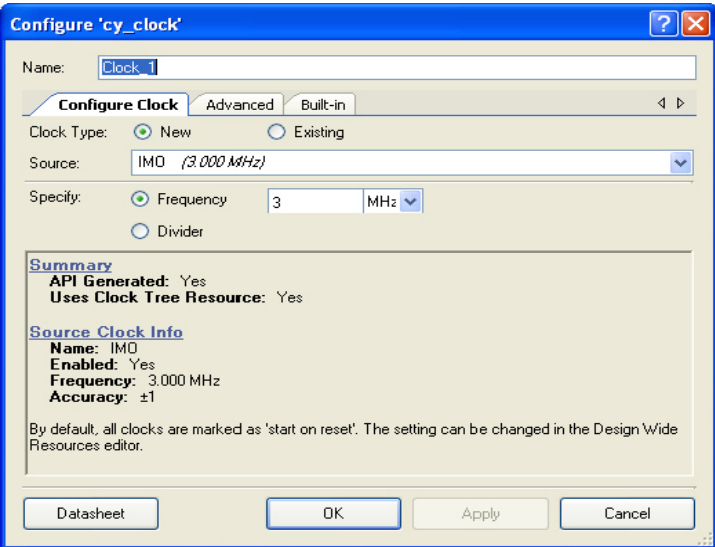

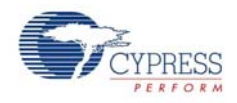

- 5. Using the Wire Tool  $\mathbb{I}_{\mathbf{a}}$ , connect **tx** (in the UART component) to HW connection of the TX\_OUT digital output pin (TX\_OUT).
- 6. Using the Wire Tool , connect **VDAC8 (VDAC8\_1)** to **Opamp (Opamp\_1)**.
- 7. Using the Wire Tool  $\frac{P}{L_0}$ , connect **POT** to **ADC\_DelSig (ADC\_DelSig\_1)**.
- 8. Right-click the LED analog pin, select the **Shape** menu option and then **Flip Horizontal**. This allows the LED pin to line up with the Opamp output.
- 9. When complete, the schematic looks similar to [Figure 3-119.](#page-127-0)

#### Figure 3-119. Connected Components

<span id="page-127-0"></span>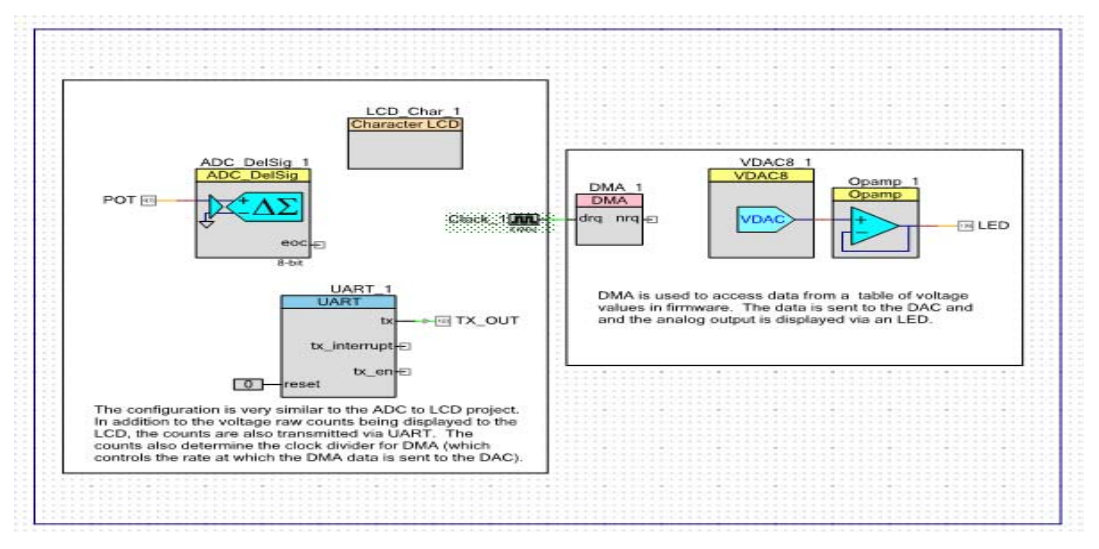

#### *3.3.3.12 Configuring Pins*

- 1. From the **Workspace Explorer**, double-click the *Ex3\_ADC\_to\_UART\_with\_DAC.cydwr* file.
- 2. Click the **Pins** tab.
- 3. Select pins P2[6:0] for LCD\_Char\_1
- 4. Select pin P0[7] for POT
- 5. Select pin P1[6] for LED
- 6. Select pin P1[2] for TX\_OUT

#### Figure 3-120. Pin Assignments

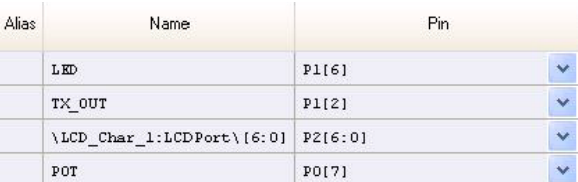

#### *3.3.3.13 Creating main.c File*

- 1. Open the existing *main.c* file within **Workspace Explorer**.
- 2. Replace the existing *main.c* content with the content of the embedded *CY8C38\_main\_Ex3.c* file, which is available within the attachments feature of this PDF document.

#### **Notes**

To access the embedded attachments feature in the PDF, click on the paper clip icon located in the lower left corner of the Adobe Reader application.

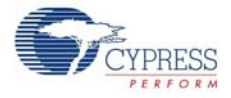

■ Use the PSoC 3 family processor module file *CY8C38 main Ex3.c* to replace the *main.c* content for PSoC 5 CY8C55 family processor module.

```
#include <device.h>
/* LCD specific */
#define ROW_0 0 /* LCD row 0 */
#define COLUMN_0 0 /* LCD column 0 */
#define COLUMN_9 9 /* LCD column 9 */
#define COLUMN_10 10 /* LCD column 10 */
#define COLUMN_11 11 /* LCD column 11 */
/* For clearing Tens and Hundreds place */
#define CLEAR_TENS_HUNDREDS " "
/* For clearing Hundreds place */
#define CLEAR_HUNDREDS " "
/* DMA specific */
#define REQUEST_PER_BURST 1 /* One request per burst */
#define BURST_BYTE_COUNT 1 /* Bursts are one byte each */
/* Upper 16-bits of the source address are zero */
#define SOURCE_ADDRESS 0 
/* Upper 16-bits of the destination address are zero */
#define DESTINATION_ADDRESS 0 
void UpdateDisplay(uint16 * voltageRawCount);
void TxHex (uint16 voltageRawCount);
/* Table of voltage values for DMA to send to the DAC. These values range 
 * between 0x3D and 0x9F because these are the two points where the LED 
  * is not visible and where the LED is saturated */
const uint8 voltageWave[] = 
{
0x6D, 0x6F, 0x71, 0x73, 0x75, 0x77, 0x79, 0x7B, 0x7D, 0x7F, 0x81, 0x83, 0x85, 
0x87, 0x89, 0x8B, 0x8D, 0x8F, 0x91, 0x93, 0x95, 0x97, 0x99, 0x9B, 0x9C, 0x9D, 0x9D, 
0 \times 9E.
0x9E, 0x9F, 0x9F, 0x9F, 0x9E, 0x9E, 0x9E, 0x9C, 0x9C, 0x9B, 0x99, 0x97, 0x95, 0x93, 
0x91, 
0x8F, 0x8D, 0x8B, 0x89, 0x87, 0x85, 0x83, 0x81, 0x7F, 0x7D, 0x7B, 0x79, 0x77, 
0x75, 0x73, 0x71, 0x6F, 0x6D, 0x6B, 0x69, 0x67, 0x65, 0x63, 0x61, 0x5F, 0x5D, 
0x5B, 0x59, 0x57, 0x55, 0x53, 0x51, 0x4F, 0x4D, 0x4B, 0x49, 0x47, 0x45, 0x43, 
0x41, 0x40, 0x40, 0x3F, 0x3F, 0x3D, 0x3D, 0x3D, 0x3D, 0x3D, 0x3D, 0x3F, 0x41, 
0x43, 0x45, 0x47, 0x49, 0x4B, 0x4D, 0x4F, 0x51,
0x53, 0x55, 0x57, 0x59, 0x5B, 0x5D, 0x5F, 0x61, 0x63, 0x65, 0x67, 0x69, 0x6B
};
/*******************************************************************************
* Function Name: main
********************************************************************************
*
* Summary:
   The main function initializes the ADC, LCD, VDAC, Analog Buffer, and UART.
   It also initializes DMA by allocating/configuring a DMA channel and
   Transaction Descriptor and also copies the voltage table address to the DAC
   address. In the main loop, it starts and waits for an ADC conversion, then
    it displays the ADC raw count to the LCD, transmits the raw count serially,
    and sets the DMA clock divider proportional to the raw count.
*
* Parameters:
```
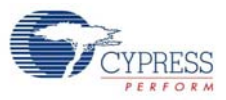

```
* void
*
* Return:
* void
*
*******************************************************************************/
void main()
{
     uint16 voltageRawCount;
     uint8 myChannel;
     uint8 myTd;
     ADC_DelSig_1_Start(); /* Configure and power up ADC */
    \verb|LCD_Char_1_Start()|; \quad \verb|/* Initialize and clear the LCD */| VDAC8_1_Start(); /* Initializes VDAC8 with default values */
     Opamp_1_Start(); /* Enables Opamp and sets power level */
     UART_1_Start(); /* Enable UART */
     CyDmacConfigure(); /* Set DMA configuration register */
     /* Allocate and initialize a DMA channel to be used by the caller
      * PSoC 3 */
     #if(CYDEV_CHIP_DIE_EXPECT == CYDEV_CHIP_DIE_LEOPARD)
         myChannel = DMA_1_DmaInitialize(BURST_BYTE_COUNT,
                                          REQUEST_PER_BURST,
                                          SOURCE_ADDRESS,
                                          DESTINATION_ADDRESS);
     #endif
     /* PSoC 5 */
    #if(CYDEV_CHIP_DIE_EXPECT == CYDEV_CHIP_DIE_PANTHER)
         myChannel = DMA_1_DmaInitialize(BURST_BYTE_COUNT,
                                          REQUEST_PER_BURST,
                                          (uint16)((uint32)voltageWave >> 16),
                                          (uint16)(VDAC8_1_viDAC8__D >> 16));
     #endif
     /* Allocate a Transaction Descriptor (TD) from the free list */
     myTd = CyDmaTdAllocate();
     /* Move the LCD cursor to Row 0, Column 0 */
     LCD_Char_1_Position(ROW_0, COLUMN_0); 
     /* Print Label for the pot voltage raw count */
     LCD_Char_1_PrintString("V Count: "); 
     CyDmaTdSetConfiguration(myTd, sizeof(voltageWave), 
                              myTd, TD_INC_SRC_ADR ); /* Configure the TD */
     /* Copy address of voltageWave to address of DAC. Set the lower 16-bits of 
      the source and destination addresses for this TD
      * PSoC 3 */ 
     #if(CYDEV_CHIP_DIE_EXPECT == CYDEV_CHIP_DIE_LEOPARD)
         CyDmaTdSetAddress(myTd, 
                            (uint16)(voltageWave), 
                           (uint16)VDAC81_viDAC8D;
     #endif
     /* PSoC 5 */
```
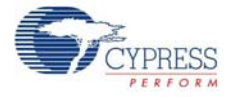

```
 #if(CYDEV_CHIP_DIE_EXPECT == CYDEV_CHIP_DIE_PANTHER)
        CyDmaTdSetAddress(myTd, 
                           (uint16)((uint32)voltageWave), 
                          (uint16)VDAC81<sub>ViDAC8</sub>D;
    #endif
    /* Associate TD with channel */
    CyDmaChSetInitialTd(myChannel, myTd);
    /* Enable DMA channel */
    CyDmaChEnable(myChannel, 1);
    /* Clock will make burst requests to the DMAC */
    Clock_1_Start();
    ADC_DelSig_1_StartConvert(); /* Force ADC to initiate a conversion */
    while(1)
    {
         /* Wait for end of conversion */
       ADC_DelSig_1_IsEndConversion(ADC_DelSig_1_WAIT_FOR_RESULT);
        voltageRawCount = ADC_DelSig_1_GetResult16(); /* Get converted result */
         /* Set range limit */
        if (voltageRawCount > 0x7FFF)
\{ voltageRawCount = 0;
         }
        else 
\{ /* Continue on */
 }
        UpdateDisplay(&voltageRawCount); /* Print the result to LCD */
        TxHex(voltageRawCount); /* Transmit result to UART */
         /* 
          * The LED blinking frequency is dependent on the Voltage raw count.
          * With a 3 MHz clock, the lowest divider (for raw count of 0) should be
          * 1000 to blink at a significantly fast pace. The highest value is 
          * about 52,200 (for a raw count of 256) to blink at a significantly 
          * slow pace. The following equation is necessary to make the adjusted 
          * clock frequency (with the updated divider) linear with the ADC 
          * output. 
          */
        Clock_1_Stop();
         Clock_1_SetDivider((((uint32)voltageRawCount * 1000) / \
                (261 - (uint32)voltageRawCount)) + 1000);
        Clock_1_Start();
    }
/*******************************************************************************
* Function Name: UpdateDisplay
********************************************************************************
```
}

\*

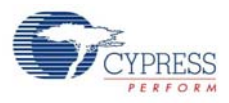

```
* Summary:
    Print voltage raw count result to the LCD. Clears some characters if
    necessary. The voltageRawCount parameter is also updated for use in other
    functions.
*
* Parameters:
* voltageRawCount: Voltage raw count from ADC
*
* Return:
    * void
*
*******************************************************************************/
void UpdateDisplay (uint16 * voltageRawCount)
{
     /* Move the cursor to Row 0, Column 9 */
     LCD_Char_1_Position(ROW_0, COLUMN_9); 
     LCD_Char_1_PrintNumber(voltageRawCount[0]); /* Print the result */
     if (voltageRawCount[0] < 10)
    \mathcal{L} /* Move the cursor to Row 0, Column 10 */
         LCD_Char_1_Position(ROW_0,COLUMN_10); 
         LCD_Char_1_PrintString(CLEAR_TENS_HUNDREDS); /* Clear last characters */
 }
     else if (voltageRawCount[0] < 100)
     {
         /* Move the cursor to Row 0, Column 11 */
         LCD_Char_1_Position(ROW_0,COLUMN_11); 
         LCD_Char_1_PrintString(CLEAR_HUNDREDS); /* Clear last characters */
     }
     else
\left\{\begin{array}{ccc} \end{array}\right\} /* Continue on */
     }
}
/*******************************************************************************
* Function Name: TxHex
********************************************************************************
*
* Summary:
* Convert voltage raw count to hex value and TX via UART.
*
* Parameters:
   voltageRawCount: The voltage raw counts being received from the ADC
*
* Return:
   * void
*
*******************************************************************************/
void TxHex (uint16 voltageRawCount)
{
    static char8 const hex[16] = "0123456789ABCDEF";
     /* TX converted MSnibble */
     UART_1_PutChar(hex[(voltageRawCount>>12)&0xF]);
     /* TX converted second nibble */
     UART_1_PutChar(hex[(voltageRawCount>>8)&0xF]);
```
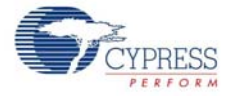

```
 /* TX converted third nibble */
    UART_1_PutChar(hex[(voltageRawCount>>4)&0xF]);
     /* TX converted LSnibble */
    UART_1_PutChar(hex[voltageRawCount&0xF]); 
   UART_1_PutString("h\r"); /* h for hexadecimal and carriage return */
}
```

```
/* [] END OF FILE */
```
- 3. From the **Build** menu, select **Build Ex3\_ADC\_to\_UART\_with\_DAC**. PSoC Creator builds the project and displays the comments in the **Output** dialog box. When you see the message "Build Succeeded", the build is complete.
- *3.3.3.14 Configuring and Programming the PSoC Development Board*
	- 1. Disconnect power to the board.
	- 2. Configure the DVK SW3 to 5 V.
	- 3. Using the jumper wires included, configure the PSoC development board's prototyping area to:
		- ❐ P0[7] to VR
		- ❐ P1[2] to TX
		- ❐ P1[6] to LED1
	- 4. Verify that VR\_PWR (J11) is jumpered to **ON**.
	- 5. Verify that RS232\_PWR (J10) is jumpered to **ON**.
	- 6. Connect a serial cable from the PSoC development board to a PC.
	- 7. Apply power to the board.
	- 8. Install a terminal application such as TeraTerm or HyperTerminal with these setup parameters:
		- ❐ **Baud Rate**: 9600
		- ❐ **Data**: 8-bit
		- ❐ **Parity**: none
		- ❐ **Stop**: 1-bit
		- ❐ **Flow Control**: none

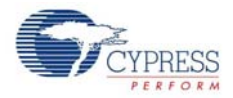

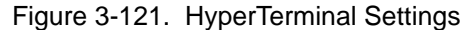

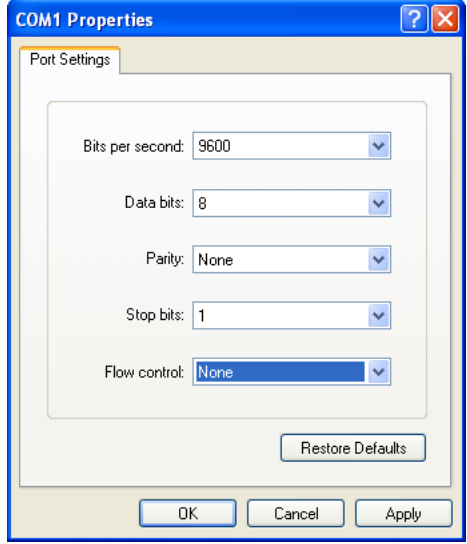

- 9. Use PSoC Creator as described in [Programming My First PSoC 3 Project on page 27](#page-26-0) or [Programming My First PSoC 5 Project on page 31](#page-30-0) to program the device.
- 10.After programming the device, press the **Reset** button on the PSoC development board to see the output of the ADC displayed on the LCD and in the terminal application. LED1 is a sine wave output whose period is based on the ADC. Turning the potentiometer results in the LCD and observed terminal value change.

**Note** ADC values may fluctuate several counts due to system noise, and if the potentiometer voltage is at the edge of an ADC count.

11.Save and close the project.

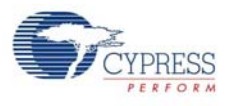

# 3.3.4 USB HID

This project demonstrates a simple HID keyboard. The firmware begins enabling global interrupts, setting up the button (SW), and initializing USB for 3 V operation. The firmware, after allowing the HID device to enumerate, continuously checks for a button press to see if it needs to send the keyboard key sequences for the Cypress website. When you press the button, LED1 also toggles.

## *3.3.4.1 Creating USB HID Project*

- 1. Open PSoC Creator.
- 2. Create a new project by clicking on **Create New Project…** in the **Start Page** of PSoC Creator.
- 3. In the **New Project** window, select the **Empty PSoC3 Design** template for a PSoC 3 design, or **Empty PSoC5 Design** template for a PSoC 5 design and name the project **Ex4\_USB\_HID**.
- 4. In the **Location** field, type the path where you want to save the project, or click and navigate to the appropriate directory.
- 5. By default, the design window opens *TopDesign.cysch*. This is the project's schematic entry file within PSoC Creator.

## *3.3.4.2 Placing and Configuring USBFS*

- 1. Drag and drop a USBFS component from the **Components Catalog**  $\rightarrow$  Communication  $\rightarrow$ **USBFS** to the workspace.
- 2. Double-click the **USBFS\_1** component.
- 3. Select the **HID Descriptor** tab.

Figure 3-122. USBFS Component Configuration

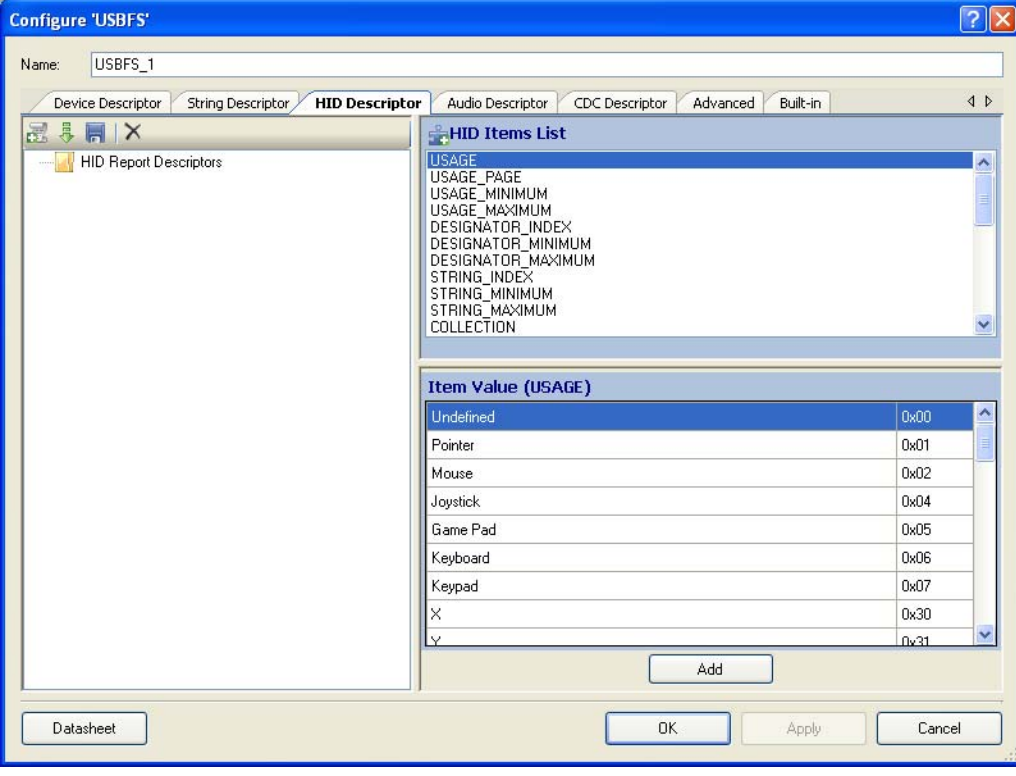

4. Click  $\frac{1}{2}$  to import a report.

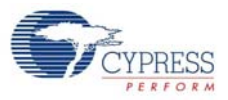

Figure 3-123. USB Template

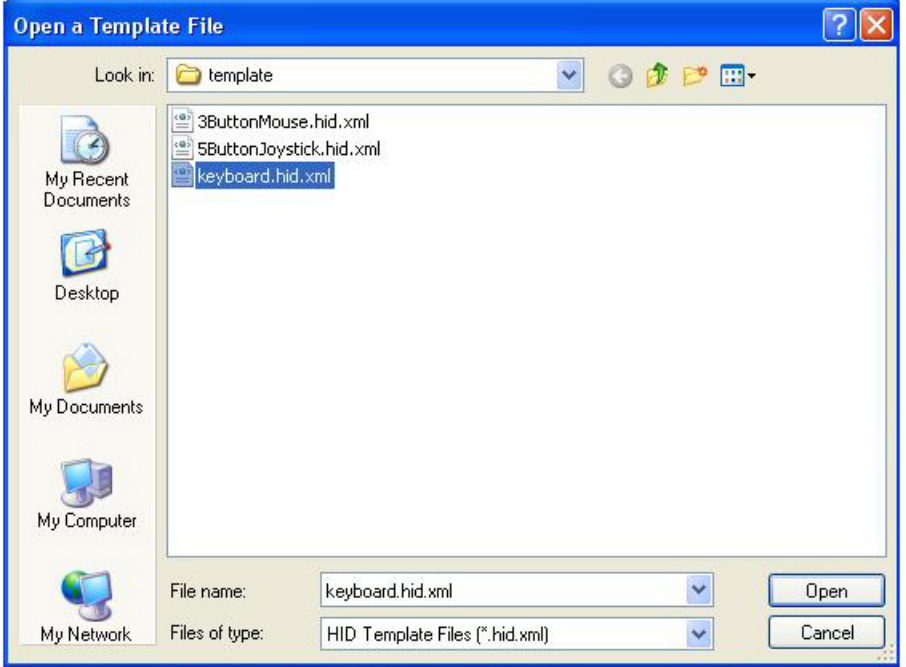

Figure 3-124. HID Descriptor Configuration

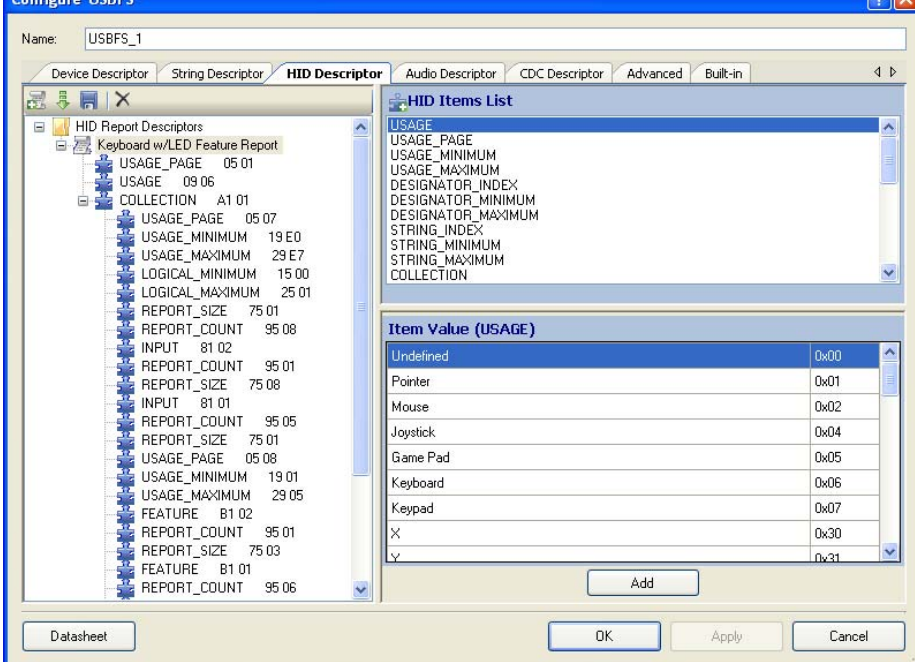

5. Select the **String Descriptor** tab.

 $\sqrt{2}$ 

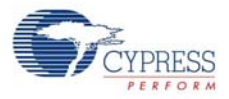

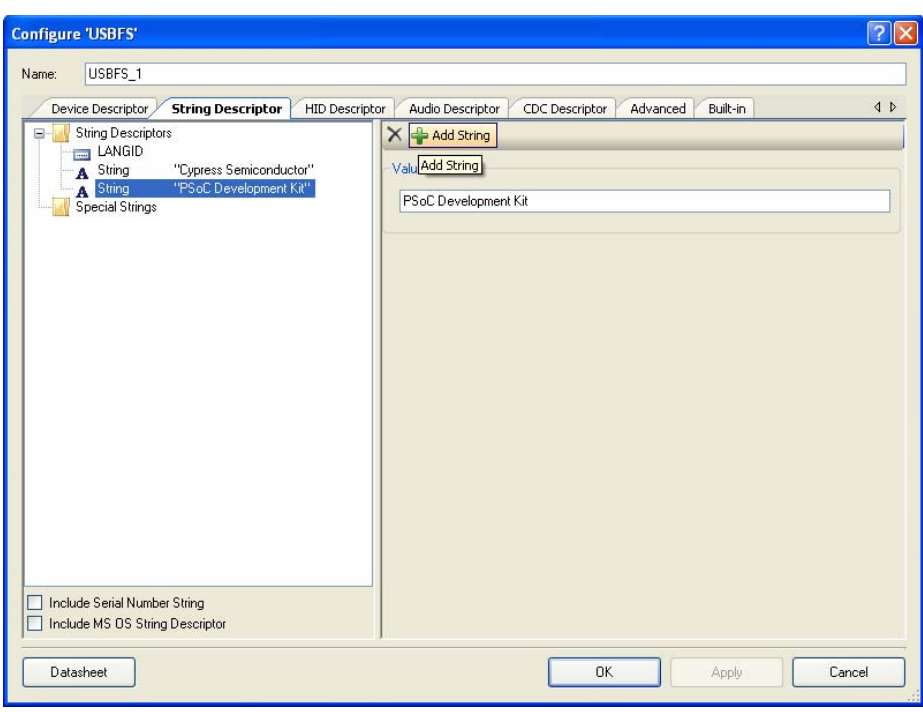

Figure 3-125. String Descriptor Configuration

- 6. Select **String Descriptors** in the left window.
- 7. Click **Add String**.
- 8. Click **Add String** a second time to add a total of two strings.
- 9. Click the **String** that shows up at the top in the left window.
- 10.Type **Cypress Semiconductor** in the **Value** field.
- 11.Click the **String** that shows up at the bottom in the left window.
- 12.Type **PSoC Development Kit** in the **Value** field.
- 13.Ensure **Include Serial Number String** and **Include MS OS String Descriptor** check boxes are unchecked.
- 14.Select the **Device Descriptor** tab.
- 15.Select **Device Descriptor**
- 16.Set the **Product ID** to **F11E**.
- 17.Set the **Manufacturing String** to **Cypress Semiconductor**.
- 18.Set the **Product String** to **PSoC Development Kit**.

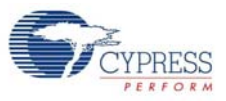

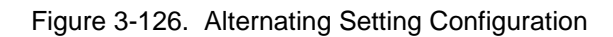

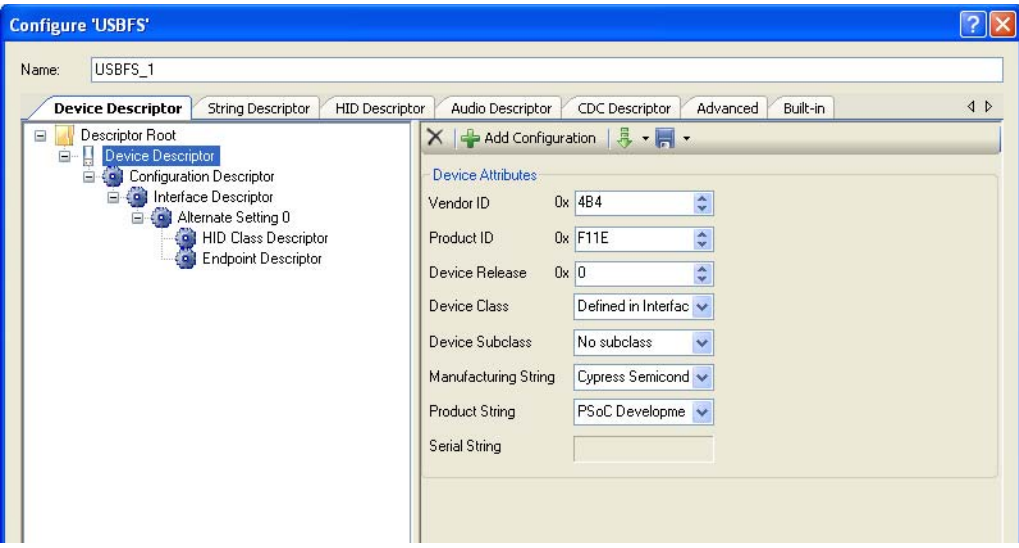

- 19.Select **Configuration Descriptor**.
- 20.Set **Device Power** to **Self Powered**.
- 21.Set **Max Power** to **100 mA**.

Figure 3-127. Configuration Descriptor Configuration

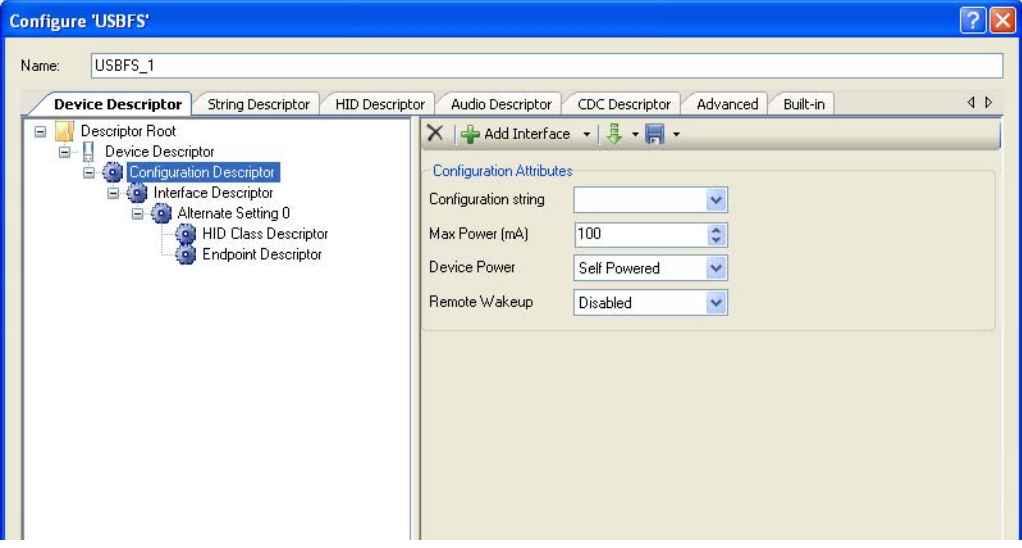

22.Select **Alternate Setting 0**. 23.Set **Class** to **HID**.

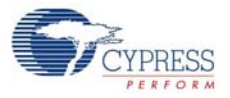

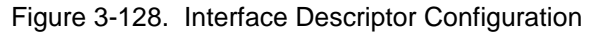

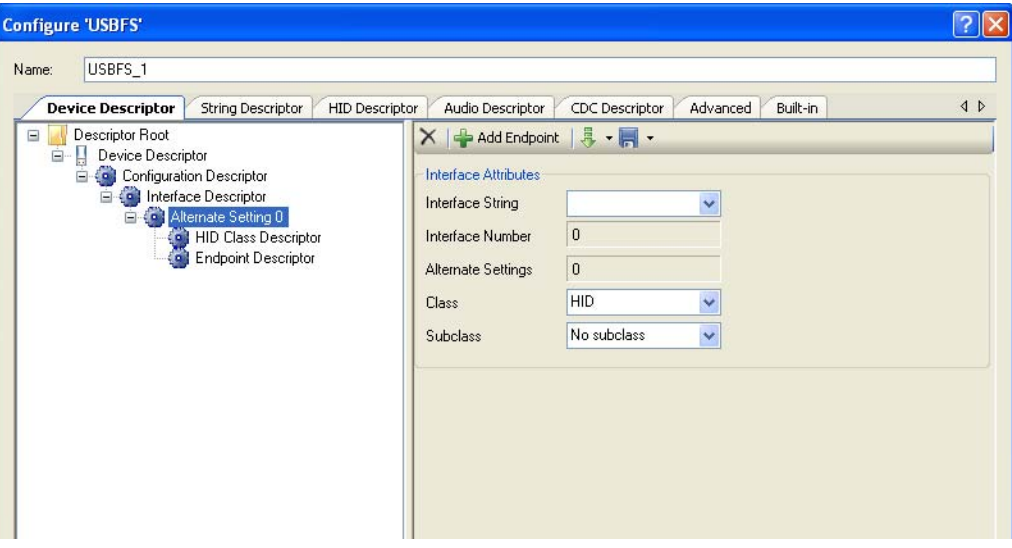

- 24.Select **HID Class Descriptor**.
- 25.Set **HID Report** to **Keyboard w/LED Feature Report**.
- 26.Select **Endpoint Descriptor**.

27.Set **Direction** to **IN** and **Transfer Type** to **INT**.

- *3.3.4.3 Placing and Configuring Software Digital Input Pin*
	- 1. Drag and drop a **Digital Input Pin** component (**Component Catalog Ports and Pins Digital Input Pin**)
	- 2. Configure as follows.

**Type** Tab

❐ **Name**: Button

Figure 3-129. SW Digital Input Pin Configuration

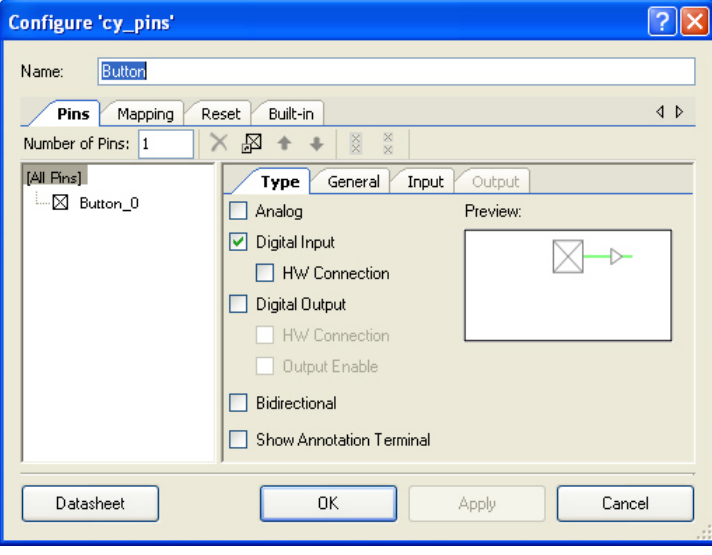

**General** Tab

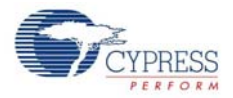

- ❐ **Drive Mode**: Resistive Pull up
- ❐ **Initial State**: Low (0)
- ❐ Leave the remaining parameters as default

Figure 3-130. Pins - SW Digital Input Pin Configuration

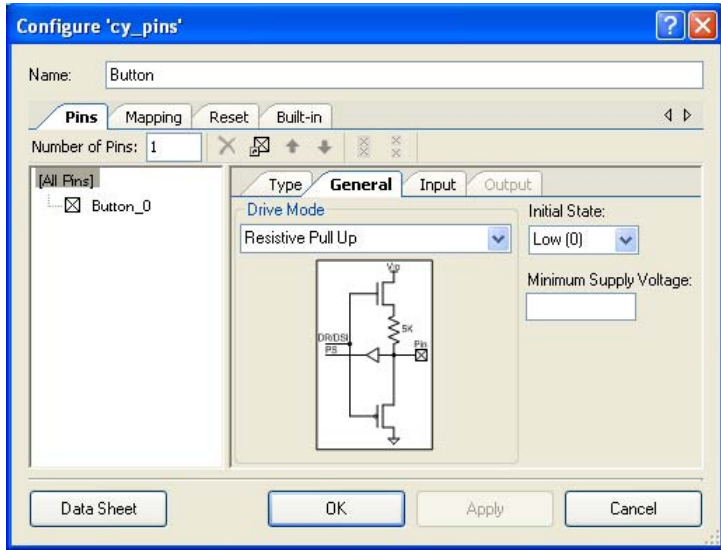

- 3. Click **OK**.
- *3.3.4.4 Placing and Configuring LED*
	- 1. Drag and drop a **Digital Output Pin** component (**Component Catalog Ports and Pins Digital Output Pin**)
	- 2. Configure as follows:

**Type** Tab

❐ **Name**: LED

Figure 3-131. LED Component Configuration

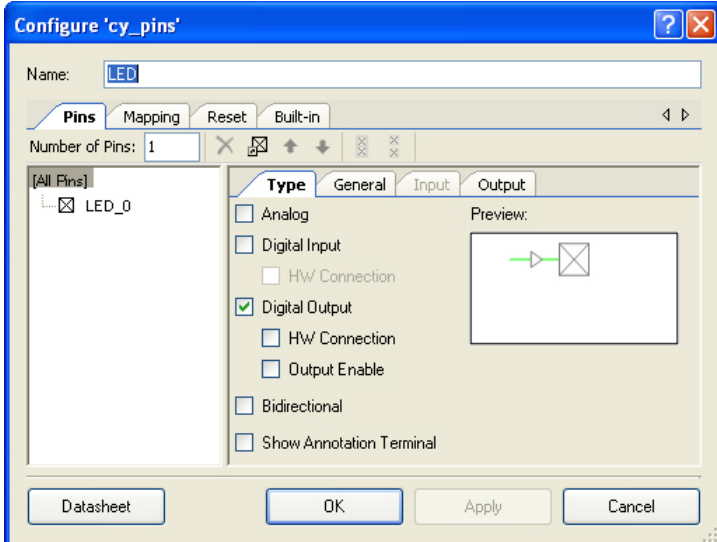

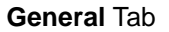

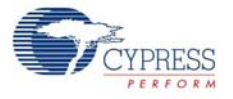

- ❐ **Drive Mode**: Strong Drive
- ❐ Leave the remaining parameters as default

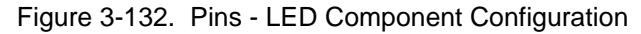

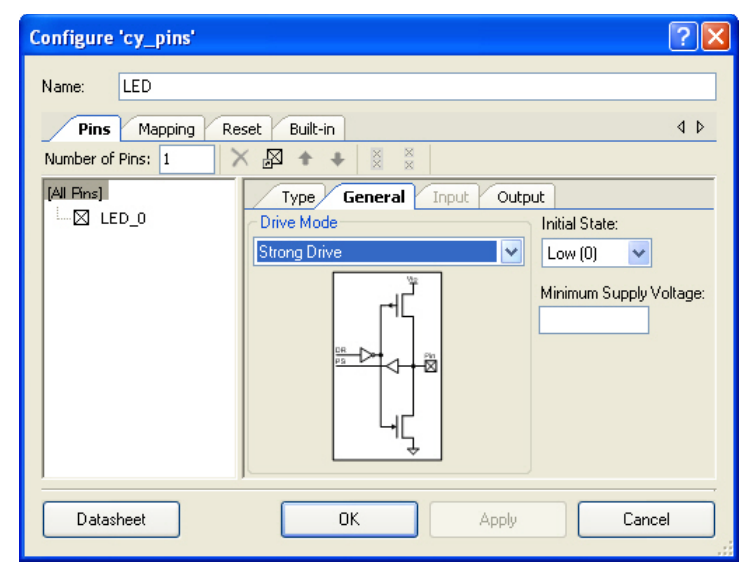

*3.3.4.5 Configuring Clocks for CY8C38 Family Processor Module*

- 1. From the **Workspace Explorer**, open the *Ex4\_USB\_HID.cydwr* window and select the **Clocks** tab.
- 2. Click on **Edit Clock** to open the Configure System Clocks window.
- 3. Click on **IMO** from the listed rows and set ❐ Osc: 24.000 MHz
- 4. Click the **PLL Clock** block and select **IMO (48.000 MHz)** for the Input.
- 5. Set **Desired:** to 48 MHz for the PLL clock
- 6. Enable the USB clock.
- 7. Set the ILO clock to 100 kHz

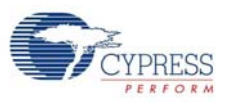

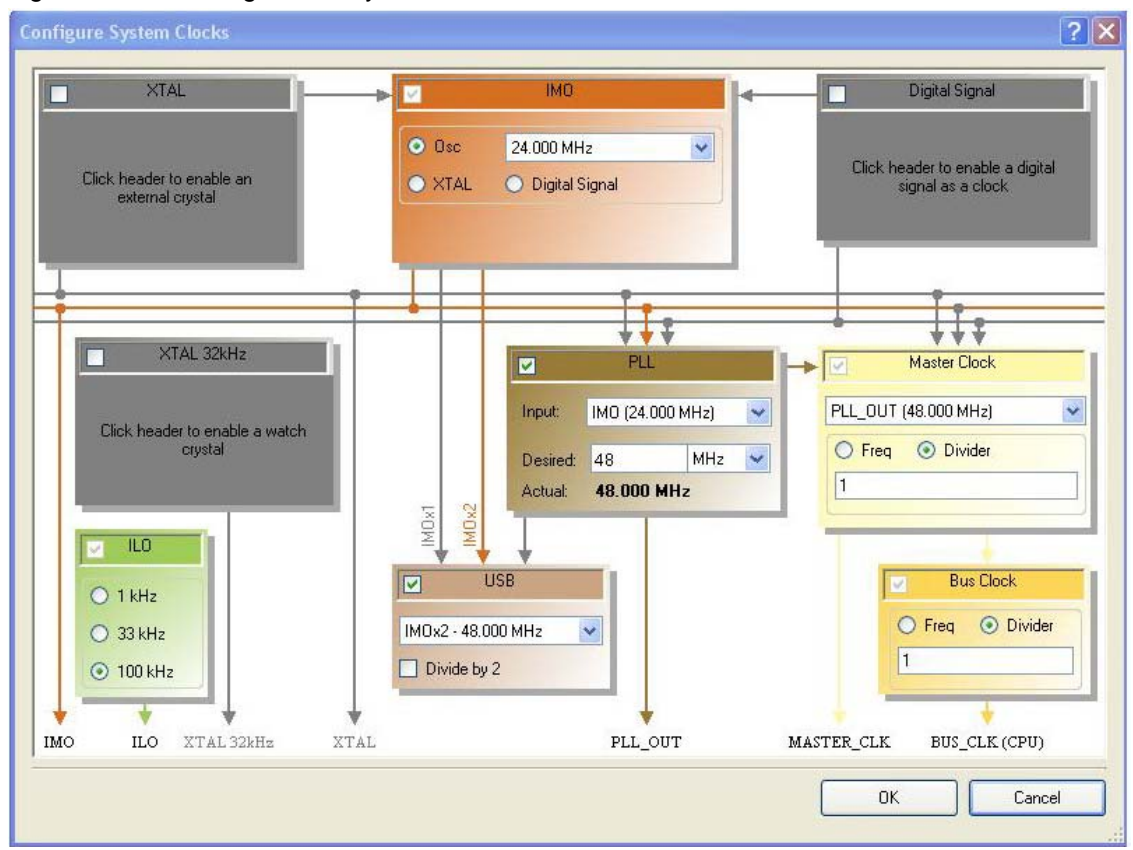

Figure 3-133. Configure the System Clocks

## 8. Click **OK**.

- *3.3.4.6 Configuring Clocks for CY8C55 Family Processor Module*
	- 1. From the **Workspace Explorer**, open the *Ex4\_USB\_HID.cydwr* window and select the **Clocks** tab.
	- 2. Click on **Edit Clock** to open the Configure System Clocks window.
	- 3. Enable and configure **XTAL** to 24 MHz frequency. **Note** A 24-MHz crystal is installed on the board.
	- 4. Select the **IMO** source as XTAL.
	- 5. Enable the USB block and select **IMOx2 48.000 MHz** as input source.
	- 6. Set **ILO** at 100 KHz.
	- 7. In the **PLL** block, set the desired frequency as 33 MHz.
	- 8. For Master Clock, select **PLL\_OUT (33 MHz)** as input with **Divider** as 1.

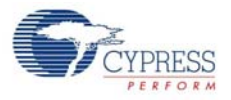

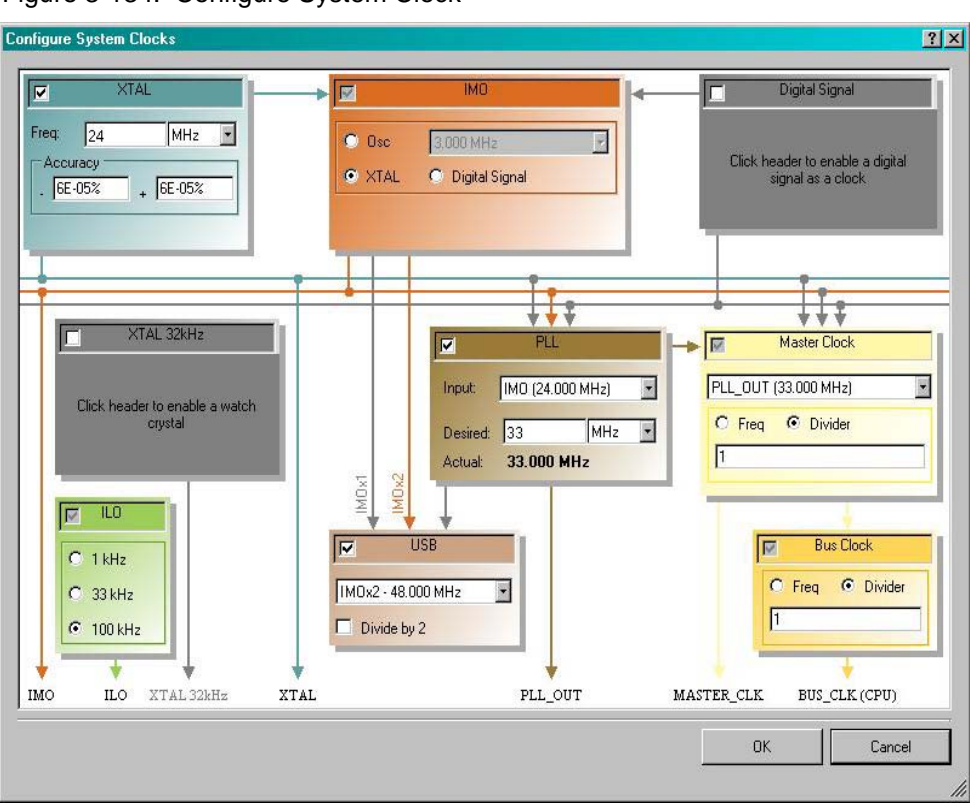

### Figure 3-134. Configure System Clock

# *3.3.4.7 Configuring Pins*

- 1. From the Workspace Explorer, double-click the *Ex4\_USB\_HID.cywrk* file.
- 2. Click the **Pins** tab.
- 3. Select and assign the pins as follows:
	- ❐ Assign USBFS\_dp to P15[6]
	- ❐ Assign USBFS\_dm to P15[7]
	- ❐ Assign LED to P1[6]
	- ❐ Assign Button to P1[5]

Figure 3-135. Pin Assignments

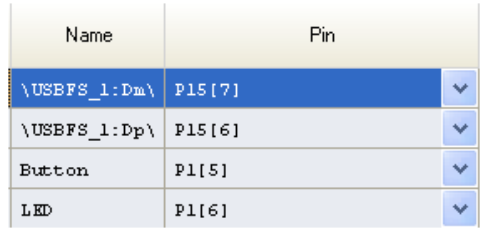

## *3.3.4.8 Creating main.c File*

1. Open the existing *main.c* file within **Workspace Explorer**.

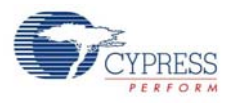

2. Replace the existing *main.c* content with the content of the embedded *CY8C38\_main\_Ex4.c* file, which is available within the attachments feature of this PDF document.

#### **Notes**

- To access the embedded attachments feature in the PDF, click on the paper clip icon located in the lower left corner of the Adobe Reader application.
- Use the PSoC 3 family processor module file *CY8C38\_main\_Ex4.c* to replace the *main.c* content for PSoC 5 CY8C55 family processor module.

```
#include "device.h"
/* Keyboard scan codes */
#define WINDOWS_LEFT_MODIFIER 0x80u /* This is the left windows key */
#define LETTER_R 0x15u
#define CARRIAGE_RETURN 0x28u
#define KEY_RELEASE 0x00u
/* For button setup */
#define SET_BUTTON 0x01u
/* USB related */
#define KEYBOARD_ENDPOINT 0x01u
#define KEYBOARD_DEVICE 0x00u
#define KEYBOARD_DATA_SIZE 0x08u
#define KEY_DATA_INDEX 0x02u
#define MODIFIER_KEY_DATA_INDEX 0x00u
/* MACRO for button detection */
#define IS_BUTTON_PRESSED (!Button_Read())
#define BUTTON_PRESSED 1
#define BUTTON_RELEASED 0
static uint8 ButtonEventDetected(void);
static void SendKey(uint8 key);
static void StartWindowsRun(void); /* Open Windows Run App */
static void GetAckLoadEp(uint8 * keyboardData);
/*******************************************************************************
* Function Name: main
********************************************************************************
*
* Summary:
  The main function starts out enabling global interrupts, setting up the
* button (SW1), then initializing USB for 5 V operation. Then allows the HID 
* device to enumerate, and loads the keyboard endpoint to allow an ack to be 
* sent before sending the first keyboard data. Then it continuously checks for 
* USB plug-and-play and a button press to see if the keyboard data needs sent.
*
* Parameters:
  void
*
* Return:
* void
*
```
\*\*\*\*\*\*\*\*\*\*\*\*\*\*\*\*\*\*\*\*\*\*\*\*\*\*\*\*\*\*\*\*\*\*\*\*\*\*\*\*\*\*\*\*\*\*\*\*\*\*\*\*\*\*\*\*\*\*\*\*\*\*\*\*\*\*\*\*\*\*\*\*\*\*\*\*\*\*\*/

void main()
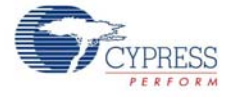

```
{
   uint8 ledState = 0; /* Set initial LED state to off */
    uint8 i;
    /* Data array for the keyboard device endpoint */
   uint8 keyboardData[] = { 0, 0, 0, 0, 0, 0, 0, 0 };
    /* Keyboard scan codes for the cypress website ("www.cypress.com<cr>") */
   uint8 cypressWebsiteCharSequence[] = \{ 0x1A, 0x1A, 0x1A, 0x37, 0x06, 0x1C, 0x13, 0x15, 0x08, 0x16, 0x16, 0x37,
                                 0x06, 0x12, 0x10, 0x28 };
    CYGlobalIntEnable; /* Enable global interrupts */
   Button Write(SET BUTTON); /* Set port pin for button (SW1) */
    /* Start USBFS operation using keyboard device (0) and with 5 V operation */
    USBFS_1_Start(KEYBOARD_DEVICE, USBFS_1_5V_OPERATION); 
   while(!USBFS_1_bGetConfiguration()); /* Wait for Device to enumerate */
    /* Enumeration is completed load keyboard endpoint to set up ACK for first 
    key */
   USBFS_1_LoadInEP(KEYBOARD_ENDPOINT, keyboardData, KEYBOARD_DATA_SIZE);
    while (1)
     {
        if (ButtonEventDetected())
\{ ledState ^= 0x01u; /* Set/clear (toggle) the LED port pin */
           LED_Write(ledState); /* Toggle LED */
            StartWindowsRun(); /* Open Windows Run App */
            /* Send the cypress website key sequence */
           for (i = 0; i < sizeof(cypressWebsiteCharSequence); i++)\{ SendKey(cypressWebsiteCharSequence[i]);
 }
        }
        else
\{ /* Continue on */
        }
    }
}
/*******************************************************************************
* Function Name: ButtonEventDetected
********************************************************************************
*
* Summary:
* Check to see if the button is pressed.
*
* Parameters:
* void
*
* Return:
```
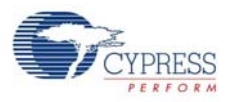

```
* TRUE: button pressed
* FALSE: button not pressed
*
*******************************************************************************/
static uint8 ButtonEventDetected(void)
{
     if(!IS_BUTTON_PRESSED)
     {
       return BUTTON RELEASED;
     }
     else
     {
         /* Continue on */
     }
    CyDelay(50); /* Debounce mechanical switch for ~50 msec */
     if(IS_BUTTON_PRESSED)
     {
         /* Wait for the button to be released */
         while(IS_BUTTON_PRESSED);
        return BUTTON_PRESSED;
     }
     else
     {
      /* Continue on */
     }
    return BUTTON_RELEASED;
}
/*******************************************************************************
* Function Name: SendKey
********************************************************************************
*
* Summary:
* Sends keyboard key.
*
* Parameters:
* key: Keyboard scan code.
*
* Return:
* void
*
*******************************************************************************/
static void SendKey(uint8 key)
\{ /* Data array for the keyboard device endpoint */
    uint8 keyboardData[] = { 0, 0, 0, 0, 0, 0, 0, 0 };
    keyboardData[KEY_DATA_INDEX] = key; /* Send key-down data, make */
     GetAckLoadEp(keyboardData); /* Send USB keyboard data */ 
   keyboardData[KEY_DATA_INDEX] = KEY_RELEASE; /* Send key-up data, break */
     GetAckLoadEp(keyboardData); /* Send USB keyboard data */ 
}
/*******************************************************************************
```
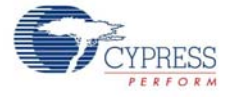

```
* Function Name: StartWindowsRun
********************************************************************************
*
* Summary:
* Sends the Windows Run command by sending Windows Modifier and 'r' (while 
* the Windows modifier key is in a down state) and then releasing both keys.
*
* Parameters:
 void
*
* Return:
 void
*
*******************************************************************************/
static void StartWindowsRun(void)
{
     /* Data array for the keyboard device endpoint */
   uint8 keyboardData[] = { 0, 0, 0, 0, 0, 0, 0, 0 };
     /* Send Windows modifier key-down data, modifier make */
   keyboardData[MODIFIER KEY DATA INDEX] = WINDOWS LEFT MODIFIER; GetAckLoadEp(keyboardData); /* Send USB keyboard data */ 
     /* While Windows modifier key is down send r key, r make */
    keyboardData[KEY DATA INDEX] = LETTER R; GetAckLoadEp(keyboardData); /* Send USB keyboard data */
     /* Send up keys for both Windows modifier key and r key */
    keyboardData[KEY_DATA_INDEX] = KEY_RELEASE; /* r break */
   keyboardData[MODIFIER_KEY_DATA_INDEX] = KEY_RELEASE; /* Windows modifier break
*/
    GetAckLoadEp(keyboardData); /* Send USB keyboard data */
    CyDelay(500); /* Delay about 0.5 seconds to allow Run window to pop-up */}
/*******************************************************************************
* Function Name: GetAckLoadEp
********************************************************************************
*
* Summary:
* It first confirms that an Acknowledge transaction occurred on the keyboard
* endpoint. When the ACK is confirmed, the endpoint is enabled and loaded.
*
* Parameters:
* keyboardData: Data array for the keyboard device endpoint
*
* Return:
 void
*
*******************************************************************************/
static void GetAckLoadEp(uint8 * keyboardData)
{
     /* Wait for ACK before loading data */
   while(!USBFS_1_bGetEPAckState(KEYBOARD_ENDPOINT));
     /* ACK has occurred, load the endpoint */
    USBFS_1_LoadInEP(KEYBOARD_ENDPOINT, keyboardData, KEYBOARD_DATA_SIZE);
}
```
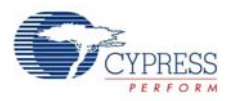

 $/*$  [] END OF FILE  $*/$ 

3. From the **Build** menu, select **Build Ex4\_USB\_HID**. PSoC Creator builds the project and displays the comments in the **Output** dialog box. When you see the message "Build Succeeded", the build is complete.

#### *3.3.4.9 Configuring and Programming the PSoC Development Board*

**Note** Due to the nature of the PSoC development board, powering the system from USB 'VBUS' can potentially reset other USB devices on the same hub. See the Appendix A, section titled [Setting a](#page-177-0) [3.3-V Supply from VBUS on page 178](#page-177-0).

- 1. Disconnect power to the board.
- 2. Configure the DVK SW3 to 5 V.
- 3. Configure the DVK breadboard using the jumper wires.
	- ❐ P1[5] to SW1
	- ❐ P1[6] to LED1
- 4. Connect the USB cable to the PC and to the USB port (J9)
- 5. Reapply power to the board.
- 6. Use PSoC Creator as described in section [Programming My First PSoC 3 Project on page 27](#page-26-0) or [Programming My First PSoC 5 Project on page 31](#page-30-0) to program the device.
- 7. After programming the device, press **Reset**.
- 8. The PSoC development board is detected as a HID keyboard device. Wait until the device gets completely installed.
- 9. When button SW1 is pressed, the Windows Run window opens and the keyboard key sequence for the Cypress website is sent to open the Cypress website. When you press the button, LED1 also toggles.
- 10.Save and close the project.

**Note** The power setting of USB can be configured to either 3 V or 5 V mode in the firmware in the USBFS\_Start API. If the USB is configured for 3 V operation in firmware, ensure that the power switch (SW3) on the development kit is set to 3.3 V operation for the device to be detected (enumerated) on the PC.

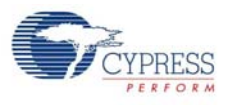

# 3.3.5 CapSense

This project demonstrates CapSense. The firmware begins by initializing the LCD and CapSense components. In the main loop it scans the two buttons for activity. If there is a signal from either or both buttons, the corresponding LED lights up.

#### *3.3.5.1 Creating CapSense Project*

- 1. Open PSoC Creator.
- 2. Create a new project by clicking **Create New Project…** in the **Start Page** of PSoC Creator.
- 3. In the **New Project** window, select the **Empty PSoC3 Design** template for a PSoC 3 design, or **Empty PSoC5 Design** template for a PSoC 5 design and name the project **Ex5\_CapSense**.
- 4. In the **Location** field, type the path where you want to save the project, or click and navigate to the appropriate directory.
- 5. By default, the design window opens *TopDesign.cysch*. This is the project's schematic entry file within PSoC Creator.

#### *3.3.5.2 Placing and Configuring CapSense*

- 1. Drag and drop a CapSense component from the **Component Catalog CapSense CapSense\_CSD** to the workspace.
- 2. Double-click the **CapSense\_1** component
- 3. Configure CapSense as follows:

#### **General** Tab

- ❐ Name: **CapSense**
- ❐ Set parameters as shown in the following figure

Figure 3-136. CapSense Component Configuration

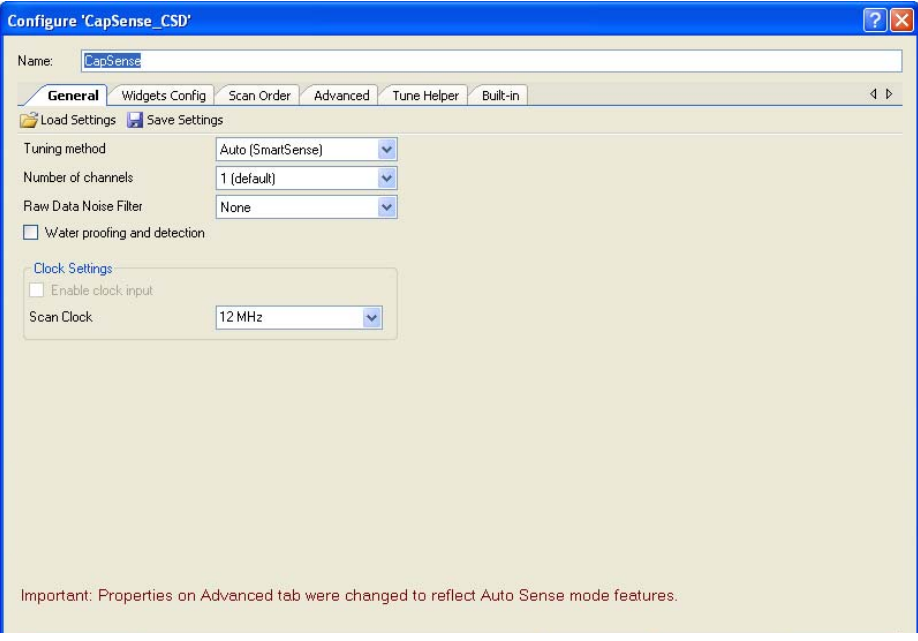

- 4. Select the **Widget Config** Tab.
- 5. Add two buttons by clicking on **Add Button**. Leave the button parameters as default.

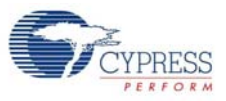

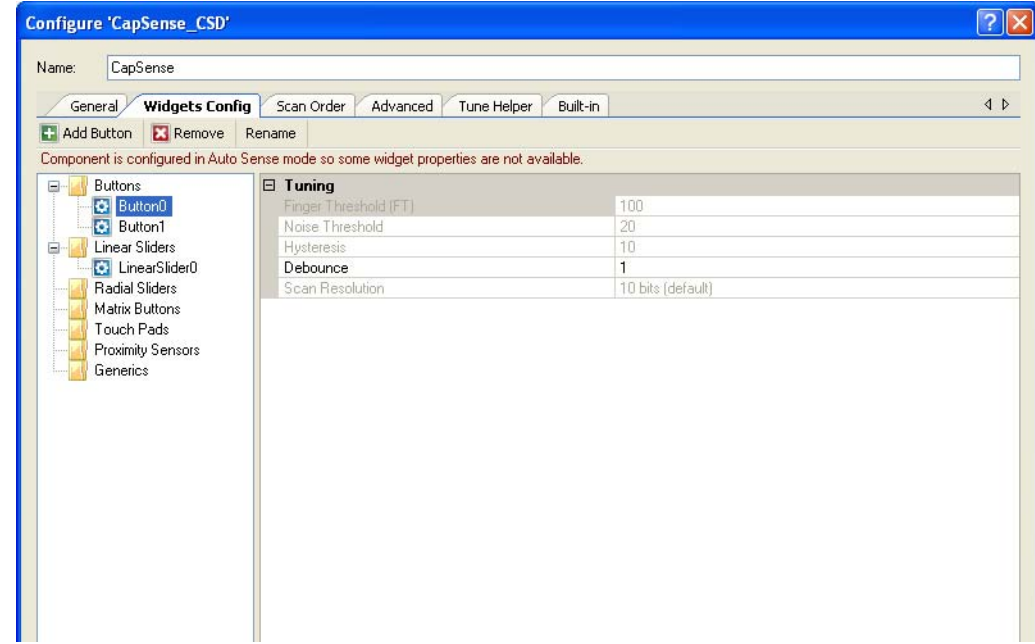

Figure 3-137. Buttons - CapSense Component Configuration

- 6. Select Linear Slider and click on **Add Linear Slider**.
- 7. Change API resolution parameter to **80**.

Figure 3-138. Slider Configuration

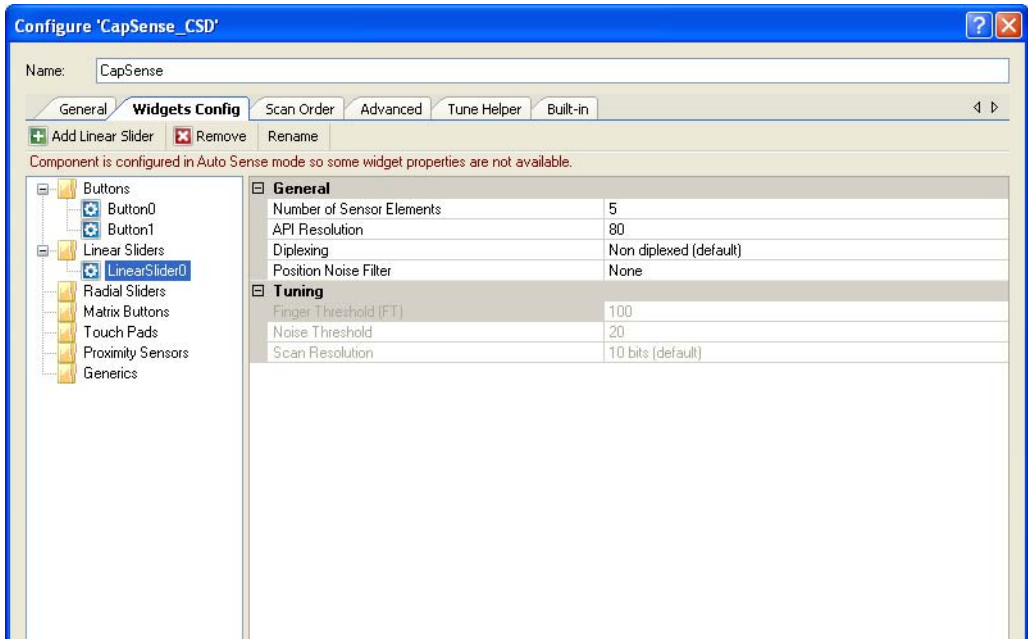

8. Select **Tuner Helper** tab and uncheck the **Enable Tune Helper** box.

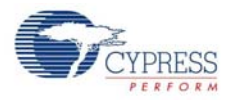

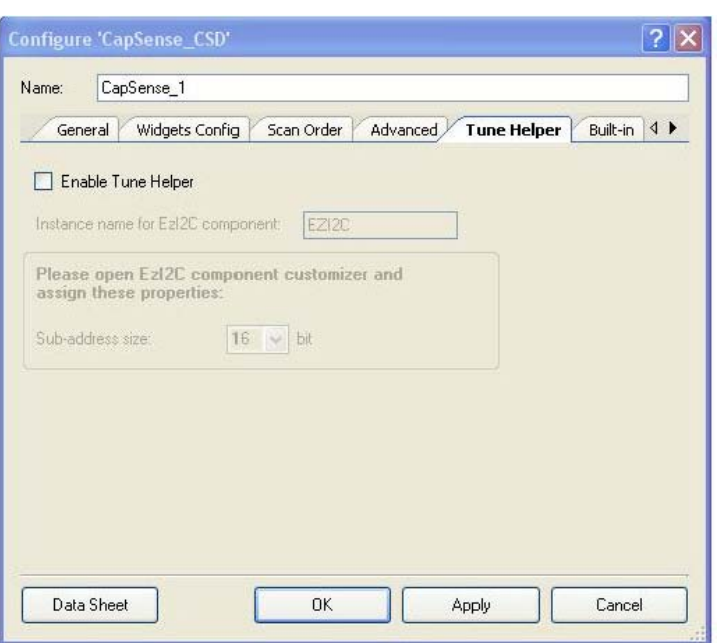

#### Figure 3-139. Scan Slots Slider Terminals Configuration

- *3.3.5.3 Placing and Configuring Character LCD*
	- 1. Drag and drop a character LCD component from the **Component Catalog**  $\rightarrow$  Display  $\rightarrow$ **Character LCD** to the workspace.
	- 2. Double-click the **LCD\_Char\_1** component.
	- 3. Set the parameter **LCD Custom Character Set** to **Horizontal Bargraph**.
	- 4. Select **Include ASCII to Number Conversion Routines**.
	- 5. Click **OK**

Figure 3-140. Horizontal Bargraph Configuration

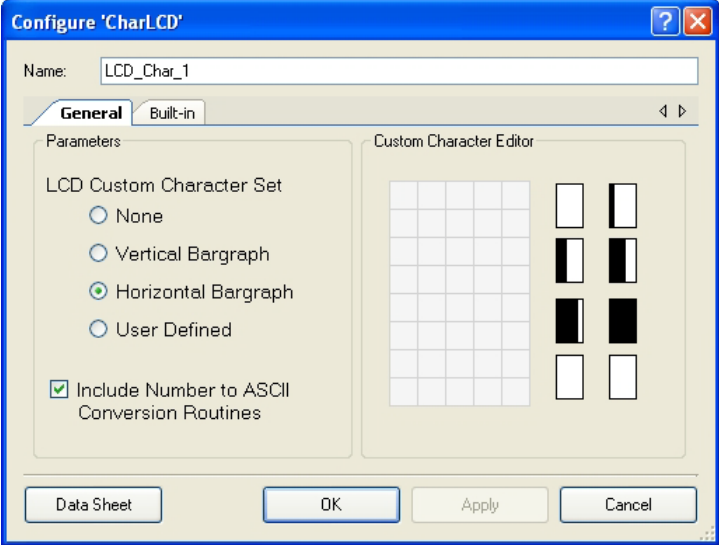

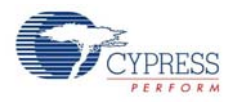

# *3.3.5.4 Placing and Configuring Digital Output Pin*

- 1. Drag and drop two **Digital Output Pin** components from the **Component Catalog Ports and Pins Digital Output Pin** to the workspace.
- 2. Configure the two **Digital Port** components for LED1 and LED2.
	- **Type** Tab

❐ **Name: LED1**

Figure 3-141. LED Configuration

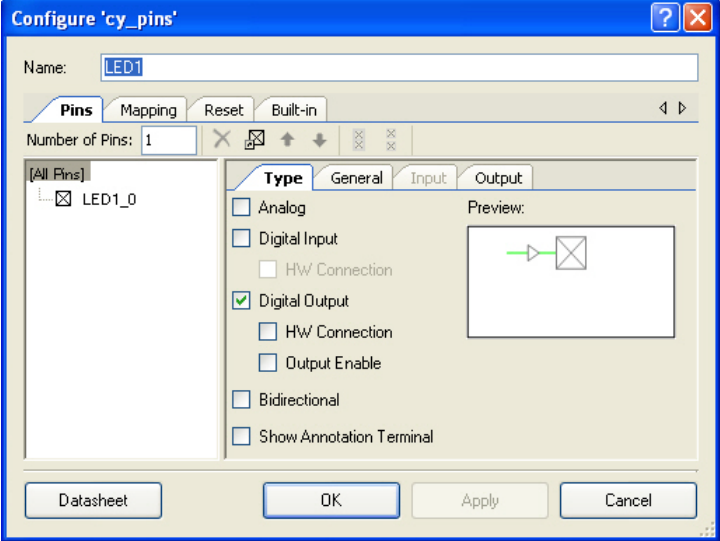

#### **General** Tab

- ❐ **Drive Mode**: Strong Drive
- ❐ Leave the remaining parameters as default

Figure 3-142. Pins - LED Configuration

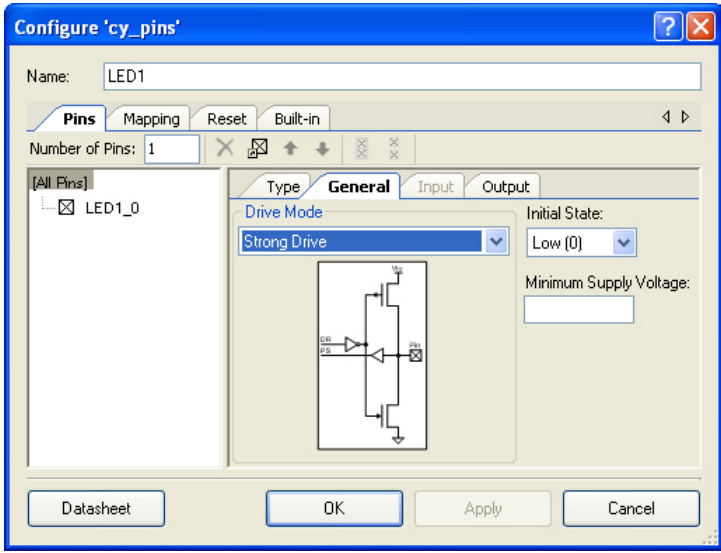

- 3. Click **OK**.
- 4. Configure **LED2** similar to **LED1**.

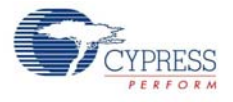

## *3.3.5.5 Configuring Pins*

- 1. From the Workspace Explorer, double-click the *Ex5\_CapSesne.cywrk* file.
- 2. Click the **Pins** tab
- 3. Select and assign the pins as follows:
	- ❐ Cmod to P2[7] for CY8C38 Family Processor Module and Cmod to P15[5] for CY8C55 Family Processor Module
	- ❐ B1 to P0[5]
	- ❐ B2 to P0[6]
	- ❐ Position\_e0 to P0[0]
	- ❐ Position\_e1 to P0[1]
	- ❐ Position\_e2 to P0[2]
	- ❐ Position\_e3 to P0[3]
	- ❐ Position\_e4 to P0[4]
	- ❐ LED1 to P1[6]
	- ❐ LED2 to P1[7]
	- ❐ LCD\_Char\_1 to P2[0] to P2[6] (Drag it to P2[0] and PSoC Creator assigns the pin correctly.)

Figure 3-143. Pin Assignment for CY8C38 Family Processor Module

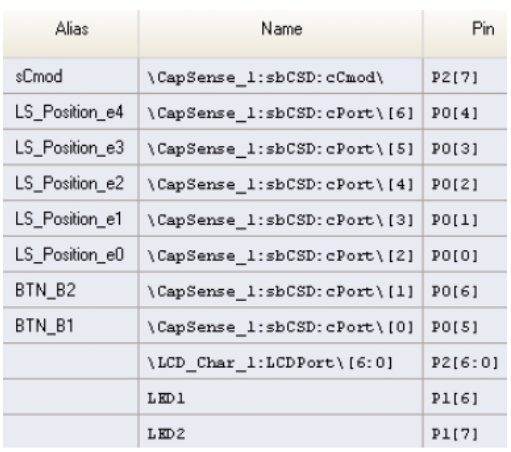

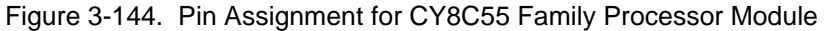

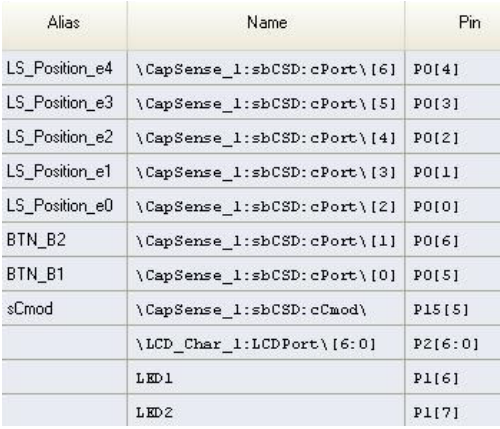

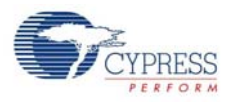

#### *3.3.5.6 Creating main.c File*

- 1. Open the existing *main.c* file within **Workspace Explorer**.
- 2. Replace the existing *main.c* content with the content of the embedded *CY8C38\_main\_Ex5.c* file, which is available within the attachments feature of this PDF document.

#### **Notes**

- To access the embedded attachments feature in the PDF, click on the paper clip icon located in the lower left corner of the Adobe Reader application.
- Use the PSoC 3 family processor module file *CY8C38 main Ex5.c* to replace the *main.c* content for PSoC 5 CY8C55 family processor module.

#include <device.h>

```
/* LCD specific */
#define ROW_0 0 /* LCD row 0 */
#define ROW_1 1 /* LCD row 1 */
#define COLUMN_0 0 /* LCD column 0 */
#define NUM_CHARACTERS 16 /* Number of characters on LCD */
/* For clearing a row of the LCD*/
#define CLEAR_ROW_STR " " 
/* Button 1 only string for row 0 of the LCD */
#define BUTTON_1_STR "Button1 " 
/* Button 2 only string for row 0 of the LCD */
#define BUTTON_2_STR " Button2" 
/* Button 1 and 2 string for row 0 of the LCD */
#define BUTTON_1_2_STR "Button1 Button2" 
/* Default string for button row of the LCD */
#define DEFAULT_ROW_0_STR "Touch Buttons " 
/* Default string for slider row of the LCD */
#define DEFAULT ROW 1 STR "Touch The Slider"
/* LED specific */
#define LED_ON 1 /* For setting LED pin high */
#define LED_OFF 0 /* For setting LED pin low */
/* CapSense specific */
#define SLIDER_RESOLUTION 80
//extern const uint8 LCD_Char_1_customFonts[];
void UpdateButtonState(uint8 slot_1, uint8 slot_2);
void UpdateSliderPosition(uint8 value);
/*******************************************************************************
* Function Name: main
********************************************************************************
*
* Summary:
* The main function initializes CapSense and the LCD. Then it continuously
* scans all CapSense slots (slider slots and buttons), gets the state of the
* buttons and slider and updates the LCD with the current state.
*
* Parameters:
* void
*
```
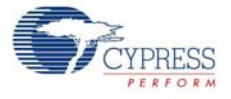

```
* Return:
  void
*
*******************************************************************************/
void main()
{
     uint8 pos; /* Slider Position */
     uint8 stateB_1; /* Button1 State */
    uint8 stateB 2; /* Button2 State */
     CYGlobalIntEnable; /* Enable global interrupts */
     /* LCD Initialization */
     LCD_Char_1_Start();
     /* For Bargraph display on LCD */
     // LCD_Char_1_LoadCustomFonts(LCD_Char_1_customFonts);
     /* Start capsense and initialize baselines and enable scan */
     CapSense_Start();
     CapSense_InitializeAllBaselines();
    CapSense ScanEnabledWidgets();
     while(1)
\left\{\begin{array}{ccc} \end{array}\right\} /* If scanning is completed update the baseline count and check if sensor 
is active */ 
        while(CapSense IsBusy());
         /* Update baseline for all the sensors */
        CapSense UpdateEnabledBaselines();
         CapSense_ScanEnabledWidgets();
         /* Test if button widget is active */
         stateB_1 = CapSense_CheckIsWidgetActive(CapSense_BUTTON0__BTN);
         stateB_2 = CapSense_CheckIsWidgetActive(CapSense_BUTTON1__BTN);
         pos =(uint8)CapSense_GetCentroidPos(CapSense_LINEARSLIDER0__LS);
         /* Update LCD and LED's with current Button and Linear Slider states */
         UpdateButtonState(stateB_1, stateB_2);
         UpdateSliderPosition(pos);
     }
}
/*******************************************************************************
* Function Name: UpdateButtonState
********************************************************************************
*
* Summary:
 Updates the LCD screen with the current button state by displaying which
* button is being touched on row 0. LED's are also updated according to button 
  state.
*
* Parameters:
* slot_1: Button state for B1
* slot_2: Button state for B2
*
* Return:
```
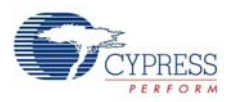

```
* void
*
*******************************************************************************/
void UpdateButtonState(uint8 slot_1, uint8 slot_2)
\mathcal{L}LCD Char 1 Position(ROW 0, COLUMN 0);
     /* Check the state of the buttons and update the LCD and LEDs */
    if (slot 1 \& k \text{ slot } 2)
\left\{\begin{array}{ccc} \end{array}\right\} /* Display both Button strings on LCD if both button slots are active */
          LCD_Char_1_PrintString(BUTTON_1_2_STR);
          /* Both LED's are on in this state */
         LED1_Write(LED_ON); 
        LED2 Write(LED ON);
     }
     else if (slot_1 || slot_2)
     {
          if (slot_1)
          {
              /* Display Button 1 state on LCD and LED1 */
              LCD_Char_1_PrintString(BUTTON_1_STR);
              LED1_Write(LED_ON); 
              /* Button 2 is not active */
              LED2_Write(LED_OFF);
 }
          if (slot_2)
          {
              /* Display Button 2 state on LCD and LED2 */
              LCD_Char_1_PrintString(BUTTON_2_STR);
              LED2_Write(LED_ON); 
              /* Button 1 is not active */
              LED1_Write(LED_OFF); 
          }
     }
     else
\left\{\begin{array}{ccc} \end{array}\right\} /* Display default string on LCD and set LED's to off */
          LCD_Char_1_PrintString(DEFAULT_ROW_0_STR);
          /* Set both LED's off in this state */
         LED1_Write(LED_OFF); 
          LED2_Write(LED_OFF); 
     }
}
/*******************************************************************************
* Function Name: UpdateSliderPosition
********************************************************************************
*
* Summary:
* Updates the LCD screen with the current slider position by displaying the
* horizontal bargraph.
*
* Parameters:
* value: Centroid position from CapSense slider.
*
```
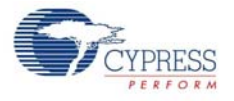

```
* Return:
  void
*
*******************************************************************************/
void UpdateSliderPosition(uint8 value)
{
     /* The slider position is 0xFF if there is no finger present on the slider */ 
     if (value > SLIDER_RESOLUTION)
     {
         /* Clear old slider position (2nd row of LCD) */
         LCD_Char_1_Position(ROW_1, COLUMN_0);
        LCD_Char_1_PrintString(DEFAULT_ROW_1_STR);
     }
     else
     {
         /* Update the bargraph with the current finger position */
         LCD_Char_1_DrawHorizontalBG(ROW_1, COLUMN_0, NUM_CHARACTERS, value +1);
     }
}
/* [] END OF FILE */
```
- 3. From the **Build** menu, select **Build CapSense**. PSoC Creator builds the project and displays the comments in the **Output** dialog box. When you see the message "Build Succeeded", the build is complete.
- *3.3.5.7 Configuring and Programming the PSoC Development Board*
	- 1. Disconnect power to the board.
	- 2. Configure the DVK SW3 to 3.3 V.
	- 3. Using the jumper wires, configure the PSoC development board's prototyping area:
		- ❐ P1[6] to LED1
		- ❐ P1[7] to LED2
	- 4. Use PSoC Creator as described in [Programming My First PSoC 3 Project on page 27](#page-26-0) or [Programming My First PSoC 5 Project on page 31](#page-30-0) to program the device.
	- 5. After programming the device, press **Reset**.
	- 6. When running the project, an LED lights up when either CapSense button is pushed. If B1 (P0[5]) is pushed, it also displays "Button1" in the top row of the LCD display. Similarly, if B2 (P0[6]) is pushed, it displays "Button2" in the top row of the LCD display. The bottom row of the LCD displays the slider position with a horizontal bargraph.
	- 7. Save and close the project.

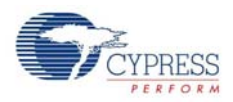

# 3.3.6 SAR ADC (PSoC 5 Only)

This project demonstrates sine wave generation by using an 8-bit DAC and DMA. The sine wave period is based on the current value of the ADC value of the potentiometer.

The firmware reads the voltage output by the DVK board potentiometer and displays the raw counts on the DVK board character LCD display similar to that shown in the previous project. An 8-bit DAC outputs a table generated sine wave to an LED using DMA at a frequency proportional to the ADC count. A 9600 Baud 8N1 UART outputs the current ADC count as ASCII formatted into a hexadecimal number.

The following instructions assume that you have completed My First PSoC Project and ADC to LCD Project and therefore have a basic understanding of the PSoC Creator software environment.

This code example uses the following components:

- SAR ADC (Component Catalog → Analog → ADC → SAR ADC)
- Voltage DAC (Component Catalog → Analog → DAC → Voltage DAC)
- Opamp (**Component Catalog Analog Amplifiers Opamp**)
- DMA (Component Catalog → System → DMA)
- Character LCD (Component Catalog → Display → Character LCD)
- UART (Component Catalog → Communications → UART)
- Analog Pin (Component Catalog → Ports and Pins → Analog Pin)
- Digital Output Pin (**Component Catalog Ports and Pins Digital Output Pin**)
- Clock (Component Catalog → System → Clock)
- Logic Low (Component Catalog  $\rightarrow$  Digital  $\rightarrow$  Logic  $\rightarrow$  Logic Low)
- Logic High (**Component Catalog Digital Logic Logic High**)

#### *3.3.6.1 Creating ADC to UART with DAC Project*

- 1. Open PSoC Creator.
- 2. Create a new project by clicking **Create New Project…** in the **Start Page** of PSoC Creator.
- 3. In the **New Project** window, select the **Empty PSoC5 Design** template and name the project **Ex6\_SAR\_to\_UART\_with\_DAC**.
- 4. In the **Location** field, type the path where you want to save the project, or click  $\begin{bmatrix} a_{11} & a_{12} \\ a_{12} & a_{13} \end{bmatrix}$  and navigate to the appropriate directory.
- 5. By default, the design window opens *TopDesign.cysch*. This is the project's schematic entry file within PSoC Creator.

#### *3.3.6.2 Placing and Configuring SAR ADC*

- 1. Drag and drop the SAR ADC component (**Component Catalog Analog ADC SAR ADC**)
- 2. Double-click the **ADC\_SAR\_1** component in the schematic to open the configuration window.
- 3. Configure the SAR ADC as follows:

#### **Configure** Tab

- ❐ **Name**: ADC\_SAR\_1
- ❐ **Power**: High Power
- ❐ **Resolution**: 12
- ❐ **Conversion Rate**: 100000
- ❐ **Clock Frequency**: 1800

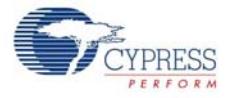

- ❐ **Input Range**: Vssa to Vdda (Single Ended)
- ❐ **Reference**: Internal Vref
- ❐ **Voltage Reference**: 1.0240
- ❐ **Sample Mode**: Free Running
- ❐ **Clock Source**: Internal

For more information about what the parameters mean, click the **Datasheet** button in the configuration window.

Figure 3-145. SAR ADC Component Configuration

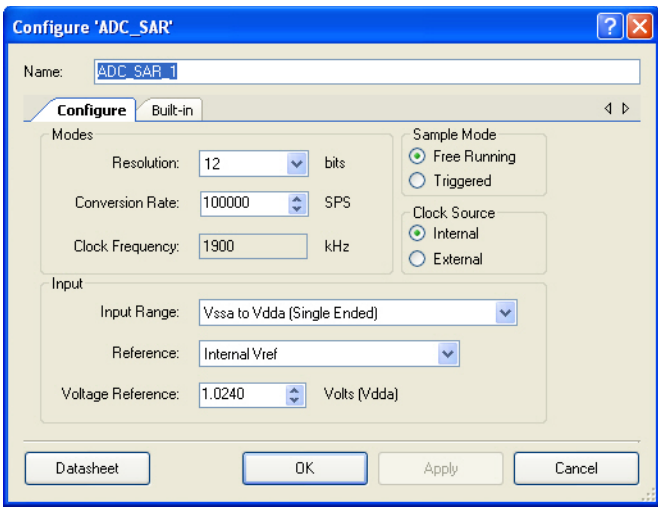

- *3.3.6.3 Placing and Configuring an Analog Pin*
	- 1. Drag and drop the Analog Pin component (**Component Catalog Ports and Pins Analog Pin**)
	- 2. Double-click the **Pin\_1** component in the schematic to open the configuration window.
	- 3. Configure the analog pin:

**Type** Tab

- ❐ **Name**: POT
- ❐ Select **Analog** check box only

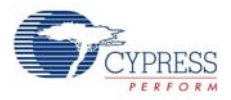

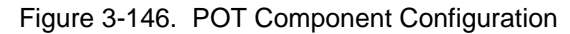

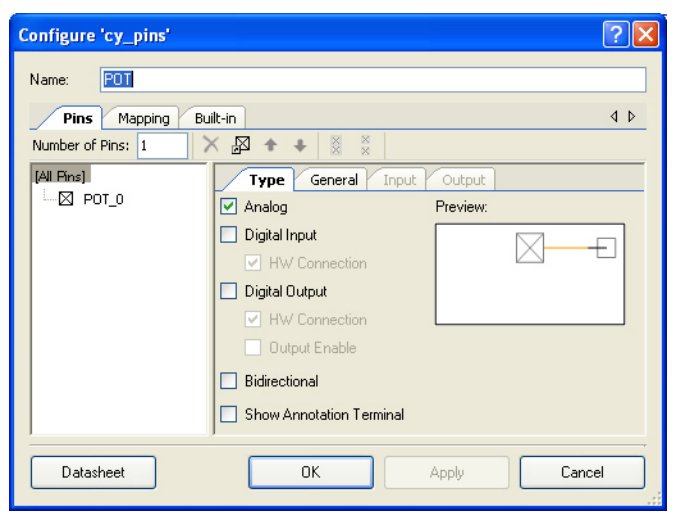

#### **General** Tab

- ❐ **Drive Mode**: High Impedance Analog
- ❐ Leave the remaining parameters as default

For more information about what the parameters mean, click the **Datasheet** button in the configuration window.

- *3.3.6.4 Placing and Configuring Character LCD*
	- 1. Drag and drop the Character LCD component (**Component Catalog Display Character LCD**)
	- 2. Double-click the **LCD\_Char\_1** component in the schematic to open the configuration window.
	- 3. Configure the Character LCD:
		- ❐ **Name**: LCD\_Char\_1
		- ❐ **LCD Custom Character Set**: None
		- ❐ **Include ASCII to Number Conversion Routines**: check box

For more information about what the parameters mean, click the **Datasheet** button in the configuration window.

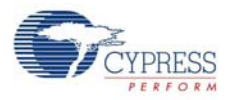

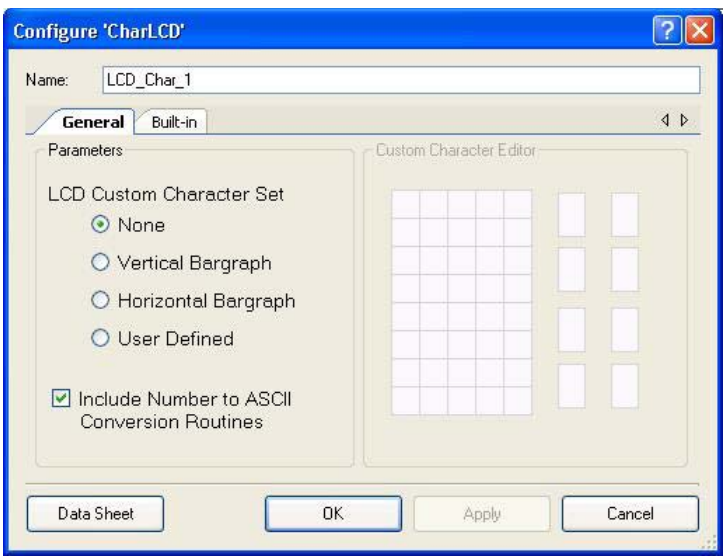

Figure 3-147. Character LCD Component Configuration

- *3.3.6.5 Placing and Configuring Voltage DAC*
	- 1. Drag and drop the Voltage DAC component (**Component Catalog Analog DAC Voltage DAC**)
	- 2. Double-click the **VDAC8\_1** component in the schematic to open the configuration window.
	- 3. Configure the VDAC:

**Basic** Tab

- ❐ **Name**: VDAC8\_1
- ❐ **Data\_Source**: CPU or DMA (Data Bus)
- ❐ **Initial\_Value**: 1600
- ❐ **Value\_mv**: Register Write
- ❐ **Value\_8 bit hex**: 64
- ❐ **VDAC\_Range**: 0 4.080 V (16 mV/bit)
- ❐ **VDAC\_Speed**: Slow Speed

For more information about what the parameters mean, click the **Datasheet** button in the configuration window.

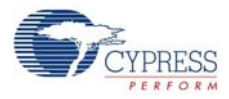

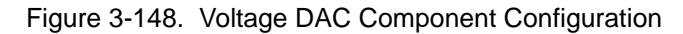

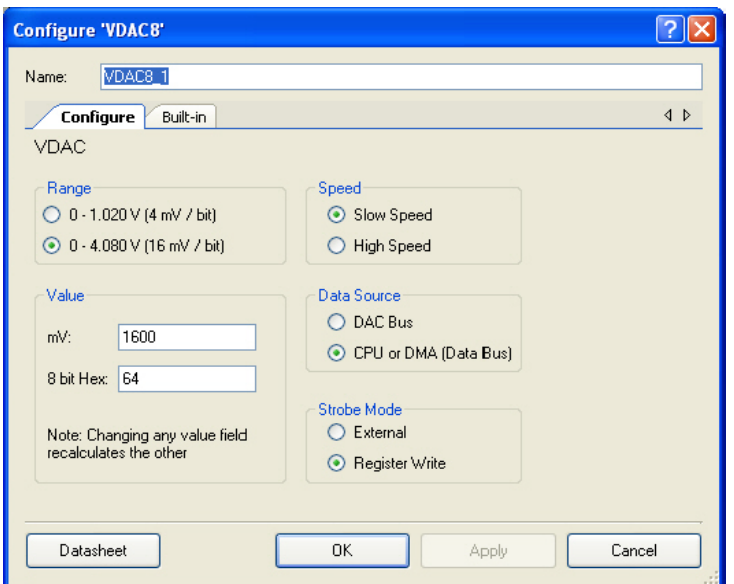

- *3.3.6.6 Placing and Configuring Opamp*
	- 1. Drag and drop the Opamp component (**Component Catalog Analog Amplifiers Opamp**)
	- 2. Double-click the **Opamp\_1** component in the schematic to open the configuration window.
	- 3. Configure the Opamp:

**Basic** Tab

- ❐ **Name**: Opamp\_1
- ❐ **Mode**: Follower
- ❐ **Power**: High Power

For more information about what the parameters mean, click the **Datasheet** button in the configuration window.

Figure 3-149. Opamp Component Configuration

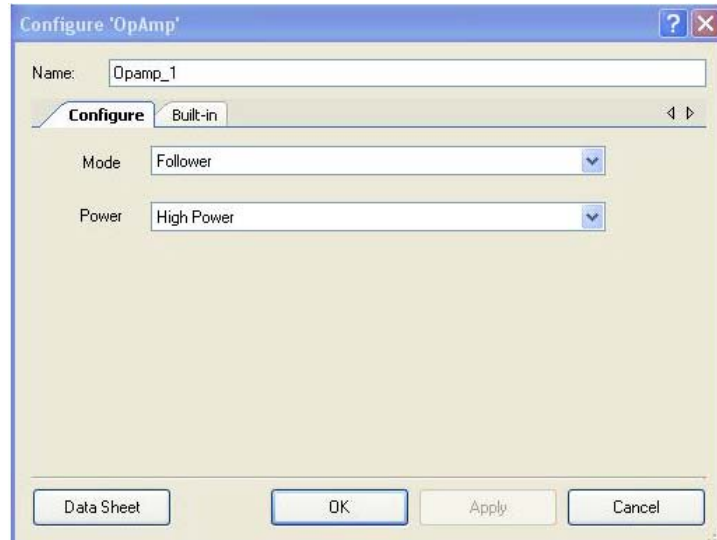

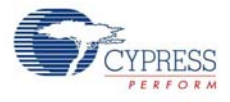

# *3.3.6.7 Placing and Configuring Analog Pin*

- 1. Drag and drop the analog pin component (**Component Catalog Ports and Pins Analog Pin**)
- 2. Double-click the **Pin\_1** component in the schematic to open the configuration window.
- 3. Configure the analog pin:
	- **Type** Tab
	- ❐ **Name**: LED
	- ❐ Select Analog check box only

Figure 3-150. LED Component Configuration

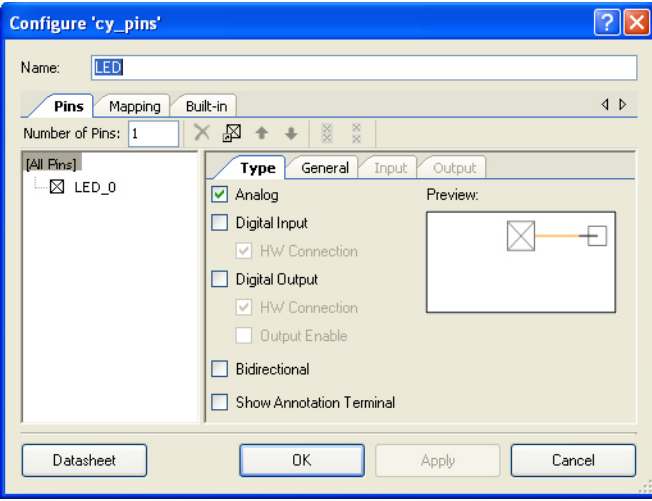

#### **General** Tab

- ❐ **Drive Mode**: High Impedance Analog
- ❐ Leave the remaining parameters as default

For more information about what the parameters mean, click the **Datasheet** button in the configuration window.

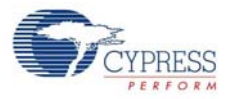

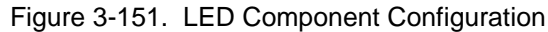

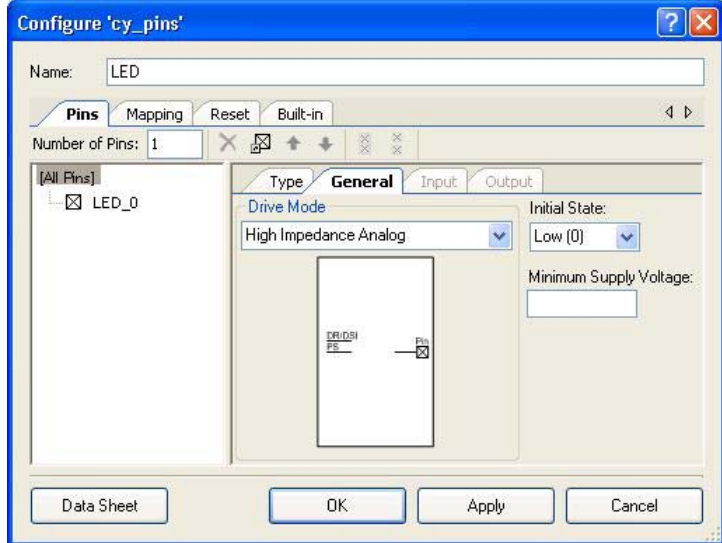

# *3.3.6.8 Placing and Configuring UART*

- 1. Drag and drop the UART component (**Component Catalog Communications UART**)
- 2. Double-click the **UART\_1** component in the schematic to open the configuration window.
- 3. Configure the UART:

#### **Configure** Tab

- ❐ **Name**: UART\_1
- ❐ **Mode**: TxOnly
- ❐ **Bits per second**: 9600
- ❐ Leave the remaining parameters to default

For more information about what the parameters mean, click the **Datasheet** button in the configuration window.

Figure 3-152. UART Component Configuration

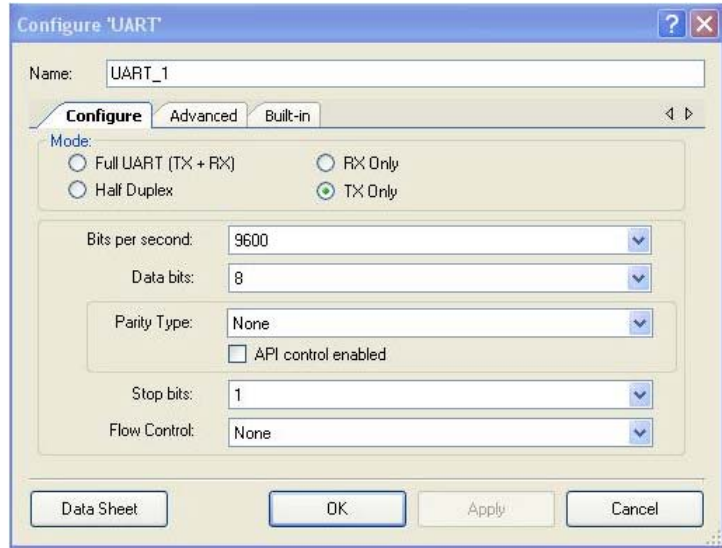

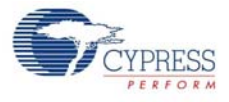

# *3.3.6.9 Placing and Configuring Digital Output Pin*

- 1. Drag and drop the **Digital Output Pin** component (**Component Catalog Ports and Pins Digital Output Pin**)
- 2. Double-click the **Pin\_1** component in the schematic to open the configuration window.
- 3. Configure the digital output pin:
	- **Type** Tab
	- ❐ **Name**: TX\_OUT
	- ❐ Select **HW Connection** check box

Figure 3-153. TX\_OUT Component Configuration

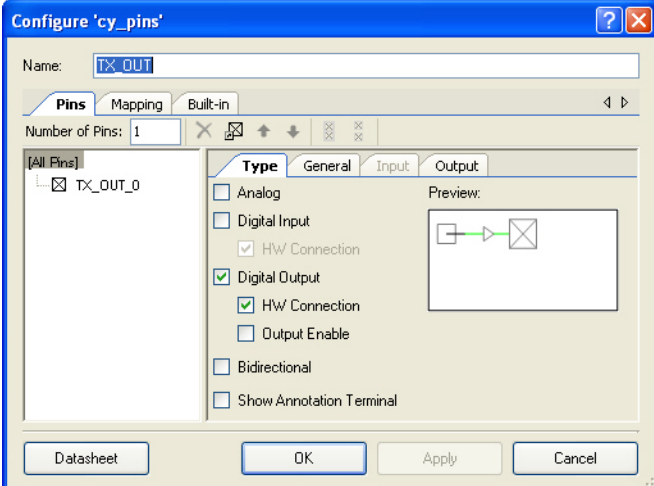

#### **General** Tab

- ❐ Under **Drive Mode**: Strong Drive
- ❐ Leave the remaining parameters as default

Figure 3-154. Pins - TX\_OUT Component Configuration

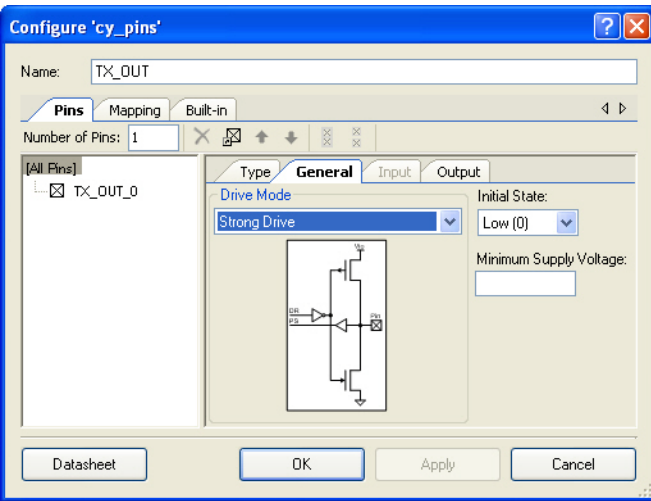

For more information about what the parameters mean, click the **Datasheet** button in the configuration window.

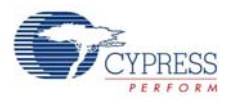

## *3.3.6.10 Placing and Configuring DMA*

- 1. Drag and drop the DMA component (**Component Catalog System DMA**)
- 2. Double-click the **DMA\_1** component in the schematic to open the configuration window.
- 3. Configure the DMA:

**Basic** Tab

- ❐ **Name**: DMA\_1
- ❐ **Hardware Request**: Rising Edge
- ❐ Leave the remaining parameters to default

For more information about what the parameters mean, click the **Datasheet** button in the configuration window.

Figure 3-155. DMA Component Configuration

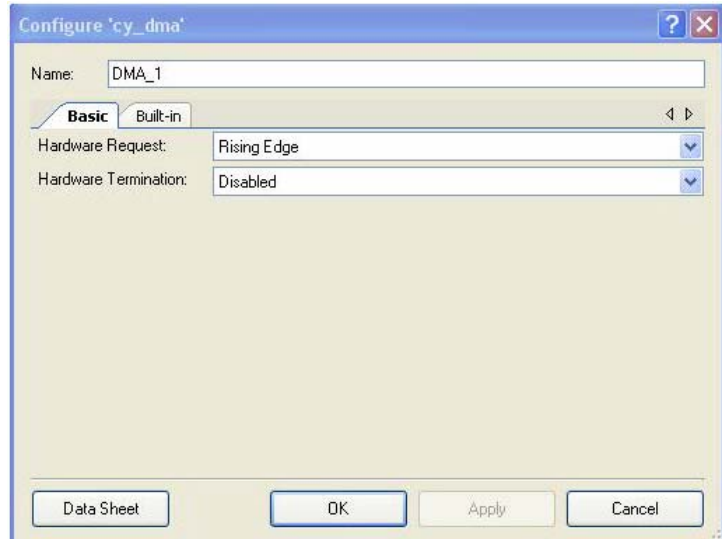

#### *3.3.6.11 Connecting the Components Together*

- 1. Connect a Logic Low component (**Component Catalog Digital Logic Logic Low**) to the **reset** of the UART
- 2. Connect a Clock component (**Component Catalog System Clock**) to the **clock** of the DMA.
- 3. Double-click the **Clock** component to configure.
- 4. Configure the clock:

**Configure Clock** Tab

- ❐ **Name**: Clock\_1
- ❐ **Source**: IMO (3.000 MHz)
- ❐ **Desired Frequency**: 3 MHz
- ❐ Leave the remaining parameters set to their default values

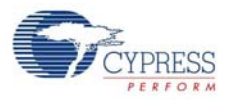

#### Figure 3-156. Clock Component Configuration

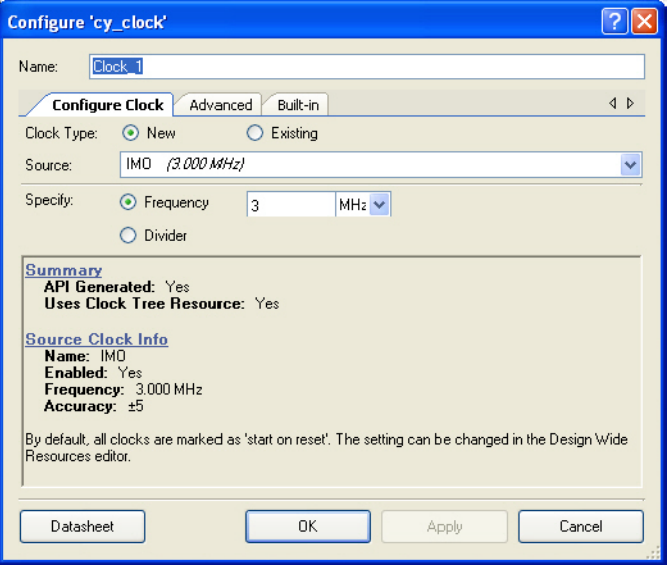

- 5. Using the Wire Tool <sub>L</sub>, connect tx (in the UART component) to HW connection of the TX\_OUT digital output pin (TX\_OUT).
- 6. Using the Wire Tool , connect **VDAC8 (VDAC8\_1)** to **Opamp (Opamp\_1)**.
- 7. Using the Wire Tool  $^{\circ}L$ , connect **POT** to **ADC\_SAR (ADC\_SAR\_1)**.
- 8. Right-click the LED analog pin, select the **Shape** menu option and then **Flip Horizontal**. This allows the LED pin to line up with the Opamp output.
- 9. When complete, the schematic looks similar to [Figure 3-157](#page-166-0).

<span id="page-166-0"></span>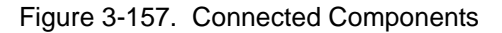

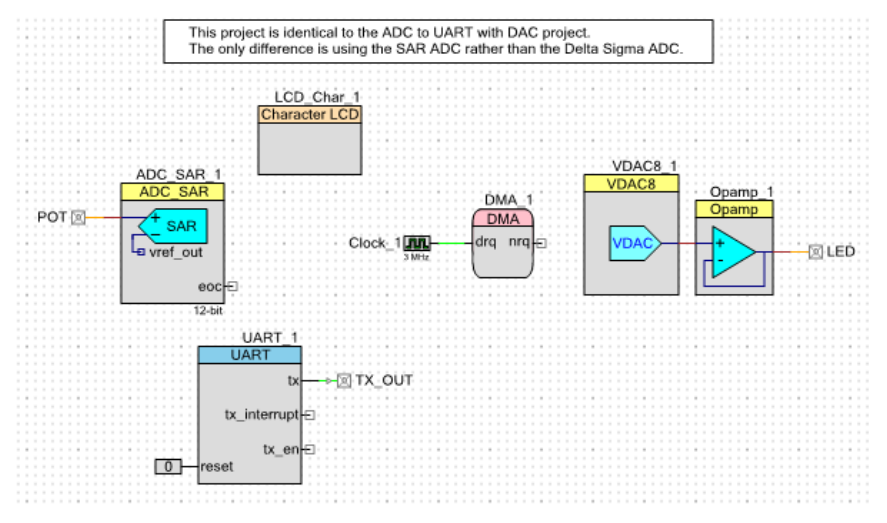

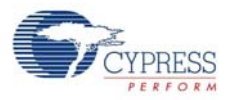

#### *3.3.6.12 Configuring Pins*

- 1. From the **Workspace Explorer**, open the *Ex6\_SAR\_to\_UART\_with\_DAC.cydwr* file.
- 2. Click the **Pins** tab.
- 3. Select pins P2[6:0] for LCD\_Char\_1.
- 4. Select pin P0[7] for POT.
- 5. Select pin P1[6] for LED.
- 6. Select pin P1[2] for TX\_OUT.

#### Figure 3-158. Pin Assignments

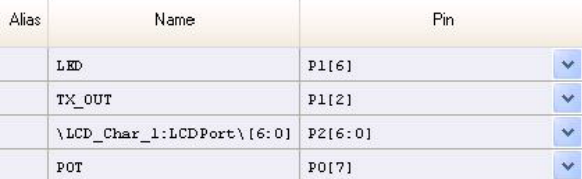

## *3.3.6.13 Creating main.c File*

- 1. Open the existing *main.c* file within **Workspace Explorer**.
- 2. Replace the existing *main.c* content with the content of the embedded *CY8C55\_main\_Ex6.c* file, which is available within the attachments feature of this PDF document.

**Note** To access the embedded attachments feature in the PDF, click on the paper clip icon located in the lower left corner of the Adobe Reader application.

#include <device.h>

```
/* LCD specific */
#define ROW_0 0 /* LCD row 0 */
#define COLUMN_0 0 /* LCD column 0 */
#define COLUMN_9 9 /* LCD column 9 */
#define COLUMN_10 10 /* LCD column 10 */
#define COLUMN_11 11 /* LCD column 11 */
/* For clearing Tens and Hundreds place */
#define CLEAR_TENS_HUNDREDS " "
/* For clearing Hundreds place */
#define CLEAR_HUNDREDS " "
/* DMA specific */
#define REQUEST_PER_BURST 1 /* One request per burst */
#define BURST_BYTE_COUNT 1 /* Bursts are one byte each */
/* Upper 16-bits of the source address are zero */
#define SOURCE_ADDRESS 0 
/* Upper 16-bits of the destination address are zero */
#define DESTINATION_ADDRESS 0 
void UpdateDisplay(uint16 * voltageRawCount);
void TxHex (uint16 voltageRawCount);
/* Table of voltage values for DMA to send to the DAC. These values range 
  * between 0x3D and 0x9F because these are the two points where the LED 
  * is not visible and where the LED is saturated */
const uint8 voltageWave[] = 
{
 0x6D, 0x6F, 0x71, 0x73, 0x75, 0x77, 0x79, 0x7B, 0x7D, 0x7F, 0x81, 0x83, 0x85,
```
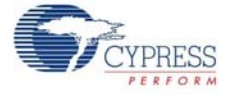

```
 0x87, 0x89, 0x8B, 0x8D, 0x8F, 0x91, 0x93, 0x95, 0x97, 0x99, 0x9B, 0x9C, 0x9D, 0x9D, 0x9E, 
  0x9E, 0x9F, 0x9F, 0x9F, 0x9E, 0x9E, 0x9E, 0x9C, 0x9C, 0x9B, 0x99, 0x97, 0x95, 0x93, 0x91, 
  0x8F, 0x8D, 0x8B, 0x89, 0x87, 0x85, 0x83, 0x81, 0x7F, 0x7D, 0x7B, 0x79, 0x77, 
  0x75, 0x73, 0x71, 0x6F, 0x6D, 0x6B, 0x69, 0x67, 0x65, 0x63, 0x61, 0x5F, 0x5D, 
  0x5B, 0x59, 0x57, 0x55, 0x53, 0x51, 0x4F, 0x4D, 0x4B, 0x49, 0x47, 0x45, 0x43, 
  0x41, 0x40, 0x40, 0x3F, 0x3F, 0x3D, 0x3D, 0x3D, 0x3D, 0x3D, 0x3D, 0x3F, 0x41, 
  0x43, 0x45, 0x47, 0x49, 0x4B, 0x4D, 0x4F, 0x51,
  0x53, 0x55, 0x57, 0x59, 0x5B, 0x5D, 0x5F, 0x61, 0x63, 0x65, 0x67, 0x69, 0x6B
};
/*******************************************************************************
* Function Name: main
********************************************************************************
*
* Summary:
    The main function initializes the ADC, LCD, VDAC, Analog Buffer, and UART.
    It also initializes DMA by allocating/configuring a DMA channel and
   Transaction Descriptor and also copies the voltage table address to the DAC
    address. In the main loop, it starts and waits for an ADC conversion, then
   it displays the ADC raw count to the LCD, transmits the raw count serially,
   and sets the DMA clock divider proportional to the raw count.
*
* Parameters:
* void
*
* Return:
* void
*
*******************************************************************************/
void main()
{
     uint16 voltageRawCount;
     uint8 myChannel;
     uint8 myTd;
     ADC_SAR_1_Start(); /* Configure and power up ADC */
    LCD_Char_1_Start(); \quad /* Initialize and clear the LCD */
     VDAC8_1_Start(); /* Initializes VDAC8 with default values */
     Opamp_1_Start(); /* Enables Opamp and sets power level */
     UART_1_Start(); /* Enable UART */
     CyDmacConfigure(); /* Set DMA configuration register */
     /* Allocate and initialize a DMA channel to be used by the caller */
     myChannel = DMA_1_DmaInitialize(BURST_BYTE_COUNT,
                                      REQUEST_PER_BURST,
                                       (uint16)((uint32)voltageWave >> 16),
                                      (uint16)(VDAC81viDAC8D>> 16)); /* Allocate a Transaction Descriptor (TD) from the free list */
     myTd = CyDmaTdAllocate();
     /* Move the LCD cursor to Row 0, Column 0 */
     LCD_Char_1_Position(ROW_0, COLUMN_0); 
     /* Print Label for the pot voltage raw count */
    LCD Char 1 PrintString("V Count: ");
     CyDmaTdSetConfiguration(myTd, sizeof(voltageWave), 
                             myTd, TD INC SRC ADR ); /* Configure the TD */
```
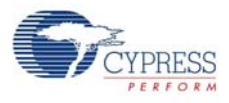

```
 /* Copy address of voltageWave to address of DAC. Set the lower 16-bits of 
      the source and destination addresses for this TD */ CyDmaTdSetAddress(myTd, 
                       (uint16)((uint32)voltageWave), 
                      (uint16)VDAC8 1 viDAC8 D);
     /* Associate TD with channel */
     CyDmaChSetInitialTd(myChannel, myTd);
     /* Enable DMA channel */
     CyDmaChEnable(myChannel, 1);
     /* Clock will make burst requests to the DMAC */
    Clock 1 Start();
     ADC_SAR_1_StartConvert(); /* Force ADC to initiate a conversion */
     while(1)
    \{ /* Wait for end of conversion */
        ADC_SAR_1_IsEndConversion(ADC_SAR_1_WAIT_FOR_RESULT);
         /* Get converted result */
         /* Shifting for silicon errata workaround to get 8-bit value */
         voltageRawCount = (ADC_SAR_1_GetResult16()>>4); 
        UpdateDisplay(&voltageRawCount); /* Print the result to LCD */
        TxHex(voltageRawCount); /* Transmit result to UART */
         /* 
          * The LED blinking frequency is dependent on the Voltage raw count.
          * With a 3 MHz clock, the lowest divider (for raw count of 0) should be
          * 1000 to blink at a significantly fast pace. The highest value is 
          * about 52,200 (for a raw count of 256) to blink at a significantly 
           slow pace. The following equation is necessary to make the adjusted
           clock frequency (with the updated divider) linear with the ADC
          * output. 
          */
          Clock_1_Stop();
          Clock_1_SetDivider((((uint32)voltageRawCount * 1000) /
                (261 - (uint32)voltageRawCount)) + 1000;
          Clock_1_Start();
     }
/*******************************************************************************
* Function Name: UpdateDisplay
********************************************************************************
* Summary:
   Print voltage raw count result to the LCD. Clears some characters if
* necessary. The voltageRawCount parameter is also updated for use in other 
* functions.
* Parameters:
   voltageRawCount: Voltage raw count from ADC
```
}

\*

\*

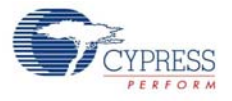

\*

```
* Return:
    void
*
*******************************************************************************/
void UpdateDisplay (uint16 * voltageRawCount)
{
     /* Move the cursor to Row 0, Column 9 */
    LCD Char 1 Position(ROW 0, COLUMN 9);
     LCD_Char_1_PrintNumber(voltageRawCount[0]); /* Print the result */
     if (voltageRawCount[0] < 10)
     {
         /* Move the cursor to Row 0, Column 10 */
        LCD Char 1 Position(ROW 0, COLUMN 10);
         LCD_Char_1_PrintString(CLEAR_TENS_HUNDREDS); /* Clear last characters */
     }
     else if (voltageRawCount[0] < 100)
     {
         /* Move the cursor to Row 0, Column 11 */
        LCD Char 1 Position(ROW 0, COLUMN 11);
         LCD_Char_1_PrintString(CLEAR_HUNDREDS); /* Clear last characters */
     }
     else
     {
         /* Continue on */
     }
}
/*******************************************************************************
* Function Name: TxHex
********************************************************************************
*
* Summary:
   Convert voltage raw count to hex value and TX via UART.
*
* Parameters:
   voltageRawCount: The voltage raw counts being received from the ADC
*
* Return:
    void
*
*******************************************************************************/
void TxHex (uint16 voltageRawCount)
{
    static char8 const hex[16] = "0123456789ABCDEF";
     /* TX converted MSnibble */
     UART_1_PutChar(hex[(voltageRawCount>>12)&0xF]);
     /* TX converted second nibble */
    UART 1 PutChar(hex[(voltageRawCount>>8)&0xF]);
     /* TX converted third nibble */
     UART_1_PutChar(hex[(voltageRawCount>>4)&0xF]);
     /* TX converted LSnibble */
    UART_1_PutChar(hex[voltageRawCount&0xF]);
    UART_1_PutString("h\r"); /* h for hexadecimal and carriage return */
}
```
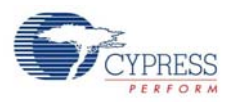

- $/*$  [] END OF FILE  $*/$
- 3. From the **Build** menu, select **Build Ex6\_SAR\_to\_UART\_with\_DAC**. PSoC Creator builds the project and displays the comments in the **Output** dialog box. When you see the message "Build Succeeded", the build is complete.
- *3.3.6.14 Configuring and Programming the PSoC Development Board*
	- 1. Disconnect power to the board.
	- 2. Configure the DVK SW3 to 5 V.
	- 3. Using the jumper wires included, configure the PSoC Development Board's prototyping area to:
		- ❐ P0[7] to VR
		- ❐ P1[2] to TX
		- ❐ P1[6] to LED1
	- 4. Verify that VR\_PWR (J11) is jumpered to **ON**.
	- 5. Verify that RS232\_PWR (J10) is jumpered to **ON**.
	- 6. Connect a serial cable from the PSoC development board to a PC.
	- 7. Apply power to the board.
	- 8. Install a terminal application such as TeraTerm or HyperTerminal with these setup parameters:
		- ❐ **Baud Rate**: 9600
		- ❐ **Data**: 8-bit
		- ❐ **Parity**: none
		- ❐ **Stop**: 1-bit
		- ❐ **Flow Control**: none

Figure 3-159. HyperTerminal Settings

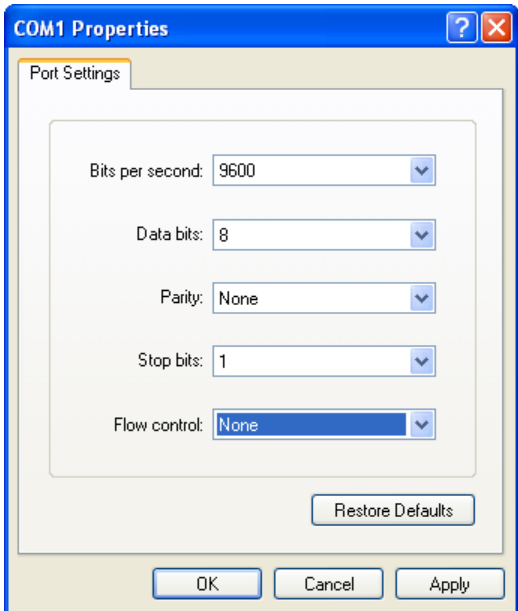

9. Use PSoC Creator as described in [Programming My First PSoC 5 Project on page 31](#page-30-0) to program the device.

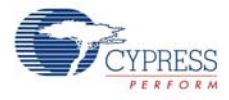

- 10.After programming the device, press the **Reset** button on the PSoC Development Board to see the output of the ADC displayed on the LCD and in the terminal application. LED1 is a sine wave output whose period is based on the ADC. Turning the potentiometer results in the LCD and observed terminal value change.
- 11.Save and close the project.

Sample Projects

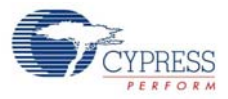

# Appendix A. Board Specifications and Layout

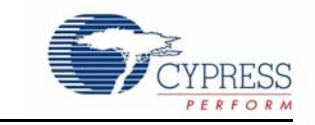

This appendix gives detailed specifications of the PSoC Development Kit board components

# **A.1 PSoC Development Board**

A.1.1 Factory Default Configuration

#### *A.1.1.1 Power Supply*

The board has several power nets. Following are the definitions of the different power nets.

VIN (9 V or 12 V) - This is the input power before it is fed to any of the regulators. A 9-V to 12-V power supply adapter or a 9-V battery is used as the source.

VREG (5 V) - This is fed by VIN and is the output of the onboard 5-V regulator. VREG can be selected as the main 5-V source by using the J8 header.

VBUS (5 V) - This is power derived from the USB interface via a USB host. VBUS can be selected as the main 5-V source by using the J8 header.

VDD (3.3 V or 5 V) - This is fed by VREG, VBUS, or the onboard 3.3-V regulator. VDD can be chosen either to be 3.3 V or 5 V by the simple positioning of the VDD select switch.

VADJ (1.5 V to 3.3 V for 3.3-V supply and 1.5 V to 5 V for 5-V supply) - This is fed by VDD and is the output of the onboard adjustable regulator. It is mainly used when the PSoC core must be powered at lower voltages. An adjustable resistor R11 is used for adjusting the voltage.

VDD DIG - This is power derived from either VDD or VADJ. It is used to power the PSoC core. The source for VDD DIG can be chosen as VDD or VADJ using the J7 header.

VDD ANLG - This is power derived from either VDD or VADJ. It is mainly used to separate the analog power from the digital power. The source for VDD ANLG can be chosen as VDD or VADJ using the J6 header.

VDDIO - This is power derived from either VDD or VADJ. It is used to power digital I/O on the PSoC device. There are four sections of GPIO, which can be powered to 5 V, 3.3 V, or VADJ using four headers. It enables you to power the PSoC GPIOs at different voltages.

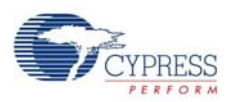

# A.1.2 Power Supply Configuration Examples

# *A.1.2.1 Setting a 5-V Supply from VREG*

- 1. Place the jumper on J8 header to select VREG as the source.
- 2. Move the VDD select switch to select the 5 V.
- 3. Place the jumper on J6 header to select VDD as source for VDD ANLG.
- 4. Place the jumper on J7 header to select VDD as source for VDD DIG.

Figure A-1. Setting a 5-V Supply from VREG

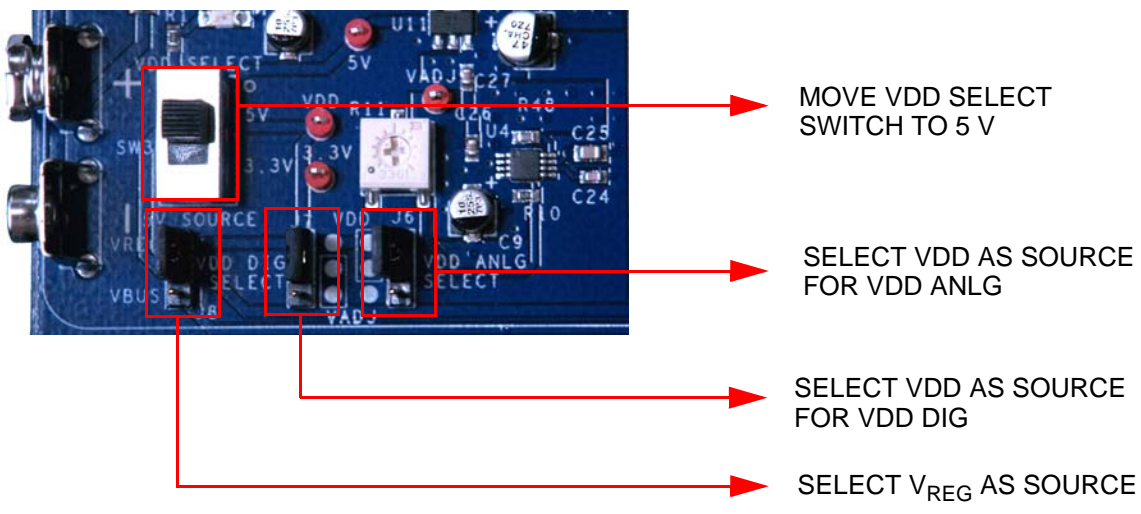

# *A.1.2.2 Setting a 3.3-V Supply from VREG*

- 1. Place the jumper on J8 header to select VREG as the source.
- 2. Move the VDD select switch to select 3.3 V.
- 3. Place the jumper on J6 header to select VDD as source for VDD ANLG.
- 4. Place the jumper on J7 header to select VDD as source for VDD DIG.

Figure A-2. Setting a 3.3-V Supply from VREG

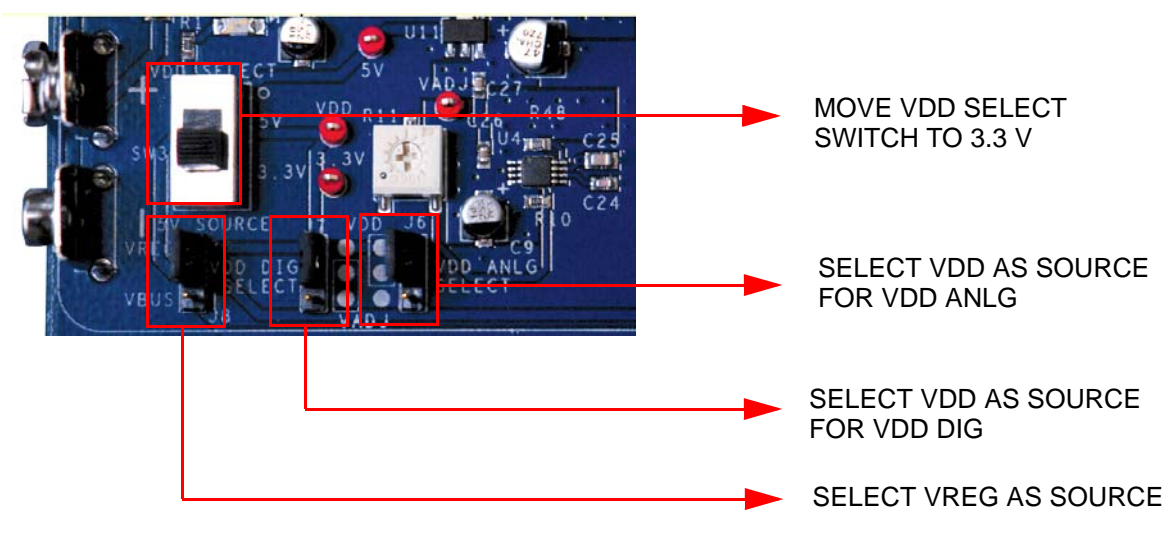

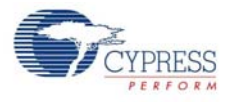

# *A.1.2.3 Setting VDD ANLG as VADJ and VDD DIG as VDD for VDD = 3.3 V*

- 1. Place the jumper on J8 header to select VREG as the source.
- 2. Move the VDD select switch to select 3.3 V.
- 3. Place the jumper on J6 header to select VADJ as source for VDD ANLG.
- 4. Place the jumper on J7 header to select VDD as source for VDD DIG.

Figure A-3. Setting VDD ANLG as VADJ and VDD DIG as VDD for VDD = 3.3 V

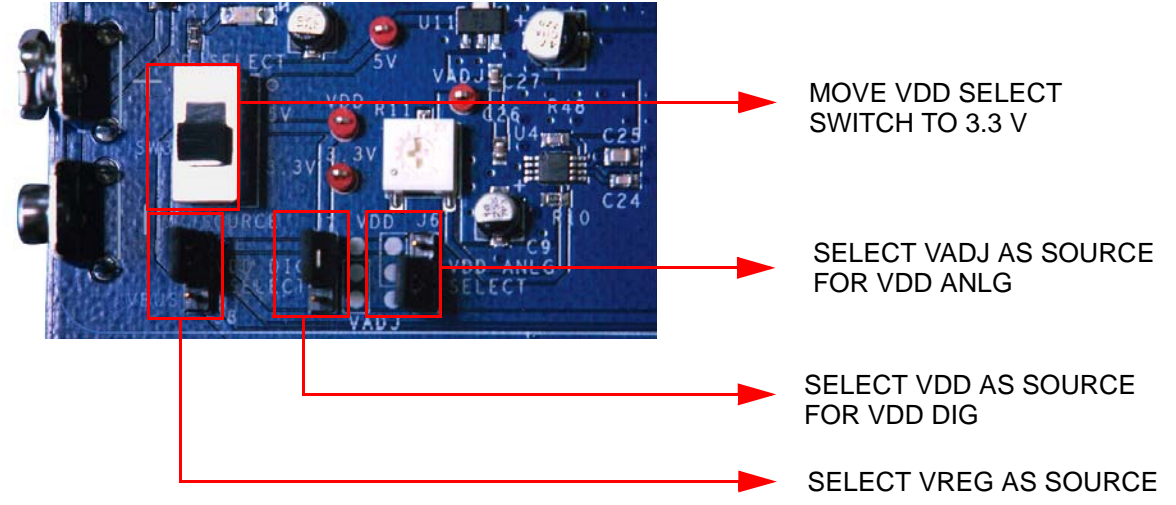

This helps to separate the analog supply from the digital supply and VDD.

# *A.1.2.4 Setting VDD DIG as VADJ and VDD ANLG as VDD for VDD = 3.3 V*

- 1. Place the jumper on J8 header to select VREG as the source.
- 2. Move the VDD select switch to select 3.3 V.
- 3. Place the jumper on J6 header to select VDD as source for VDD ANLG.
- 4. Place the jumper on J7 header to select VADJ as source for VDD DIG.

Figure A-4. Setting VDD DIG as VADJ and VDD ANLG as VDD for VDD = 3.3 V

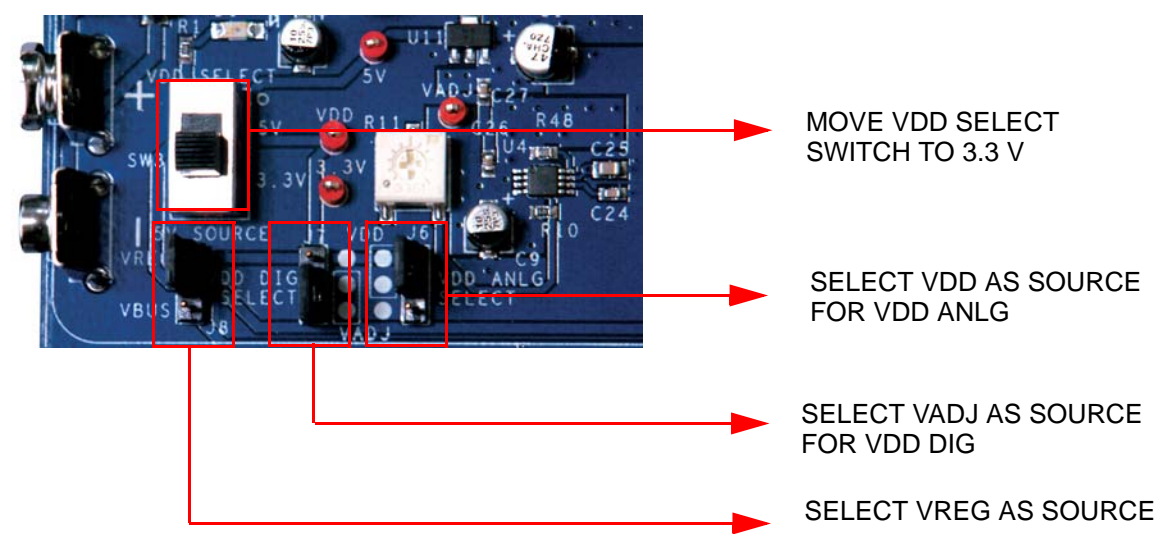

This helps to separate the digital supply from the analog supply and VDD.

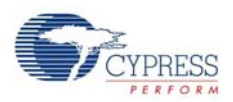

# *A.1.2.5 Setting a* 5-V *Supply from VBUS*

- 1. Place the jumper on J8 header to select VBUS as the source.
- 2. Move the VDD select switch to select the 5 V.
- 3. Place the jumper on J6 header to select VDD as source for VDD ANLG.
- 4. Place the jumper on J7 header to select VDD as source for VDD DIG.

### Figure A-5. Setting a 5-V Supply from VBUS

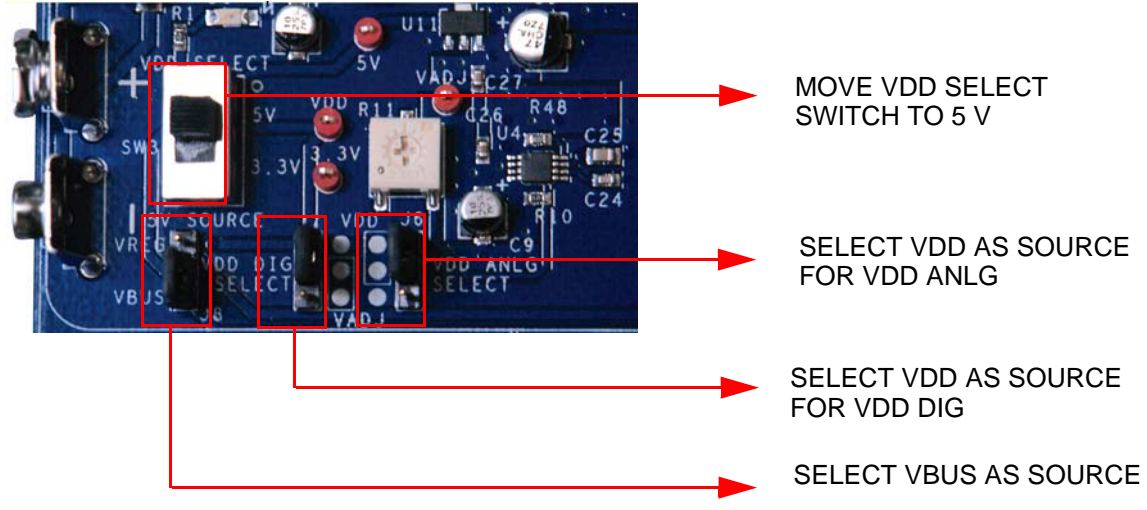

# *A.1.2.6 Setting a 3.3-V Supply from VBUS*

<span id="page-177-0"></span>Due to the nature of the PSoC development board, powering the system from USB 'VBUS' can potentially reset other USB devices on the same hub.

By design, the PSoC development board is capable of drawing more than 500 mA of current during normal operation, which exceeds USB bus power limits. Additionally, the development board exceeds inrush current limits due to 'VBUS' capacitance greater than 10 uF. As a result, plugging the PSoC development board into a USB hub can potentially cause other devices on the same hub to reset due to excessive inrush currents. Take care when powering the PSoC development board from 'VBUS'. It is good practice to plug the board into a host root hub, or a "self-powered" external hub when doing USB development. Bus powered applications done outside the realm of the PSoC development board should comply with the USB specification for inrush current limits and recommended bulk capacitance on 'VBUS'. See the [Universal Serial Bus Specification Revision 2.0](http://www.usb.org/developers/docs/) for more details.

- 1. Place the jumper on J8 header to select VBUS as the source.
- 2. Move the VDD select switch to select 3.3 V.
- 3. Place the jumper on J6 header to select VDD as source for VDD ANLG.
- 4. Place the jumper on J7 header to select VDD as source for VDD DIG.

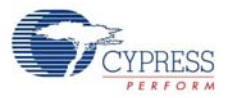

Figure A-6. Setting a 3.3-V supply from VBUS MOVE VDD SELECT SWITCH TO 3.3 V SELECT VDD AS SOURCE FOR VDD ANLG SELECT VDD AS SOURCE SELECT VBUS AS SOURCE FOR VDD DIG

You can measure current from VREG, VBUS, VDD ANLG, VDD DIG and VDDIOs by removing the jumpers and connecting the meter across the respective header.

*A.1.2.7 J1 - DC Power Jack*

Figure A-7. DC Power Jack

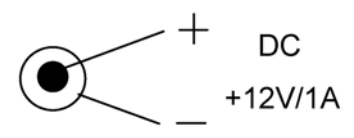

Use a 12 V/1 A power supply adapter when powering from the barrel power jack. This input power is VIN.

*A.1.2.8 9-V Battery Terminals*

Figure A-8. Battery Terminals

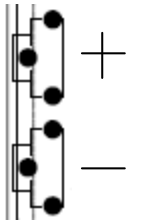

Use a 9-V alkaline battery to connect to the 9-V battery terminals. This input power is VIN.

*A.1.2.9 J8 -* 5-V *Source*

This header allows you to select the 5 V source from either the onboard 5 V regulator (VREG) or from the USB 5 V rail (VBUS).

# *A.1.2.10 VDD Select Switch*

This switch allows you to select either 5 V or 3.3 V. VDD feeds VDD DIG, VDD ANLG, and VDDIO.

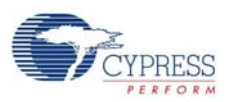

#### *A.1.2.11 J7 - VDD DIG Select*

This header allows you to select the PSoC core source power. To power the PSoC core at either 5 V or 3.3 V (based on the position of the VDD select switch), place the jumper on the upper two pins. To power the PSoC core at lower voltages (1.7 V to 4.95 V), place the jumper on the lower two pins. When the jumper is on the lower two pins, you must adjust R11 to tune the adjustable regulator to output the desired voltage.

#### *A.1.2.12 J6 - VDD ANLG Select*

To separate the analog power from the digital power, you can position the jumper on the upper two pins to source analog power at 5 V or 3.3 V (based on the position of the VDD select switch), or on the lower two pins to source analog power at lower voltages (1.5 V to 3.3 V for 3.3-V supply and 1.5 V to 5 V for 5-V supply).

#### *A.1.2.13 R11 - Adjustable Regulator Variable Resistor*

This adjustable resistor is used to tune the VADJ voltage. Turning this variable resistor swings the VADJ voltage between 1.6 V and 3.29 V when the VDD select switch is in the 3.3 V position. When the VDD select switch is in the 5 V position, turning this variable resistor swings the VADJ voltage between 1.7 V and 4.95 V.
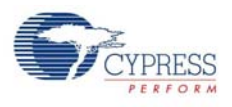

### A.1.3 Prototyping Components

### *A.1.3.1 Prototyping Area*

**Note** CY8C38 family modules have a 2200-pF capacitor connected between P2[7] and ground. CY8C55 family modules have a 2200-pF capacitor connected between P15[5] and ground. These configurations provide an external modulator capacitor for CapSense designs. To use P2[7] on CY8C38 family modules or P15[5] on CY8C55 family modules for anything other than CapSense, it is recommended that C18 on these modules be removed, to avoid disrupting digital or analog signals on this I/O pin.

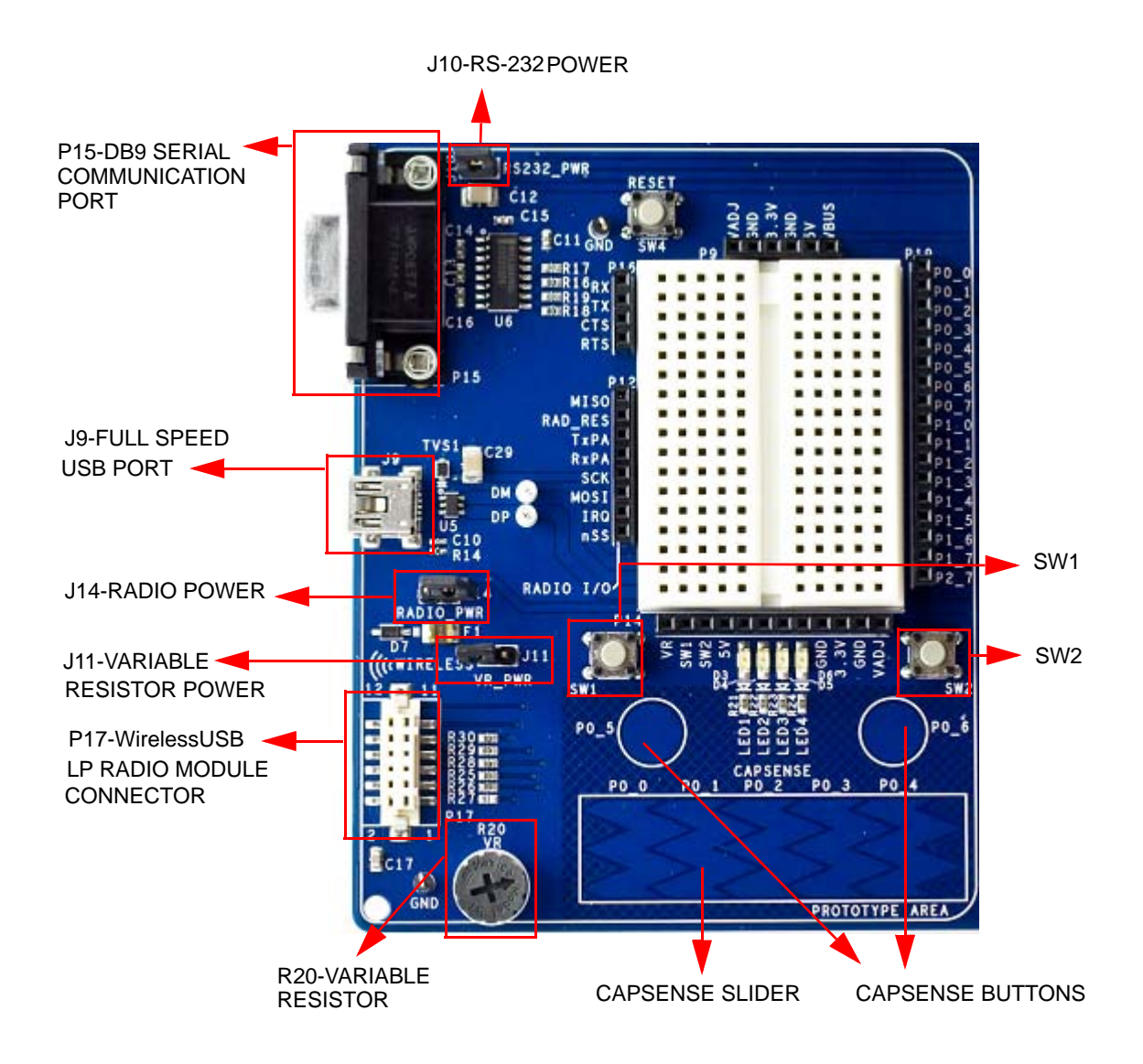

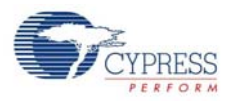

### *A.1.3.2 P15 - DB9 Serial Communications Port*

This is a standard female DB9 serial communications connector. Four signals are brought from the RS-232 transceiver to receptacle P16. These signals are Rx, Tx, Clear To Send, and Request To Send. To connect these signals to the PSoC I/O pins, use wires to jumper from P16 to P19, where sockets for ports zero and one are available.

Table A-1. Connector Pin Assignments - RS-232 (DTE) Serial Communications Socket

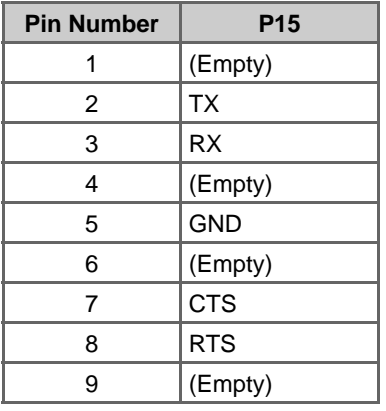

### *A.1.3.3 J10 - Serial Port Power*

Header J10 must be connected to use the serial communications port. Placing a jumper on J10 provides VDD power to the RS-232 transceiver. This power can be either 3.3 V or 5 V, depending on the position of the VDD select switch.

#### *A.1.3.4 J9 - Full Speed USB Port*

The board has a mini-B full speed USB connector. There are also two test points for the differential pair signals D– and D+. These signals are routed to the processor module socket P1, pins 6 and 8 respectively. The power net VBUS is brought into the board through this interface.

### *A.1.3.5 P17 - Artaflex WirelessUSB LP Radio Module Receptacle*

Receptacle P17 is used specifically for the Artaflex AWP24S WirelessUSB module. Eight signals are routed from this receptacle to P12 receptacle. These signals are four serial peripheral interface (SPI) signals MISO (master-in-slave-out), MOSI (master-out-slave-in), nSS (slave select), SCK (serial clock), an IRQ (interrupt request) and RD\_RESET (radio reset). The other two signals are radio transmit and receive signals.

**Note** These I/O signals must not be greater than 3.3 V.

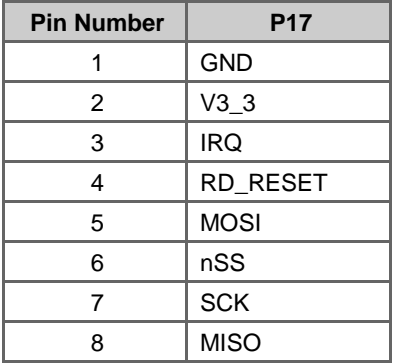

Table A-2. Connector Pin Assignments - Wireless Radio Module Socket

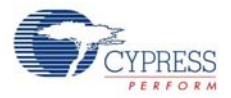

Table A-2. Connector Pin Assignments - Wireless Radio Module Socket *(continued)*

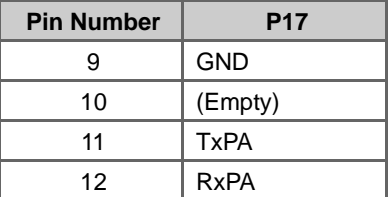

#### *A.1.3.6 J14 - Wireless Radio Module Power*

Header J14 must be connected to use the Artaflex radio module. Placing a jumper on J14 provides 3.3 V power to the P17 module socket. This power is drawn directly from the 3.3 V regulator.

#### *A.1.3.7 R20 - Multipurpose Variable Resistor*

The board is equipped with a 10 k $\Omega$  thumbwheel variable resistor referenced to ground. The high side of the resistor is tied to jumper J11. The wiper is tied to a receptacle pin on P14.

#### *A.1.3.8 J11 - Variable Resistor Power*

Header J11 must be connected to use the variable resistor. Placing a jumper on J11 provides VDD ANLG power to the high side of the resistor.

#### *A.1.3.9 SW1 and SW2 - Multipurpose Push Button Switches*

The board has two multipurpose mechanical push buttons, SW1 and SW2, that are referenced to ground. The other sides of the switches are tied to receptacle pins on P14. The switches follow an inverted logic as they connect ground to receptacle pins on P14 when pressed.

### A.1.4 LCD Module

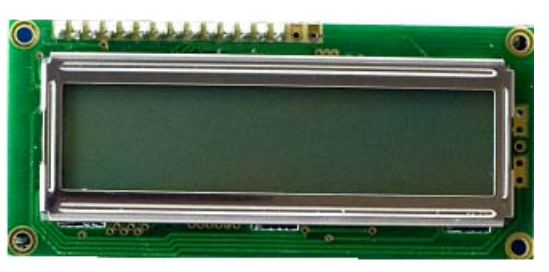

The board has a 2×16 alpha-numeric LCD. I/Os of the module are connected to port two of the PSoC device and are routed to the processor module socket P2. This LCD is rated for 5 V. However, the I/Os have a level translator inline so that signaling may be as low as 1.8 V and still be recognized by the LCD. The header J12 must be connected for the LCD module to be powered; otherwise, it removes power from the level translator. If the LCD module is removed, the receptacle pins of P18 can be used as port 2.

**Note** You can connect R40 (0E resistor, no load part) or short the pads given for R40 to switch the LCD back-light on. The current consumption of the LCD with backlight is around 70 mA; this should be considered when you budget the power supply of the design. You may use the backlight LCD from Lumex Inc (part number: LCM-S01602DSF/A).

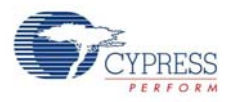

| <b>Pin Number</b> | P <sub>18</sub>           |  |
|-------------------|---------------------------|--|
| 1                 | <b>GND</b>                |  |
| $\overline{c}$    | VCC_LCD                   |  |
| 3                 | VO                        |  |
| 4                 | RS                        |  |
| 5                 | R/nW                      |  |
| 6                 | EN                        |  |
| $\overline{7}$    | D <sub>0</sub>            |  |
| 8                 | D1                        |  |
| 9                 | D <sub>2</sub>            |  |
| 10                | D <sub>3</sub>            |  |
| 11                | D4                        |  |
| 12                | D5                        |  |
| 13                | D <sub>6</sub>            |  |
| 14                | D7                        |  |
| 15                | <b>BACKLT LED ANODE</b>   |  |
| 16                | <b>BACKLT LED CATHODE</b> |  |

Table A-3. Connector Pin Assignments - LCD Module Socket

### *A.1.4.1 R31 - LCD Contrast Adjustment*

The board is equipped with an LCD contrast adjustment resistor R31. Turning the wiper counterclockwise increases the contrast, while turning the wiper clockwise decreases the contrast.

### *A.1.4.2 J12 - LCD Module Power*

Power for the LCD module is provided through header J12. Placing a jumper on the upper two pins shorts the VCC pin of the module to ground. Placing the jumper on the lower two pins provides 5 V to the VCC pin of the module. This 5 V power is taken directly from the onboard 5 V regulator.

### A.1.5 CapSense Elements

The prototyping area has three capacitive sensing elements. There are two CapSense buttons connected directly to port zero pins. In addition, there is a five-segment CapSense slider also connected directly to port zero. Series resistors are placed on these port zero I/Os and should be loaded with appropriate values. A value of  $0\Omega$  is used for general-purpose CapSense applications, but a value of 560  $\Omega$  should be used to achieve best performance. The board is loaded with 0 $\Omega$  series resistors by default. The presence of CapSense elements does not affect the general purpose use of port zero pins.

### A.1.6 Processor Module

### *A.1.6.1 J2, J3, J4, and J5 - VDDIO Select*

These four headers allow you to power the PSoC GPIOs at different voltages. For instance, some of the I/O may be powered at 5 V, some at 3.3 V, and some at 1.8 V. There are four blocks of GPIO, each having its own source power. Each VDDIO header provides power to specific GPIOs and is selectable from VDD, 3.3 V, or VADJ. For details on which GPIOs are powered by which VDDIO header, see the datasheet for the PSoC device used with this board.

For example, VDDIO 0 is configured to VDD, VDDIO 1 is configured to 3.3 V, and VDDIO 2 is configured to VADJ by placing the jumpers in the respective positions, as shown in [Figure A-9.](#page-184-0)

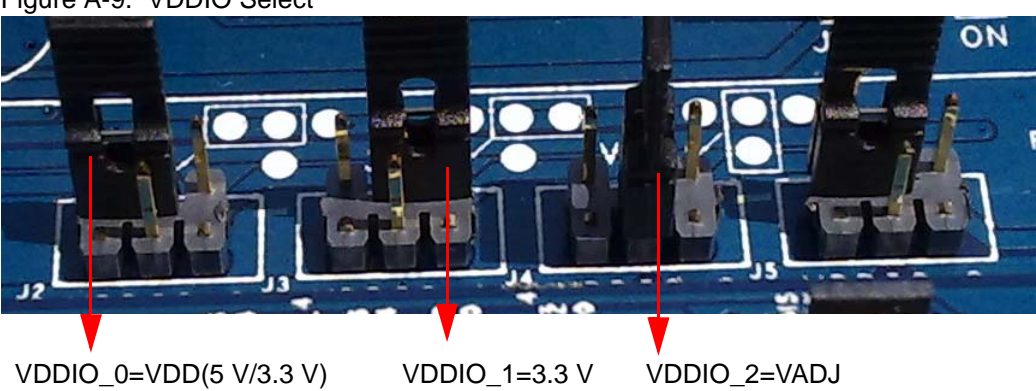

<span id="page-184-0"></span>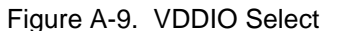

### *A.1.6.2 SW4 - Processor Reset Button*

The board has a push button switch that resets the PSoC device attached to the processor module. One side of the switch is tied to the XRES pin of the processor module socket. The other end of the switch is tied to the HW\_RESET pin of the processor module socket. This allows the module designer to tie the HW\_RESET line either high or low, depending on which direction the processor reset is active.

**Note** PSoC 1 devices are active-high reset. Therefore, a light pull-down resistor may be necessary on the XRES pin of designs with these devices to avoid unintentional device resets. PSoC 3 and PSoC 5 devices are active-low reset. Therefore, a light pull-up resistor may be necessary on the XRES pin of designs with these devices to avoid unintentional device resets.

### *A.1.6.3 U8 - External MHz Oscillator*

The board supports the use of an external high frequency 8-pin PDIP oscillator. The speed of the oscillator supported is dependent on the specifications of the PSoC device used. The output of this oscillator is routed to P15[4] on receptacle P2 and TP62 near P2 of the DVK board.

### *A.1.6.4 P1, P2, P3, and P4 - Processor Module Receptacles*

Processor modules provide modularity to this board. Sockets P1 to P4 are used to connect a processor module to the board. All supported GPIOs (including special I/Os), along with VDD DIG, VDD ANLG, 5 V, 3.3 V, VBUS, and VBAT (only connected to a surface mount pad on the board) are connected to these receptacles. In addition, each of the VDDIO power pins are connected to these receptacles. The full speed USB D+ and D– signals are also connected to one of the sockets. Processor reset is connected to P1. Any "no connect" pins are brought out to surface mount test pads.

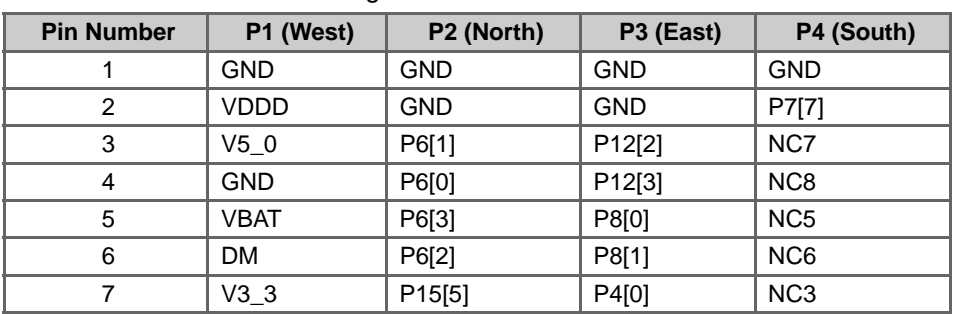

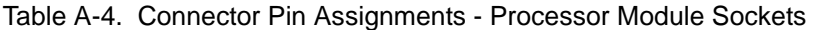

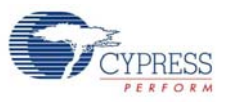

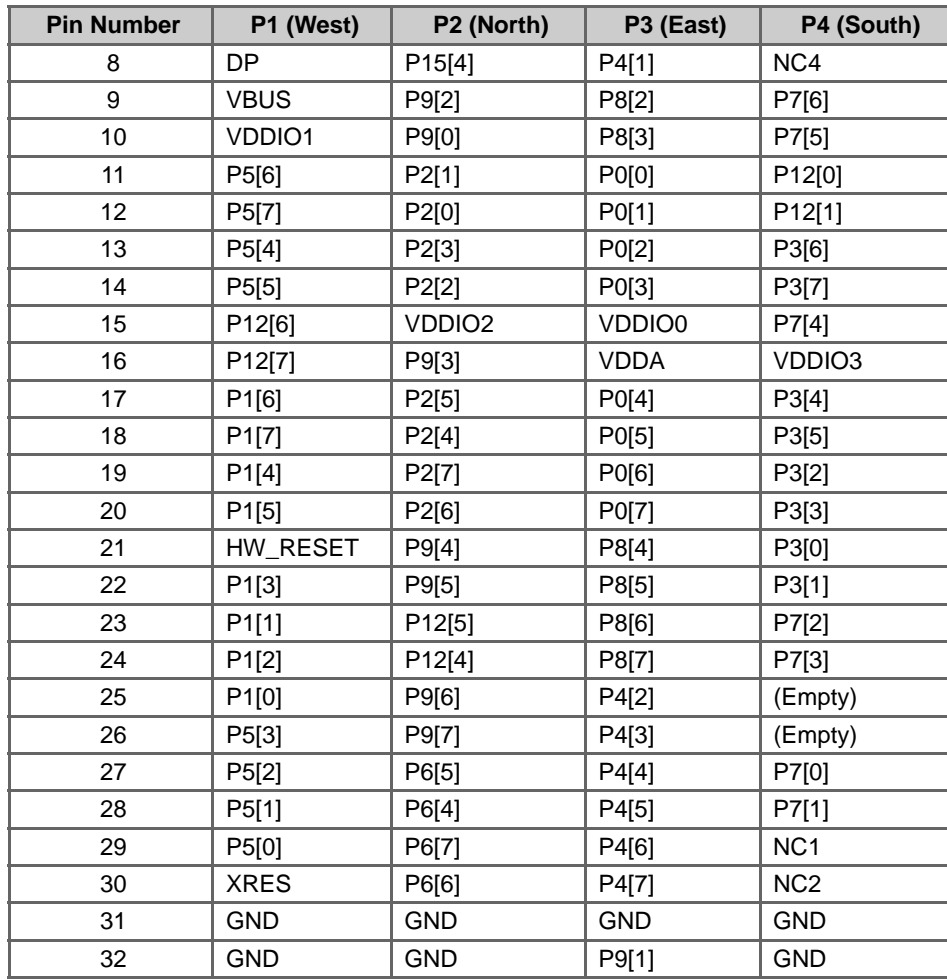

### Table A-4. Connector Pin Assignments - Processor Module Sockets *(continued)*

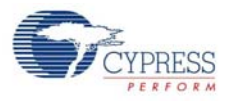

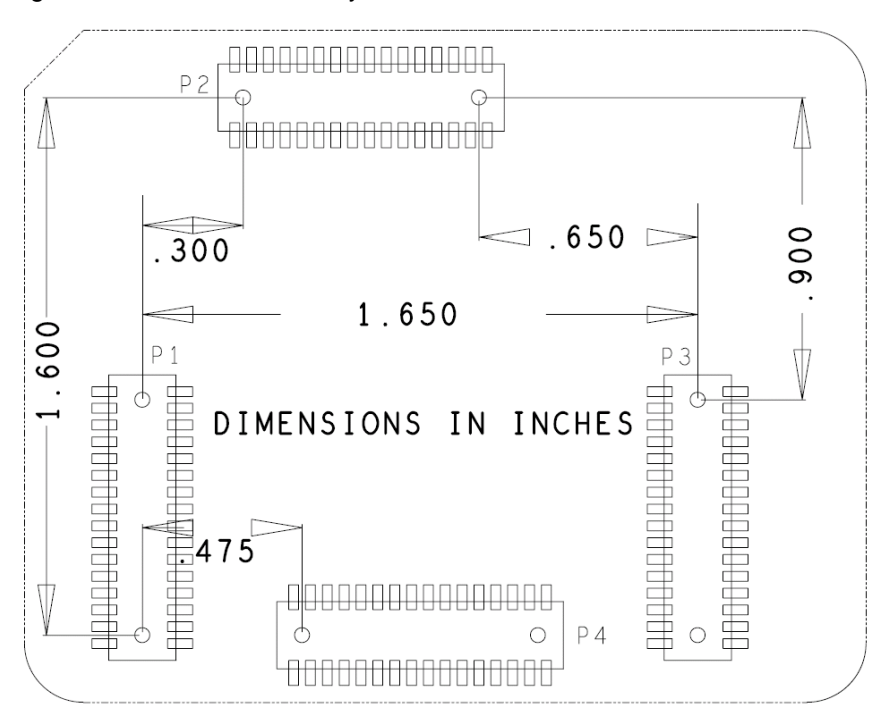

Figure A-10. Mechanical Layout Details for Processor Module Connector

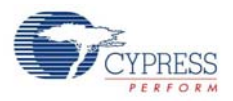

### A.1.7 Expansion Ports

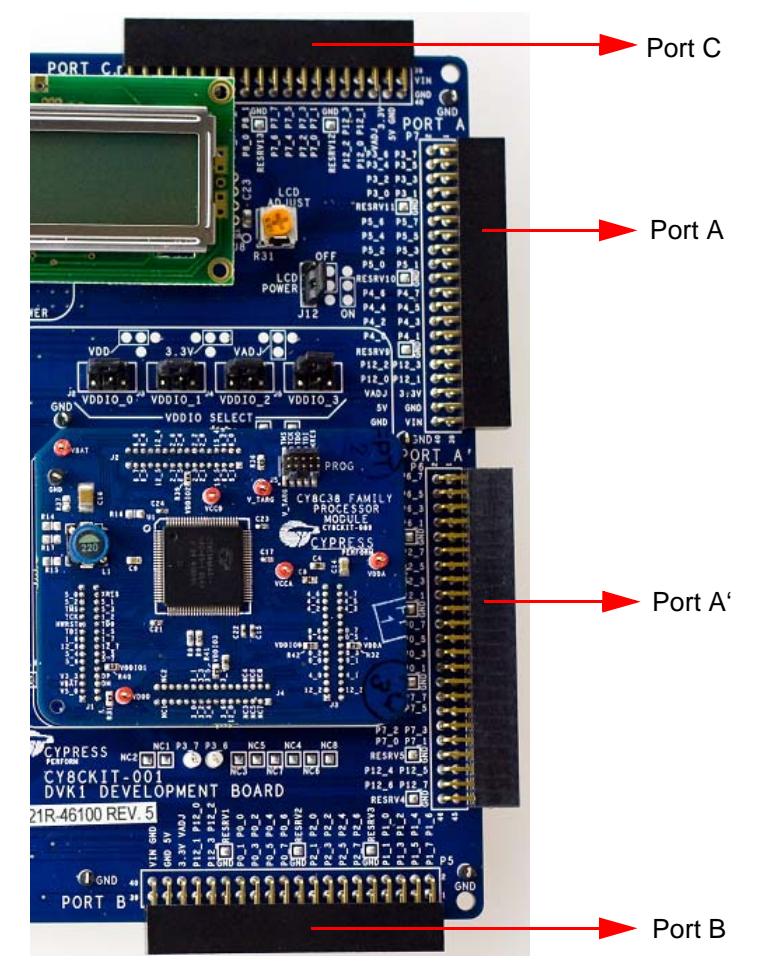

The board accommodates I/O expandability. Around the upper, lower, and right sides of the board are 0.100-inch pitch, dual row right angle receptacles, each having at least three full 8-bit ports (one has four full ports). Each also has four special I/O pins available. Three of the ports have power and ground pins as well. The fourth is simply I/O and ground exclusively. These sockets can be used to join the processor module I/Os with external I/Os through the use of daughter boards.

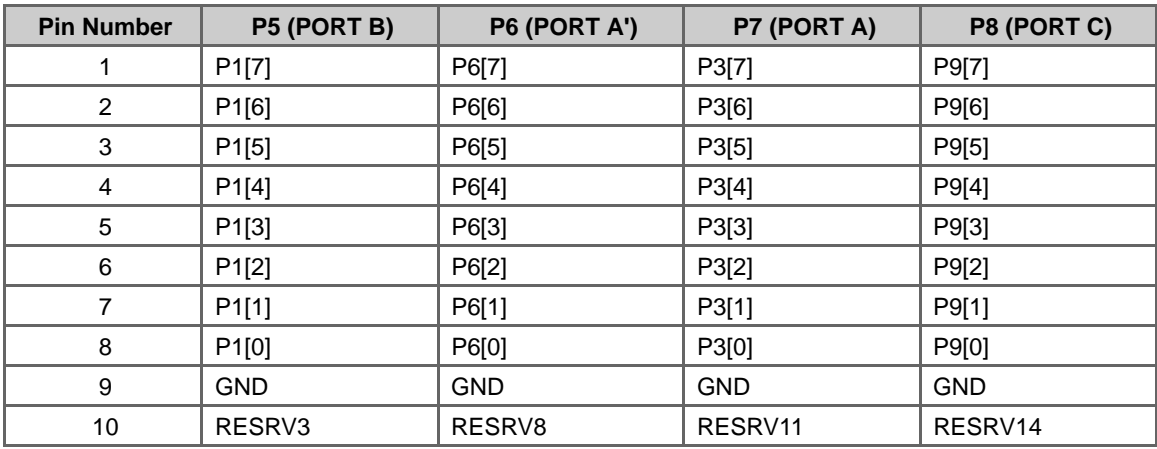

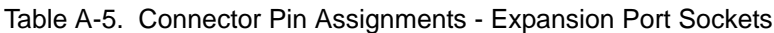

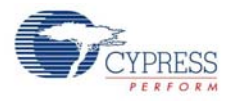

| <b>Pin Number</b> | P5 (PORT B)        | P6 (PORT A') | P7 (PORT A)               | P8 (PORT C)        |
|-------------------|--------------------|--------------|---------------------------|--------------------|
| 11                | P2[7]              | P2[7]        | P5[7]                     | P8[7]              |
| 12                | P2[6]              | P2[6]        | P5[6]                     | P8[6]              |
| 13                | P2[5]              | P2[5]        | P5[5]                     | P8[5]              |
| 14                | P2[4]              | P2[4]        | P5[4]                     | P8[4]              |
| 15                | P2[3]              | P2[3]        | P5[3]                     | P8[3]              |
| 16                | P2[2]              | P2[2]        | P5[2]                     | P8[2]              |
| 17                | P2[1]              | P2[1]        | P5[1]                     | P8[1]              |
| 18                | P2[0]              | P2[0]        | P5[0]                     | P8[0]              |
| 19                | <b>GND</b>         | <b>GND</b>   | GND                       | GND                |
| 20                | RESRV2             | RESRV7       | RESRV10                   | RESRV13            |
| 21                | P0[7]              | P0[7]        | P4[7]                     | P7[7]              |
| 22                | P0[6]              | P0[6]        | P4[6]                     | P7[6]              |
| 23                | P0[5]              | P0[5]        | P4[5]                     | P7[5]              |
| 24                | P0[4]              | PO[4]        | P4[4]                     | P7[4]              |
| 25                | P0[3]              | P0[3]        | P4[3]                     | P7[3]              |
| 26                | P0[2]              | P0[2]        | P4[2]                     | P7[2]              |
| 27                | P0[1]              | P0[1]        | P4[1]                     | P7[1]              |
| 28                | P0[0]              | P0[0]        | P4[0]                     | P7[0]              |
| 29                | GND                | GND          | GND                       | GND                |
| 30                | RESRV1             | RESRV6       | RESRV9                    | RESRV12            |
| 31                | P12[3]             | P7[7]        | P12[3]                    | P12[3]             |
| 32                | P12[2]             | P7[6]        | P12[2]                    | P12[2]             |
| 33                | P12[1]             | P7[5]        | P12[1]                    | P12[1]             |
| 34                | P12[0]             | P7[4]        | P12[0]                    | P12[0]             |
| 35                | $V3_3$             | P7[3]        | $V3_3$                    | $V3_3$             |
| 36                | VADJ               | P7[2]        | VADJ                      | VADJ               |
| 37                | GND                | P7[1]        | GND                       | GND                |
| 38                | $V5_0$             | P7[0]        | $V5_0$                    | $V5_0$             |
| 39                | VIN                | GND          | VIN                       | VIN                |
| 40                | <b>GND</b>         | RESRV5       | <b>GND</b>                | <b>GND</b>         |
| 41                | X                  | P12[5]       | X                         | $\pmb{\mathsf{X}}$ |
| 42                | $\pmb{\mathsf{X}}$ | P12[4]       | $\pmb{\mathsf{X}}$        | $\pmb{\mathsf{X}}$ |
| 43                | x                  | P12[7]       | X                         | $\pmb{\mathsf{X}}$ |
| 44                | $\pmb{\mathsf{x}}$ | P12[6]       | X                         | X                  |
| 45                | $\pmb{\mathsf{x}}$ | <b>GND</b>   | $\pmb{\mathsf{x}}$        | $\pmb{\mathsf{X}}$ |
| 46                | $\pmb{\mathsf{X}}$ | RESRV4       | $\boldsymbol{\mathsf{X}}$ | $\mathsf X$        |

Table A-5. Connector Pin Assignments - Expansion Port Sockets *(continued)*

### *A.1.7.1 Expansion Ports A and A'*

Expansion port A can be used as I/O ports with three full 8-bit ports: port3, port4, and port5. It has four special I/Os as well as ground and voltage pins. It can be used to join processor module I/Os port3, port4, and port5 with external I/Os through the use of daughter boards.

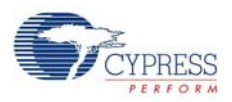

Expansion port A' can be used as I/O ports with four full 8-bit ports: port0, port2, port6, and port7. It has four special I/Os as well as ground pins. It has no voltage pins. It can be used to join processor module I/Os port0, port2, port6, and port7 with external I/Os through the use of daughter boards.

The main use of port A' is that it can be used together with port A to join processor module I/Os port0, port2, port3, port4, port5, port6, and port7 with external I/Os through the use of daughter boards.

### *A.1.7.2 Expansion Port B*

Expansion port B can be used as I/O ports with three full 8-bit ports: port0, port1, and port2. It has four special I/Os as well as ground and voltage pins. It can be used to join processor module I/Os port0, port1, and port2 with external I/Os through the use of daughter boards. It is mainly used in devices with fewer I/Os.

#### *A.1.7.3 Expansion Port C*

Expansion port C can be used as I/O ports with three full 8-bit ports: port7, port8, and port9. It has four special I/Os as well as ground and voltage pins. It can be used to join processor module I/Os port7, port8, and port9 with external I/Os through the use of daughter boards. It is used for devices with a high I/O count.

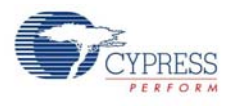

# **A.2 Schematics**

# A.2.1 CY8CKIT-001 PSoC Development Board

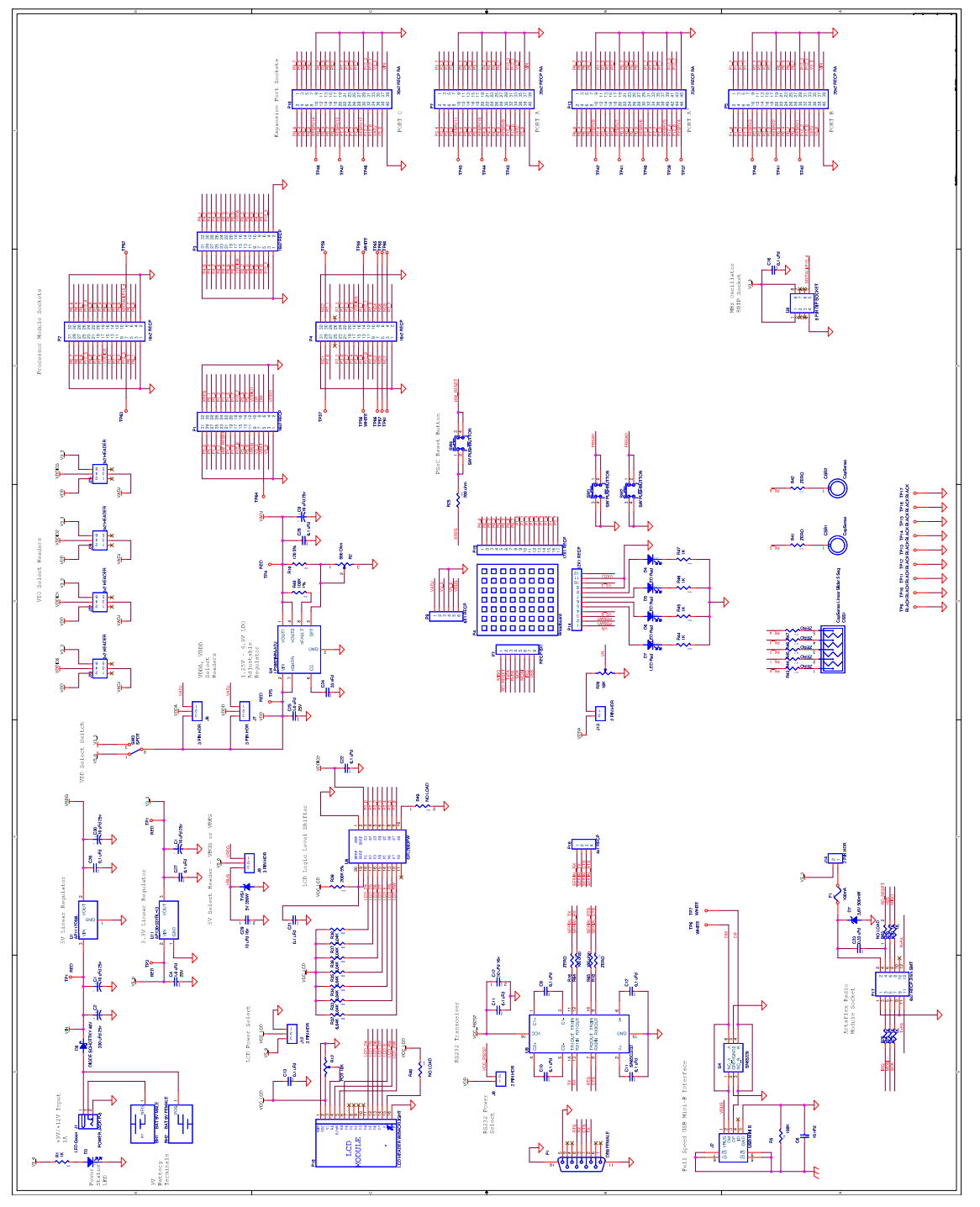

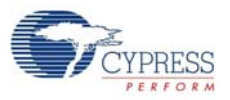

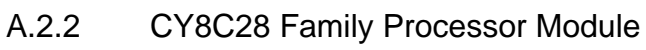

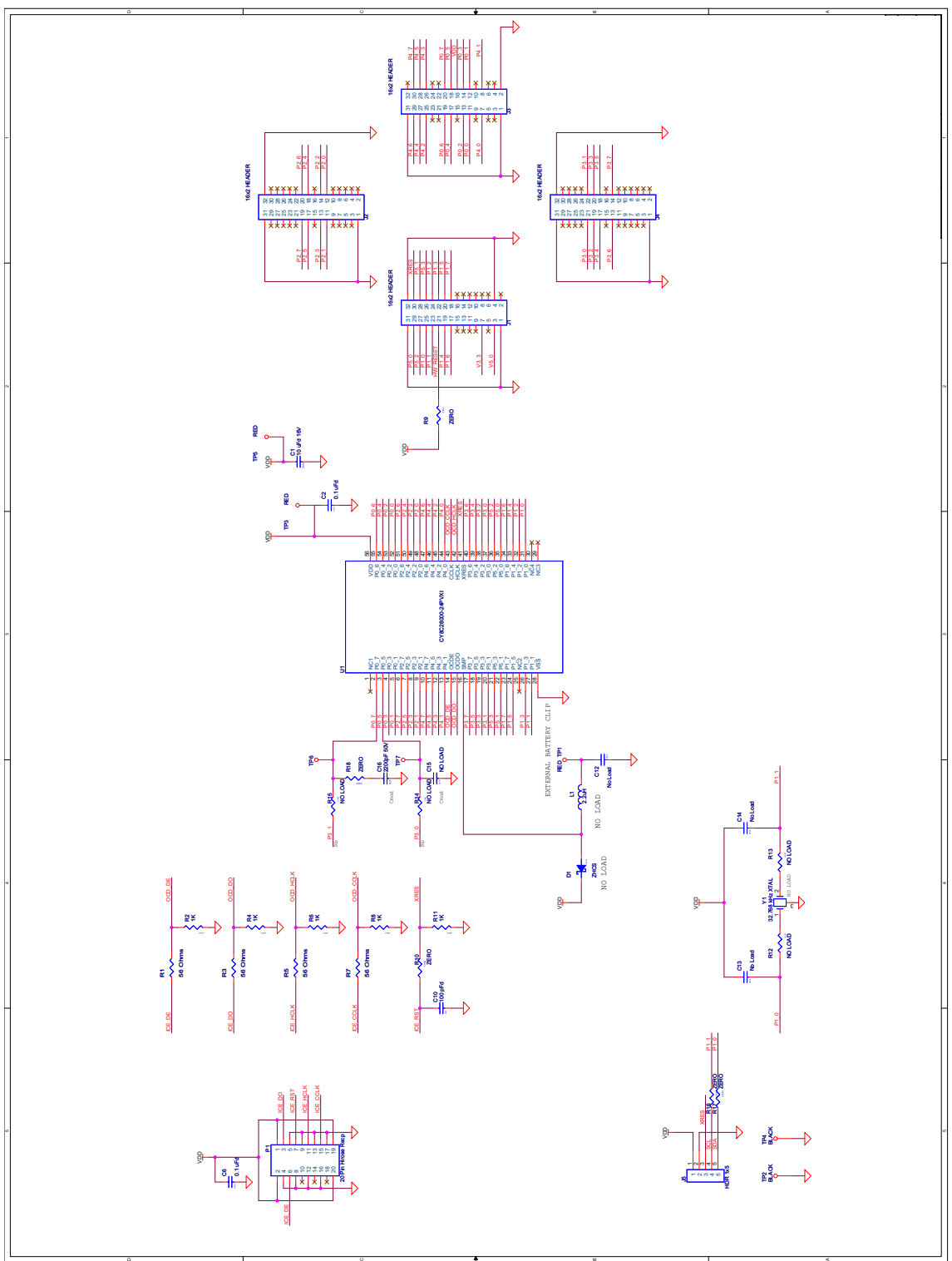

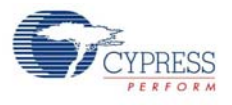

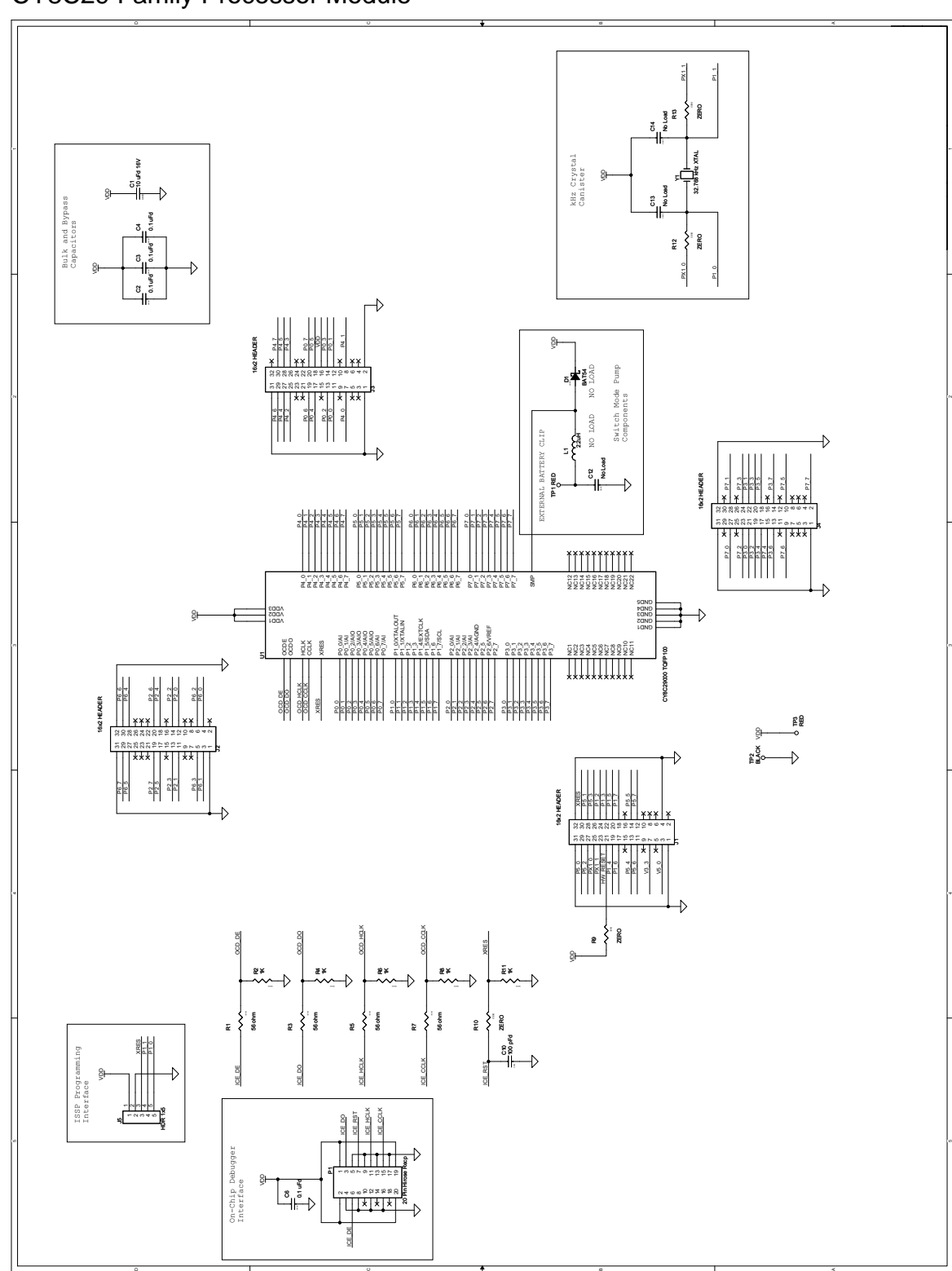

# A.2.3 CY8C29 Family Processor Module

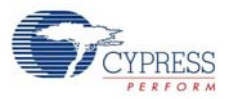

# A.2.4 CY8C38 Family Processor Module

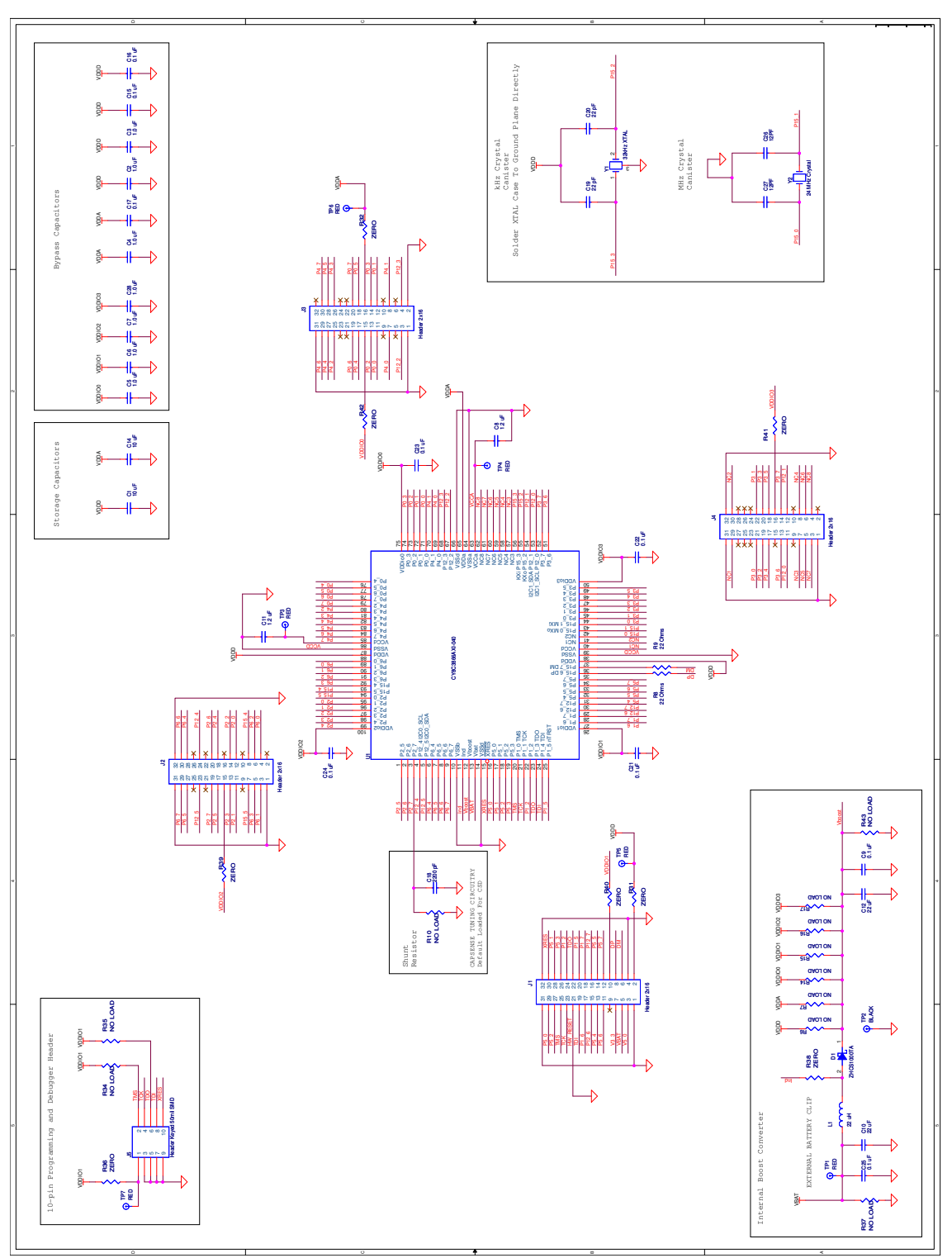

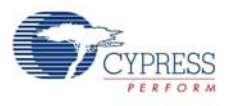

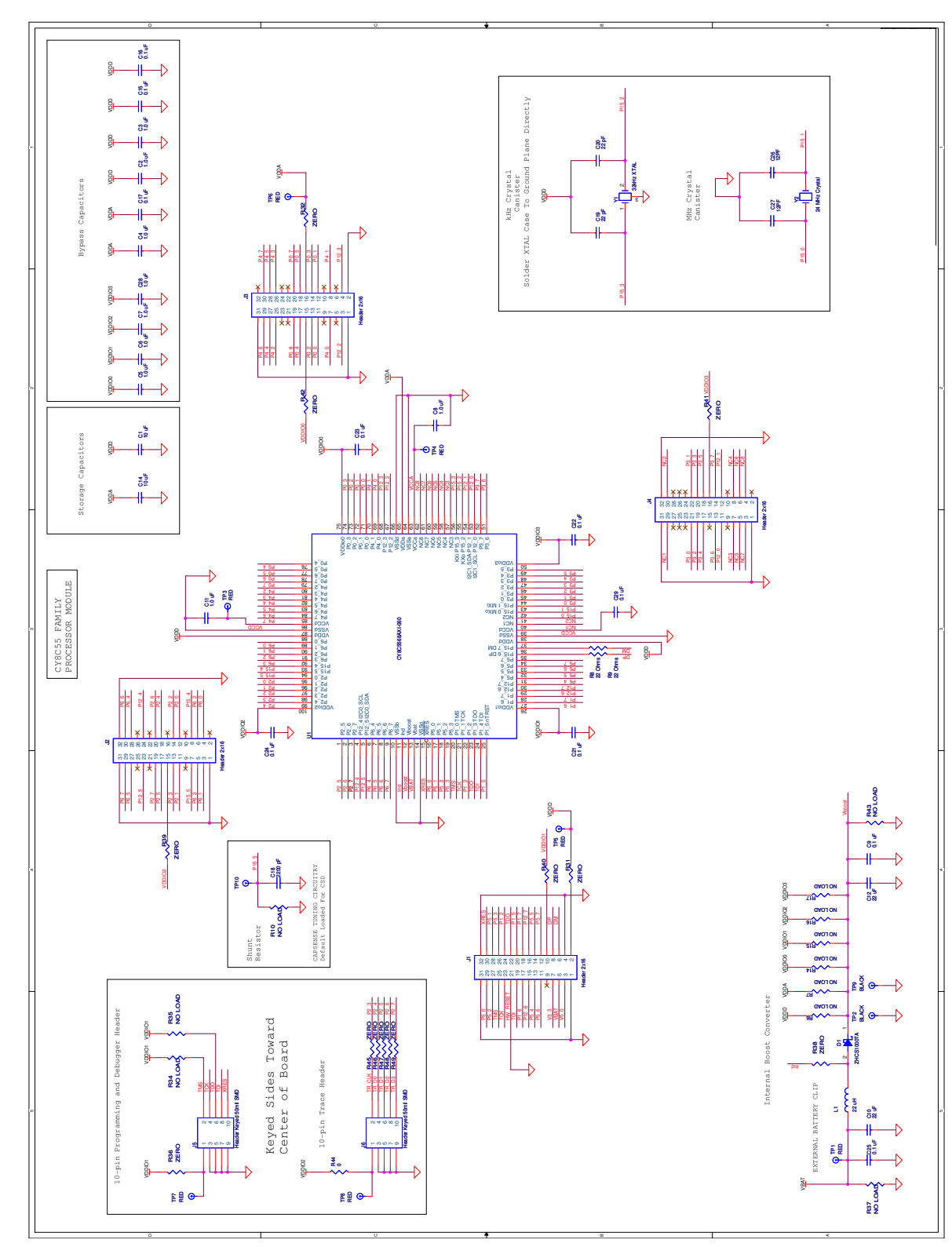

# A.2.5 CY8C55 Family Processor Module

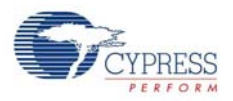

### A.2.6 Enabling Boost Component in PSoC 3 and PSoC 5 Processor Modules

To enable the boost convertor functionality, make the following hardware changes on the board.

- Populate resistors R6, R7, R14, R15, R16, R17, and R38 with 0- $\Omega$  resistors.
- Ensure that R37 and R43 are removed.

The input power supply to the boost convertor must be provided through the Vbat. After making these changes, you can make a boost convertor based design by making the appropriate configurations in the project.

# **A.3 Bill of Materials**

### A.3.1 CY8CKIT-001 PSoC Development Board

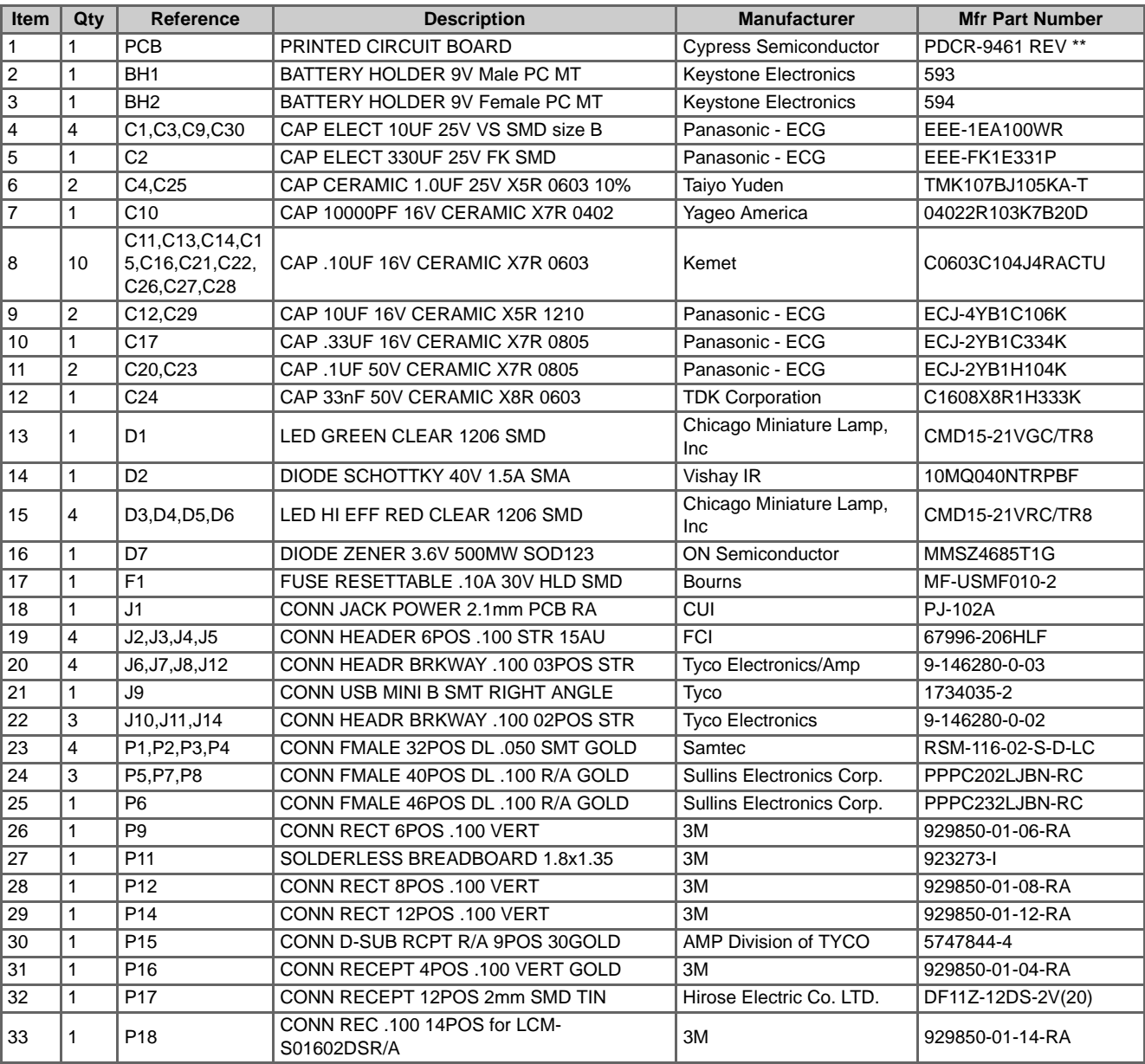

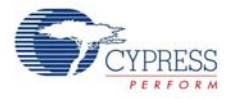

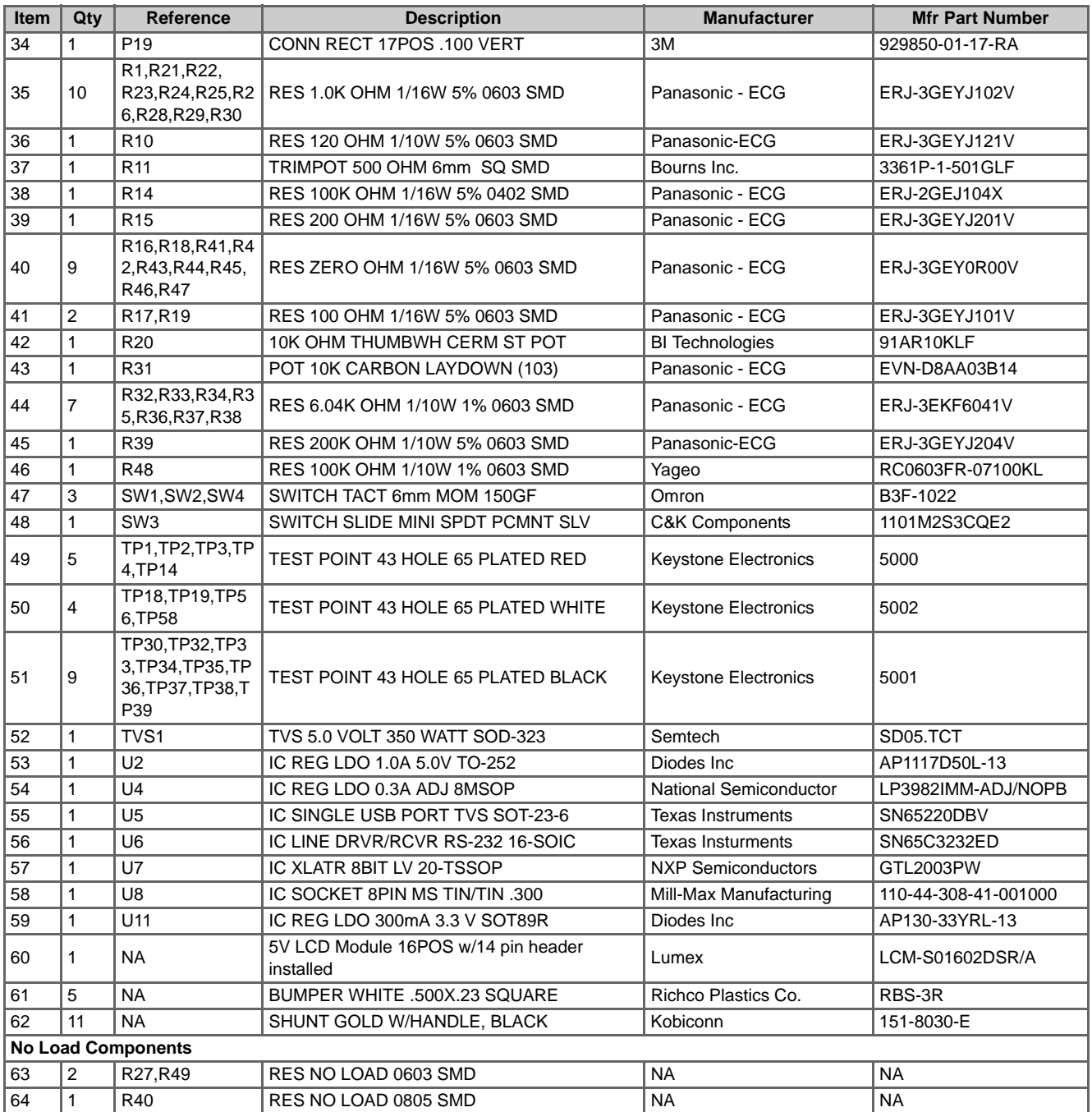

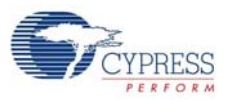

# A.3.2 CY8C28 Family Processor Module

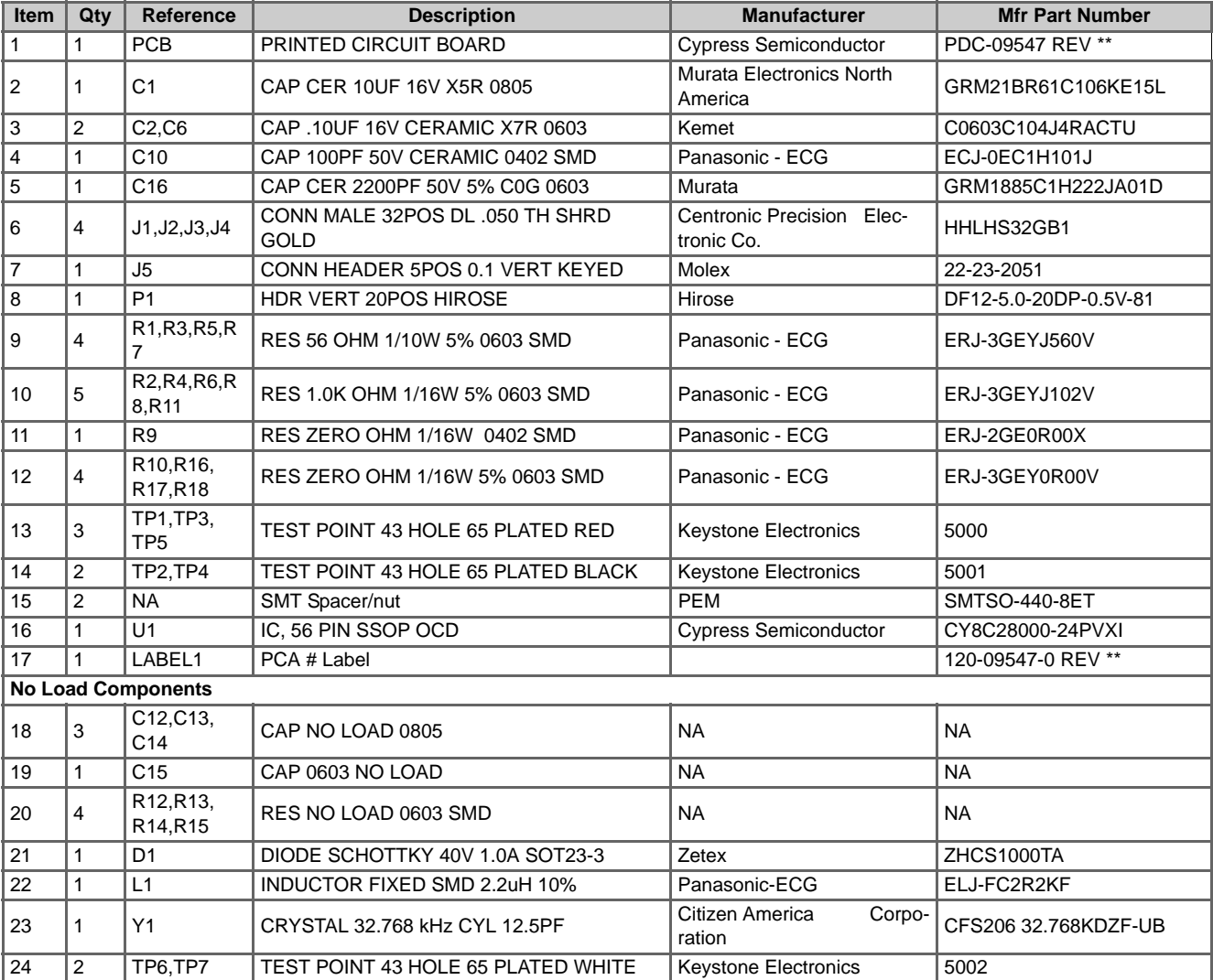

# A.3.3 CY8C29 Family Processor Module

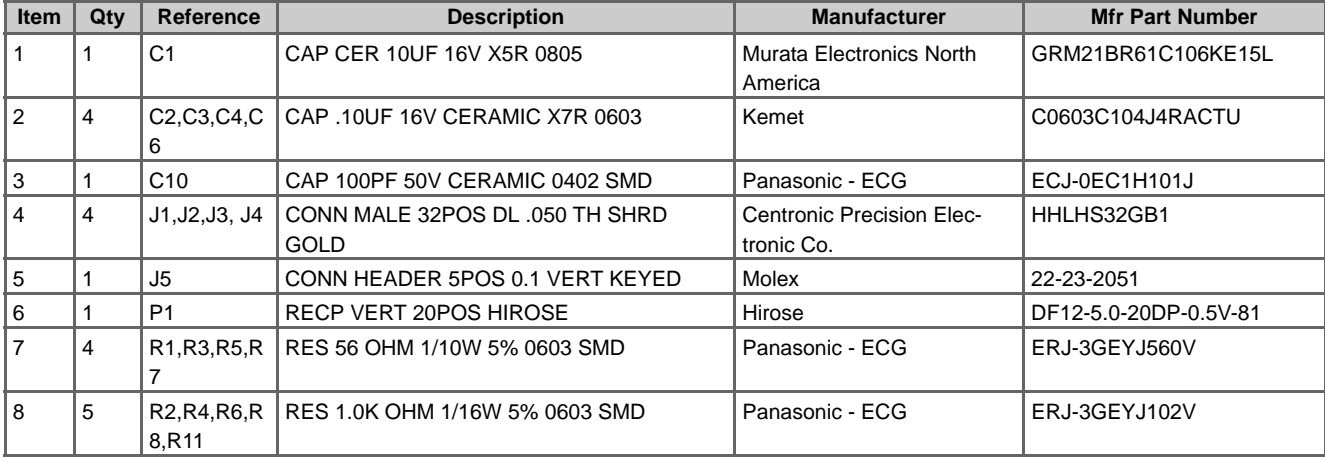

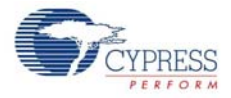

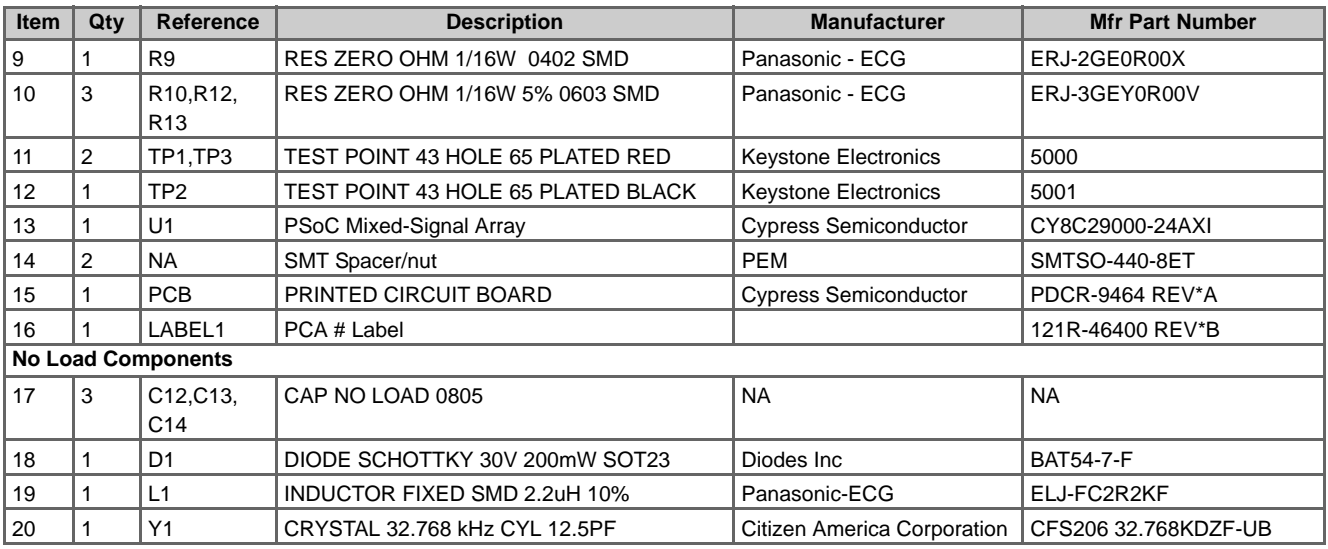

### A.3.4 CY8C38 Family Processor Module

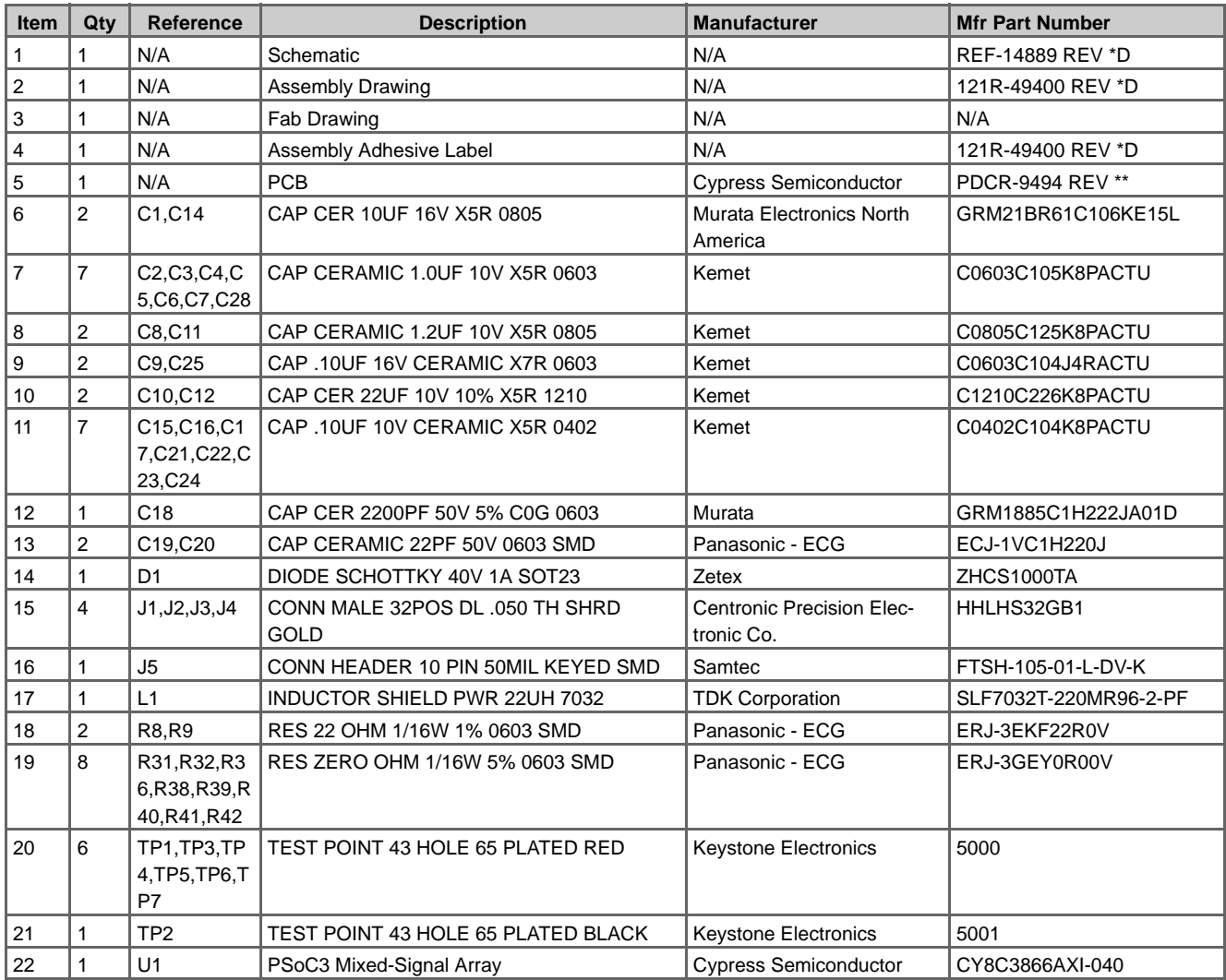

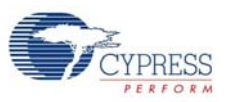

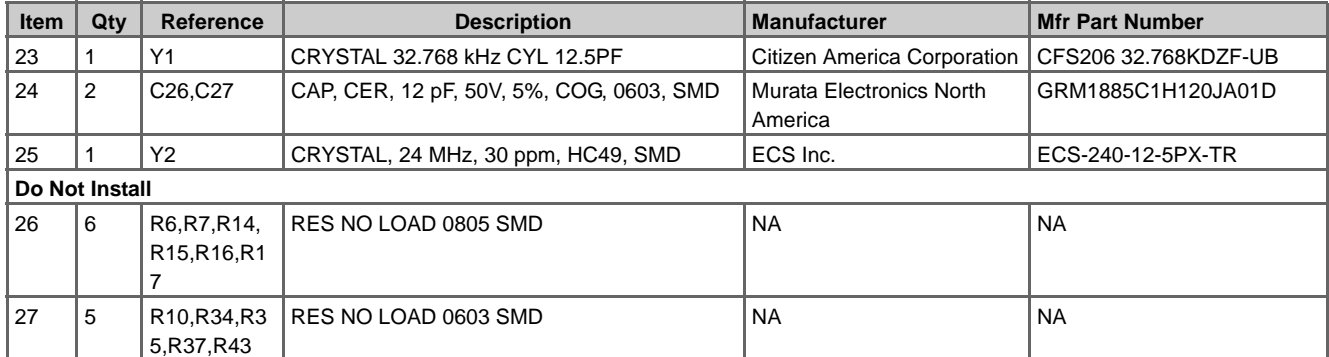

### A.3.5 CY8C55 Family Processor Module

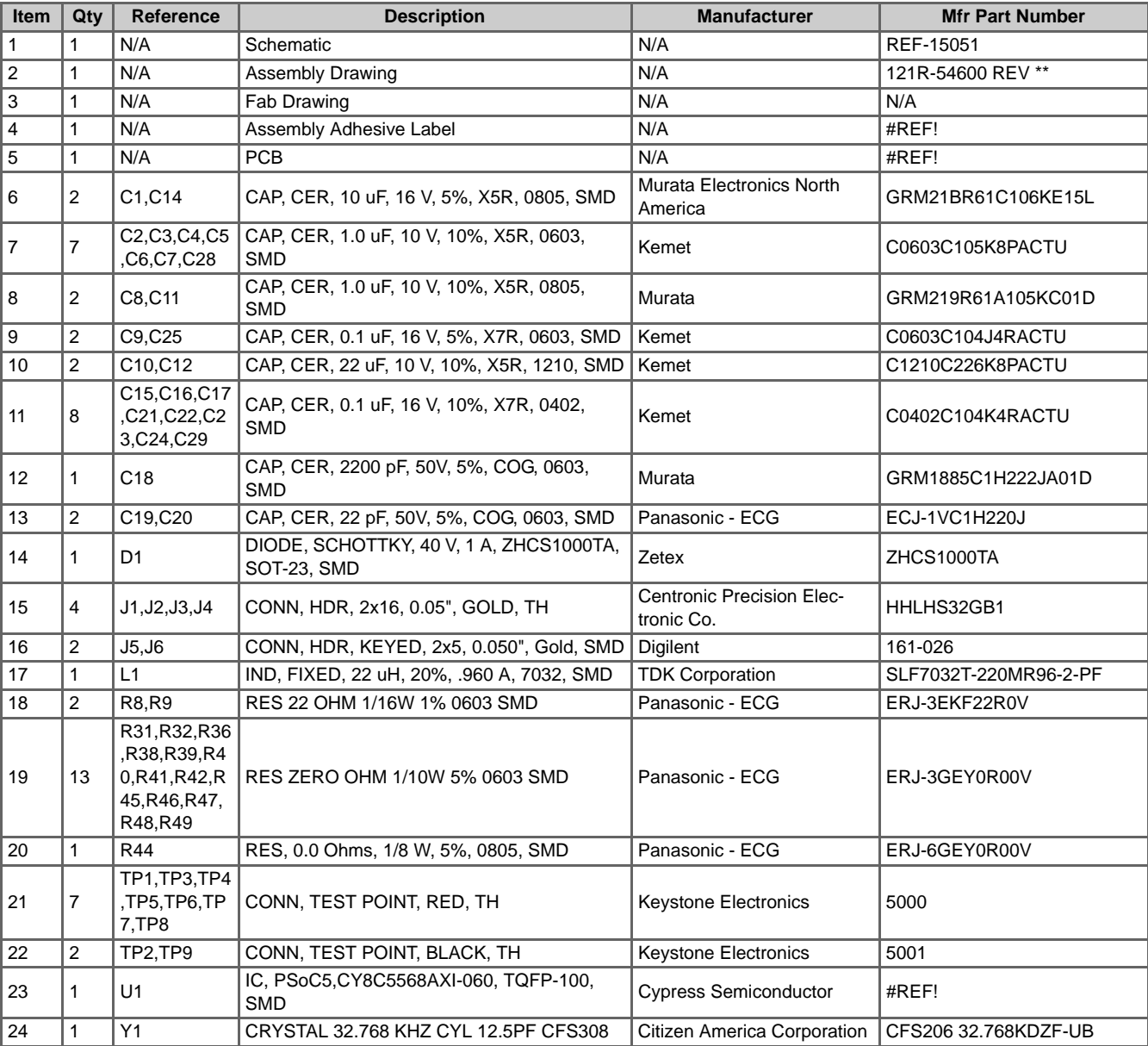

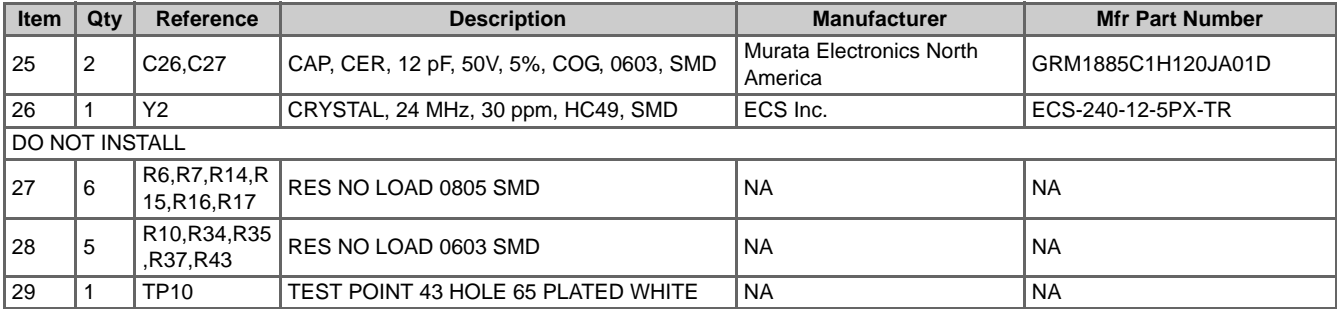

Board Specifications and Layout

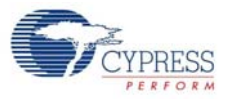

# Appendix B. MiniProg3

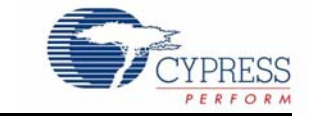

# **B.1 MiniProg3 LEDs**

MiniProg3 provides five indicator LEDs:

- Upper Left Busy: A red LED that lights when an operation (such as programming or debug) is in progress.
- Lower Left Status: A green LED that lights when the device is enumerated on the USB bus and flashes when the MiniProg3 receives USB traffic.
- Upper Right Target Power: A red LED that lights to indicate that the MiniProg3 is supplying power to the target connectors. Note that it does not light when target power is detected but not being supplied by MiniProg3.
- Lower Right Aux: A yellow LED reserved for future use.
- Middle No Label: A yellow LED that indicates the configuration state of the device. It flashes briefly during the initial configuration of the device. If this LED lights solid, a configuration error has occurred and MiniProg3 must be disconnected from the USB port and reconnected.

# **B.2 Programming in Power Cycle Mode**

Do not perform power cycle mode programming with PSoC Programmer on the CY8CKIT-001. This is due to the design of the CY8C38 family module. VTARG of the MiniProg3 is wired exclusively to VDDIO1 of the chip on the module. For power cycle programming to work, VTARG needs to be wired to VDDD.

## **B.3 Interface Pin Assignment Table**

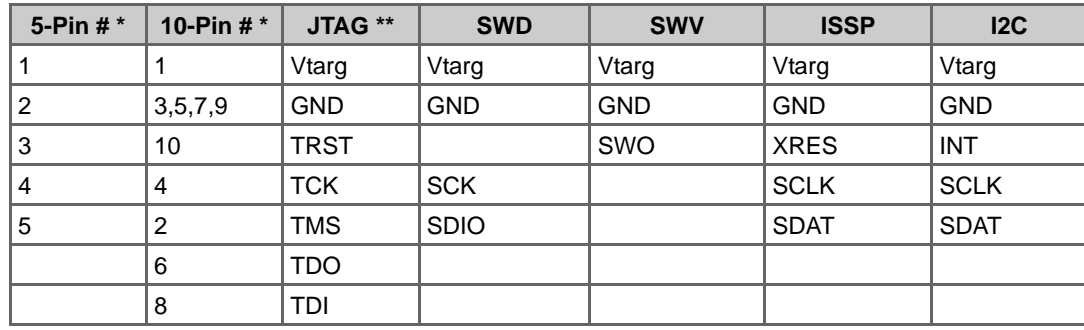

Notes: \* The 5- and 10-pin connectors are NOT connected together on the I/O pins

\*\* JTAG is supported only on the 10-pin connector

\*\*\* Future upgrades may be possible to support these modes

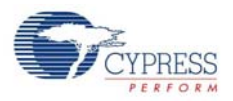

# **B.4 Protection Circuitry**

The Vtarg and I/O pins of the two interface connectors are protected from ESD events and momentary short circuits by a group of TVS (Transient Voltage Suppressor) diodes. These diodes provide a 15 KV ESD event protection for each pin, and will clamp the pin levels to a safe voltage in the event of a short circuit. The Vtarg pins are protected by a shared, 5 V clamp device capable of shunting 350 W of transient power. Each I/O pin is similarly protected by a 5 V, 30 W device.

# **B.5 Level Translation**

The design provides level translators that interfaces with any I/O voltage in the range of 1.2 V to 5.5 V without damage and function properly. There are two different level translators used in the design.

# Appendix C. MiniProg3 Technical Description

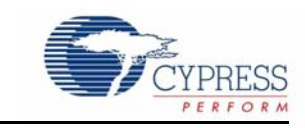

The MiniProg3 is a protocol translation device. It enables PC host software to communicate through high-speed USB to the target device to be programmed or debugged. This is shown in [Figure C-1](#page-204-0). The device side communication protocol can be one of several standards, and can occur over either of two connectors. [Table C-1](#page-204-1) lists the protocols that are supported by each connector. MiniProg3 enables communication with target devices using I/O voltage levels from 1.5 V to 5.5 V. In addition, MiniProg3 can provide power to a simple target board, at one of four voltage levels.

<span id="page-204-0"></span>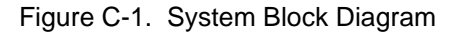

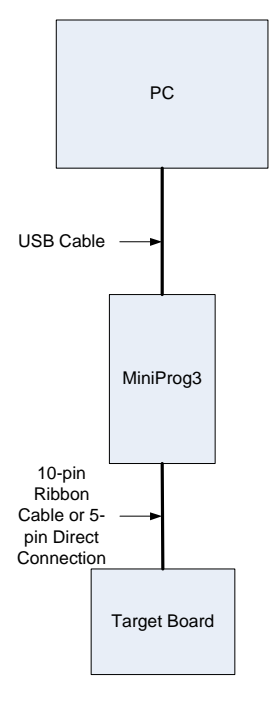

<span id="page-204-1"></span>Table C-1. Connectors / Communication Protocol Support

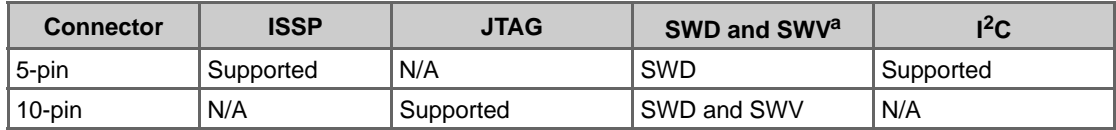

a. SWV trace is only available with SWD debugging.

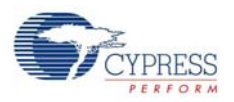

# **C.1 Interfaces**

### C.1.1 ISSP

In-System Serial Programming (ISSP) is a Cypress legacy interface used to program the PSoC 1 family of microcontrollers. MiniProg3 supports programming PSoC 1 devices through the 5-pin connector only.

For more information about the ISSP interface, see the PSoC 1 Technical Reference Manual.

### C.1.2 JTAG

The Joint Test Action Group (JTAG) standard interface is supported by many high end microcontrollers, including the PSoC 3 and PSoC 5 families. This interface allows a daisy chain bus of multiple JTAG devices. MiniProg3 supports programming and debugging PSoC 3 and PSoC 5 devices using JTAG, through the 10-pin connector only.

### C.1.3 SWD/SWV

Recent ARM based devices have introduced a new serial debugging standard called Serial Wire Debug (SWD). The PSoC 3 and PSoC 5 family implements this standard, which offers the same programming and debug functions as JTAG, except the boundary scan and daisy chain. SWD uses fewer pins of the device than the JTAG standard. MiniProg3 supports programming and debugging PSoC 3 and PSoC 5 devices, using SWD, through the 5-pin or 10-pin connector.

The Single Wire Viewer (SWV) interface, also introduced by ARM, is used for program and data monitoring, where the firmware may output data in a method similar to 'printf' debugging on PCs, using a single pin. MiniProg3 supports monitoring of PSoC 3 and PSoC 5 firmware, using SWV, through the 10-pin connector and in conjunction with SWD only.

### $C.1.4$  I<sup>2</sup>C™

A common serial interface standard is the Inter-IC Communication  $(I<sup>2</sup>C)$  standard by Philips. It is mainly used for communication between microcontrollers and other ICs on the same board, but can also be used for intersystem communications. MiniProg3 implements an  $I^2C$  multimaster host controller that allows the tool to exchange data with  $I^2C$  enabled devices on the target board. For example, this feature may be used to tune CapSense designs.

For more information on the PSoC 3 and PSoC 5 JTAG, SWD, SWV, and I<sup>2</sup>C interfaces, see the PSoC 3 and PSoC 5 Technical Reference Manual. For more information on PSoC 1 interfaces, see the PSoC 1 Technical Reference Manual.

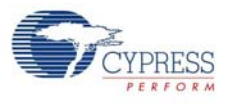

# **C.2 Connectors**

**Warning:** It is recommended that a keyed 10-pin or 5-pin connector be used on the target board applications as programmer/debugger headers for the MiniProg3. The I/Os of the MiniProg3 have very limited series protection against over current. Therefore, plugging the MiniProg3 into a programming/debugger header backwards can potentially damage the MiniProg3.

### C.2.1 5-Pin Connector

The 5-pin connector is configured as a single row with a 100-mil pitch. It is designed to mate with a Molex model 22-23-2051 (straight) or 22-05-3051 (right angle) male header, with key tab. The signal assignment is shown in this figure.

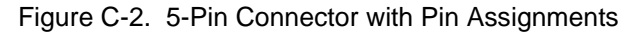

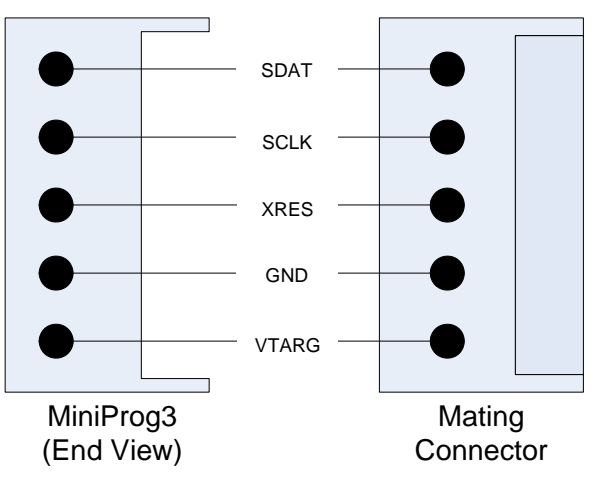

### C.2.2 10-Pin Connector

The 10-pin connector is configured as a dual row with a 50-mil pitch. It is used with a ribbon cable (provided) to mate to a similar connector on the target board. The recommended mating connectors are the Samtec FTSH-105-01-L-DV-K (surface mount) and the FTSH-105-01-L-D-K (through hole) or similar available from other vendors. The signal assignment is shown in this figure.

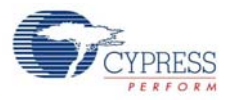

Figure C-3. 10-Pin Connector with Pin Assignments

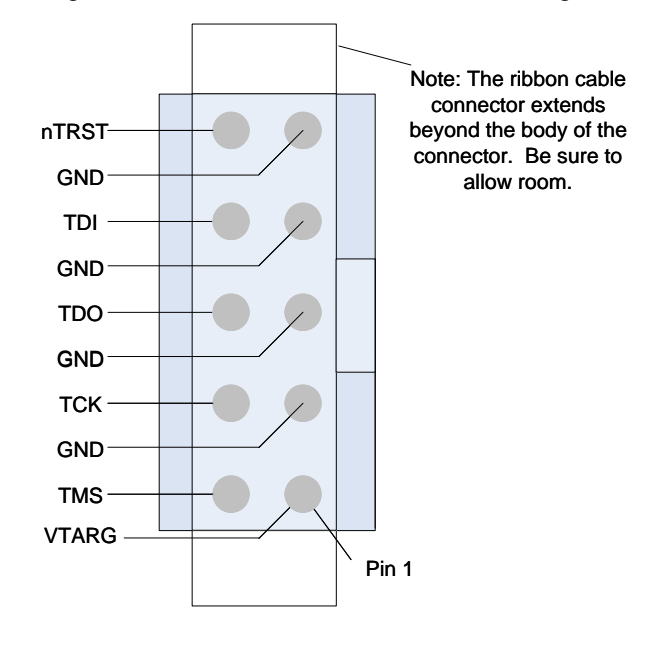

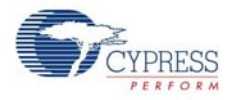

Here is a summary of the protocols and related pin assignments.

| <b>Protocol</b> | <b>Signal</b> | 5-Pin          | 10-Pin         |
|-----------------|---------------|----------------|----------------|
| <b>ISSP</b>     | <b>SCLK</b>   | 4              |                |
|                 | <b>SDAT</b>   | 5              |                |
|                 | <b>XRES</b>   | 3              |                |
| <b>JTAG</b>     | <b>TMS</b>    |                | 2              |
|                 | <b>TCK</b>    |                | 4              |
|                 | <b>TDO</b>    |                | 6              |
|                 | TDI           |                | 8              |
|                 | <b>XRES</b>   |                | 10             |
| SWD / SWV       | <b>SDIO</b>   | 5              | $\overline{2}$ |
|                 | <b>SCK</b>    | $\overline{4}$ | 4              |
|                 | SWVa          |                | 6              |
|                 | <b>XRES</b>   | 3              | 10             |
|                 | <b>SCK</b>    | 4              |                |
| 12C             | <b>SDA</b>    | 5              |                |

Table Appendix C-2. Communication Protocol Pin Assignments

a. SWV trace is only available in conjunction with SWD debugging.

## **C.3 Power**

MiniProg3 requires a connection to the Vddio supply of the target device to set the voltage level used for communication. This is required regardless of the communication protocol and the port selected. One of the connectors' VTARG pins must be connected to the Vddio supply of the target device. For PSoC 3 and PSoC 5, this is the Vddio1 supply, because this is the supply used to drive the debug pins. Failing to connect VTARG, or connecting it to the wrong supply results in the MiniProg3 being unable to communicate with the target device.

On boards where there is a single power supply for the entire board, the MiniProg3 can, in some cases, supply power to the board. This supply is limited to approximately 200 mA and is protected against excess current draw. The power supply voltage can be selected from one of 1.8 V, 2.5 V, 3.3 V, or 5 V. The 5-V supply may be as low as 4.25 V or as high as 5.5 V, as it is supplied directly from the USB port.

MiniProg3 Technical Description

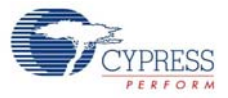